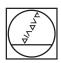

# **HEIDENHAIN**

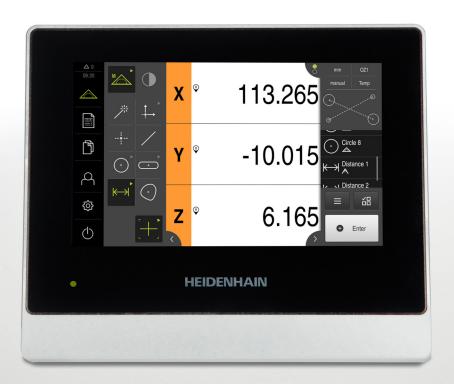

# **QUADRA-CHEK 2000**

Operating Instructions

**Evaluation Unit** 

English (en) 07/2020

# **Contents**

| 1  | Fundamentals              | 19    |
|----|---------------------------|-------|
| 2  | Safety                    | 29    |
| 3  | Transport and storage     | 35    |
| 4  | Mounting                  | 41    |
| 5  | Installation              | 47    |
| 6  | Basic operation           | 57    |
| 7  | Commissioning             | 99    |
| 8  | Setup                     | 145   |
| 9  | Quick Start               | . 183 |
| 10 | Measuring                 | 219   |
| 11 | Measurement evaluation    | . 281 |
| 12 | Programming               | . 317 |
| 13 | Measurement reports       | 333   |
| 14 | File management           | 341   |
| 15 | Settings                  | 349   |
| 16 | Servicing and maintenance | 395   |
| 17 | What to do if             | . 405 |
| 18 | Removal and disposal      | 409   |
| 19 | Specifications            | 411   |
| 20 | Index                     | 418   |
| 21 | List of figures           | 421   |

| 1 | Fund                                     | damentals19                                                                                |                |  |  |
|---|------------------------------------------|--------------------------------------------------------------------------------------------|----------------|--|--|
|   | 1.1                                      | Overview                                                                                   | 20             |  |  |
|   | 1.2                                      | Information on the product                                                                 | 20             |  |  |
|   | 1.3                                      | Demo software for the product                                                              | 20             |  |  |
|   | 1.4                                      | Documentation on the product                                                               | 21             |  |  |
|   | 1.4                                      | 1.4.1 Validity of the documentation                                                        | 21<br>22       |  |  |
|   | 1.5                                      | About these instructions                                                                   | 23             |  |  |
|   |                                          | <ul> <li>1.5.1 Document category</li></ul>                                                 | 23<br>24<br>24 |  |  |
| 2 | Safe                                     | ety                                                                                        | 29             |  |  |
|   | 2.1                                      | Overview                                                                                   | 30             |  |  |
|   | 2.2                                      | General safety precautions                                                                 | 30             |  |  |
|   | 2.3                                      | Intended use                                                                               | 30             |  |  |
|   | 2.4                                      | Improper use                                                                               | 30             |  |  |
|   | 2.5                                      | Personnel qualification                                                                    | 31             |  |  |
|   | 2.6 Obligations of the operating company |                                                                                            |                |  |  |
|   | 2.7                                      | General safety precautions                                                                 | 32             |  |  |
|   |                                          | <ul><li>2.7.1 Symbols on the product</li><li>2.7.2 Electrical safety precautions</li></ul> |                |  |  |

| 3 | Trans | sport and storage                   | 35 |
|---|-------|-------------------------------------|----|
|   | 3.1   | Overview                            | 36 |
|   | 3.2   | Unpacking                           | 36 |
|   | 3.3   | Items supplied and accessories      | 36 |
|   |       | 3.3.1 Items supplied                |    |
|   |       | 3.3.2 Accessories                   | 37 |
|   | 3.4   | In case of damage in transit        | 38 |
|   | 3.5   | Repackaging and storage             | 39 |
|   |       | 3.5.1 Repackaging the product       |    |
|   |       | 3.5.2 Storage of the product        | 39 |
| 4 | Mari  | nting                               | 11 |
| 4 |       | J                                   |    |
|   | 4.1   | Overview                            | 42 |
|   | 4.2   | Assembly of the product             | 42 |
|   |       | 4.2.1 Mounting on Duo-Pos stand     | 43 |
|   |       | 4.2.2 Mounting on Multi-Pos stand   |    |
|   |       | 4.2.3 Mounting on Multi-Pos holder  | 45 |
| 5 | Insta | ıllation                            | 47 |
|   | 5.1   | Overview                            | 48 |
|   | 5.2   | General information                 | 48 |
|   | 5.3   | Device overview                     | 49 |
|   | 5.4   | Connecting encoders                 | 51 |
|   | 5.5   | Connecting an optical edge detector | 52 |
|   | 5.6   | Wiring switching inputs and outputs | 52 |
|   | 5.7   | Connecting a printer                | 54 |
|   | 5.8   | Connecting a barcode scanner        | 55 |
|   | 5.9   | Connecting input devices            | 55 |
|   | 5.10  | Connecting a network peripheral     | 55 |
|   | 5.11  | Connecting the line voltage         | 56 |

| Basi | ic operation                                              | 57 |
|------|-----------------------------------------------------------|----|
| 6.1  | Overview                                                  | 58 |
| 6.2  | Using the touchscreen and input devices                   | 58 |
| O.L  | 6.2.1 Touchscreen and input devices                       |    |
|      | 6.2.2 Gestures and mouse actions                          |    |
|      |                                                           |    |
| 6.3  | General operating elements and functions                  |    |
| 6.4  | QUADRA-CHEK 2000 – switch-on and switch-off               |    |
|      | 6.4.1 Switching on the QUADRA-CHEK 2000                   |    |
|      | 6.4.2 Activating and deactivating the energy saving mode. |    |
|      | 6.4.3 Switching off the QUADRA-CHEK 2000                  | 63 |
| 6.5  | User login and logout                                     | 63 |
|      | 6.5.1 User login                                          | 64 |
|      | 6.5.2 User logout                                         | 64 |
| 6.6  | Setting the language                                      | 65 |
| 6.7  | Performing the reference mark search after startup        |    |
|      | ·                                                         |    |
| 6.8  | User interface                                            |    |
|      | 6.8.1 User interface after switch-on                      |    |
|      | 6.8.2 Main menu of the user interface                     |    |
|      | 6.8.4 Measurement report menu                             |    |
|      | 6.8.5 File management menu                                |    |
|      | 6.8.6 User login menu                                     |    |
|      | 6.8.7 Settings menu                                       | 76 |
|      | 6.8.8 Switch-off menu                                     | 77 |
| 6.9  | Manual measuring function                                 | 77 |
|      | 6.9.1 Measuring features                                  |    |
|      | 6.9.2 Measurement with a sensor                           | 78 |
|      | 6.9.3 Controls for measuring with an OED sensor           | 78 |
| 6.10 | The Define function                                       | 82 |
| 6.11 | Position display                                          | 82 |
|      | 6.11.1 Operating elements of the position display         | 83 |
| 6.12 | Customizing the workspace                                 | 83 |
|      | 6.12.1 Hiding and showing the main menu and submenu       |    |
|      | 6.12.2 Hiding or displaying the Inspector                 |    |
| 6.13 | Working in the features view                              | QΛ |
| 0.13 | 6.13.1 Resizing the features view                         |    |
|      | 0.13.1 Healzhily the leatures view                        | 04 |

|      | 6.13.2  | Selecting or deselecting features                  | 85 |
|------|---------|----------------------------------------------------|----|
|      | 6.13.3  | Editing annotations                                | 85 |
|      |         |                                                    |    |
| 6.14 | Using t | he Inspector                                       | 86 |
|      | 6.14.1  | Controls of the Inspector                          | 87 |
|      | 6.14.2  | Adjusting settings in the quick access menu        | 90 |
|      | 6.14.3  | Adjusting the auxiliary functions of the Inspector | 92 |
|      | 6.14.4  | Expanding the feature list or program step list    | 96 |
|      |         |                                                    |    |
| 6.15 | Messag  | es and audio feedback                              | 96 |
|      | 6.15.1  | Messages                                           | 96 |
|      | 6.15.2  | Wizard                                             | 98 |
|      | 6 15 3  | Audio feedback                                     | 98 |

| 7 | Con | nmissio        | ning                                                                             | 99  |
|---|-----|----------------|----------------------------------------------------------------------------------|-----|
|   | 7.1 | Overvi         | ew                                                                               | 100 |
|   | 7.2 | Loggin         | ng in for commissioning                                                          | 100 |
|   | 1.2 |                |                                                                                  |     |
|   |     | 7.2.1          | User login                                                                       |     |
|   |     | 7.2.2          | Performing the reference mark search after startup                               |     |
|   |     | 7.2.3          | Setting the language                                                             |     |
|   |     | 7.2.4          | Changing the password                                                            | 102 |
|   | 7.3 | Steps          | for commissioning                                                                | 102 |
|   | 7.4 | Basic s        | settings                                                                         | 104 |
|   |     | 7.4.1          | Activating the Software options                                                  |     |
|   |     | 7.4.2          | Setting the date and time                                                        |     |
|   |     | 7.4.3          | Setting the units of measure                                                     |     |
|   |     |                |                                                                                  |     |
|   | 7.5 | Config         | uring the axes                                                                   | 107 |
|   |     | 7.5.1          | Overview of typical encoders                                                     | 108 |
|   |     | 7.5.2          | Configuring axes for encoders with EnDat interface                               | 109 |
|   |     | 7.5.3          | Configuring the axes for encoders with a 1 $V_{PP}$ or 11 $\mu A_{PP}$ interface | 111 |
|   |     | 7.5.4          | Configuring axes for encoders with TTL interface                                 | 114 |
|   |     | 7.5.5          | Performing error compensation for linear encoders                                | 116 |
|   |     | 7.5.6          | Activating the reference mark search                                             | 135 |
|   | 7.6 | Config         | uring an OED sensor                                                              | 135 |
|   |     | 7.6.1          | Setting the magnification                                                        |     |
|   |     | 7.6.2          | Adjusting the contrast settings                                                  |     |
|   |     | 7.6.3          | Adjusting the threshold settings                                                 |     |
|   |     | 7.6.4          | Configuring offset settings                                                      |     |
|   | 7.7 | OFM a          | area                                                                             | 138 |
|   | ,,, | 7.7.1          | Adding documentation                                                             |     |
|   |     | 7.7.1<br>7.7.2 | Adding a startup screen                                                          |     |
|   |     | 7.7.2          | Configuring the unit for screenshots                                             |     |
|   |     |                |                                                                                  |     |
|   | 7.8 | Backin         | g up data                                                                        | 142 |
|   |     | 7.8.1          | Back up settings                                                                 | 142 |
|   |     | 7.8.2          | Back up user files                                                               | 143 |

| 8 | Setu | ıp     | p145                                               |     |  |  |
|---|------|--------|----------------------------------------------------|-----|--|--|
|   | 8.1  |        | ew                                                 |     |  |  |
|   | 8.2  | Loggin | g in for setup                                     | 146 |  |  |
|   |      | 8.2.1  | User login                                         | 146 |  |  |
|   |      | 8.2.2  | Performing the reference mark search after startup | 147 |  |  |
|   |      | 8.2.3  | Setting the language                               | 147 |  |  |
|   |      | 8.2.4  | Changing the password                              |     |  |  |
|   | 8.3  | Single | steps for setup                                    | 149 |  |  |
|   |      | 8.3.1  | Basic settings                                     | 150 |  |  |
|   |      | 8.3.2  | Configuring an OED sensor                          |     |  |  |
|   |      | 8.3.3  | Setting the measuring application                  | 165 |  |  |
|   |      | 8.3.4  | Configuring the geometry palette                   | 171 |  |  |
|   |      | 8.3.5  | Configuring the measured value output              | 174 |  |  |
|   | 8.4  | Back u | p settings                                         | 181 |  |  |
|   | 8.5  | Back u | p user files                                       | 182 |  |  |

| 9 | Quic | k Start. |                                            | 183   |
|---|------|----------|--------------------------------------------|-------|
|   | 9.1  | Overvie  | ew                                         | . 184 |
|   | 9.2  | Logging  | g in for Quick Start                       | . 184 |
|   |      |          |                                            |       |
|   | 9.3  |          | ting a measurement                         | . 184 |
|   |      | 9.3.1    | Preparing a measurement                    |       |
|   |      | 9.3.2    | Measuring without a sensor                 |       |
|   |      | 9.3.3    | Measuring with an OED sensor               |       |
|   |      | 9.3.4    | Deleting features                          | 205   |
|   | 9.4  | Display  | ing and editing the measurement results    | . 206 |
|   |      | 9.4.1    | Renaming a feature                         | 207   |
|   |      | 9.4.2    | Selecting the Fitting algorithm            | 207   |
|   |      | 9.4.3    | Converting a feature                       | . 208 |
|   |      | 9.4.4    | Changing Tolerances                        | . 209 |
|   |      | 9.4.5    | Adding annotations                         | . 211 |
|   | 9.5  | Creatin  | g a measurement report                     | . 211 |
|   |      | 9.5.1    | Selecting the features and the template    | 212   |
|   |      | 9.5.2    | Entering information on the measuring task | .213  |
|   |      | 9.5.3    | Selecting document settings                | . 214 |
|   |      | 9.5.4    | Opening previews                           | 214   |
|   |      | 9.5.5    | Saving a measurement report                | . 215 |
|   |      | 9.5.6    | Exporting or printing a measurement report | . 215 |
|   | 9.6  | Creatin  | g and managing measuring programs          | . 216 |
|   |      | 9.6.1    | Saving a measuring program                 | 216   |
|   |      | 9.6.2    | Starting a measuring program               | . 217 |
|   |      | 9.6.3    | Opening a measuring program                | 217   |

| 10 | Mea  | suring                                                   |                                                                                                    | .219                              |
|----|------|----------------------------------------------------------|----------------------------------------------------------------------------------------------------|-----------------------------------|
|    | 10.1 | Overvie                                                  | ew                                                                                                    | . 220                             |
|    | 10.2 | Overvie                                                  | ew of geometry types                                                                                                    | 220                               |
|    | 10.3 | Acquiri                                                  | ng measuring points                                                                                                    | 222                               |
|    |      | 10.3.1<br>10.3.2                                         | Acquiring measuring points without using a sensor                                                                                                    |                                   |
|    | 10.4 | Conduc                                                   | cting a measurement                                                                                                    | . 228                             |
|    | 10.5 | 10.4.1<br>10.4.2<br>10.4.3<br>10.4.4<br>10.4.5           | Preparing a measurement                                                                                                    | 232<br>234<br>. 236<br>237        |
|    |      | 10.5.1                                                   | Overview of construction types                                                                                                    | . 238                             |
|    |      | 10.5.2<br>10.5.3                                         | Constructing a feature                                                                                                    | . 266                             |
|    | 10.6 | Definin                                                  | g features                                                                                                    | . 268                             |
|    |      | 10.6.1<br>10.6.2                                         | Overview of definable geometries                                                                                                    |                                   |
|    | 10.7 | Workin                                                   | g with coordinate systems                                                                                                    | . 273                             |
|    |      | 10.7.1<br>10.7.2<br>10.7.3<br>10.7.4<br>10.7.5<br>10.7.6 | World coordinate system  Temp Temporary coordinate system  User-defined coordinate systems  Adapting a coordinate system  Assigning names to coordinate systems  Saving a coordinate system | 273<br>273<br>274<br>. 278<br>278 |
|    |      | 10.7.7<br>10.7.8                                         | Opening a coordinate system                                                                                                    |                                   |
|    |      | IU. /.Ծ                                                  | Assigning a coordinate system to features                                                                                                    | 2/9                               |

| 11 | Mea  | sureme   | nt evaluation                                            | . 281 |
|----|------|----------|----------------------------------------------------------|-------|
|    |      |          |                                                          |       |
|    | 11.1 | Overvie  | ew                                                       | 282   |
|    | 44.0 | N/I      | and and and                                              | 202   |
|    | 11.2 | ivieasur | ement evaluation                                         |       |
|    |      | 11.2.1   | Fitting algorithm                                        | 284   |
|    |      | 11.2.2   | Evaluating a feature                                     | 285   |
|    | 11.3 | Defining | g tolerances                                             | 287   |
|    |      | 11.3.1   | Overview of tolerances                                   | 290   |
|    |      | 11.3.2   | Configuring general tolerances                           |       |
|    |      | 11.3.3   | Setting size tolerances on a feature                     | 295   |
|    |      | 11.3.4   | Setting form tolerances on a feature                     | 300   |
|    |      | 11.3.5   | Setting location tolerances for a feature                | 303   |
|    |      | 11.3.6   | Setting runout and directional tolerances for a feature  | . 305 |
|    | 11.4 | Adding   | annotations                                              | 307   |
|    |      | 11.4.1   | Adding measurement information to features               | 308   |
|    |      | 11.4.2   | Adding notes                                             |       |
|    | 11.5 | Sending  | g measured values to a computer                          | 312   |
|    |      | 11.5.1   | Send measured values from the Measurement result preview | 313   |
|    |      | 11 5 2   | Send measured values from the Details dialog             |       |

| 12 | Prog  | ramming                                                | 317 |
|----|-------|--------------------------------------------------------|-----|
|    | 12.1  | Overview                                               | 318 |
|    | 12.2  | Overview of the program steps                          | 320 |
|    | 12.3  | Using the program control                              | 321 |
|    |       | 12.3.1 Calling the program control                     | 321 |
|    | 12.4  | Working with the positioning aid                       | 322 |
|    | 12.5  | Working with the guidance assistant                    | 323 |
|    | 12.6  | Recording a measuring program                          | 324 |
|    | 12.7  | Saving a measuring program                             | 325 |
|    |       | Starting a measuring program                           |     |
|    |       |                                                        |     |
|    | 12.9  |                                                        |     |
|    | 12.10 | Editing a measuring program                            | 326 |
|    |       | 12.10.1 Adding program steps                           |     |
|    |       | 12.10.2 Editing program steps                          |     |
|    |       | 12.10.3 Using coordinate systems in measuring programs |     |
|    |       | 12.10.4 Deleting a program step                        |     |
|    |       |                                                        |     |
| 13 | Mea   | surement reports                                       | 333 |
|    | 13.1  | Overview                                               | 334 |
|    | 13.2  | Managing templates for measurement reports             | 335 |
|    | 13.3  | Creating a measurement report                          | 335 |
|    | 10.0  | 13.3.1 Selecting the features and the template         |     |
|    |       | 13.3.2 Entering information on the measuring task      |     |
|    |       | 13.3.3 Selecting document settings                     |     |
|    |       | 13.3.4 Opening previews                                |     |
|    |       | 13.3.5 Saving a measurement report                     |     |
|    |       | 13.3.6 Exporting or printing a measurement report      |     |

| 14 | File | management                 | 341 |
|----|------|----------------------------|-----|
|    | 1/1  | Overview                   | 242 |
|    | 14.1 | Overview                   | 342 |
|    | 14.2 | File types                 | 343 |
|    | 143  | Managing folders and files | 343 |
|    |      |                            |     |
|    | 14.4 | Viewing and opening files  | 346 |
|    | 14.5 | Exporting files            | 347 |
|    |      |                            |     |
|    | 14.6 | Importing files            | 348 |

| 15 | Setti | ings     |                               | 349 |
|----|-------|----------|-------------------------------|-----|
|    | 15.1  | Overvie  | ·W                            | 350 |
|    | 10.1  | 15.1.1   | Overview of the Settings menu |     |
|    |       | 13.1.1   | Overview of the Settings Menu | 551 |
|    | 15.2  | General  | l                             | 352 |
|    |       | 15.2.1   | Device information            | 352 |
|    |       | 15.2.2   | Screen                        | 352 |
|    |       | 15.2.3   | Display                       | 353 |
|    |       | 15.2.4   | Input devices                 | 353 |
|    |       | 15.2.5   | Sounds                        | 354 |
|    |       | 15.2.6   | Printers                      |     |
|    |       | 15.2.7   | Properties                    |     |
|    |       | 15.2.8   | Add printer                   |     |
|    |       | 15.2.9   | Remove printer                |     |
|    |       | 15.2.10  | Date and time                 |     |
|    |       | 15.2.11  | Units                         |     |
|    |       |          | Copyrights                    |     |
|    |       |          | Service info                  |     |
|    |       | 15.2.14  | Documentation                 | 358 |
|    | 15.3  | Sensors  | S                             | 359 |
|    |       | 15.3.1   | Optical edge detection (OED)  | 359 |
|    |       | 15.3.2   | Magnifications                |     |
|    |       | 15.3.3   | Contrast settings             | 360 |
|    |       | 15.3.4   | Threshold settings            | 360 |
|    |       | 15.3.5   | Offset settings               | 361 |
|    |       | _        |                               |     |
|    | 15.4  |          | S                             |     |
|    |       | 15.4.1   | General settings(Features)    |     |
|    |       | 15.4.2   | Coordinate systems.           |     |
|    |       | 15.4.3   | Measuring point filter        |     |
|    |       | 15.4.4   | Measure Magic                 |     |
|    |       | 15.4.5   | Geometry types                | 368 |
|    | 15.5  | Interfac | es                            | 371 |
|    |       | 15.5.1   | Network                       | 371 |
|    |       | 15.5.2   | Network drive                 |     |
|    |       | 15.5.3   | USB                           | 373 |
|    |       | 15.5.4   | RS-232                        | 373 |
|    |       | 15.5.5   | Data transfer                 | 374 |
|    |       | 15.5.6   | Barcode scanner               | 374 |
|    |       | 15.5.7   | Wireless LAN hotspot          | 375 |
|    |       | 15.5.8   | Switching functions           | 375 |
|    | 1F.C  | Heer     |                               | 270 |
|    | 13.6  |          |                               | 376 |
|    | 15.6  | User     | OFM.                          | ••• |

|      | 15.6.2  | Setup                                        | . 376 |
|------|---------|----------------------------------------------|-------|
|      | 15.6.3  | Operator                                     | . 377 |
|      | 15.6.4  | Adding User                                  | 377   |
| 15.7 | Axes    |                                              | 378   |
|      | 15.7.1  | Reference marks                              | .378  |
|      | 15.7.2  | Information                                  | . 379 |
|      | 15.7.3  | Error compensation                           | .379  |
|      | 15.7.4  | Nonlinear error compensation (NLEC)          | .379  |
|      | 15.7.5  | Squareness error compensation (SEC)          | .380  |
|      | 15.7.6  | <axis name=""> (settings of the axis)</axis> | . 381 |
|      | 15.7.7  | Q axis                                       | .381  |
|      | 15.7.8  | Encoder                                      | . 382 |
|      | 15.7.9  | Reference marks (Encoder)                    | .386  |
|      | 15.7.10 | Reference point displacement                 | .387  |
|      | 15.7.11 | Linear error compensation (LEC)              | .388  |
|      | 15.7.12 | Segmented linear error compensation (SLEC)   | 388   |
|      | 15.7.13 | Create table of supporting points            | .389  |
| 15.2 | Sarvica |                                              | 390   |
| 13.0 |         | Firmware information                         |       |
|      | 15.8.1  |                                              |       |
|      | 15.8.2  | Back up and restore                          |       |
|      | 15.8.3  | Firmware update                              |       |
|      | 15.8.4  | Reset                                        |       |
|      | 15.8.5  | OEM area                                     |       |
|      | 15.8.6  | Startup screen                               |       |
|      | 15.8.7  | Documentation                                |       |
|      | 15.8.8  | Software options                             | .394  |

| 16 | Serv       | vicing and maintenance3                       | 95                 |  |  |  |
|----|------------|-----------------------------------------------|--------------------|--|--|--|
|    | 16.1       | Overview                                      | 396                |  |  |  |
|    | 16.2       | Cleaning                                      | 396                |  |  |  |
|    | 16.3       | Maintenance plan39                            |                    |  |  |  |
|    | 16.4       | Resuming operation                            | 397                |  |  |  |
|    | 16.5       | Updating the firmware                         | 398                |  |  |  |
|    |            |                                               |                    |  |  |  |
|    | 16.6       | Restoring files and settings                  | <b>400</b>         |  |  |  |
|    |            | 16.6.1 Restore OEM-specific folders and files | 100                |  |  |  |
|    |            | 16.6.2 Restore user files                     | 101                |  |  |  |
|    |            | 16.6.3 Restore settings                       | 102                |  |  |  |
|    | 16.7       | Reset all settings                            | 103                |  |  |  |
|    | 16 0       | Reset to shipping conditions                  | 102                |  |  |  |
| 17 |            | at to do if                                   |                    |  |  |  |
|    | 17.1       | Overview                                      | 106                |  |  |  |
|    | 17.2       | System or power failure4                      | 106                |  |  |  |
|    | 17.2       |                                               |                    |  |  |  |
|    |            | 17.2.1 Restoring the firmware                 |                    |  |  |  |
|    |            | 17.2.2 Restore settings                       | 107                |  |  |  |
|    | 17.3       |                                               |                    |  |  |  |
|    |            | Malfunctions                                  | 107                |  |  |  |
|    |            | Malfunctions                                  |                    |  |  |  |
| 18 | Rem        | 17.3.1 Troubleshooting                        |                    |  |  |  |
| 18 | <b>Rem</b> | 17.3.1 Troubleshooting                        | 107<br>1 <b>09</b> |  |  |  |
| 18 |            | 17.3.1 Troubleshooting                        | 107<br>109<br>110  |  |  |  |

| 19 | Spec | ifications411              |                                       |            |  |  |  |  |
|----|------|----------------------------|---------------------------------------|------------|--|--|--|--|
|    | 19.1 | Overvie                    | Overview412                           |            |  |  |  |  |
|    | 19.2 | Product                    | t data4                               | 112        |  |  |  |  |
|    | 19.3 | Product                    | dimensions and mating dimensions4     | 114        |  |  |  |  |
|    |      | 19.3.1<br>19.3.2<br>19.3.3 | Product dimensions with Duo-Pos stand | 115<br>116 |  |  |  |  |
|    | 19.4 | Technic                    | al drawings4                          | 117        |  |  |  |  |
|    |      |                            | 2-D demo part4                        |            |  |  |  |  |
| 20 | Inde | x                          | 4                                     | 18         |  |  |  |  |
|    |      |                            |                                       |            |  |  |  |  |
| 21 | List | of figur                   | es4                                   | 21         |  |  |  |  |

**Fundamentals** 

#### 1.1 Overview

This chapter contains information about the product and this manual.

# 1.2 Information on the product

| Product designation | ID         | Firmware version | Index |
|---------------------|------------|------------------|-------|
| QUADRA-CHEK 2000    | 1089180-xx | 1235700.1.3.x    |       |

The ID label is provided on the back of the product.

Example:

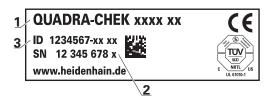

- 1 Product designation
- 2 Index
- 3 Part number (ID)

# 1.3 Demo software for the product

QUADRA-CHEK 2000 Demo is software you can install on a computer regardless of the device. QUADRA-CHEK 2000 Demo helps you to become familiar with, try out or present the functions of the device.

You can download the current version of the software here: www.heidenhain.de

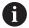

To download the installation file from the HEIDENHAIN Portal, you need access rights to the **Software** portal folder in the directory of the appropriate product.

If you do not have access rights to the Portal's **Software** folder, you can request the access rights from your HEIDENHAIN contact person.

# 1.4 Documentation on the product

#### 1.4.1 Validity of the documentation

Before using the documentation and the product, you need to verify that the documentation matches the product.

- ► Compare the ID number and the index indicated in the documentation with the corresponding data given on the ID label of the product
- ► Compare the firmware version given in the documentation with the firmware version of the product

Further information: "Device information", Page 352

> If the ID numbers and indexes as well as the firmware versions match, the documentation is valid

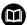

If the part numbers and indexes do not match so that the documentation is not valid, you will find the current documentation for the product at **www.heidenhain.de**.

# 1.4.2 Notes on reading the documentation

## **A** WARNING

Fatal accidents, personal injury or property damage caused by noncompliance with the documentation!

Failure to comply with the documentation may result in fatal accidents, personal injury or property damage.

- ▶ Read the documentation carefully from beginning to end
- ► Keep the documentation for future reference

The table below lists the components of the documentation in the order of priority for reading.

| Documentation             | Description                                                                                                    |
|---------------------------|----------------------------------------------------------------------------------------------------|
| Addendum                  | An addendum supplements or supersedes the corresponding contents of the Operating Instructions and, if applicable, of the Installation Instructions.  If an addendum is included in the shipment, it has the highest priority for reading. All other contents of the documentation retain their validity.                                                                                                    |
| Installation Instructions | The Installation Instructions contain all of the information and safety precautions needed for the proper mounting and installation of the product. The Installation Instructions are contained as an excerpt from the Operating Instructions in every delivery.  The Installation Instructions have the second highest level of priority for reading.                                                                                                    |
| Operating Instructions    | The Operating Instructions contain all the information and safety precautions needed for the proper operation of the product according to its intended use. The Operating Instructions are included on the supplied storage medium and can also be downloaded in the download area from www.heidenhain.de. The Operating Instructions must be read before the unit is put into service. The Operating Instructions have the third highest level of priority for reading. |
| User's Manual             | The User's Manual provides all information required for installing the demo software on a computer and for using it as intended. The User's Manual is located in the installation folder of the demo software and can be downloaded from the download area at <b>www.heidenhain.de</b> .                                                                                                    |

#### Have you found any errors or would you like to suggest changes?

We continuously strive to improve our documentation for you. Please help us by sending your suggestions to the following e-mail address:

userdoc@heidenhain.de

#### 1.4.3 Storage and distribution of the documentation

The instructions must be kept in the immediate vicinity of the workplace and must be available to all personnel at all times. The operating company must inform the personnel where these instructions are kept. If the instructions have become illegible, the operating company must obtain a new copy from the manufacturer.

If the product is given or resold to any other party, the following documents must be passed on to the new owner:

- Addendum (if supplied)
- Installation Instructions
- Operating Instructions

#### 1.5 About these instructions

These instructions provide all the information and safety precautions needed for the safe operation of the device.

#### 1.5.1 Document category

#### **Operating Instructions**

These instructions are the **Operating Instructions** for the product.

The Operating Instructions

- Are oriented to the product life cycle
- Contain all information and safety precautions needed for the proper operation of the product according to its intended use

#### 1.5.2 Target groups for the instructions

These instructions must be read and observed by every person who performs any of the following tasks:

- Mounting
- Installation
- Commissioning and configuration
- Operation
- Programming
- Service, cleaning and maintenance
- Troubleshooting
- Removal and disposal

#### 1.5.3 Target groups according to user types

The target groups of these instructions refer to the various user types of the product and their authorizations.

The product features the following user types:

#### **OEM** user

The **OEM** (Original Equipment Manufacturer) user has the highest level of permissions. This user is allowed to configure the product's hardware (e.g. connection of encoders and sensors). He can create **Setup** and **Operator**-type users, and configure the **Setup** and **Operator** users. The **OEM** user cannot be duplicated or deleted. This user cannot be logged in automatically.

#### Setup user

The **Setup** user configures the product for use at the place of operation. This user can create **Operator**-type users. The **Setup** user cannot be duplicated or deleted. This user cannot be logged in automatically.

#### Operator user

The **Operator** user is permitted to use the basic functions of the product. An **Operator**-type user cannot create additional users, but is allowed to edit various operator-specific settings, such as his name or the language. A user of the **Operator** group can be logged in automatically as soon as the product is switched on.

#### 1.5.4 Contents of the chapters

The table below shows:

- from which chapters these instructions are derived from
- which information the chapters of the instructions contain
- to which target groups the chapters of the instructions mainly apply

| Section                      | Contents                                |     | Target<br>group |          |  |
|------------------------------|-----------------------------------------|-----|-----------------|----------|--|
|                              | This chapter contains information about | OEM | Setup           | Operator |  |
| 1 "Fundamentals"             | this product                            | ✓   | <b>√</b>        | <b>√</b> |  |
|                              | these instructions                      |     |                 |          |  |
|                              | Safety regulations and safety measures  |     |                 |          |  |
| 2 "Safety"                   | for mounting the product                |     | ,               | ,        |  |
| 2 Salety                     | for installing the product              | •   | •               | •        |  |
|                              | for operating the product               |     |                 |          |  |
|                              | transporting the product                |     |                 |          |  |
| 2    Turana and and ataus us | storing the product                     | ,   | ,               |          |  |
| 3 "Transport and storage"    | items supplied with the product         | ✓   | ✓               |          |  |
|                              | accessories for the product             |     |                 |          |  |
| 4 "Mounting"                 | correct mounting of the product         | ✓   | ✓               |          |  |
| 5 "Installation"             | correct installation of the product     | ✓   | ✓               |          |  |
|                              |                                         |     |                 |          |  |

| Section                        | Contents                                                                                                    |     | Target<br>group |          |
|--------------------------------|----------------------------------------------------------------------------------------------------|-----|-----------------|----------|
|                                | This chapter contains information about                                                                                                    | OEM | Setup           | Operator |
| 6 "Basic operation"            | <ul><li> the operating elements of the product user interface</li><li> the user interface of the product</li><li> basic functions of the product</li></ul>                    | ✓   | ✓               | ✓        |
| 7 "Commissioning"              | commissioning the product                                                                                                    | ✓   |                 |          |
| 8 "Setup"                      | correct setup of the product                                                                                                    |     | ✓               |          |
| 9 "Quick Start"                | <ul> <li> an example of a typical measuring sequence:</li> <li>Aligning the measured object</li> <li>Measuring features</li> <li>Creating a measuring report</li> </ul>       |     |                 | ✓        |
| 10 "Measuring"                 | <ul><li> geometry types</li><li> the acquisition of measuring points</li><li> the performance of a measurement</li><li> the definition and construction of features</li></ul> |     |                 | ✓        |
| 11 "Measurement evaluation"    | the evaluation of measurements the determination of tolerances                                                                                                    |     |                 | ✓        |
| 12 "Programming"               | the creation, processing and use of measuring programs                                                                                                    |     | ✓               | ✓        |
| 9 "Quick Start"                | a typical manufacturing process based on a sample workpiece                                                                                                    |     |                 | ✓        |
| 14 "File management"           | the functions of the "File management" menu                                                                                                    | ✓   | ✓               | ✓        |
| 15 "Settings"                  | setting options and associated setting parameters for the product                                                                                                    | ✓   | ✓               | ✓        |
| 16 "Servicing and maintenance" | general maintenance work on the product                                                                                                    | ✓   | ✓               | ✓        |
| 17 "What to do if"             | causes of faults or malfunctions of the product corrective actions for faults or malfunctions of the product                                                                  | ✓   | ✓               | ✓        |
| 18 "Removal and disposal"      | disassembly and disposal of the product environment protection specifications                                                                                                 | ✓   | ✓               | ✓        |
| 19 "Specifications"            | the technical data of the product product dimensions and mating dimensions (drawings)                                                                                         | ✓   | ✓               | ✓        |
| 20 "Index"                     | This chapter enables accessing the content of these instructions according to specific topics.                                                                                | ✓   | <b>√</b>        | ✓        |

#### 1.5.5 Notes in this documentation

#### Safety precautions

Precautionary statements warn of hazards in handling the product and provide information on their prevention. Precautionary statements are classified by hazard severity and divided into the following groups:

#### **A** DANGER

**Danger** indicates hazards for persons. If you do not follow the avoidance instructions, the hazard **will result in death or severe injury**.

## **AWARNING**

**Warning** indicates hazards for persons. If you do not follow the avoidance instructions, the hazard **could result in death or serious injury**.

#### **A**CAUTION

**Caution** indicates hazards for persons. If you do not follow the avoidance instructions, the hazard **could result in minor or moderate injury**.

#### **NOTICE**

**Notice** indicates danger to material or data. If you do not follow the avoidance instructions, the hazard **could result in property damage**.

#### Informational notes

Informational notes ensure reliable and efficient operation of the product. Informational notes are divided into the following groups:

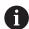

The information symbol indicates a tip.

A tip provides additional or supplementary information.

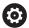

The gear symbol indicates that the function described **depends on the machine**, e.g.

- Your machine must feature a certain software or hardware option
- The behavior of the functions depends on the configurable machine settings

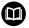

The book symbol represents a **cross reference** to external documentation, e.g. the documentation of your machine tool builder or other supplier.

# 1.5.6 Symbols and fonts used for marking text

In these instructions the following symbols and fonts are used for marking text:

| Depiction   | Meaning                                            |
|-------------|----------------------------------------------------|
| <b>&gt;</b> | Identifies an action and the result of this action |
| >           | Example:                                           |
|             | ▶ Tap <b>OK</b>                                    |
|             | > The message is closed                            |
| ·           | Identifies an item of a list                       |
| <b></b>     | Example:                                           |
|             | <ul><li>TTL interface</li></ul>                    |
|             | <ul><li>EnDat interface</li></ul>                  |
|             | ■                                                  |
| Bold        | Identifies menus, displays and buttons             |
|             | Example:                                           |
|             | ► Tap <b>Shut down</b>                             |
|             | > The operating system shuts down                  |
|             | ► Turn the power switch off                        |

Safety

#### 2.1 Overview

This chapter provides important safety information needed for the proper operation of the unit.

# 2.2 General safety precautions

General accepted safety precautions, in particular the applicable precautions relating to the handling of live electrical equipment, must be followed when operating the system. Failure to observe these safety precautions may result in personal injury or damage to the product.

It is understood that safety rules within individual companies vary. If a conflict exists between the material contained in these instructions and the rules of a company using this system, the more stringent rules take precedence.

#### 2.3 Intended use

The products of the QUADRA-CHEK 2000 series are advanced digital evaluation electronics for the measurement of 2-D features in metrology applications. The products are used primarily on measuring machines as well as profile projectors.

The products of this series

- must only be used in commercial applications and in an industrial environment
- must be mounted on a suitable stand or holder to ensure the correct and intended operation of the product
- are intended for indoor use in an environment in which the contamination caused by humidity, dirt, oil and lubricants complies with the requirements of the specifications

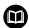

The products support the use of peripheral devices from different manufacturers. HEIDENHAIN cannot make any statements on the intended use of these devices. The information on their intended use, which is provided in the respective documentation, must be observed.

# 2.4 Improper use

In particular, the products of the QUADRA-CHEK 2000 series must not be used in the following applications:

- Use and storage outside the operating conditions specified in "Specifications"
- Outdoor use
- Use in potentially explosive atmospheres
- Use of the products of the QUADRA-CHEK 2000 series as part of a safety function

## 2.5 Personnel qualification

The personnel for mounting, installation, operation, service, maintenance and removal must be appropriately qualified for this work and must have obtained sufficient information from the documentation supplied with the product and with the connected peripherals.

The personnel required for the individual activities to be performed on the product are indicated in the respective sections of these instructions.

The personnel groups are specified in detail as follows with regard to their qualifications and tasks.

#### Operator

The operator uses and operates the product within the framework specified for the intended use. He is informed by the operating company about the special tasks and the potential hazards resulting from incorrect behavior.

#### **Qualified personnel**

The qualified personnel are trained by the operating company to perform advanced operation and parameterization. The qualified personnel have the required technical training, knowledge and experience and know the applicable regulations, and are thus capable of performing the assigned work regarding the application concerned and of proactively identifying and avoiding potential risks.

#### **Electrical specialist**

The electrical specialist has the required technical training, knowledge and experience and knows the applicable standards and regulations, and is thus capable of performing work on electrical systems and of proactively identifying and avoiding potential risks. Electrical specialists have been specially trained for the environment they work in.

Electrical specialists must comply with the provisions of the applicable legal regulations on accident prevention.

# 2.6 Obligations of the operating company

The operating company owns or leases the device and the peripherals. At all times, the operating company is responsible for ensuring that the intended use is complied with.

The operating company must:

- Assign the different tasks to be performed on the device to suitable, qualified and authorized personnel
- Verifiably train the personnel in the authorizations and tasks
- Provide all materials and means necessary in order for the personnel to complete the assigned tasks
- Ensure that the device is operated only when in perfect technical condition
- Ensure that the device is protected from unauthorized use

# 2.7 General safety precautions

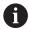

The safety of any system incorporating the use of this product is the responsibility of the assembler or installer of the system.

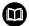

The product supports the use of a wide variety of peripheral devices from different manufacturers. HEIDENHAIN cannot make any statements on the specific safety precautions to be taken for these devices. The safety precautions provided in the respective documentation must be observed. If there is no documentation at hand, it must be obtained from the manufacturers concerned.

The specific safety precautions required for the individual activities to be performed on the product are indicated in the respective sections of these instructions.

## 2.7.1 Symbols on the product

The following symbols are used to identify the product:

| Symbol                                | Meaning                                                                                                    |
|---------------------------------------|----------------------------------------------------------------------------------------------------|
| <u>^</u>                              | Observe the safety precautions regarding electricity and the power connection before you connect the product. |
|                                       | Functional ground connection as per IEC/EN 60204-1. Observe the information on installation.                  |
| S S S S S S S S S S S S S S S S S S S | Product seal. Breaking or removing the product seal will result in forfeiture of warranty and guarantee.      |

## 2.7.2 Electrical safety precautions

### **A** WARNING

Hazard of contact with live parts when opening the unit.

This may result in electric shock, burns or death.

- Never open the housing
- ▶ Only the manufacturer is permitted to access the inside of the product

## **AWARNING**

Hazard of dangerous amount of electricity passing through the human body upon direct or indirect contact with live electrical parts.

This may result in electric shock, burns or death.

- ► Work on the electrical system and live electrical components is to be performed only by trained specialists
- ► For power connection and all interface connections, use only cables and connectors that comply with applicable standards
- ► Have the manufacturer exchange defective electrical components immediately
- Regularly inspect all connected cables and all connections on the product. Defects, such as loose connections or scorched cables, must be removed immediately

#### **NOTICE**

#### Damage to internal parts of the product!

If you open the product, the warranty and the guarantee will become void.

- Never open the housing
- Only the product manufacturer is permitted to access the inside of the product

3

Transport and storage

### 3.1 Overview

This chapter contains information on the transportation and storage of the product and provides an overview of the items supplied and the available accessories for the product.

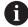

The following steps must be performed only by qualified personnel.

Further information: "Personnel qualification", Page 31

# 3.2 Unpacking

- ► Open the top lid of the box
- Remove the packaging materials
- Unpack the contents
- ► Check the delivery for completeness
- ► Check the delivery for damage

## 3.3 Items supplied and accessories

## 3.3.1 Items supplied

The following items are included in delivery:

| Name                      | Description                                                                                                    |  |
|---------------------------|----------------------------------------------------------------------------------------------------|--|
| 2-D demo part             | Demonstration part for 2-D application examples                                                                                  |  |
| Addendum (optional)       | Supplements or supersedes the contents of<br>the Operating Instructions and, if applicable,<br>of the Installation Instructions. |  |
| Operating Instructions    | PDF issue of the Operating Instructions on a memory medium in the currently available languages                                  |  |
| Product                   | Evaluation Unit QUADRA-CHEK 2000                                                                                                 |  |
| Installation Instructions | Printed issue of the Installation Instructions in the currently available languages                                              |  |

#### 3.3.2 Accessories

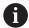

Software options need to be enabled on the product via a license key. Before you can use the associated hardware components, you need to enable the respective software option.

Further information: "Activating the Software options", Page 104

The following accessories are optionally available and can be ordered from HEIDENHAIN:

| Acces-<br>sories | Name                                              | Description                                                                                                    | ID         |
|------------------|---------------------------------------------------|----------------------------------------------------------------------------------------------------|------------|
| For opera        | ation                                             |                                                                                                    |            |
|                  | 2-D demo part                                     | Demonstration part for 2-D application examples                                                                                                    | 681047-02  |
|                  | QUADRA-CHEK 2000<br>AEI1 software option          | Enabling of an additional encoder input                                                                                                    | 1089227-01 |
|                  | QUADRA-CHEK 2000<br>AEI1 Trial software<br>option | Enabling of an additional encoder input, test version for a limited time (60 days)                                                                                      | 1089227-51 |
|                  | QUADRA-CHEK 2000<br>OED software option           | Automatic measuring point acquisition via optical edge detection                                                                                                    | 1089227-02 |
|                  | QUADRA-CHEK 2000<br>OED Trial software<br>option  | Automatic point measurement via optical edge detection, time-limited test version (60 days)                                                                             | 1089227-52 |
| For insta        | llation                                           |                                                                                                    |            |
|                  | Adapter connector for<br>11 μΑpp                  | Conversion of the 11 µA <sub>PP</sub> interface from installation in D-sub connector, 2-row, female, 9-pin to D-sub connector, 2-row, with locking screws, male, 15-pin | 1089213-01 |
|                  | Adapter connector for 1 Vpp                       | Conversion of the 1 V <sub>PP</sub> interface from installation in D-sub connector, 2-row, male, 15-pin to D-sub connector, 2-row, with locking screws, male, 15-pin    | 1089214-01 |
|                  | Adapter connector for 2 Vpp                       | Pin layout conversion from HEIDENHAIN 1 V <sub>PP</sub> to Mitutoyo-2 V <sub>PP</sub>                                                                                   | 1089216-01 |
|                  | Adapter connector for TTL                         | Conversion of the pin layout<br>from HEIDENHAIN TTL to<br>RSF TTL and Renishaw TTL                                                                                      | 1089210-01 |
|                  | Cables                                            | For information on connecting cables, see "Cables and Connectors for HEIDENHAIN Products" brochure.                                                                     |            |

| Acces-<br>sories | Name                         | Description                                                                                                    | ID         |
|------------------|------------------------------|----------------------------------------------------------------------------------------------------|------------|
|                  | Foot switch                  | Foot switch for external operation with two freely assignable keys; cable length 2.4 m                                     | 681041-04  |
|                  | Power cable                  | Power cable with European plug (type F), length: 3 m                                                                       | 223775-01  |
|                  | USB connecting cable         | USB connecting cable for connector type A to type B                                                                        | 354770-xx  |
| For mou          | nting                        |                                                                                                    |            |
|                  | Duo-Pos stand                | Stand for rigid mounting, incli-<br>nation angle 20° or 45°, fixing<br>hole pattern 50 mm x 50 mm                          | 1089230-06 |
|                  | Multi-Pos holder             | Holder for fastening the device on an arm, continuously tiltable within an angle of 90°, fixing hole pattern 50 mm x 50 mm | 1089230-08 |
|                  | Multi-Pos stand              | Stand for continuously variable tilting with a tilting range of 90°, fixing hole pattern 50 mm x 50 mm                     | 1089230-07 |
| For OED          | software option              |                                                                                                    |            |
|                  | Connection for optical fiber | Fiber-optic cable with two<br>SMA connectors (subminia-<br>ture A)                                                         | 681049-xx  |
|                  | Holder                       | Transparent holder for accepting a fiber-optic cable with right-angle end                                                  | 681050-xx  |
|                  | Optical fiber                | Fiber-optic cable with one right-angle end and an SMA connector (subminiature A)                                           | 681049-xx  |

#### 3.4 In case of damage in transit

- Have the shipping agent confirm the damage
- ► Keep the packaging materials for inspection
- Notify the sender of the damage
- ▶ Contact the distributor or machine manufacturer for replacement parts

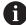

If damage occurred during transit:

- ► Keep the packaging materials for inspection
- ► Contact HEIDENHAIN or the machine manufacturer

This applies also if damage occurred to requested replacement parts during transit.

#### 3.5 Repackaging and storage

Repackage and store the product carefully in accordance with the conditions stated below.

#### 3.5.1 Repackaging the product

Repackaging should correspond to the original packaging as closely as possible.

- ▶ Re-attach all mounting parts and dust protection caps to the product as received from the factory, or repackage them in the original packaging as received from the factory
- Repackage the product in such a way that
  - it is protected from impact and vibration during transit
  - it is protected from the ingress of dust or humidity
- Place all accessories that were included in the shipment in the original packaging

Further information: "Items supplied and accessories", Page 36

► Enclose all the documentation that was included in the original packaging

Further information: "Storage and distribution of the documentation", Page 23

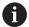

If the device is returned for repair to the Service Department:

► Ship the device without accessories, without encoders and without peripherals

#### 3.5.2 Storage of the product

- Package the product as described above
- Observe the specified ambient conditions
   Further information: "Specifications", Page 411
- ▶ Inspect the product for damage after any transport or longer storage times

Mounting

#### 4.1 Overview

This chapter describes the mounting of the product. It contains instructions about how to correctly mount the product on stands or holders.

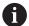

The following steps must be performed only by qualified personnel.

Further information: "Personnel qualification", Page 31

#### 4.2 Assembly of the product

#### **General mounting information**

The mount for the mounting variants is provided on the rear panel. The mounting hole pattern corresponds to a grid of 50 mm x 50 mm.

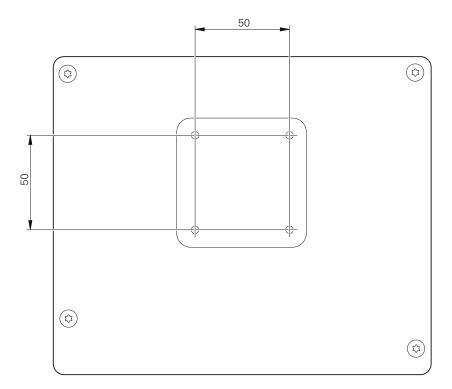

Figure 1: Dimensions of rear panel of the product

The materials for attachment of the mounting variants on the device are included in delivery.

You will also need the following:

- Torx T20 screwdriver
- Torx T25 screwdriver
- Allen key, size 2.5 (Duo-Pos stand)
- Materials for mounting on a supporting surface

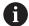

The unit must be mounted to a stand or a holder to ensure the correct and intended use of the product.

#### 4.2.1 Mounting on Duo-Pos stand

You can fasten the Duo-Pos stand to the product at a 20° or 45° angle.

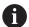

If you screw the Duo-Pos stand into the product at a 45° angle, you must attach the product at the upper end of the mounting slots. Use a power cable cable with an angled connector.

▶ Use the provided M4 x 8 ISO 7380 hexagon socket screws to fasten the stand to the lower threaded holes on the rear panel

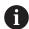

Comply with the permissible tightening torque of 2.6 Nm

► Using the mounting slots (width = 4.5 mm), screw the stand to a supporting surface

or

- Set up the device freely at the desired location
- ▶ Route the cable from behind through the two supports of the stand and then through the lateral openings to the connections

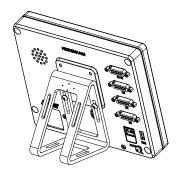

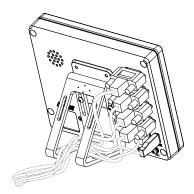

Figure 2: Product mounted on Duo-Pos stand

Figure 3: Cable routing on Duo-Pos stand

Further information: "Product dimensions with Duo-Pos stand", Page 415

#### 4.2.2 Mounting on Multi-Pos stand

▶ Use the provided M4 x 8 ISO 14581 countersunk head screws (black) to fasten the stand to the threaded holes on the rear panel

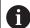

Comply with the permissible tightening torque of 2.6 Nm

- Using two M5 screws, you can also optionally screw the stand to a supporting surface from the bottom
- Adjust the desired angle of inclination
- ▶ To fix the stand: Tighten the T25 screw

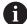

Comply with the tightening torque for screw T25

- Recommended tightening torque: 5.0 Nm
- Maximum permissible tightening torque: 15.0 Nm
- ▶ Route the cable from behind through the two supports of the stand and then through the lateral openings to the connections

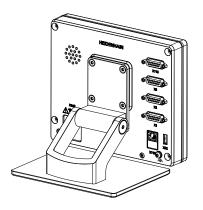

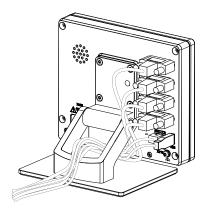

Figure 4: Product mounted on Multi-Pos stand

Figure 5: Cable routing on Multi-Pos stand

Further information: "Product dimensions with Multi-Pos stand", Page 415

#### 4.2.3 Mounting on Multi-Pos holder

▶ Use the provided M4 x 8 ISO 14581 countersunk head screws (black) to fasten the holder to the threaded holes on the rear panel

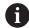

Comply with the permissible tightening torque of 2.6 Nm

- ► Mount the holder with the supplied M8 screw, the washers, the handle and the M8 hexagon nut to an arm
- Adjust the desired angle of inclination
- ▶ To fix the holder in place: Tighten the T25 screw

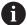

Comply with the tightening torque for screw T25

- Recommended tightening torque: 5.0 Nm
- Maximum permissible tightening torque: 15.0 Nm
- ▶ Route the cable from behind through the two supports of the holder and then through the lateral openings to the connections

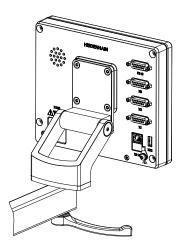

Figure 6: Product mounted on Multi-Pos holder

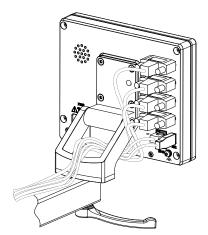

Figure 7: Cable routing on Multi-Pos holder

Further information: "Product dimensions with Multi-Pos holder", Page 416

5

Installation

#### 5.1 Overview

This chapter describes the Installation of the product. It contains information about the product's connections and instructions about how to correctly connect the peripheral devices.

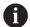

The following steps must be performed only by qualified personnel.

Further information: "Personnel qualification", Page 31

#### 5.2 General information

#### **NOTICE**

#### Interference from sources of high electromagnetic emission!

Peripheral devices, such as frequency inverters or servo drives, may cause interference.

To increase the noise immunity to electromagnetic influences:

- ▶ Use the optional functional ground connection as per IEC/EN 60204-1
- ▶ Use only USB peripherals with continuous shielding, e.g. by metalized film and metal braiding or a metal housing. The degree of coverage provided by the braiding must be 85 % or higher. The shield must be connected around the entire circumference of the connectors (360° connection).

#### **NOTICE**

Damage to the device from the engaging and disengaging of connecting elements during operation!

Damage to internal components may result.

Do not engage or disengage any connecting elements while the unit is under power

#### **NOTICE**

#### Electrostatic discharge (ESD)!

This device contains electrostatic sensitive components that can be destroyed by electrostatic discharge (ESD).

- ▶ It is essential to observe the safety precautions for handling ESD-sensitive components
- ▶ Never touch connector pins without ensuring proper grounding
- ▶ Wear a grounded ESD wristband when handling device connections

#### **NOTICE**

#### Damage to the product due to incorrect wiring!

The incorrect wiring of inputs or outputs can cause damage to the unit or to peripheral devices.

- Comply with the pin layouts and specifications of the product
- Assign only pins or wires that will be used

Further information: "Specifications", Page 411

#### 5.3 Device overview

The connections on the rear panel of the device are protected by dust protection caps from contamination and damage.

#### **NOTICE**

## Contamination or damage may result if the dust protection caps are missing!

If no dust protection caps are fitted to unused connections, this may impair the proper functioning of the contacts or destroy them.

- ► Remove dust protection caps only when connecting measuring devices or peripherals
- ▶ If you remove a measuring device or peripheral, re-attach the dust protection cap to the connection

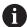

The type of connections for encoders may vary depending on the product version.

#### (\$) **HEIDENHAIN** 3 0 0 X108 4 $\circ$ $\bigcirc$ 8 5 X100 AC 100 V ... 240 V 50 Hz ... 60 Hz (max. 38 W) (\$) $(\diamondsuit)$ X32

#### Rear panel without dust protection caps

Figure 8: Rear panel

(\$)

Connections that are independent of software options:

7

- **2 X113**: 15-pin D-sub connection, e.g. for foot switches or touch probes
- **3** D-sub connections for encoders, 2 inputs enabled by default, one other input can be enabled optionally

X116 (玖)

(\$)

(\$

6

**X1 to X3**: device variant with 15-pin D-sub connections for encoders with 1  $V_{PP}$ , 11  $\mu A_{PP}$  or EnDat 2.2 interface

**X21 to X23**: Device variant with 9-pin D-sub connections for encoders with a TTL interface

**X1**, **X2**, **X21**: Device variant with two 15-pin D-sub connections for encoders with 1  $V_{PP}$  interface and one 9-pin D-sub connection for encoders with TTL interface

4 RJ45 Ethernet connection

**X116**: Connection for communication and data exchange with subsequent systems or PC

5 USB connection

**X32**: USB 2.0 Hi-speed connection (type A) for printers, input devices or USB mass storage devices

- 6 Functional ground connection as per IEC/EN 60204-1
- **7 X100**: Power switch and power connection
- 8 Speaker

Connections that depend on software options:

1 Connections for optical edge detector for point measurement

X107: reference input for optical waveguide from the light source

X108: input for optical waveguide from the projection screen

#### 5.4 Connecting encoders

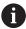

For encoders with an EnDat 2.2 interface: If the corresponding encoder input has already been assigned to an axis in the device settings, then the encoder is automatically detected upon restart, and the settings are adapted. Alternatively, you can assign the encoder input after you have connected the encoder.

- ► Comply with the pin layout
- Remove and save the dust protection cap
- ▶ Route the cables depending on the mounting variant

Further information: "Assembly of the product", Page 42

▶ Connect the encoder cables tightly to the respective connections

Further information: "Device overview", Page 49

▶ If the cable connectors include mounting screws, do not overtighten them

#### Pin layout of X1, X2, X3

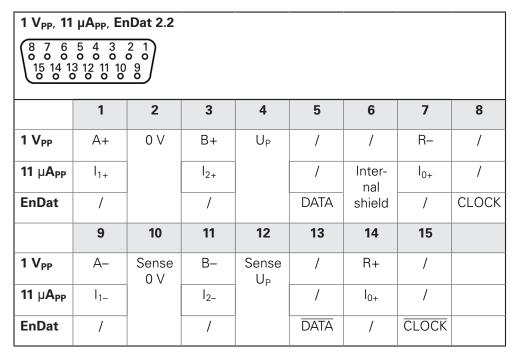

#### Pin layout of X21, X22, X23

| TTL                          |                 |                 |                 |                 |     |    |                     |                 |
|------------------------------|-----------------|-----------------|-----------------|-----------------|-----|----|---------------------|-----------------|
| 5 4 3<br>0 0 8<br>9 8<br>0 0 | 3 2 1<br>7 6    |                 |                 |                 |     |    |                     |                 |
| 1                            | 2               | 3               | 4               | 5               | 6   | 7  | 8                   | 9               |
| /                            | U <sub>a1</sub> | U <sub>a1</sub> | U <sub>a2</sub> | U <sub>a2</sub> | 0 V | Up | $\overline{U_{a0}}$ | U <sub>a0</sub> |

#### 5.5 Connecting an optical edge detector

- ▶ Note the following pin layout
- Remove and save the dust protection caps
- ▶ Route the optical waveguides in accordance with the mounting variant

Further information: "Assembly of the product", Page 42

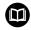

- Adhere to the manufacturer's specifications regarding the maximum bend radius of the fiber-optic cable
- ► Connect the fiber-optic cable of the light source (reference) to connection X107
- ► Connect the optical waveguide from the projection screen to port X108

Further information: "Device overview", Page 49

#### Pin layout of X107, X108

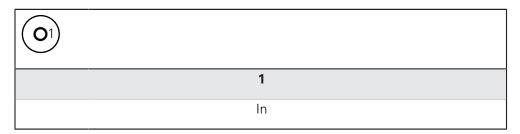

#### 5.6 Wiring switching inputs and outputs

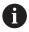

Depending on the peripherals to be connected, the connection work may need to be carried out by an electrical specialist.

Example: Safety Extra Low Voltage (SELV) exceeded **Further information**: "Personnel qualification", Page 31

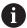

The product fulfills the requirements of standard IEC 61010-1 only if the power to the peripheral devices is supplied from a secondary circuit with current limitation as per IEC 61010-1<sup>3rd Ed.</sup>, Section 9.4 or with power limitation as per IEC 60950-1<sup>2nd Ed.</sup>, Section 2.5 or from a Class 2 secondary circuit as specified in UL1310.

In place of IEC 61010-1<sup>3rd Ed.</sup>, Section 9.4, the corresponding sections of standards DIN EN 61010-1, EN 61010-1, UL 61010-1 and CAN/CSA-C22.2 No. 61010-1can be used, and, in place of IEC 60950-1<sup>2nd Ed.</sup>, Section 2.5, the corresponding sections of standards DIN EN 60950-1, EN 60950-1, UL 60950-1, CAN/CSA-C22.2 No. 60950-1 can be applied.

- ▶ Wire switching inputs and outputs in accordance with the following pin layout
- Remove and save the dust protection cap
- Route the cables depending on the mounting variant

Further information: "Assembly of the product", Page 42

- ► Connect the connecting cables of the peripherals tightly to their connectors **Further information**: "Device overview", Page 49
- ▶ If the cable connectors include mounting screws, do not overtighten them

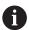

The digital or analog inputs and outputs must be assigned in the device settings of the respective switching function.

#### Pin layout of X113

| 8 7 6<br>0 0 0<br>15 14 1 | 5 4 3 2<br>0 0 0 0<br>3 12 11 10<br>0 0 0 | 0      |        |         |        |       |     |
|---------------------------|-------------------------------------------|--------|--------|---------|--------|-------|-----|
| 1                         | 2                                         | 3      | 4      | 5       | 6      | 7     | 8   |
| LED+                      | B 5 V                                     | B 12 V | Dout 0 | DC 12 V | DC 5 V | Din 0 | GND |
| 9                         | 10                                        | 11     | 12     | 13      | 14     | 15    |     |
| Din 1                     | Din 2                                     | TP     | GND    | TP      | Din 3  | LED-  |     |

B - Probe signals, readiness

TP - Touch Probe, normally closed

#### **Digital inputs:**

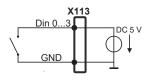

#### **Digital outputs:**

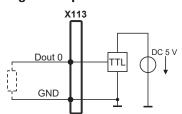

#### Touch probe:

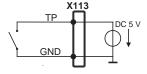

#### 5.7 Connecting a printer

#### Connecting a USB printer

- Comply with the pin layout
- ▶ Remove and save the dust protection cap
- ▶ Route the cables based on the mounting variant

Further information: "Assembly of the product", Page 42

► Connect USB printer to USB Type-A port (X32). Make sure the USB cable connector is fully inserted

Further information: "Device overview", Page 49

#### Pin layout X32

| 4 3 2 1 |          |          |     |
|---------|----------|----------|-----|
| 1       | 2        | 3        | 4   |
| DC 5 V  | Data (–) | Data (+) | GND |

#### **Connecting an Ethernet printer**

- Comply with the pin layout
- ▶ Remove and save the dust protection cap
- ▶ Route the cables based on the mounting variant

Further information: "Assembly of the product", Page 42

► Connect the Ethernet printer to the Ethernet port X116 using a standard CAT.5 cable. The cable connector must firmly engage in the port

Further information: "Device overview", Page 49

#### Pin layout of X116

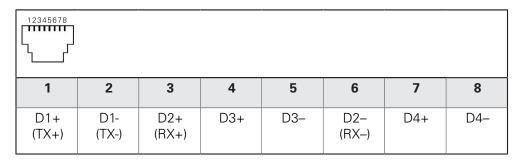

#### 5.8 Connecting a barcode scanner

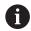

The following barcode scanners can be connected to the product:

- COGNEX DataMan 8600 (with serial module for USB)
- Note the following pin layout
- Remove and save the dust protection caps
- ▶ Route the cables based on the mounting variant

Further information: "Assembly of the product", Page 42

 Connect barcode scanner to USB Type-A port (X32). Make sure the USB cable connector is fully inserted

Further information: "Device overview", Page 49

#### Pin layout X32

| 4 3 2 1 |          |          |     |
|---------|----------|----------|-----|
| 1       | 2        | 3        | 4   |
| DC 5 V  | Data (–) | Data (+) | GND |

#### 5.9 Connecting input devices

- Comply with the pin layout
- Remove and save the dust protection cap
- Route the cables based on the mounting variant

Further information: "Assembly of the product", Page 42

Connect USB mouse or USB keyboard to USB Type-A port (X32). Make sure the USB cable connector is fully inserted

Further information: "Device overview", Page 49

#### Pin layout of X32,

| 4 3 2 1 |          |          |     |
|---------|----------|----------|-----|
| 1       | 2        | 3        | 4   |
| DC 5 V  | Data (–) | Data (+) | GND |

#### 5.10 Connecting a network peripheral

- Comply with the pin layout
- Remove and save the dust protection cap
- Route the cables depending on the mounting variant

Further information: "Assembly of the product", Page 42

► Connect the network peripheral to Ethernet port X116 using a standard CAT.5 cable. The cable connector must firmly engage in the port

Further information: "Device overview", Page 49

#### Pin layout of X116

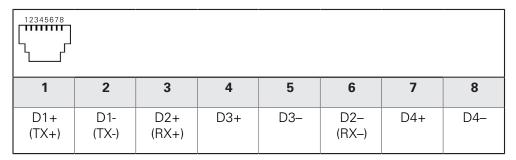

#### 5.11 Connecting the line voltage

#### **AWARNING**

#### Risk of electric shock!

Improper grounding of electrical devices may result in serious personal injury or death by electric shock.

- ► Always use 3-wire power cables
- ► Make sure the ground wire is correctly connected to the ground of the building's electrical installations

#### **A** WARNING

#### Fire hazard due to wrong power cable!

Use of a power cable that does not meet the requirements of the mounting location may cause a fire hazard.

- ▶ Use only a power cable that meets at least the national requirements of the respective country in which the product is mounted
- Comply with the pin layout
- ► Connect the power connection to a 3-wire grounded power outlet using a power cable that meets requirements

Further information: "Device overview", Page 49

#### Pin layout X100

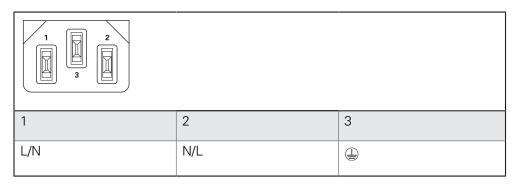

6

**Basic operation** 

#### 6.1 Overview

This chapter describes the user interface, operating elements, and basic functions of the unit.

#### 6.2 Using the touchscreen and input devices

#### 6.2.1 Touchscreen and input devices

The operating elements on the user interface of the unit are operated via a touchscreen or a connected USB mouse.

To enter data, you can use the screen keyboard of the touchscreen or a connected USB keyboard.

#### **NOTICE**

### Malfunctions of the touchscreen caused by humidity or contact with water!

Humidity or water can impair the proper functioning of the touchscreen.

Protect the touchscreen from humidity or contact with water Further information: "Product data", Page 412

#### 6.2.2 Gestures and mouse actions

To activate, switch or move the operating elements of the user interface, you can use the unit's touchscreen or a mouse. Gestures are used to operate the touchscreen and the mouse.

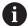

The gestures for operating the touchscreen may differ from the gestures for operating the mouse.

If the gestures for operating the touchscreen differ from those for operating the mouse, then these instructions describe both operating options as alternative actions.

The alternative actions for operating the touchscreen or the mouse are identified by the following symbols:

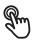

Operation using the touchscreen

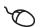

Operation using the mouse

The following overview describes the different gestures for operating the touchscreen or the mouse:

#### **Tapping**

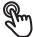

Means touching the screen briefly with your fingertip

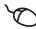

Means pressing the left mouse button once

#### The actions initiated by tapping include

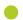

- Selection of menus, features or parameters
- Entering characters with the screen keyboard
- Closing dialogs
- Displaying and hiding the main menu in the Measure menu
- Displaying and hiding the Inspector in the **Measure** menu

#### **Holding (long press)**

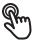

Means touching the screen and holding your finger(s) on it for a few seconds

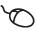

Means pressing the left mouse button once and holding it down

#### The actions initiated by holding are

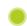

 Quickly changing the values in input fields with plus and minus buttons

#### **Dragging**

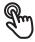

Is a combination of long press and then swipe, moving a finger over the touchscreen when at least the starting point of motion is defined

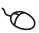

Means pressing the left mouse button once and holding it down while moving the mouse; at least the starting point of the motion is defined

#### The actions initiated by dragging include

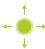

- Scrolling through lists and texts
- Opening the **Details** dialog in the Inspector

#### Two-finger drag

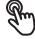

Refers to the movement of two fingers across the touchscreen when at least the starting point of the movement is clearly defined

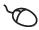

Refers to pressing the right mouse button once and holding it down while moving the mouse; at least the starting point of the movement is defined

#### Two-finger dragging initiates the following action

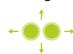

In the Measure menu, moving the features view within the workspace

#### 6.3 General operating elements and functions

The operating elements described below are available for configuration and operating the product via the touchscreen or input devices.

#### Screen keyboard

With the screen keyboard, you can enter text into the input fields of the user interface. Depending on the input field, a numeric or alphanumeric screen keyboard is shown.

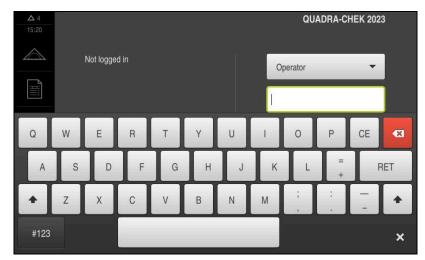

Figure 9: Screen keyboard

- ► To enter values, tap an input field
- > The input field is highlighted
- > The screen keyboard is displayed
- ► Enter text or numbers
- > The correctness of the entry in the input field is shown with a green check mark
- > If the entry is incomplete or incorrect, a red exclamation mark is displayed. In this case, the entry cannot be completed
- ► To apply the values, confirm the entry with **RET**
- > The values are displayed
- > The screen keyboard disappears

#### Input fields with plus and minus buttons

To adjust a numerical value, use the + (plus) and - (minus) buttons to the left and right of the numerical value.

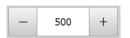

- Tap + or until the desired value is displayed
- Long-press + or to scroll through the values more quickly
- > The selected value is displayed

#### Toggle switch

Use the toggle switch to switch between functions.

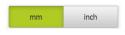

- ► Tap the desired function
- > The active function is shown in green
- > The inactive function is shown in light gray

#### Slide switch

With the sliding switch, you can activate or deactivate a function.

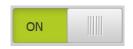

- Drag the slider to the desired position or
- ► Tap the slider
- > The function is activated or deactivated

#### Slider

Use the slider (horizontal or vertical) to continuously adjust values.

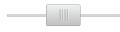

- Drag the slider to the desired position
- > The selected value is displayed graphically or in percent

#### **Drop-down list**

Buttons that open drop-down lists are indicated by a triangle pointing down.

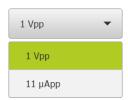

- ► Tap the button
- > The drop-down list opens
- > The active entry is highlighted in green
- ► Tap the desired entry
- > The selected entry is applied

#### Undo

With this button, you can undo the last action.

Processes that have already been concluded cannot be undone.

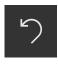

- ► Tap **Undo**
- > The last action is undone

#### Add

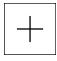

- ► To add a feature, tap **Add**
- > The new feature is added

#### Close

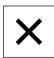

► Tap **Close** to close a dialog

#### Confirm

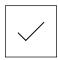

► Tap **Confirm** to conclude an activity

#### Back

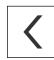

► Tap **Back** to return to the higher level in the menu structure

#### 6.4 QUADRA-CHEK 2000 – switch-on and switch-off

#### 6.4.1 Switching on the QUADRA-CHEK 2000

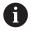

Before using the product, you need to perform the commissioning and setup steps. Depending on the purpose of use, you may have to configure additional setup parameters.

Further information: "Commissioning", Page 99

- ► Turn the power switch on
  The power switch is located on the rear side of the product
- > The unit powers up. This can take a moment
- > If automatic user login is active and the last user who logged in was of the **Operator** type, the user interface opens with the **Measure** menu
- > If automatic user login is not active, the **User login** menu is displayed **Further information:** "User login and logout", Page 63

#### 6.4.2 Activating and deactivating the energy saving mode

If you will not be using the unit for a while, you should activate the energy-saving mode. This switches the unit to an inactive state without interrupting the power supply. The screen is switched off in this state.

#### Activating energy-saving mode

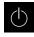

► Tap **Switch off** in the main menu

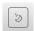

- ► Tap Energy-saving mode
- > The screen switches off

#### Deactivating energy-saving mode

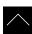

- ► Tap anywhere on the touchscreen
- > An arrow appears at the bottom of the screen
- Drag the arrow up
- The screen is switched on and shows the user interface last displayed

#### 6.4.3 Switching off the QUADRA-CHEK 2000

#### **NOTICE**

#### Damage to the operating system!

Disconnecting the power source while the product is on can damage the operating system of the product.

- ▶ Use the **Switch-off** menu to shut down the product
- ▶ Do not disconnect the power source while the product is on
- ▶ Do not turn the power switch off until the product has shut down

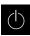

► Tap **Switch off** in the main menu

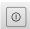

- ► Tap **Shut down**
- > The operating system shuts down
- ► Wait until the following message appears on the screen: You can switch off the device now.
- ► Turn the power switch off

#### 6.5 User login and logout

In the **User login** menu, you can log in and out of the product as a user. Only one user can be logged in to the product at a time. The logged-in user is displayed. Before a new user can log in, the logged-in user has to log out.

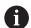

The product provides various authorization levels that grant the user full or restricted access to management and operation functionality.

#### 6.5.1 User login

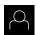

- ► Tap **User login** in the main menu
- ▶ Select the user in the drop-down list
- ► Tap the **Password** input field
- ► Enter the user's password

| User     | Default password | Target group                          |
|----------|------------------|---------------------------------------|
| OEM      | oem              | Commissioner,<br>machine tool builder |
| Setup    | setup            | Setup engineer,<br>system configurer  |
| Operator | operator         | Operator                              |

Further information: "Logging in for Quick Start", Page 184

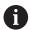

If the password does not match the default password, ask a **Setup** user or **OEM** user for the assigned password.

If the password is no longer known, contact a HEIDENHAIN service agency.

- ► Confirm entry with **RET**
- 七
- ► Tap Log in
- > The user is logged in and the **Measure** menu is displayed

The user login icon in the main menu shows whether the logged-in user has extended authorizations.

| lcon | Authorization level                                  |
|------|------------------------------------------------------|
|      | Standard authorizations (user type <b>operator</b> ) |
|      | Extended authorizations (all other user types)       |

Further information: "Target groups according to user types", Page 24

#### 6.5.2 User logout

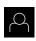

► Tap **User login** in the main menu

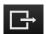

- ► Tap Log out
- > The user is logged out
- All functions of the main menu are inactive, except for Switch off
- > The product can only be used again after a user has logged in

#### 6.6 Setting the language

The user interface language is English. You can change to another language, if desired.

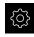

► Tap **Settings** in the main menu

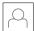

- Tap User
- > The logged-in user is indicated by a check mark
- ► Select the logged-in user
- > The language selected for the user is indicated by a national flag in the **Language** drop-down list
- Select the flag for the desired language from the Language drop-down list
- > The user interface is displayed in the selected language

#### 6.7 Performing the reference mark search after startup

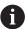

If the reference mark search after unit start is active, then all of the unit's functions will be disabled until the reference mark search has been successfully completed.

Further information: "Reference marks (Encoder)", Page 386

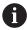

The reference mark search does not need to be performed for serial encoders with EnDat interface, because the axes are automatically homed.

If the reference mark search is active on the unit, then a wizard will ask you to traverse the reference marks of the axes.

- After logging in, follow the instructions of the wizard
- > The Reference symbol stops blinking upon successful completion of the reference mark search

**Further information:** "Operating elements of the position display", Page 83 **Further information:** "Activating the reference mark search", Page 135

#### 6.8 User interface

#### 6.8.1 User interface after switch-on

#### Factory default user interface

The illustration shows the user interface the way it looks when you switch on the product for the first time.

This user interface will also be displayed after the product has been reset to its factory default settings.

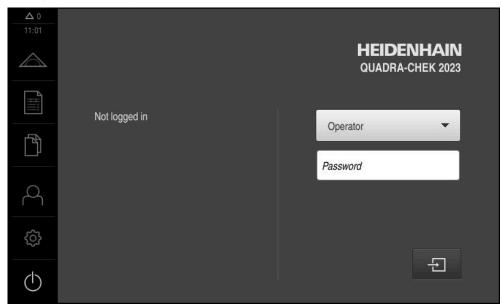

Figure 10: The user interface in the product's factory default setting

#### User interface after startup

If automatic user login is activated, and the last user who logged in was of the **Operator** type, then the product displays the **Measure** menu with the workspace and the Inspector after starting up.

Further information: "Measure menu", Page 68

If automatic user login is not activated, then the product opens the **User login** menu

Further information: "User login menu", Page 75

#### 6.8.2 Main menu of the user interface

User interface with the QUADRA-CHEK 2000 OED software option

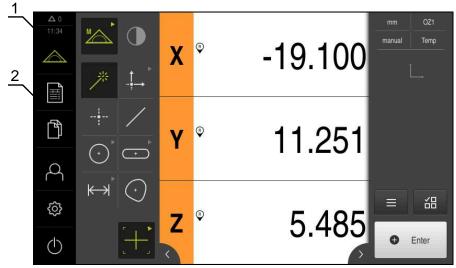

Figure 11: User interface with the QUADRA-CHEK 2000 OED software option

- **1** Message display area, which displays the time and the number of unclosed messages
- 2 Main menu with operating elements

#### Main menu operating elements

| Operating element | Function                                                                                                    |
|-------------------|----------------------------------------------------------------------------------------------------|
| <b>A</b> 3        | Message                                                                                                    |
| Δ3                | Display of an overview of all messages as well as the number of messages that have not been closed                   |
|                   | Further information: "Messages", Page 96                                                                             |
|                   | Measure                                                                                                    |
|                   | Manual measurement, construction, or definition of features by means of measuring programs and predefined geometries |
|                   | Further information: "Measure menu", Page 68                                                                         |
|                   | Measurement report                                                                                                   |
|                   | Creation of measurement reports based on templates                                                                   |
|                   | <b>Further information:</b> "Measurement report menu", Page 73                                                       |
| ra (A)            | File management                                                                                                    |
|                   | Management of the files that are available on the product                                                            |
|                   | <b>Further information:</b> "File management menu", Page 74                                                          |

| Operating element                  | Function                                                                                                    |  |  |  |
|------------------------------------|----------------------------------------------------------------------------------------------------|--|--|--|
| Ω                                  | User login                                                                                                  |  |  |  |
|                                    | Login and logout of the user                                                                                |  |  |  |
|                                    | Further information: "User login menu", Page 75                                                             |  |  |  |
|                                    | If a user with additional permissions (Setup or OEM user type) is logged in, then the gear symbols appears. |  |  |  |
| <b>(</b> \$\displaystyle{\text{C}} | Settings                                                                                                    |  |  |  |
|                                    | Settings of the product, such as setting up users, configuring sensors, or updating the firmware            |  |  |  |
|                                    | Further information: "Settings menu", Page 76                                                               |  |  |  |
| $\bigcirc$                         | Switch-off                                                                                                  |  |  |  |
|                                    | Shutdown of the operating system or activation of power-saving mode                                         |  |  |  |
|                                    | Further information: "Switch-off menu", Page 77                                                             |  |  |  |

#### 6.8.3 Measure menu

#### **Activation**

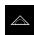

- ► Tap **Measure** in the main menu
- > The user interface for measuring, constructing, and defining is displayed

#### Measure menu without software option

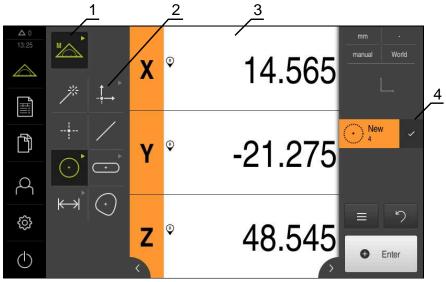

Figure 12: Measure menu without software option

- **1** The function palette provides functions for manual measuring and defining. The selected function is displayed as an active operating element.
- 2 The geometry palette provides all geometries for manual measuring, constructing and defining. The geometries are partially combined into geometry groups. The selected geometry is displayed as an active feature. The geometries available on the geometry palette depend on the selected function.
- **3** The workspace displays the current position of the measuring plate or the features view (graphical representation of the features), for example.
- **4** The Inspector provides the quick access menu, the position preview or features preview, and the feature list or program step list. The feature list contains the features that have been measured, constructed, or defined.

# 

#### Measure menu with QUADRA-CHEK 2000 OED software option

Figure 13: Measure menu with QUADRA-CHEK 2000 OED software option

- **1** The function palette provides functions for manual measuring and defining. The selected function is displayed as an active operating element.
- **2** The sensor palette contains the optional sensors (e.g., OED). It is only visible if the software option is active.
- **3** The workspace displays, for example, the position display or the input area for constructing and defining features.
- **4** The Inspector contains the quick access menu, the position preview, the features preview, and the feature list or the program step list. The feature list contains the features that have been measured, constructed, or defined.
- 5 The geometry palette provides all of the geometries for manual measuring, constructing, and defining. The geometries are partially combined into geometry groups. The selected geometry is displayed as an active feature. The geometries available on the geometry palette depend on the selected function.
- **6** The tool palette provides the measuring tools required for conducting the selected measurement.

#### **Function palette**

In the function palette, you can select the function to be used for creating a new feature.

#### Selecting the function

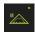

- ► Tap the control showing the current function, e.g. **Manual** measuring
- > The function palette displays the available functions
- Select the desired function

#### Controls of the function palette

| Manual    | Defining |  |  |
|-----------|----------|--|--|
| measuring |          |  |  |
| <b>*</b>  |          |  |  |
| Measure   | Define   |  |  |

Further information: "Manual measuring function", Page 77

Further information: "The Define function", Page 82

#### Sensor palette (software option)

The sensor palette allows you to select the sensor to be used for measuring point acquisition. If only one sensor is available, it will be selected automatically.

#### **Prerequisites**

- The sensor is connected to the product
- The corresponding software option has been enabled

#### Controls of the sensor palette

# Optical edge detection (OED)

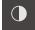

Further information: "Controls for measuring with an OED sensor", Page 78

#### **Geometry palette**

The geometry palette allows you to select the geometry to be measured, constructed, or defined. As an alternative, you can use the automatic geometry detection function called **Measure Magic**. The geometries available on the geometry palette depend on the selected function and the activated sensor.

#### Selecting geometry

Some geometries are grouped. Grouped controls are identified by an arrow.

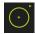

- ▶ If a control is grouped, tap the control that shows an arrow
- > All controls of the group are available for selection
- Select the desired geometry

#### Controls of the geometry palette

#### Measure Magic

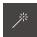

| *          |           |                    |                                                                        |
|------------|-----------|--------------------|------------------------------------------------------------------------|
| Zero point | Alignment | Reference<br>plane |                                                                        |
| Zero point | Alignment | Ref plane          | Prerequisite for Reference plane: The Z axis must have been configured |
| Point      |           |                    |                                                                        |
| Point      |           |                    |                                                                        |
| Line       |           |                    |                                                                        |
| /          |           |                    |                                                                        |
| Circle     | Arc       | Ellipse            |                                                                        |
| Crose      | Acc       | Eligne             |                                                                        |
| Slot       | Rectangle |                    |                                                                        |
| Stot       | Rectangle |                    |                                                                        |
| Distance   | Angle     |                    |                                                                        |

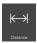

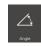

#### Blob

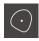

#### **Tool palette (sensor-specific)**

In the tool palette, select the measuring tool to be used for the measuring point acquisition. In the **Measuring tool settings** dialog box of the tool palette, you can configure measuring tools.

#### **Prerequisites**

A sensor must have been activated (software option)

#### Selecting the measuring tool

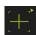

- ► Tap the control showing the current measuring tool, e.g. the crosshairs
- > The tool palette shows all of the available measuring tools and the **Measuring tool settings** dialog box
- Select the desired measuring tool
- Change the measuring tool settings, if required
- ► Tap Close
- > Your changes are applied

Further information: "Overview of the OED measuring tools", Page 79

### 6.8.4 Measurement report menu

#### **Activation**

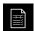

- Tap Measurement report in the main menu
- > The user interface for displaying and creating the measurement reports appears

#### **Short description**

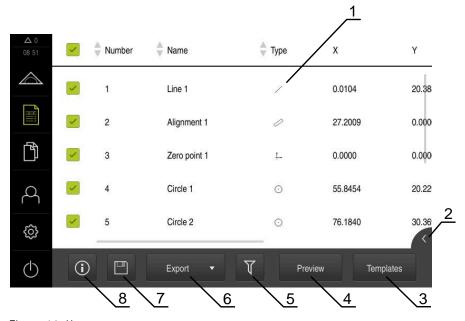

Figure 14: **Measurement report** menu

- 1 List of default templates
- 2 Preview of the selected template
- 3 Display of information on the selected template

The **Measurement report** menu shows a list of the measured features, depending on the selected measurement report template.

In the **Measurement report** menu, you can select the contents and template to be used for your measurement reports. Measurement reports can be saved, exported, and printed.

Further information: "Measurement reports", Page 333

## 6.8.5 File management menu

### Calling up

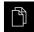

- ► Tap **File management** in the main menu
- > The file management user interface is displayed

### **Short description**

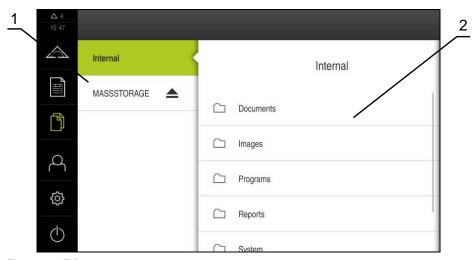

Figure 15: File management menu

- 1 List of available storage locations
- 2 List of folders in the selected storage location

The **File management** menu shows an overview of the files stored in the g133product's memory.

Any connected USB mass storage products (FAT32 format) or available network drives are shown in the list of storage locations. The USB mass storage products and the network drives are displayed with their name or drive designation.

Further information: "File management", Page 341

# 6.8.6 User login menu

### Calling up

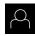

- ► Tap **User login** in the main menu
- > The user interface for user login and logout is displayed

### **Short description**

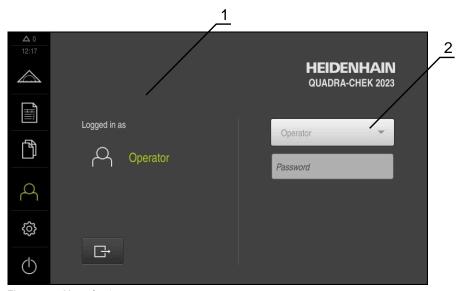

Figure 16: User login menu

- 1 Display of the logged-in user
- 2 User login

The **User login** menu shows the logged-in user in the column on the left. The login of a new user is displayed in the right-hand column.

To log in another user, the logged-in user must first log out.

Further information: "User login and logout", Page 63

# 6.8.7 Settings menu

### Calling up

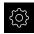

- ► Tap **Settings** in the main menu
- > The user interface for the product settings is displayed

### **Short description**

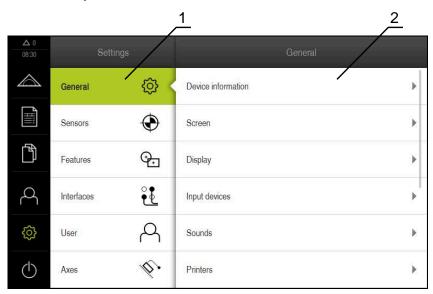

Figure 17: **Settings** menu

- 1 List of setting options
- **2** List of setting parameters

The **Settings** menu shows all of the options for configuring the product. With the setting parameters, you can adapt the product to on-site requirements.

Further information: "Settings", Page 349

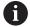

The product provides various authorization levels that grant the user full or restricted access to management and operation functionality.

### 6.8.8 Switch-off menu

#### **Activation**

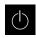

- ► Tap **Switch off** in the main menu
- > The operating elements for shutting down the operating system, for activating the energy-saving mode and for activating the cleaning mode are displayed

#### **Short description**

The **Switch off** menu provides the following options:

| Operating element | Function                                                                      |  |  |
|-------------------|-------------------------------------------------------------------------------|--|--|
| •                 | Shut down                                                                     |  |  |
|                   | Shuts down the operating system                                               |  |  |
| C                 | Energy saving mode                                                            |  |  |
|                   | Switches the screen off and puts the operating system into energy-saving mode |  |  |
|                   | Cleaning mode                                                                 |  |  |
|                   | Switches the screen off; the operating system continues unchanged             |  |  |

Further information: "QUADRA-CHEK 2000 - switch-on and switch-off", Page 62

Further information: "Cleaning the screen", Page 396

# 6.9 Manual measuring function

With the **Manual measuring** function, you can perform the following operations on a feature:

- Measure, i.e. create from acquired measuring points
- Construct, i.e. create from existing features

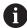

For a detailed description of the individual activities, please refer to the "Measuring" chapter and to the following chapters.

### 6.9.1 Measuring features

To measure a contour, such as a circle, acquire measuring points distributed on the contour. Depending on the type of geometry selected, a certain number of measuring points must be acquired. The positions of these measuring points refer to the coordinate system selected on the product. The product calculates a new feature from the acquired measuring points (point cloud).

To acquire measuring points manually, e.g. by using crosshairs at the measuring microscope or profile projector, proceed as follows:

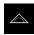

► Tap **Measure** in the main menu

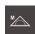

Select Manual measuring in the function palette

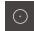

- Select the desired geometry in the geometry palette e.g.Circle
- On the measuring machine, move to the desired position on the measured object

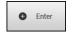

► To acquire the measuring point, tap **Enter** in the Inspector

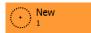

- > A new feature is added to the feature list. The symbol of the feature corresponds to the selected geometry
- The number of acquired measuring points is shown next to the symbol
- Move to next measuring point

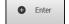

- To acquire the measuring point, tap Enter in the Inspector
- To acquire more measuring points, repeat these steps
- > When the minimum number of measuring points for the selected geometry has been reached, the **Finish** button appears in the new feature

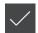

- ► Tap **Finish** to complete the measuring point acquisition
- The feature is calculated based on the acquired measuring points
- > The measurement result preview appears

#### 6.9.2 Measurement with a sensor

For measuring point acquisition, you can use an OED sensor on the measuring machine, such as an optical waveguide (QUADRA-CHEK 2000 OED software option).

Once a sensor is activated, the associated measuring tools (tool palette) are available.

### 6.9.3 Controls for measuring with an OED sensor

#### **Prerequisites**

The OED sensor has been activated (software option)

# Overview of the OED measuring tools

If an OED sensor is activated, the tool palette includes the following measuring tools.

| Symbol                                    | Measuring tool | Functions and characteristics                                                                                                    |  |
|-------------------------------------------|----------------|----------------------------------------------------------------------------------------------------|--|
| Crosshair                                 | Crosshair      | <ul><li>Manual acquisition of single measuring points</li><li>No automatic acquisition of light-to-dark</li></ul>                                                                                                    |  |
|                                           |                | transitions                                                                                                    |  |
|                                           | OED            | <ul> <li>Active measuring tool</li> </ul>                                                                                                    |  |
| OED                                       |                | <ul><li>Acquisition of light-to-dark transitions</li></ul>                                                                                                    |  |
|                                           |                | <ul> <li>Buffering of a single measuring point<br/>(manual confirmation required)</li> </ul>                                                                                                    |  |
|                                           |                | If the OED sensor traverses an edge, a measuring point is buffered in the clipboard. If the OED sensor traverses a further edge, the buffered measuring point is overwritten. By tapping <b>Enter</b> , the previously buffered measuring point is added to the feature calculation. |  |
| [ <del>'</del> <u>/</u> <u>/</u> <u>/</u> | Auto OED       | <ul><li>Active measuring tool</li></ul>                                                                                                    |  |
| Anoto                                     |                | <ul> <li>Automatic acquisition of measuring points, e.g. on circles and circular arcs</li> <li>Acquisition of light-to-dark transitions</li> <li>If the OED sensor traverses an edge, a measuring point is automatically acquired and added to the feature calculation.</li> </ul>   |  |

### **Configuring OED measuring tools**

In the **Measuring tool settings** dialog, you can adjust the contrast settings and the OED offset settings using a teach sequence. These settings apply to all OED measuring tools, regardless of which measuring tool was selected for the teach sequence. All changes are transferred to the **Settings** menu.

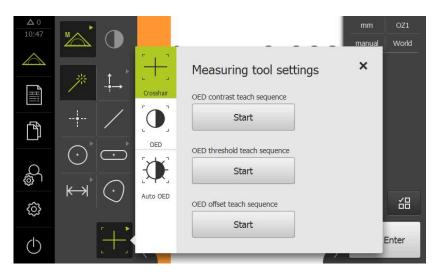

Figure 18: Measuring tool settings dialog for OED measuring tools

▶ In the quick access menu, select the magnification that is set on the measuring machine

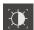

- In the tool palette, select any desired OED measuring tool, e.g. Auto OED
- The Measuring tool settings dialog shows the available parameters
- Determine the desired parameters during the teach sequence

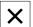

- ► Tap **Close** to close the dialog
- > The parameters are saved for the selected magnification
- ▶ Repeat this procedure for all available magnifications

| Operating element | Meaning                                                                                        |
|-------------------|------------------------------------------------------------------------------------------------|
| Chaut             | OED contrast teach sequence                                                                    |
| Start             | Starts the teach sequence for adjusting the contrast settings to the current light conditions  |
|                   | <b>Further information:</b> "Adjusting the contrast settings", Page 137                        |
| Charat            | OED threshold teach sequence                                                                   |
| Start             | Starts the teach sequence for adjusting the threshold settings for edge detection              |
|                   | <b>Further information:</b> "Adjusting the threshold settings", Page 138                       |
| Charat            | OED offset teach sequence                                                                      |
| Start             | Starts the teach sequence for determining the offset between the crosshairs and the OED sensor |
|                   | <b>Further information:</b> "Configuring offset settings", Page 138                            |

### 6.10 The Define function

#### **Activation**

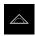

- ► Tap **Measure** in the main menu
- ▶ Select **Define** in the function palette
- > The controls and input fields of the **Define** function are displayed

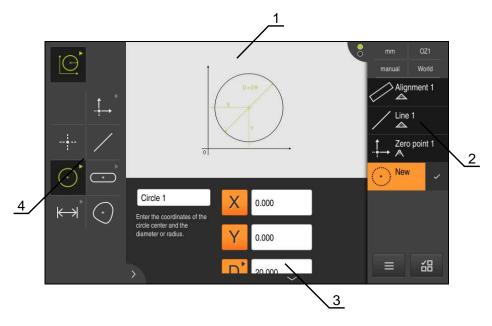

Figure 19: The **Define** function with **circle** geometry

- 1 Display of the geometry
- 2 Feature list in the Inspector
- 3 Input fields for the geometry parameters
- **4** Geometry parameters

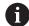

For a detailed description of the individual activities, please refer to the "Measuring" chapter and to the following chapters.

# 6.11 Position display

The unit's position display shows the axis positions and additional information about the configured axes (if applicable).

### 6.11.1 Operating elements of the position display

| Symbol | Meaning                                                                                  |
|--------|------------------------------------------------------------------------------------------|
| X      | Axis key                                                                                 |
|        | Axis key functions:                                                                      |
|        | <ul><li>Tapping the axis key: opens the input field for position value</li></ul>         |
|        | <ul><li>Holding down the axis key: sets the current position as<br/>zero point</li></ul> |
| R      | Reference mark search performed successfully                                             |
| Ø      | Reference mark search not performed or no reference mark detected                        |

# 6.12 Customizing the workspace

In the **Measure** menu, you can enlarge the workspace by hiding the main menu, the submenu, or the Inspector. In addition, there are several ways to customize the features view.

#### **Activation**

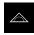

- ► Tap **Measure** in the main menu
- > The user interface for measuring, constructing, and defining is displayed

### 6.12.1 Hiding and showing the main menu and submenu

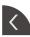

- ► Tap the **tab**
- > The main menu is hidden
- ▶ Tap the **tab** again
- > The submenu is hidden
- > The arrow changes direction
- ► To show the submenu, tap the **tab**
- ► To show the main menu, tap the **tab** again

### 6.12.2 Hiding or displaying the Inspector

The Inspector can only be hidden when using the Manual measuring function.

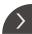

- ► Tap the **tab**
- > The Inspector is hidden
- > The arrow changes direction
- <

► To display the Inspector, tap the tab

# 6.13 Working in the features view

The Manual measuring function is available in the features view.

In the features view, you can do the following:

- Customize the view
- Select or deselect features
- Add annotations to features
- Show or hide annotations

#### **Activation**

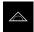

- Tap **Measure** in the main menu
- > The user interface for measuring, constructing, and defining is displayed
- ► In the Inspector, tap **Features preview**
- > The features view is displayed in the workspace
- > The current content of the workspace is displayed in the Inspector

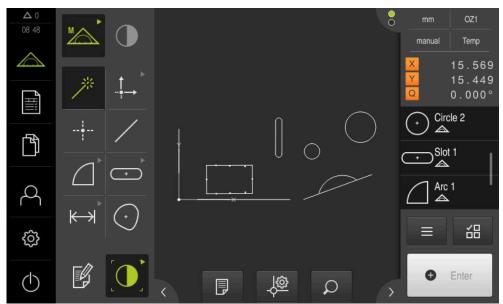

Figure 20: Workspace with features view

### 6.13.1 Resizing the features view

| Zoom to all | Zoom to selection | Magnify<br>graphic | Reduce<br>graphic |
|-------------|-------------------|--------------------|-------------------|
| <b>(</b>    |                   | <b>(+)</b>         | $\Box$            |

Depending on the area available for the workspace, the controls may be grouped.

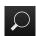

► To display all controls, tap **Zoom functions** 

### 6.13.2 Selecting or deselecting features

- ▶ To select a feature, tap it in the features view
- > The selected feature is displayed in green in the features view and in the feature list
- ► To add more features to the selection, tap them
- ► To deselect a feature, tap it again

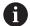

You can construct a new feature from the selected features, e.g. by moving or copying them.

Further information: "Constructing features", Page 238

### 6.13.3 Editing annotations

You can add an annotation to every feature in the features view, e.g. measurement information or informational texts.

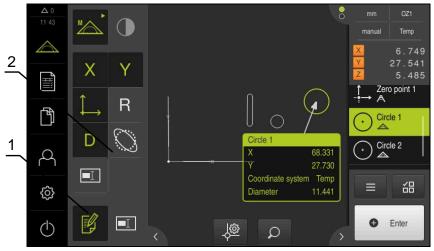

Figure 21: Feature with annotations in the features view

- 1 Edit annotations operating element
- **2** Operating elements for adding remarks to one or more features

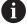

The operating elements for adding annotations are displayed if the edit mode for annotations is activated and if at least one feature is selected in the feature list. The available operating elements depend on the geometry type of the selected feature.

# Edit annotations

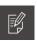

Control activates the edit mode for annotations

| Coordinate value X | Coordinate<br>value Y | Coordinate<br>system                       | Radius | Diameter |
|--------------------|-----------------------|--------------------------------------------|--------|----------|
| X                  | Y                     | $\stackrel{\uparrow}{\longleftrightarrow}$ | R      | D        |
| Angle              | Starting<br>angle     | End angle                                  | Length | Width    |
| Θ                  | $\Theta_{\mathbb{S}}$ | $\Theta_{E}$                               | L      | W        |
| Surface            | Circumfer-<br>ence    | Form<br>deviation                          | Note   |          |
| A                  | C                     |                                            | Ī      |          |

# Display annotations

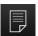

This control shows or hides stored annotations; the control is only displayed in the workspace while the editing mode is deactivated

# 6.14 Using the Inspector

The Inspector is only available in the **Measure** menu.

#### **Activation**

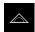

- ► Tap **Measure** in the main menu
- > The user interface for measuring, constructing and defining is displayed

### 6.14.1 Controls of the Inspector

The Inspector contains the following areas and controls:

#### Control

#### **Function**

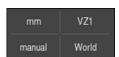

#### Quick access menu

The quick access menu displays the current settings for manual measuring, constructing, and defining:

- Unit for linear values (Millimeters or Inch)
- Magnification used
- Type of measuring point acquisition (automatic or manual)
- Coordinate system used
- ➤ To adjust the settings of the quick access menu, tap the quick access menu

**Further information:** "Adjusting settings in the quick access menu", Page 90

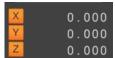

#### Position preview

The position preview displays the current axis positions. If no reference mark search has been performed, the axis positions are displayed in red.

**Further information:** "Conducting the reference mark search", Page 185

- To display the position preview in the workspace, tap the **Position preview**
- > The position display is now shown in the workspace
- The current content of the workspace is displayed in the Inspector

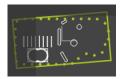

#### Features preview

The features preview displays a reduced view of the measured, constructed, and defined features.

- ► To display the features view in the workspace, tap the Features preview
- > The features view is now shown in the workspace
- The current content of the workspace is displayed in the Inspector

**Further information:** "Working in the features view", Page 84

#### **Control**

#### Function

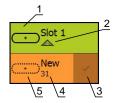

#### Feature list

The feature list lists all measured, constructed, or defined features. The feature list provides the following information:

- 1: Feature with symbol, name, and consecutive number
- **2:** Function that was used for creating the feature

| Symbol | Meaning             |  |
|--------|---------------------|--|
|        | Measured feature    |  |
|        | Constructed feature |  |
|        | Defined feature     |  |

- **3:** Completes the measuring point acquisition
- 4: Number of measuring points that have been acquired
- 5: Newly acquired feature with symbol

Each feature contains details on the measurement results as well as selectable tolerances.

- ► To display the measured values and adjust the tolerances, drag a feature into the workspace
- > The **Details** dialog with its **Overview** and **Tolerance** tabs opens in the workspace

**Further information:** "Measurement evaluation", Page 282

Further information: "Defining tolerances", Page 287

- ► To select or deselect features, tap the features one after another
- > The selected features are highlighted in green
- ► To delete a feature, drag the feature to the right and out of the Inspector

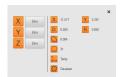

#### Measurement result preview

After completion of a measurement process, the measurement result preview appears in the workspace and displays information about the measured feature. For each geometry type, it is possible to define the parameters to be displayed in the measurement result preview. Which parameters are available depends on the specific geometry type.

**Further information:** "Configuring the measurement result preview", Page 168

You can adjust the coordinate system in the measurement result preview.

**Further information:** "Setting the feature's center point as the zero point", Page 276

**Further information:** "Adopting the alignment of a feature", Page 277

You can send contents from the measurement result preview to a computer via the RS-232 interface.

**Further information:** "Configuring the measured value output", Page 174

#### Control

#### **Function**

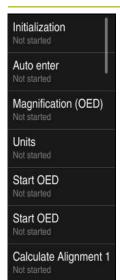

#### Program step list

The program step list shows all actions that occur during the measurement. It is displayed instead of the feature list in the Inspector.

The program steps can be combined and saved as a measuring program.

Further information: "Programming", Page 317

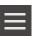

#### **Auxiliary functions**

The auxiliary functions include the following:

- Switching the display between feature list and program step list
- Creating, saving, and opening a program
- Calling the program control in the workspace
- Opening and saving a coordinate system
- Deleting selected features or all features from the feature list

**Further information:** "Adjusting the auxiliary functions of the Inspector", Page 92

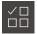

#### Feature selection

Multiple selection of features of the same geometry type

- ► Tap Feature selection
- ➤ To select all features of a geometry type in the feature list, tap the desired geometry type
- ► Confirm with **OK**
- > The selected features are highlighted in green

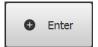

#### **Enter**

Acquisition of measuring points with the following options:

- If measuring point acquisition is deactivated, then the measuring points will be acquired manually
- If automatic measuring point acquisition is active, then a red dot will be shown in the control. The measuring points will be acquired after expiration of the set dead time

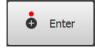

### 6.14.2 Adjusting settings in the quick access menu

In the quick access menu, you can adjust the following settings:

- Unit for linear values (Millimeters or Inch)
- Unit for angular values (Radian, Decimal degrees or Deg-Min-Sec)
- Type of coordinate system
- Type of measuring point acquisition
- Dead time for automatic measuring point acquisition
- Selection of the coordinate system
- Automatic generation of coordinate systems
- Projection

If an OED sensor is activated (software option), the following additional settings are available:

Selection of magnification

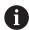

The available functions depend on the configuration of the product and the enabled software options.

#### Setting the units of measure

Before you start measuring, you need to set the desired units of measure in the Inspector's quick access menu.

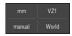

- ► Tap the **Quick access menu** in the Inspector
- Select the desired Unit for linear values
- Select the desired Unit for angular values
- X
- ► To close the quick access menu, tap **Close**
- > The selected units are displayed in the quick access menu

#### Selecting the type of coordinate system

Depending on the measuring task, you can set the type of coordinate system (**Cartesian** or **Polar**) in the Inspector's quick access menu.

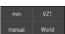

- ► Tap the **Quick access menu** in the Inspector
- Select the desired Type of coordinate system

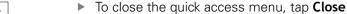

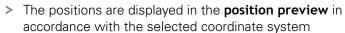

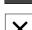

### Setting automatic measuring point acquisition

You can acquire measuring points automatically or manually one at a time. The automatic acquisition (auto enter) function automatically enters the measuring points as soon as the measuring tool has remained at a standstill above the measuring point for a short period of time. You can activate or deactivate this function and set the standstill time ("timeout").

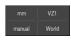

**Enter** 

- ► Tap the **Quick access menu** in the Inspector
- Activate or deactivate Auto enter

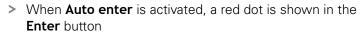

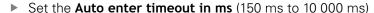

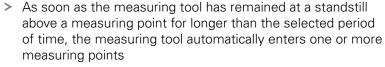

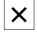

- ► To close the quick access menu, tap Close
- The manual or auto status is indicated in the quick access menu

#### Selecting the coordinate system

The currently selected coordinate system is displayed in the quick access menu. The selected coordinate system will be assigned to new features. You can switch between the coordinate systems in the quick access menu.

The default setting is the coordinate system of the measuring plate designated **World**. If you determine a new zero point or acquire a reference feature, then the product changes to the temporary coordinate system designated **Temp**. If you rename the coordinate system, then its new designation appears in the quick access menu, and you can assign the coordinate system to individual features.

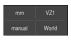

- ► Tap the **Quick access menu** in the Inspector
- Select the desired Coordinate system
- ► To close the quick access menu, tap Close
- The selected coordinate system is displayed in the quick access menu
- > The position display always references the selected coordinate system
- > If you generate new features, then the selected coordinate system will be assigned to the features

Further information: "Working with coordinate systems", Page 273

### Creating a coordinate system automatically

If you activate the **Create coordinate system automatically** setting and then determine a new zero point, then the product switches over to the new coordinate system designated **COSx** (x = sequential number).

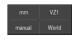

- Tap the Quick access menu in the Inspector
- ► Activate the **Create coordinate system automatically** function with the **ON/OFF** slide switch
- ► To close the quick access menu, tap Close

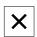

Further information: "Working with coordinate systems", Page 273

### Selecting the magnification

If an optical sensor is activated, then you can take the optical magnification of the measured object into account. To do this, select in the quick access menu the magnification suitable for the optics. The number of available magnification levels depends on the configuration of the measuring machine.

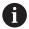

The optical magnification must match the magnification that is set in the product.

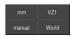

- ► Tap the **Quick access menu** in the Inspector
- Select the desired magnification suitable for the optics
- ► To close the quick access menu, tap Close
- The selected magnification is displayed in the quick access menu

#### Selecting the projection plane

If you select a projection plane and then measure, construct, or define a feature, then the feature will be projected onto the selected plane. The values of the third axis are not included in the feature calculation. You will thus generate a 2-D feature.

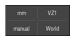

X

- ► Tap the **Quick access menu** in the Inspector
- Select the desired Projection

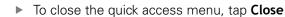

The selected projection is displayed in the quick access menu

### 6.14.3 Adjusting the auxiliary functions of the Inspector

#### Switching between feature list and program step list

The feature list shows the acquired features whereas the program step list shows the program steps of the measuring program.

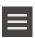

- ► Tap Auxiliary functions in the Inspector
- Select the Feature list or Program step list display
- Activating the program step list also activates the display of the program control in the workspace

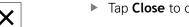

► Tap **Close** to close the auxiliary functions

Further information: "Programming", Page 317

### Creating, saving and opening a measuring program

With the auxiliary functions of the Inspector, you can:

- Create a new measuring program
- Save acquired features as a measuring program
- Open a saved measuring program
- Show the program control

#### Creating a measuring program

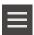

- ► Tap Auxiliary functions in the Inspector
- ► To create a new measuring program, tap **New**
- ► Tap **OK** in the dialog
- > A new measuring program is created
- > The auxiliary functions are closed

#### Saving a measuring program

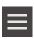

- Tap Auxiliary functions in the Inspector
- ► To save acquired features as a measuring program, tap Save
- In the dialog, select the storage location, e.g. Internal/Programs
- ▶ Tap the input field
- ▶ Enter a name for the measuring program
- Confirm your input with RET
- Tap Save as
- > The measuring program is saved
- > The auxiliary functions are closed

#### Opening a measuring program

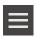

- ► Tap Auxiliary functions in the Inspector
- ► To open a measuring program, tap **Open**

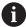

If you open a measuring program, then the current measuring program will be closed. All unsaved changes in the current measuring program will be lost.

 Save any changes made to the current measuring program before opening another measuring program

**Further information:** "Saving a measuring program", Page 216

- ► Confirm the message with **OK**
- > The Internal/Programs folder is now displayed
- Navigate to storage location of the measuring program
- ► Tap the name of the measuring program
- ► Tap **Select**
- The user interface for measuring, constructing and defining appears
- The program step list containing the program steps of the measuring program is displayed
- The selected measuring program is displayed on the program control

#### Displaying the program control

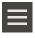

- ► Tap Auxiliary functions in the Inspector
- ► To display the program control in the workspace, tap Control
- > The program control is displayed

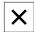

► Tap **Close** to close the auxiliary functions

Further information: "Programming", Page 317

### Saving and opening a coordinate system

With the auxiliary functions of the Inspector, you can:

- Save a user-defined coordinate system as a 5RF file
- Open a saved coordinate system

Further information: "Working with coordinate systems", Page 273

#### Saving a coordinate system

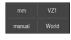

- In the quick access menu, select the user-defined coordinate system
- ► Tap Auxiliary functions in the Inspector
- ► Tap Save as
- ► In the dialog, select the storage location, e.g. Internal/Programs
- ► Tap the input field
- ► Enter the file name
- Confirm your input with RET
- ▶ Tap Save as
- > The coordinate system is saved

#### Opening a coordinate system

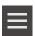

- Tap Auxiliary functions in the Inspector
- ► Tap **Open**
- ► In the dialog, select the storage location, e.g. Internal/Programs
- ► Tap the desired file
- ► Confirm entry with **Select**
- > The new coordinate system is displayed in the quick access menu

### **Deleting features**

With the auxiliary functions of the Inspector, you can delete multiple features simultaneously.

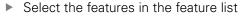

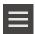

- ► Tap Auxiliary functions in the Inspector
- ▶ To delete the selected features from the feature list, tap Delete selection
- ▶ To delete all features from the feature list, tap **Delete all**

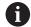

Reference features, such as a zero point, alignment, or reference plane, cannot be deleted as long as other features are referenced to them.

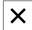

► Tap **Close** to close the auxiliary functions

### 6.14.4 Expanding the feature list or program step list

If the feature list or program step list includes at least one feature or program step, it can be expanded.

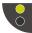

- ► Tap the switch
- > The feature list or program step list is expanded
- > The lower switch is displayed in green
- ► Tap the switch
- > The previous view will be restored
- > The upper switch is displayed in green

# 6.15 Messages and audio feedback

### 6.15.1 Messages

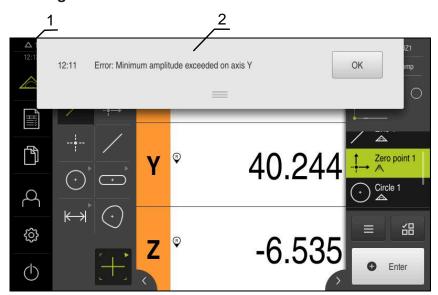

Figure 22: Display of messages in the workspace

- 1 Message display area, which displays the time and the number of unclosed messages
- 2 Message list

The messages that appear at the top of the workspace can be triggered by, for example, operator errors, uncompleted processes, or successfully completed measuring programs.

The messages are displayed upon occurrence of the message cause or via tapping on the **Messages** display area at the top left of the screen.

#### Viewing messages

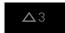

- Tap Messages
- > The message list opens

# Resizing the display area

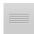

- ▶ To enlarge the message display area, drag the **handle** down
- ► To make the message display area smaller, drag the **handle** up
- ► To close the display area, drag the **handle** up out of the
- > The number of unclosed messages is indicated in **Messages**

### **Closing messages**

Depending on the content of the messages, you can close messages by means of the following operating elements:

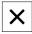

- ► To close an informational message, tap Close
- > The message disappears

or

- ► To close a message that potentially has an effect on the application, tap **OK**
- > If applicable, the message will now be taken into account by the application
- > The message disappears

### 6.15.2 Wizard

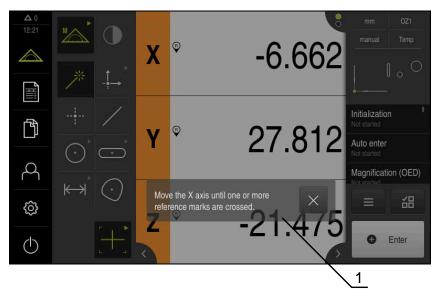

Figure 23: Display of messages in the wizards

**1** Wizard (example)

The wizard assists you in carrying out action steps, programs, or teach processes.

You can move the wizard within the workspace .

The following operating elements of the wizard are shown based on the action step or process.

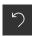

► To return to the last action step or to repeat the process, tap **Undo** 

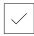

- ► To confirm the displayed action step, tap **Confirm**
- The wizard proceeds to the next step or completes the process

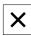

► Tap Close to close the wizard

#### 6.15.3 Audio feedback

The product can provide audio feedback to indicate user actions, completed processes or malfunctions.

The available sounds are grouped into categories. The sounds differ within a category.

You can define the audio feedback settings in the Settings menu.

Further information: "Sounds", Page 354

Commissioning

### 7.1 Overview

This chapter contains all the information necessary for commissioning the product.

During commissioning, the machine manufacturer's commissioning engineer (**OEM**) configures the product for use on the specific measuring machine.

The settings can be reset to the factory defaults.

Further information: "Reset", Page 392

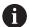

Make sure that you have read and understood the "Basic operation" chapter before carrying out the actions described below.

Further information: "Basic operation", Page 57

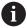

The following steps must be performed only by qualified personnel.

Further information: "Personnel qualification", Page 31

# 7.2 Logging in for commissioning

### 7.2.1 User login

To commission the product, the **OEM** user must log in.

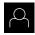

- ► Tap **User login** in the main menu
- ▶ If required, log out the user who is currently logged in
- ► Select the **OEM** user
- ► Tap the **Password** input field
- ► Enter the password "oem"

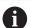

If the password does not match the default password, ask a **Setup** user or **OEM** user for the assigned password.

If the password is no longer known, contact a HEIDENHAIN service agency.

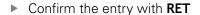

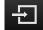

- ► Tap Log in
- > The user is logged in
- > The product opens the Measure menu

### 7.2.2 Performing the reference mark search after startup

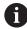

If the reference mark search after unit start is active, then all of the unit's functions will be disabled until the reference mark search has been successfully completed.

Further information: "Reference marks (Encoder)", Page 386

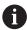

The reference mark search does not need to be performed for serial encoders with EnDat interface, because the axes are automatically homed.

If the reference mark search is active on the unit, then a wizard will ask you to traverse the reference marks of the axes.

- ▶ After logging in, follow the instructions of the wizard
- > The Reference symbol stops blinking upon successful completion of the reference mark search

**Further information:** "Operating elements of the position display", Page 83 **Further information:** "Activating the reference mark search", Page 135

### 7.2.3 Setting the language

The user interface language is English. You can change to another language, if desired.

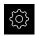

► Tap **Settings** in the main menu

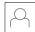

- ▶ Tap User
- > The logged-in user is indicated by a check mark
- ► Select the logged-in user
- > The language selected for the user is indicated by a national flag in the **Language** drop-down list
- Select the flag for the desired language from the Language drop-down list
- > The user interface is displayed in the selected language

### 7.2.4 Changing the password

You must change the password to prevent unauthorized configuration.

The password is confidential and must not be disclosed to any other person.

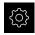

► Tap **Settings** in the main menu

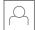

- Tap User
- > The logged-in user is indicated by a check mark
- Select the logged-in user
- ► Tap Password
- Enter the current password
- Confirm entry with RET
- Enter the new password and repeat it
- ▶ Confirm entry with RET
- ► Tap **OK**
- Close the message with **OK**
- > The new password is available the next time the user logs in

# 7.3 Steps for commissioning

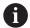

The following commissioning steps build on each other.

To correctly commission the product, make sure to perform the steps in the order described here

**Prerequisite:** You are logged on as a user of the **OEM** type (see "Logging in for commissioning", Page 100).

#### **Basic settings**

- Activating the Software options
- Setting the date and time
- Setting the units of measure

### Configuring the axes

#### For EnDat interfaces:

- Configuring axes for encoders with EnDat interface
- Performing error compensation for linear encoders
- Ascertaining the line count per revolution

# For 1 V<sub>PP</sub> or 11 µA<sub>PP</sub> interfaces:

- Activating the reference mark search
- Configuring the axes for encoders with a 1 V<sub>PP</sub> or 11 μA<sub>PP</sub> interface
- Performing error compensation for linear encoders
- Ascertaining the line count per revolution

#### For TTL interface:

- Activating the reference mark search
- Configuring axes for encoders with TTL interface
- Performing error compensation for linear encoders
- Ascertaining the output signals per revolution

### Configuring the sensor (software option)

#### For OED sensors:

- Adjusting the contrast settings
- Configuring offset settings

#### **OEM** area

- Adding documentation
- Adding a startup screen
- Configuring the unit for screenshots

### Backing up data

- Back up settings
- Back up user files

### **NOTICE**

### Loss of or damage to configuration data!

If the product is disconnected from the power source while it is on, the configuration data can be lost or corrupted.

▶ Back up the configuration data and keep the backup for recovery purposes

# 7.4 Basic settings

### 7.4.1 Activating the Software options

Additional **Software options** can be enabled on the product via a **License key**.

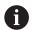

You can view the enabled **Software options** on the overview page.

Further information: "Checking the Software options", Page 106

### Requesting license key

You can request a license key by using the following procedure:

- Reading out device information for the license key request
- Creating a license key request

#### Reading out device information for the license key request

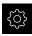

► Tap **Settings** in the main menu

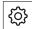

- ► Tap **General**
- ► Tap **Device information**
- > An overview of the device information appears
- > The product designation, ID number, serial number, and firmware version are displayed
- Contact a HEIDENHAIN service agency and submit the displayed device information in order to request a license key for the product
- The license key and the license file are generated and sent by e-mail

#### Creating a license key request

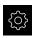

► Tap **Settings** in the main menu

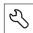

- ▶ Tap Service
- Tap Software options
- ➤ To request a software option that is available for a fee, tap Request options
- ► To request a free trial option, tap **Request trial options**
- ▶ To select the desired software option, tap its check mark

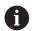

- ► To deselect an entry, tap the check mark for the respective software option
- ► Tap Creating a request
- ► In the dialog, select the storage location in which you want to save the license key request
- ▶ Enter a suitable file name
- ► Confirm entry with **RET**
- ► Tap Save as
- > The license key request is created and saved in the selected folder
- ▶ If the license key request is stored on the unit, move the file to a connected USB mass storage device (FAT32 format) or to the network drive
  - Further information: "Moving a file", Page 344
- Contact a HEIDENHAIN service agency and submit the file you created in order to request a license key for the product
- > The license key and the license file are generated and sent by e-mail

### Activating a license key

You can activate a license key by

- Reading the license key from the provided license file into the product
- Entering the license key manually into the product

### Uploading license key from license file

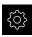

► Tap **Settings** in the main menu

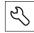

- ► Tap **Service**
- Open in the sequence
  - Software options
  - Activate options
- Tap Read license file
- Select the license file in the file system, on the USB mass storage device or on the network drive
- Confirm your selection with Select
- ► Tap **OK**
- > The license key is activated
- ► Tap **OK**
- You may need to restart the product, depending on the software option
- ► Confirm the restart with **OK**
- > The activated software option is available

#### **Entering license key manually**

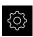

► Tap **Settings** in the main menu

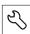

- ▶ Tap Service
- ▶ Open in the sequence
  - Software options
  - Activate options
- ▶ Enter the license key into the License key input field
- Confirm the entry with RET
- ▶ Tap **OK**
- > The license key is activated
- Tap **OK**
- You may need to restart the product, depending on the software option
- Confirm the restart with OK
- > The activated software option is available

### Checking the Software options

On the overview page, you can check which **Software options** are enabled for the product.

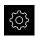

► Tap **Settings** in the main menu

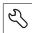

- ▶ Tap Service
- Open in the sequence
  - Software options
  - Overview
- > A list of enabled **Software options** is displayed

### 7.4.2 Setting the date and time

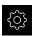

Tap Settings in the main menu

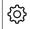

- ▶ Tap General
- ► Tap Date and time
- The set values are displayed in the following format: Year, month, day, hour, minute
- To set the date and time in the middle line, drag the columns up or down
- ► Tap **Set** to confirm
- ▶ Select the desired format from the **Date format** list:
  - MM-DD-YYYY: Display as month, day, year
  - DD-MM-YYYY: Display as day, month, year
  - YYYY-MM-DD: Display as year, month, day

Further information: "Date and time", Page 356

### 7.4.3 Setting the units of measure

You can set various parameters to define the units of measure, rounding methods and decimal places.

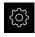

► Tap **Settings** in the main menu

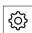

- Tap General
- Tap Units
- ► To set a unit of measure, tap the corresponding drop-down list and select the unit
- To set the rounding method, tap the corresponding dropdown list and select the rounding method
- ► To set the number of decimal places displayed, tap or +

Further information: "Units", Page 356

# 7.5 Configuring the axes

The procedure varies depending on the interface type of the connected encoder:

Encoders with EnDat interface:The encoder applies the parameters automatically

**Further information:** "Configuring axes for encoders with EnDat interface", Page 109

Encoders with 1 V<sub>pp</sub> or 11 μA<sub>pp</sub> or TTL interface:
 The parameters must be configured manually

For the parameters of HEIDENHAIN encoders that are typically connected to the product, refer to the overview of typical encoders.

Further information: "Overview of typical encoders", Page 108

# 7.5.1 Overview of typical encoders

The following overview lists the parameters of the HEIDENHAIN encoders that are typically connected to the product.

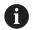

When connecting other encoders, refer to the encoder's documentation for the required parameters.

#### **Linear encoders**

| Encoder series | Interface         | Signal period | Reference mark | Maximum traverse path |
|----------------|-------------------|---------------|----------------|-----------------------|
| LS 328C        | TTL               | 20 <b>µ</b> m | Coded / 1000   | 20 mm                 |
| AK LIDA 27     | TTL               | 20 <b>µ</b> m | One            | -                     |
|                |                   | 4 µm          |                |                       |
|                |                   | 2 µm          |                |                       |
| AK LIDA 47     | TTL               | 4 µm          | One            | -                     |
|                |                   | 4 µm          | Coded / 1000*) | 20 mm                 |
|                |                   | 2 µm          | One            | -                     |
|                |                   | 2 µm          | Coded / 1000*) | 20 mm                 |
| LS 388C        | 1 V <sub>PP</sub> | 20 <b>µ</b> m | Coded / 1000   | 20 mm                 |
| AK LIDA 28     | 1 V <sub>PP</sub> | 200 µm        | One            | -                     |
| AK LIDA 48     | 1 V <sub>PP</sub> | 20 <b>µ</b> m | One            | -                     |
| AK LIF 48      | 1 V <sub>PP</sub> | 4 µm          | One            | -                     |

<sup>\*) &</sup>quot;Coded / 1000" only in conjunction with the LIDA 4x3C scale

### Examples of absolute encoders that are typically used

| Encoder series        | Interface | Measuring step |
|-----------------------|-----------|----------------|
| AK LIC 411            | EnDat 2.2 | 1 nm           |
|                       |           | 5 nm           |
|                       |           | 10 nm          |
| LIC 211 scanning head | EnDat 2.2 | 50 nm          |
|                       |           | 100 nm         |

#### Angle encoders

| Encoder series | Interface         | Line count/<br>outputs signals per<br>revolution | Reference mark | Nominal increment |
|----------------|-------------------|--------------------------------------------------|----------------|-------------------|
| RON 225        | TTLx2             | 18000                                            | One            | -                 |
| RON 285        | 1 V <sub>PP</sub> | 18000                                            | One            | -                 |
| RON 285C       | 1 V <sub>PP</sub> | 18000                                            | Coded          | 20°               |
| RON 785        | 1 V <sub>PP</sub> | 18000                                            | One            | =                 |
| RON 785C       | 1 V <sub>PP</sub> | 18000                                            | Coded          | 20°               |
| RON 786        | 1 V <sub>PP</sub> | 18000                                            | One            | =                 |
| RON 786C       | 1 V <sub>PP</sub> | 18000                                            | Coded          | 20°               |
| ROD 220        | TTLx2             | 18000                                            | One            | -                 |
| ROD 280        | 1 V <sub>PP</sub> | 18000                                            | One            | -                 |
| ROD 280C       | 1 V <sub>PP</sub> | 18000                                            | Coded          | 20°               |

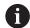

The formulae below enable you to calculate the nominal increment of the distance-coded reference marks with angle encoders:

Nominal increment =  $360^{\circ} \div \text{number of reference marks} \times 2$ 

Nominal increment = (360° × nominal increment in signal periods)  $\div$  line count

# 7.5.2 Configuring axes for encoders with EnDat interface

If the corresponding encoder input has already been assigned to an axis, a connected encoder with EnDat interface is automatically detected upon restart, and the settings are adapted. Alternatively, you can assign the encoder input after you have connected the encoder.

**Requirement:** An encoder with EnDat interface is connected to the product.

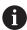

The configuration procedure is the same for each axis. The procedure will now be explained using one axis as an example.

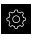

► Tap **Settings** in the main menu

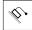

- Tap Axes
- ▶ Tap the axis name or **Not defined**, if applicable
- ▶ If applicable, select the axis name for the axis in the Axis name drop-down list
- ▶ Tap Encoder
- ► Select the connection for the corresponding encoder from the **Encoder input** drop-down list:
  - X1
  - X2
  - X3
- The available encoder information is transmitted to the product
- > The settings are updated
- Select the encoder model from the Encoder model dropdown list:
  - Linear encoder
  - Angle encoder
  - Angle encoder as linear encoder
- ► If you selected **Angle encoder as linear encoder**, then enter the **Mechanical ratio**
- ▶ If you selected **Angle encoder**, specify the **Display mode**
- ► Tap Reference point displacement
- Use the ON/OFF slide switch to activate or deactivate Reference point displacement (calculation of the offset between the reference mark and the machine zero point)
- If activated, enter the offset value for Reference point displacement
- ► Confirm the entry with **RET**

or

► To apply the current position as the offset value, tap **Apply** under **Current position for reference point shift** 

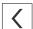

- To switch to the previous display, tap Back
- > To view the electronic ID label of the encoder, tap ID label
- In order to see the results of the encoder diagnosis, tap Diagnosis

Further information: "<Axis name> (settings of the axis)", Page 381

# 7.5.3 Configuring the axes for encoders with a 1 $V_{PP}$ or 11 $\mu A_{PP}$ interface

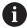

The configuration procedure is the same for each axis. The procedure will now be explained using one axis as an example.

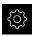

► Tap **Settings** in the main menu

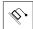

- Tap Axes
- ► Tap the axis name or **Not defined**, if applicable
- ▶ If applicable, select the axis name for the axis in the Axis name drop-down list
- ► Tap Encoder
- Select the connection for the corresponding encoder from the **Encoder input** drop-down list:
  - X1
  - X2
  - X3
- Select the type of incremental signal from the Incremental signal drop-down list:
  - 1 Vpp: Sinusoidal voltage signal
  - 11 µApp: Sinusoidal current signal
- Select the encoder model from the Encoder model dropdown list:
  - Linear encoder: Linear axis
  - Angle encoder: Rotary axis
  - Angle encoder as linear encoder: A rotary axis is displayed as a linear axis
- Depending on the selection, enter further parameters:
  - For Linear encoder, enter the Signal period (see "Linear encoders", Page 108)
  - For **Angle encoder**, enter the **Line count** (see "Angle encoders", Page 109), or determine it using a teach sequence (see "Ascertaining the line count per revolution", Page 113)
  - For an Angle encoder as linear encoder, enter the Line count and the Mechanical ratio
- Confirm each input with RET
- For **Angle encoder**, select the **Display mode**, if applicable
- ► Tap **Reference marks**
- Select the reference mark from the Reference mark dropdown list:
  - None: There is no reference mark
  - One: The encoder has one reference mark
  - **Coded**: The encoder has distance-coded reference marks
- If the linear encoder has coded reference marks, enter the Maximum traverse path (see "Linear encoders", Page 108)

- ▶ If the angle encoder has coded reference marks, enter the parameter for the **Nominal increment**(see "Angle encoders", Page 109)
- Confirm the entry with RET
- Use the ON/OFF slider to activate or deactivate the Inversion of reference mark pulses function
- Tap Reference point displacement
- ► Use the **ON/OFF** slide switch to activate or deactivate **Reference point displacement** (calculation of the offset between the reference mark and the machine zero point)
- If activated, enter the offset value for Reference point displacement
- Confirm the entry with **RET**
- ► To apply the current position as the offset value, tap **Apply** under **Current position for reference point shift**
- In order to switch to the previous display, tap **Back** twice
- Select the frequency of the low-pass filter for suppressing high-frequency interference signals from the **Analog filter frequency** drop-down list:
  - 33 kHz: Interference frequencies above 33 kHz
  - 400 kHz: Interference frequencies above 400 kHz
- Use the ON/OFF slider to activate or deactivate the Terminating resistor function

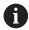

The terminating resistor is automatically deactivated for incremental signals of the current signal type (11  $\mu$ A<sub>PP</sub>)

- Select the type of error monitoring from the Error monitor drop-down list:
  - Off: Error monitoring not active
  - **Amplitude**: Error monitoring of the signal amplitude
  - **Frequency**: Error monitoring of the signal frequency
  - **Frequency & amplitude**: Error monitoring of the signal amplitude and signal frequency
- Select the desired counting direction from the Counting direction drop-down list:
  - Positive: The direction of traverse is in the counting direction of the encoder
  - Negative: The direction of traverse is opposite to the counting direction of the encoder

Further information: "<Axis name> (settings of the axis)", Page 381

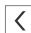

# Ascertaining the line count per revolution

For angle encoders with interfaces of the type 1  $V_{PP}$  or 11  $\mu A_{PP}$  you can use a teach sequence to ascertain the exact line count per revolution.

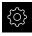

► Tap **Settings** in the main menu

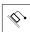

- Tap Axes
- ▶ Tap the desired axis designation or **Not defined**, if applicable
- ▶ If applicable, select the name of the axis from the Axis name drop-down list
- Tap Encoder
- From the Encoder model drop-down list, select Angle encoder
- ► For **Display mode** select the ∞ ... ∞ option
- ► Tap **Reference marks**
- ► Select one of the following options from the **Reference mark** drop-down list:
  - None: There is no reference mark
  - One: The encoder has one reference mark
- ▶ In order to switch to the previous axis, tap **Back**
- ► To start the teach sequence, tap **Start**
- > The teach sequence is started and the wizard is displayed
- Follow the instructions of the wizard
- > The line count determined during the teach sequence is transferred to the **Line count** field

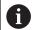

The ascertained line count remains stored if you select a different display mode after the teach sequence.

**Further information:** "Settings for encoders with interfaces of the type 1  $V_{PP}$  or 11  $A_{PP}$ ", Page 382

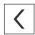

# 7.5.4 Configuring axes for encoders with TTL interface

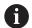

The configuration procedure is the same for each axis. The procedure will now be explained using one axis as an example.

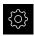

Tap Settings in the main menu

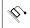

- Tap Axes
- Tap the axis name or Not defined, if applicable
- If applicable, select the axis name for the axis in the Axis name drop-down list
- Tap Encoder
- Select the connection for the corresponding encoder from the **Encoder input** drop-down list:
  - X21
  - X22
  - X23
- Select the encoder model from the Encoder model dropdown list:
  - Linear encoder: Linear axis
  - Angle encoder: Rotary axis
  - Angle encoder as linear encoder: A rotary axis is displayed as a linear axis
- ▶ Depending on the selection, enter further parameters:
  - For Linear encoder, enter the Signal period (see "Linear encoders", Page 108)
  - For Angle encoder, enter the Output signals per revolution (see "Angle encoders", Page 109), or determine it using a teach sequence (see "Ascertaining the output signals per revolution", Page 116)
  - For an Angle encoder as linear encoder, enter the Output signals per revolution and the Mechanical ratio
- ► Confirm each input with **RET**
- ▶ For **Angle encoder**, select the **Display mode**, if applicable
- ► Tap **Reference marks**
- Select the reference mark from the Reference mark dropdown list:
  - None: There is no reference mark
  - One: The encoder has one reference mark
  - **Coded**: The encoder has distance-coded reference marks
  - Reverse coded: The encoder has inverse-coded reference marks
- If the linear encoder has coded reference marks, enter the Maximum traverse path (see "Linear encoders", Page 108)
- ▶ If the angle encoder has coded reference marks, enter the parameter for the **Nominal increment**(see "Angle encoders", Page 109)
- ► Confirm the entry with **RET**

- ▶ If the encoder has coded reference marks, select the interpolation type from the **Interpolation** drop-down list:
  - None
  - 2-fold
  - 5-fold
  - 10-fold
  - 20-fold
  - 50-fold
- ► Use the **ON/OFF** slider to activate or deactivate the **Inversion** of reference mark pulses function
- ► Tap Reference point displacement
- Use the ON/OFF slide switch to activate or deactivate Reference point displacement (calculation of the offset between the reference mark and the machine zero point)
- If activated, enter the offset value for Reference point displacement
- ► Confirm the entry with **RET**
- ► To apply the current position as the offset value, tap **Apply** under **Current position for reference point shift**
- ▶ In order to switch to the previous display, tap **Back** twice
- ► Use the **ON/OFF** slider to activate or deactivate the **Terminating resistor** function
- Select the type of error monitoring from the Error monitor drop-down list:
  - Off: Error monitoring not active
  - **Frequency**: Error monitoring of the signal frequency
- Select the desired counting direction from the Counting direction drop-down list:
  - **Positive**: The direction of traverse is in the counting direction of the encoder
  - **Negative**: The direction of traverse is opposite to the counting direction of the encoder

Further information: "<Axis name> (settings of the axis)", Page 381

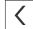

## Ascertaining the output signals per revolution

For angle encoders with interfaces of the type TTL you can use a teach sequence to ascertain the exact quantity of output signals per revolution.

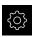

► Tap **Settings** in the main menu

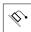

- Tap Axes
- ▶ Tap the desired axis designation or **Not defined**, if applicable
- If applicable, select the name of the axis from the Axis name drop-down list
- Tap Encoder
- From the Encoder model drop-down list, select Angle encoder
- ► For **Display mode** select the ∞ ... ∞ option
- Tap Reference marks
- ► Select one of the following options from the **Reference mark** drop-down list:
  - None: There is no reference mark
  - One: The encoder has one reference mark
- In order to switch to the previous axis, tap **Back**
- To start the teach sequence, tap **Start**
- > The teach sequence is started and the wizard is displayed
- ► Follow the instructions of the wizard
- The number of output signals determined during the teach sequence is transferred to the **Output signals per revolution** field

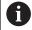

The ascertained quantity of output signals remains stored if you select a different display mode after the teach sequence.

**Further information:** "Settings for encoders with interfaces of the TTL type", Page 384

# 7.5.5 Performing error compensation for linear encoders

Mechanical influences such as guideway error, tilting in the end positions, mounting surface tolerances, or poor mounting (Abbe error) can cause measuring errors. With error compensation, the unit can automatically compensate for systematic measuring errors during measuring point acquisition. Through the comparison of nominal and actual values, one or more compensation factors can be defined and applied during subsequent measurements.

A distinction is made between the following methods:

#### Configuring error compensation for individual axes

- Linear error compensation (LEC): The compensation factor is calculated based on the specified length of a calibration standard (nominal length) and the actual distance traversed (actual length). The compensation factor is applied linearly to the entire measuring range.
- Segmented linear error compensation (SLEC): The axis is divided into multiple segments with the help of a maximum of 200 supporting points. A distinct compensation factor is defined and applied for every segment.

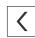

#### Configuring error compensation across axes

- Nonlinear error compensation (NLEC): By means of a maximum of a 99 supporting points, the measuring range is divided into a grid with multiple subareas. For every subarea, a distinct compensation factor is determined and applied.
- Squareness error compensation: The compensation factor is determined by comparing the nominal angle of the spatial axes with the measurement result. The compensation factor is applied to the entire measuring range.

#### **NOTICE**

# Subsequent modifications to the encoder settings can result in measuring errors

If encoder settings such as the encoder input, encoder model, signal period, or reference marks are changed, previously determined compensation factors may no longer apply.

▶ If you change encoder settings, then you need to reconfigure the error compensation

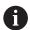

For all methods, the actual error curve must be exactly measured (e.g., with the help of a comparator measuring device or calibration standard).

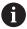

Linear error compensation and segmented linear error compensation cannot be combined with each other.

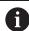

If you enable a reference point shift, then you need to reconfigure the error compensation. This helps you avoid measuring errors.

#### Configuring linear error compensation (LEC)

With linear error compensation (LEC) the product applies a compensation factor that is calculated from the specified length of a reference standard (nominal length) and the actual traverse path (actual length). The compensation factor is applied to the complete measuring range.

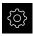

► Tap **Settings** in the main menu

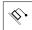

- Tap Axes
- Select the axis
- Open in the sequence
  - Error compensation
  - Linear error compensation (LEC)
- Enter the length of the reference standard (nominal length)
- ► Confirm the entry with **RET**
- ► Enter the length of the actual traverse path determined by measure (actual length)
- ► Confirm the entry with **RET**
- ► Activate **Compensation** with the **ON/OFF** slide switch

Further information: "Linear error compensation (LEC)", Page 388

## Configuring segmented linear error compensation (SLEC)

For a segmented linear error compensation (SLEC), you divide the axis into short segments by defining up to 200 supporting points. The deviations between the actual distance traversed and the segment length in the individual segments determine the compensation values that compensate the mechanical influences acting on the axis.

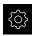

► Tap **Settings** in the main menu

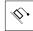

- Tap Axes
- Select the axis
- ▶ Open in the sequence
  - Error compensation
  - Segmented linear error compensation (SLEC)
- Use the ON/OFF slider to deactivate the Compensation function
- Tap Create table of supporting points
- ► Tap + or to set the desired **Number of supporting points** (max. 200)
- Enter the desired Spacing of the supporting points
- Confirm the entry with RET
- ► Enter a value in **Start point**
- Confirm the entry with RET
- ► Tap **Create** to create the table of supporting points
- > The table of supporting points is created
- > The table lists the supporting point positions (P) and the compensation values (D) of the individual segments
- ► Enter the compensation value (D) "0.0" for supporting point 0
- Confirm the entry with RET
- ► Enter the measured compensation value into the compensation value (D) input field for each supporting point created
- ► Confirm the entry with **RET**

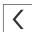

- To switch to the previous display, tap **Back** twice
- ► Activate Compensation with the ON/OFF slide switch
- > The error compensation for the axis is applied

Further information: "Segmented linear error compensation (SLEC)", Page 388

#### Adjusting an existing table of supporting points

After a table of supporting points for segmented linear error compensation has been created, this table can then be modified as needed.

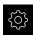

▶ Tap **Settings** in the main menu

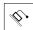

- Tap Axes
- Select the axis
- ▶ Open in the sequence
  - Error compensation
  - Segmented linear error compensation (SLEC)
- ► Use the **ON/OFF** slider to deactivate the **Compensation** function
- ► Tap Table of supporting points
- > The table lists the supporting point positions (P) and the compensation values (D) of the individual segments
- ▶ Adjust the **compensation value (D)** for the supporting points
- ► Confirm the entries with **RET**
- To switch to the previous display, tap Back
- ► Activate **Compensation** with the **ON/OFF** slide switch
- > The adjusted error compensation for the axis is applied

Further information: "Segmented linear error compensation (SLEC)", Page 388

### Configuring the Nonlinear error compensation (NLEC)

For a **Nonlinear error compensation (NLEC)** the measuring range is divided into a grid of identically sized surface segments using up to 99 supporting points. For each of the surface segments, a specific compensation factor is determined by comparing nominal and actual values (the measured values) at the supporting points.

The following options are available for measuring the nominal and actual values of the supporting points:

#### **Acquiring nominal values**

- Read deviations from the calibration standard (ACF)
- Create a table of supporting points manually

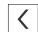

#### **Acquiring actual values**

- Import the table of supporting points (TXT or XML)
- Determine the actual values using a teach sequence
- Acquire the actual values manually

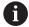

The following specifications apply to import files:

- File names must not contain diacritics or special characters
- Use a point as decimal character

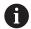

In the following situations, both nominal and actual values in the existing table of supporting points will be overwritten:

- If you change the number or spacing of the supporting points manually
- If you import a file that contains deviating information on the number or spacing of the supporting points

Further information: "Nonlinear error compensation (NLEC)", Page 379

#### Deactivating the nonlinear axis error compensation

Before you can configure the **Nonlinear error compensation (NLEC)**, you first need to deactivate it.

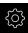

► Tap **Settings** in the main menu

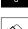

- ► Open in succession:
  - Axes
  - General settings
  - Error compensation
  - Nonlinear error compensation (NLEC)
- ► Use the **ON/OFF** slider to deactivate the **Compensation** function
- > The table of supporting points is now released for editing

# Reading deviations from the calibration standard

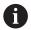

The manufacturer of the calibration standard usually provides you with specifications about the deviations.

#### **Prerequisites:**

An ACF file contains the nominal values; this file must match the import scheme of the product

Further information: "Creating an ACF import file", Page 121

■ Nonlinear error compensation (NLEC) is deactivated

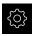

► Tap **Settings** in the main menu

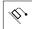

- ► Open in succession:
  - Axes
  - General settings
  - Error compensation
  - Nonlinear error compensation (NLEC)
- ► Tap Read deviations of calibration standard
- Navigate to the desired folder
- ► Tap the desired file (.ACF)
- ► Tap **Select**
- > The nominal values are imported from the file

#### Creating an ACF import file

To import the calibration data into the product, you must acquire these in an ACF file.

- Open a new file in the text editor of your computer
- ▶ Save the file under a unique name and the \*.acf file extension
- ▶ Enter the values, separated by tab stops as shown in the schema below

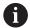

The following specifications apply to import files:

- File names must not contain diacritics or special characters
- Use a point as decimal character

#### **ACF** schema

The ACF file contains the nominal values of the supporting points on the X and Y axes. The nominal values have been corrected by the deviations from the calibration standard.

The following example shows a grid of  $5 \times 5$  supporting points with a spacing of 25 mm on the X axis and 20 mm on the Y axis, oriented along the X axis.

# Example

| LXample  |         |
|----------|---------|
| MM       | Χ       |
| 25.0     | 20.0    |
| 5        | 5       |
| 0.0000   | 0.0000  |
| 25.0012  | -0.0010 |
| 50.0003  | -0.0006 |
| 75.0010  | 0.0016  |
| 100.0021 | 0.0000  |
| 0.00005  | 20.0020 |
| 25.0013  | 20.0021 |
| 50.0013  | 20.0022 |
| 75.0005  | 20.0023 |
| 99.9996  | 20.0003 |
| -0.00010 | 39.9998 |
| 24.9981  | 39.9979 |
| 49.9999  | 40.0001 |
| 75.0004  | 40.0021 |
| 100.0019 | 40.0008 |
| 0.00003  | 59.9992 |
| 25.0000  | 60.0018 |
| 50.0001  | 60.0003 |
| 75.0020  | 59.9990 |
| 100.0001 | 60.0001 |
| -0.00003 | 80.0021 |
| 24.9979  | 80.0004 |
| 50.0020  | 79.9991 |
| 75.0001  | 79.9985 |
| 100.0010 | 80.0002 |
|          |         |

# **Explanation**

The overview below shows the structure of the ACF import file.

| Value   | Explanation                                                | Value   | Explanation                                                |
|---------|------------------------------------------------------------|---------|------------------------------------------------------------|
| MM      | Millimeters<br>(not configurable)                          | Х       | Alignment axis<br>(X or Y)                                 |
| 25.0    | Spacing of supporting points on the X axis                 | 20.0    | Spacing of supporting points on the Y axis                 |
| 5       | Number of supporting points on the X axis                  | 5       | Number of supporting points on the Y axis                  |
| 0.0000  | Nominal value of the first supporting point on the X axis  | 0.0000  | Nominal value of the first supporting point on the Y axis  |
| 25.0012 | Nominal value of the second supporting point on the X axis | -0.0010 | Nominal value of the second supporting point on the Y axis |

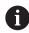

The file contains an additional row with X and Y values for each supporting point.

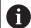

The supporting points can be indicated row by row or in a meandershaped sequence. The product adapts the reading direction automatically.

| Row-by-row reading direction |    |    | Meand | ler-shap | ed read | ding dir | ection |    |    |
|------------------------------|----|----|-------|----------|---------|----------|--------|----|----|
| 21                           | 22 | 23 | 24    | 25       | 21      | 22       | 23     | 24 | 25 |
| 16                           | 17 | 18 | 19    | 20       | 20      | 19       | 18     | 17 | 16 |
| 11                           | 12 | 13 | 14    | 15       | 11      | 12       | 13     | 14 | 15 |
| 6                            | 7  | 8  | 9     | 10       | 10      | 9        | 8      | 7  | 6  |
| 1                            | 2  | 3  | 4     | 5        | 1       | 2        | 3      | 4  | 5  |

### Creating a table of supporting points manually

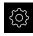

► Tap **Settings** in the main menu

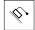

- Open in succession:
  - Axes
  - General settings
  - Error compensation
  - Nonlinear error compensation (NLEC)
- ▶ Enter the **Number of supporting points** for the first axis
- Confirm your input with RET
- ▶ Enter the **Spacing of the supporting points** for the first axis
- Confirm your input with RET
- Repeat this procedure for the second axis
- > The number and spacing of the supporting points are written to the table of supporting points
- > The existing table of supporting points is overwritten

#### Importing the table of supporting points

To adjust the actual values of the supporting points, you can import the following file types:

- XML: contains actual values
- TXT: contains actual values
- Extended TXT: contains deviations from the nominal values

#### Prerequisites:

- You have an XML or TXT file that matches the import scheme of the product
   Further information: "Creating an XML import file", Page 129
   Further information: "Creating a TXT import file", Page 125
- Nonlinear error compensation (NLEC) is deactivated

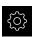

► Tap **Settings** in the main menu

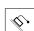

- ► Open in succession:
  - Axes
  - General settings
  - Error compensation
  - Nonlinear error compensation (NLEC)
- ► Tap Import table of supporting points
- Navigate to the desired folder
- ► Tap the desired file (TXT or XML)
- ▶ Tap Select
- > Depending on the imported file type, the table of supporting points is adjusted as follows:
  - **XML**: The actual values are imported from the file
  - **TXT**: The actual values are imported from the file
  - Extended TXT: The actual values are corrected by the deviations

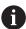

In order to keep the nominal values in the original table of supporting points, define the number and spacing in the import file in the same way as in the original table of supporting points. Otherwise, the nominal values will be overwritten by the grid specified in the import file. Any deviations from the calibration standard that have been read in before will be lost.

#### Creating a TXT import file

- Open a new file in the text editor of your computer
- ▶ Save the file under a unique name and add the \*.txt file extension
- ▶ Enter the data, separated by tab stops according to one of the schemas below:
  - TXT schema: The file contains the actual values of the supporting points
  - Extended TXT schema: The file contains deviations from the theoretical nominal value

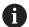

The following specifications apply to import files:

- File names must not contain diacritics or special characters
- Use a point as decimal character

#### TXT schema

The TXT file contains the actual values of the supporting points on the X and Y axes.

The following example shows a grid of 5 x 5 supporting points with a spacing of 25 mm on the X axis and 20 mm on the Y axis, oriented along the X axis.

#### Example

| MM       | Χ       |
|----------|---------|
| 25.0     | 20.0    |
| 5        | 5       |
| 0.0000   | 0.0000  |
| 25.0012  | -0.0010 |
| 50.0003  | -0.0006 |
| 75.0010  | 0.0016  |
| 100.0021 | 0.0000  |
| 0.00005  | 20.0020 |
| 25.0013  | 20.0021 |
| 50.0013  | 20.0022 |
| 75.0005  | 20.0023 |
| 99.9996  | 20.0003 |
| -0.00010 | 39.9998 |
| 24.9981  | 39.9979 |
| 49.9999  | 40.0001 |
| 75.0004  | 40.0021 |
| 100.0019 | 40.0008 |
| 0.00003  | 59.9992 |
| 25.0000  | 60.0018 |
| 50.0001  | 60.0003 |
| 75.0020  | 59.9990 |
| 100.0001 | 60.0001 |
| -0.00003 | 80.0021 |

| MM       | X       |
|----------|---------|
| 24.9979  | 80.0004 |
| 50.0020  | 79.9991 |
| 75.0001  | 79.9985 |
| 100.0010 | 80.0002 |

#### **Explanation**

The following overview explains the values that you can define individually. All values not listed here must be copied as is from the example. The values must be separated by tab stops.

| Value   | Explanation                                                           | Value   | Explanation                                               |
|---------|-----------------------------------------------------------------------|---------|-----------------------------------------------------------|
| MM      | Unit of measurement:<br>millimeters (alternatively:<br>IN for inches) | X       | Alignment axis<br>(X or Y)                                |
| 25.0    | Spacing of supporting points on the X axis                            | 20.0    | Spacing of supporting points on the Y axis                |
| 5       | Number of supporting points on the X axis                             | 5       | Number of supporting points on the Y axis                 |
| 0.0000  | Actual value of the first supporting point on the X axis              | 0.0000  | Actual value of the first supporting point on the Y axis  |
| 25.0012 | Actual value of the second supporting point on the X axis             | -0.0010 | Actual value of the second supporting point on the Y axis |

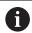

The file contains an additional row with X and Y values for each supporting point.

#### **Extended TXT schema**

The extended TXT file contains the deviations of the supporting points from the nominal values on the X and Y axes.

The following example shows a grid with 5 x 5 supporting points with a spacing of 25 mm on the X axis and 20 mm on the Y axis.

#### Example

NLEC Data File 0.91 // Serial Number = CA-1288-6631-1710 MM ON Number of Grid Points (x, y): 5 5 Grid Block Size (x, y): 25.0 20.0 Offset: 0 0 Station (1, 1) 0.00000 0.00000 Station (2, 1) 0.00120 -0.00100 Station (3, 1) 0.00030 -0.00060 Station (4, 1) 0.00100 0.00160 Station (5, 1) 0.00210 0.00000 Station (1, 2) 0.00005 0.00200 Station (2, 2) 0.00130 0.00210 Station (3, 2) 0.00130 0.00220 Station (4, 2) 0.00050 0.00230 Station (5, 2) -0.00040 0.00030 Station (1, 3) -0.00010 -0.00020 Station (2, 3) -0.00190 -0.00210 Station (3, 3) -0.00010 0.00010 Station (4, 3) 0.00040 0.00210 Station (5, 3) 0.00190 0.00080

Station (1, 4)

| NLEC Data File |          |
|----------------|----------|
| 0.00003        | -0.00080 |
| Station (2, 4) |          |
| 0.00000        | 0.00180  |
| Station (3, 4) |          |
| -0.00010       | 0.00030  |
| Station (4, 4) |          |
| 0.00200        | -0.00100 |
| Station (5, 4) |          |
| 0.00010        | 0.00010  |
| Station (1, 5) |          |
| -0.00003       | 0.00210  |
| Station (2, 5) |          |
| -0.00210       | 0.00040  |
| Station (3, 5) |          |
| 0.00200        | -0.00090 |
| Station (4, 5) |          |
| 0.00010        | -0.00150 |
| Station (5, 5) |          |
| 0.00100        | 0.00020  |
|                |          |

# **Explanation**

The following overview explains the values that you can define individually. All values not listed here must be copied as is from the example.

| Value                                |                | Explanation                                                     |  |  |
|--------------------------------------|----------------|-----------------------------------------------------------------|--|--|
| // Serial Number = CA-1288-6631-1710 |                | Serial number (optional)                                        |  |  |
| MM                                   |                | Unit of measurement: millimeters (alternatively: IN for inches) |  |  |
| Number of Grid                       | Points (x, y): |                                                                 |  |  |
| 5 5                                  |                | Number of supporting points on the X and Y axes                 |  |  |
| Grid Block Size (                    | x, y):         |                                                                 |  |  |
| 25.0 20.0                            |                | Spacing of the supporting points on the X and Y axes            |  |  |
| <b>Station (1, 1)</b> :              |                |                                                                 |  |  |
| 0.00000                              | 0.00000        | Deviation of the first supporting point on the X and Y axes     |  |  |
| Station (2, 1):                      |                |                                                                 |  |  |
| 0.00120                              | -0.00100       | Deviation of the second supporting point on the X and Y axes    |  |  |

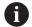

The file contains a **Station** (x, y) section for each supporting point, indicating the deviations on the X and Y axes.

#### Creating an XML import file

To create an XML import file, you can either export the existing table of supporting points and edit it as required or create a new file from scratch.

#### Exporting and editing a table of supporting points

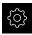

► Tap **Settings** in the main menu

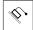

- ▶ Open in succession:
  - Axes
  - General settings
  - Error compensation
  - Nonlinear error compensation (NLEC)
- Tap Export table of supporting points
- Select the desired location, e.g. an external storage medium
- Navigate to the desired folder
- ► Save file under a unique name
- Edit the values in the XML editor or in a text editor available on your computer

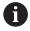

The exported XML file also contains the nominal values of the supporting points (**<group id="Standard"> </group>** section). This data will not be taken into account when the file is imported. You may remove this section from the import file, if desired.

#### Creating a new file

- Create a new file in the XML editor or in a text editor available on your computer
- ▶ Save the file under a unique name and add the \*. xml file extension
- ▶ Enter the data as shown in the schema shown below

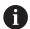

The following specifications apply to import files:

- File names must not contain diacritics or special characters
- ▶ Use a point as decimal character

#### XML schema

The XML file contains the actual values of the supporting points on the X and Y axes.

The following example shows a grid of 5 x 5 supporting points with a spacing of 25 mm on the X axis and 20 mm on the Y axis.

#### Example

<?xml version="1.0" encoding="UTF-8"?> <configuration>

<base id="Settings">
<group id="CellSize">

<element id="x">25</element>

<element id="y">20</element>

</group>

<group id="General">

<element id="enabled">false</element>

```
<?xml version="1.0" encoding="UTF-8"?>
</group>
<group id="GridSize">
<element id="x">5</element>
<element id="y">5</element>
</group>
<group id="Level0">
<element id="Position" Angle="0" Z="0" Y="0" X="0"/>
<element id="0-0" Y="0" X="0"/>
<element id="1-0" Y="-0.001" X="25.00120000000001"/>
<element id="2-0" Y="-0.000599999999999999" X="50.00030000000003"/>
<element id="3-0" Y="0.00160000000000001" X="75.00100000000005"/>
<element id="4-0" Y="0" X="100.0021"/>
<element id="0-1" Y="20.00199999999999" X="5.00000000000000002"/>
<element id="1-1" Y="20.00209999999999" X="25.0013000000001"/>
<element id="2-1" Y="20.00219999999998" X="50.00130000000001"/>
<element id="3-1" Y="20.00230000000002" X="75.000500000000002"/>
<element id="4-1" Y="20.00029999999999" X="99.9996000000001"/>
<element id="0-2" Y="39.9998" X="-0.0001"/>
<element id="1-2" Y="39.99790000000001" X="24.99810000000001"/>
<element id="2-2" Y="40.00010000000003" X="49.99989999999997"/>
<element id="3-2" Y="40.00209999999999" X="75.00039999999999"/>
<element id="4-2" Y="40.00079999999998" X="100.0019000000001"/>
<element id="0-3" Y="59.99920000000002" X="3.000000000000001"/>
<element id="1-3" Y="60.00180000000003" X="25"/>
<element id="2-3" Y="60.000300000000003" X="49.99989999999997"/>
<element id="3-3" Y="59.99900000000002" X="75.00199999999995"/>
<element id="4-3" Y="60.00010000000003" X="100.0001"/>
<element id="0-4" Y="80.00209999999999" X="-3.00000000000001"/>
<element id="3-4" Y="79.998500000000007" X="75.00010000000003"/>
<element id="2-4" Y="79.99909999999999" X="50.002000000000000"/>
<element id="4-4" Y="80.00020000000007" X="100.001"/>
</group>
</base>
<base id="version" build="0" minor="4" major="1"/>
</configuration>
```

# **Explanation**

The following overview explains the parameters and values that you can define individually. All items not listed here must be copied as is from the example.

| Group                                    | Parameters and values (example)                                                | Explanation                                                                     |
|------------------------------------------|--------------------------------------------------------------------------------|---------------------------------------------------------------------------------|
| <pre><group id="CellSize"></group></pre> | <element id="x"><b>25</b></element>                                            | Spacing of supporting points on the X axis. In this example: 25 mm              |
|                                          | <element id="y">20</element>                                                   | Spacing of supporting points on the Y axis. In this example: 20 mm              |
| <pre><group id="GridSize"></group></pre> | <element id="x"><b>5</b></element>                                             | Number of supporting points on the X axis. In this example: 5 supporting points |
|                                          | <element id="y"><b>5</b></element>                                             | Number of supporting points on the Y axis. In this example: 5 supporting points |
| <pre><group id="Level0"></group></pre>   | <element id="0-0" x="&lt;b&gt;0&lt;/b&gt;" y="&lt;b&gt;0&lt;/b&gt;"></element> | Actual value of the first supporting point in mm. In this example:  X = 0 Y = 0 |
|                                          | <pre><element id="1-0" x="25.00120000000001" y="-0.001"></element></pre>       | Actual value of the supporting point in mm. In this example:  X = -0.001        |
|                                          |                                                                                | ■ Y = 25.00120000000001                                                         |

For each supporting point, the group contains an additional element with these parameters.

# Determining the actual values using a teach sequence

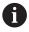

This action cannot be undone.

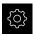

Tap Settings in the main menu

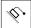

- Open in succession:
  - Axes
  - General settings
  - Error compensation
  - Nonlinear error compensation (NLEC)
- ► To start the teach sequence, tap **Start**
- > The wizard is displayed in the **Measure** menu
- ▶ Follow the instructions of the wizard
- Measure or construct the required feature
- Tap **Confirm** in the wizard to continue

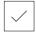

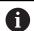

The feature acquired last will be transferred to the table of supporting points.

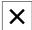

- Tap **Close** to close the wizard
- > Values measured in the teach sequence are transferred as actual values to the table of supporting points
- After the teach sequence is complete, the **Measure** menu appears

#### Acquire the actual values manually

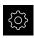

► Tap **Settings** in the main menu

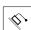

- Open in succession:
  - Axes
  - General settings
  - Error compensation
  - Nonlinear error compensation (NLEC)
- Tap Table of supporting points
- ► Enter the actual values of the supporting points
- Confirm each entry with RET

# Activating the nonlinear error compensation

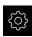

► Tap **Settings** in the main menu

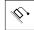

- ► Open in succession:
  - Axes
  - General settings
  - Error compensation
  - Nonlinear error compensation (NLEC)
- Activate Compensation with the ON/OFF slide switch
- The error compensation is applied from the next measurement

### Delete table of supporting points

You can delete any deviations saved in the table of supporting points. This applies to deviations of the calibration standard as well as to measured or imported actual values. The number and spacing of the supporting points are maintained.

Prerequisite: Non-linear error compensation is deactivated.

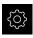

► Tap **Settings** in the main menu

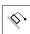

- ► Open in succession:
  - Axes
  - General settings
  - Error compensation
  - Nonlinear error compensation (NLEC)
- ► To delete the table of supporting points, tap **Reset**
- ► Confirm the prompt with **OK**
- > The deviations of the calibration standard are deleted
- The actual values of the supporting points and the nominal values are equalized

# Configuring Squareness error compensation (SEC)

**Squareness error compensation (SEC)** enables angular errors to be compensated during measuring point acquisition. The compensation factor is determined by comparing the deviation of the actual measurement result from the nominal angle of the spatial axes. The compensation factor is applied to the entire measuring range.

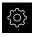

► Tap **Settings** in the main menu

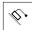

- Open in the sequence
  - Axes
  - General settings
  - Error compensation
  - Squareness error compensation (SEC)
- > The measured values (M) and nominal values (S) of the three spatial axes are displayed
- ► Enter the measured values of the reference standard (= nominal values)
- ► Activate Compensation with the ON/OFF slide switch
- Squareness error compensation is applied from the next measurement

Further information: "Squareness error compensation (SEC)", Page 380

# 7.5.6 Activating the reference mark search

The product uses the reference marks to reference the machine table to the machine. If the reference mark search has been activated, a wizard appears on startup of the product and asks the user to move the axes for the reference mark search.

**Requirement:** The installed encoders have reference marks that have been configured in the axis parameters.

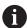

The reference mark search does not need to be performed for serial encoders with EnDat interface, because the axes are automatically homed.

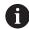

The automatic reference mark search on startup of the product can be canceled depending on the configuration.

Further information: "Reference marks (Encoder)", Page 386

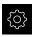

Tap Settings in the main menu

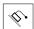

- Tap Axes
- Open in the sequence
  - General settings
  - Reference marks
- Activate Reference mark search after unit start with the ON/OFF slide switch
- The reference marks must be traversed every time the product is started
- > The functions of the product will only be available after the reference mark search has been completed
- The Reference symbol stops blinking upon successful completion of the reference mark search Further information: "Operating elements of the position display", Page 83

# 7.6 Configuring an OED sensor

If the QUADRA-CHEK 2000 OED software option is enabled, the OED sensor needs to be configured. This section describes the configuration procedure.

# 7.6.1 Setting the magnification

For measuring machines with adjustable optical magnifications, each magnification must also be set in the device. This ensures the correct size ratio during a measurement.

The number of magnifications depends on the measuring machine connected to the product.

# Adjusting the magnification

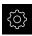

► Tap **Settings** in the main menu

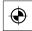

- Tap Sensors
- ► Open in succession:
  - Optical edge detection (OED)
  - Magnifications
- ▶ Set a magnification in the measuring machine, e.g. 1.0
- ► Tap **OED Zoom 1**, for example
- Tap the **Description** input field
- Adapt the existing description
- ► Confirm the entry with **RET**
- Tap the Acronym for quick access menu input field
- Adapt the existing acronym
- ► Confirm the entry with **RET**
- > The magnification list shows the magnification together with the adapted information

Further information: "Magnifications", Page 359

# Adding a magnification

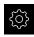

► Tap **Settings** in the main menu

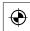

- Tap Sensors
- Open in succession:
  - Optical edge detection (OED)
  - Magnifications
- ▶ Set a magnification in the measuring machine, e.g. 2.0

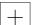

- ▶ Tap Add
- ► Tap the **Description** input field
- Enter a description for the magnification you have set
- ► Confirm the entry with **RET**
- Tap the Acronym for quick access menu input field
- Enter a meaningful acronym
- Confirm the entry with RET
- > The acronym is needed for selecting the magnification in the quick access menu of the Inspector
- ► Tap Add
- > The new magnification appears in the magnification list

Further information: "Magnifications", Page 359

# **Removing magnifications**

Magnifications that are no longer needed can be removed from the list.

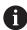

Only inactive magnifications can be removed.

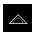

- ► Tap **Measure** in the main menu
- ► Tap the **quick access menu** in the Inspector
- Select a magnification that is not to be deleted
- ► Tap **Settings** in the main menu

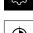

- Tap Sensors
- ► Open in succession:
  - Optical edge detection (OED)
  - Magnifications
- > The active magnification is indicated by a check mark
- ► Tap the inactive magnification that you want to remove
- ▶ Tap Remove
- ► To confirm the removal, tap **Remove** in the dialog
- > The magnification is removed from the magnification list

# 7.6.2 Adjusting the contrast settings

Adjust the contrast settings to the current light conditions via a teach sequence. As part of this process, you need to acquire one point each from the light and dark areas of the screen with the OED sensor.

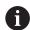

The light conditions in the room affect the measurement result. Readjust the settings if there is a change in the light conditions.

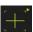

- ▶ Open the tool palette
- > The tool palette shows the **Measuring tool settings** dialog
- ► To determine the contrast settings in a teach sequence, go to OED contrast teach sequence and tap Start
- Follow the instructions of the wizard
- ► Tap **OK** to close the dialog
- > The contrast settings are saved for the selected magnification
- Repeat this procedure for all available magnifications

Further information: "Contrast settings", Page 360

# 7.6.3 Adjusting the threshold settings

The threshold settings define the contrast value starting from which a light-to-dark transition is recognized as an edge. Adjust the threshold settings to the current light conditions via a teach sequence. To do so, use the OED sensor to measure a distance for which you define a nominal value.

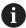

The light conditions in the room affect the measurement result. Readjust the settings if there is a change in the light conditions.

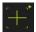

- Open the tool palette
- > The tool palette shows the **Measuring tool settings** dialog
- ▶ To determine the threshold settings in a teach sequence, go to OED threshold teach sequence and tap Start
- Follow the instructions of the wizard
- ► Tap **OK** to close the dialog
- The threshold settings are saved for the selected magnification
- Repeat this procedure for all available magnifications

Further information: "Threshold settings", Page 360

# 7.6.4 Configuring offset settings

The offset settings compensate for the position error between the crosshair for measuring point acquisition and the OED sensor for edge detection. You can configure the offset settings using a teach sequence in which you measure a circle with two different measuring tools. The offset of the OED sensor for the X and Y axes is calculated from the deviations of both circles and will then be compensated in subsequent measurements.

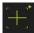

- Open the tool palette
- > The tool palette shows the **Measuring tool settings** dialog
- ▶ To determine the offset settings in a teach sequence, go to OED offset teach sequence and tap Start
- Follow the instructions of the wizard:
  - Measure the points on the circle with the crosshair measuring tool
  - Confirm each measured point with Enter point
- ► Tap **OK** to close the dialog
- > The offset settings are saved for the selected magnification
- Repeat this procedure for all available magnifications

Further information: "Offset settings", Page 361

### 7.7 OEM area

In the **OEM area**, commissioning engineers can customize the product in various ways:

- **Documentation**: Adding the OEM documentation, e.g. service information
- Startup screen: Defining a startup screen with the OEM's company logo
- Screenshots: Configuring the unit for screenshots with the program ScreenshotClient

# 7.7.1 Adding documentation

You can store and display the product's documentation right on the product.

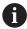

Only documents in the \*.pdf file format can be added as a documentation. The product does not display documents provided in other file formats.

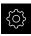

► Tap **Settings** in the main menu

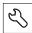

- Tap Service
- Open in the sequence
  - OEM area
  - Documentation
  - Add OEM service info
- ► If required, connect a USB mass storage device (FAT32 format) to a USB port of the product
- ► To navigate to the desired file, tap the location where the file is stored

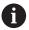

If you have accidentally tapped the wrong folder, you can return to the previous folder.

- ► Tap the file name that is displayed above the list
- Navigate to the folder containing the file
- ► Tap the file name
- ► Tap **Select**
- > The file is copied to the unit's **Service info** area **Further information:** "Service info", Page 358
- Confirm the successful transfer with OK

Further information: "Documentation", Page 393

#### Safely removing a USB mass storage device

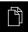

- ► Tap **File management** in the main menu
- Navigate to the list of storage locations
- Tap Safely remove
- > The message **The storage medium can be removed now.** appears
- Disconnect the USB mass storage device

# 7.7.2 Adding a startup screen

You can define an OEM-specific startup screen, e.g. the company name or logo, which will be displayed when the product is switched on. An image file with the following properties needs to be stored on the product for this purpose:

File type: PNG or JPGResolution: 96 ppi

Image format: 16:10 (other formats will be scaled proportionally)

■ Image size: Max. 1280 x 800 px

#### Adding a startup screen

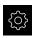

► Tap **Settings** in the main menu

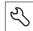

- Tap Service
- ▶ Open in the sequence
  - OEM area
  - Startup screen
  - Add startup screen
- ▶ If required, connect a USB mass storage device (FAT32 format) to a USB port of the product
- To navigate to the desired file, tap the location where the file is stored

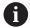

If you have accidentally tapped the wrong folder, you can return to the previous folder.

- ► Tap the file name that is displayed above the list
- ▶ Navigate to the folder containing the file
- ► Tap the file name
- Tap Select
- > The graphic file is copied to the product and displayed as the startup screen the next time the product is started
- ► Confirm the successful transfer with **OK**

#### Safely removing a USB mass storage device

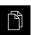

- ► Tap File management in the main menu
- Navigate to the list of storage locations

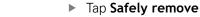

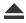

- The message The storage medium can be removed now. appears
- Disconnect the USB mass storage device

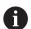

When you save the user files, the OEM-specific opening screen is also saved and can be restored.

Further information: "Back up user files", Page 143

# 7.7.3 Configuring the unit for screenshots

#### ScreenshotClient

With the ScreenshotClient PC software, you can use a computer to take screenshots of the active screen of the product.

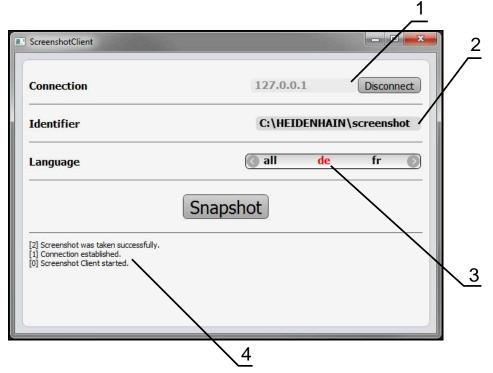

Figure 24: The ScreenshotClient user interface

- 1 Connection status
- 2 File path and file name
- 3 Language selection
- 4 Status messages

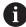

ScreenshotClient is included in the standard installation of **QUADRA-CHEK 2000 Demo**.

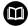

For a detailed description, please refer to the **QUADRA-CHEK 2000 Demo User's Manual**. This User's Manual is available in the "Documentation" folder of the product website.

Further information: "Demo software for the product", Page 20

# **Activating remote access for screenshots**

To connect ScreenshotClient with the product via the computer you need to activate **Remote access for screenshots** on the product.

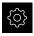

► Tap **Settings** in the main menu

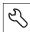

- Tap Service
- ► Tap **OEM area**
- Activate Remote access for screenshots with the ON/OFF slide switch

Further information: "OEM area", Page 393

# 7.8 Backing up data

# 7.8.1 Back up settings

The product's settings can be backed up as a file so that they are available after a reset to the factory default settings has been performed or for installation on multiple units.

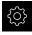

► Tap **Settings** in the main menu

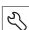

- ▶ Tap Service
- Open in the sequence
  - Back up and restore
  - Back up settings

#### Performing a Complete backup

During a complete backup of the configuration, all settings of the product are backed up.

- ► Tap Complete backup
- ▶ If required, connect a USB mass storage device (FAT32 format) to a USB port of the product
- Select the folder to which you want to copy the configuration data
- Specify a name for the configuration data, e.g. "<yyyy-mm-dd>\_config"
- ► Confirm the entry with **RET**
- Tap Save as
- ► Tap **OK** to confirm the successful backup of the configuration
- > The configuration file was backed up

Further information: "Back up and restore", Page 391

# Safely removing a USB mass storage device

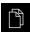

- ► Tap File management in the main menu
- Navigate to the list of storage locations
- ► Tap Safely remove
- The message The storage medium can be removed now. appears
- ▶ Disconnect the USB mass storage device

# 7.8.2 Back up user files

The user files of the product can be backed up as a file to make it available after a reset to the factory default settings. This, together with the backing up of the settings, enables you to back up the complete configuration of your product.

Further information: "Back up settings", Page 142

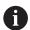

All files from all user groups that are stored in the respective folders are backed up and can be restored as user files.

The files in the **System** folder are not restored.

#### Performing back up

The user files can be backed up as a ZIP file on a USB mass storage device or connected network drive.

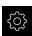

► Tap **Settings** in the main menu

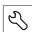

- ▶ Tap Service
- ► Open in the sequence
  - Back up and restore
  - Back up user files
- Tap Save as ZIP
- ▶ If required, connect a USB mass storage device (FAT32 format) to a USB port of the product
- Select the folder to which you want to copy the ZIP file
- Specify a name for the ZIP file, e.g. "<yyyy-mm-dd>\_config"
- Confirm the entry with RET
- ► Tap Save as
- ► Tap **OK** to confirm successful backup of the user files
- > The user files were backed-up.

Further information: "Back up and restore", Page 391

#### Safely removing a USB mass storage device

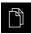

- ▶ Tap **File management** in the main menu
- Navigate to the list of storage locations
- ► Tap Safely remove
- > The message **The storage medium can be removed now.** appears
- Disconnect the USB mass storage device

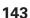

8

Setup

### 8.1 Overview

This chapter contains all the information necessary for setting up the product.

During setup, the (**Setup**) engineer configures the unit for use with the encoder in the respective applications. This includes, for example, setting up operators, creating measurement report templates, and generating measuring programs.

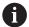

Make sure that you have read and understood the "Basic operation" chapter before carrying out the actions described below.

Further information: "Basic operation", Page 57

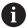

The following steps must be performed only by qualified personnel.

Further information: "Personnel qualification", Page 31

# 8.2 Logging in for setup

### 8.2.1 User login

To set up the product, the **Setup** user must log in.

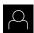

- Tap **User login** in the main menu
- If required, log out the user who is currently logged in
- ► Select the **Setup** user
- ► Tap the **Password** input field
- ► Enter the password "setup"

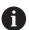

If the password does not match the default password, ask a **Setup** user or **OEM** user for the assigned password.

If the password is no longer known, contact a HEIDENHAIN service agency.

- ► Confirm the entry with **RET**
- Tap Log in

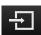

## 8.2.2 Performing the reference mark search after startup

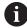

If the reference mark search after unit start is active, then all of the unit's functions will be disabled until the reference mark search has been successfully completed.

Further information: "Reference marks (Encoder)", Page 386

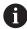

The reference mark search does not need to be performed for serial encoders with EnDat interface, because the axes are automatically homed.

If the reference mark search is active on the unit, then a wizard will ask you to traverse the reference marks of the axes.

- ▶ After logging in, follow the instructions of the wizard
- > The Reference symbol stops blinking upon successful completion of the reference mark search

**Further information:** "Operating elements of the position display", Page 83 **Further information:** "Activating the reference mark search", Page 135

### 8.2.3 Setting the language

The user interface language is English. You can change to another language, if desired.

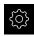

► Tap **Settings** in the main menu

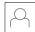

- Tap User
- > The logged-in user is indicated by a check mark
- ► Select the logged-in user
- > The language selected for the user is indicated by a national flag in the **Language** drop-down list
- Select the flag for the desired language from the Language drop-down list
- > The user interface is displayed in the selected language

# 8.2.4 Changing the password

You must change the password to prevent unauthorized configuration.

The password is confidential and must not be disclosed to any other person.

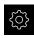

► Tap **Settings** in the main menu

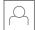

- ► Tap **User**
- > The logged-in user is indicated by a check mark
- ► Select the logged-in user
- ► Tap **Password**
- ► Enter the current password
- ► Confirm entry with **RET**
- ▶ Enter the new password and repeat it
- ► Confirm entry with **RET**
- ► Tap **OK**
- ► Close the message with **OK**
- > The new password is available the next time the user logs in

# 8.3 Single steps for setup

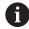

The following setup steps build on each other.

To correctly set up the product, make sure to perform the steps in the order described here

**Prerequisite:** You are logged on as a user of the **Setup** type (see "Logging in for setup", Page 146).

### **Basic settings**

- Setting the date and time
- Setting the units of measure
- Entering and configuring users
- Adding the Operating Instructions
- Configuring the network
- Configuring the network drive
- Configuring the printer
- Configuring operation with a mouse or touchscreen
- Configuring the USB keyboard
- Configuring the barcode scanner

#### Configuring the sensor (software option)

### For OED sensors:

- Adjusting the contrast settings
- Configuring offset settings

#### Configuring the geometry palette

- Rearranging operating elements
- Adding operating elements
- Removing operating elements
- Adapting the number of columns
- Deleting and resetting pallet entries

#### Setting up the measuring application

- Configuring the measuring point acquisition
- Configuring the measurement result preview
- Creating measurement report templates with QUADRA-CHEK 2000 Demo
- Creating a measuring program
- Configuring the measured value output

#### Backing up data

- Back up settings
- Back up user files

## **NOTICE**

#### Loss of or damage to configuration data!

If the product is disconnected from the power source while it is on, the configuration data can be lost or corrupted.

Back up the configuration data and keep the backup for recovery purposes

### 8.3.1 Basic settings

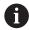

The commissioning engineer (**OEM**) may have already carried out several basic settings.

### Setting the date and time

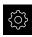

► Tap **Settings** in the main menu

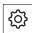

- ► Tap **General**
- ► Tap Date and time
- > The set values are displayed in the following format: Year, month, day, hour, minute
- ► To set the date and time in the middle line, drag the columns up or down
- ► Tap **Set** to confirm
- ▶ Select the desired format from the **Date format** list:
  - MM-DD-YYYY: Display as month, day, year
  - DD-MM-YYYY: Display as day, month, year
  - YYYY-MM-DD: Display as year, month, day

Further information: "Date and time", Page 356

#### **Setting the units of measure**

You can set various parameters to define the units of measure, rounding methods and decimal places.

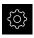

► Tap **Settings** in the main menu

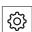

- Tap General
- Tap Units
- ► To set a unit of measure, tap the corresponding drop-down list and select the unit
- ➤ To set the rounding method, tap the corresponding dropdown list and select the rounding method
- To set the number of decimal places displayed, tap or +

Further information: "Units", Page 356

### **Entering and configuring users**

The following user types, which have different rights, are defined in the product's factory default settings:

- OEM
- Setup
- Operator

### Creating a user and password

You can create new **Operator** users. You can use any characters for the user ID and the password. These entries are case-sensitive.

Requirement: An OEM or Setup user is logged in.

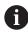

It is not possible to create new **OEM** or **Setup**-type users.

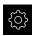

► Tap **Settings** in the main menu

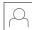

Tap User

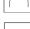

- Tap Add
- ► Tap the **User ID** input field

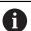

The **User ID** is displayed for user selection, e.g. at the login prompt.

The **User ID** cannot be changed once it has been defined.

- ► Enter the user ID
- ► Confirm the entry with **RET**
- ► Tap the **Name** input field
- ▶ Enter the name of the new user
- Confirm the entry with RET
- ► Tap the **Password** input field
- ▶ Enter the new password and repeat it
- ► Confirm the entry with **RET**

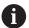

You can show the contents of the password fields in plain text and hide them again.

- Use the ON/OFF sliding switch to show or hide the contents
- ► Tap **OK**
- > A message appears
- ► Close the message with **OK**
- > The user is created with the basic data. The user can then further edit the data himself later

### Configuring the user

After creating a new **Operator**-type user, you can add or edit the following user data:

- Name
- First name
- Department
- Password
- Language
- Auto login

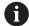

If automatic user login is active for one or more users, the last user who logged in is automatically logged in when the product is switched on. Neither the user ID nor the password needs to be entered.

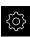

► Tap **Settings** in the main menu

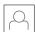

- ▶ Tap User
- Select the user
- ► Tap the input field whose contents you want to edit: Name, First name, Department
- Edit the contents and confirm your changes with RET
- ► To change the password, tap Password
- > The **Change password** dialog box appears
- When changing the password of the logged-in user, enter the current password
- Confirm the entry with RET
- ▶ Enter the new password and repeat it
- ► Confirm the entries with **RET**
- ▶ Tap **OK**
- > A message appears
- ► Close the message with **OK**
- ► To change the language, select the flag for the desired language in the **Language** drop-down list
- Use the ON/OFF slider to activate or deactivate the Auto login function

### **Deleting users**

You can remove **Operator**-type users that are no longer needed.

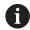

**OEM** and **Setup**-type users cannot be deleted.

Requirement: A user of OEM or Setup-type is logged in.

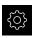

► Tap **Settings** in the main menu

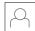

- Tap User
- ▶ Tap the user you want to delete
- ► Tap Remove user account
- ► Enter the password of the authorized user (**OEM** or **Setup**)
- ► Tap **OK**
- > The user is deleted

### **Adding the Operating Instructions**

The product provides the possibility to upload the corresponding Operating Instructions in the desired language. You can copy the Operating Instructions from the supplied USB mass storage device to the product.

The most recent version of the Operating Instructions is also available at **www.heidenhain.de**.

**Requirement:** The Operating Instructions are available as a PDF file.

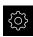

► Tap **Settings** in the main menu

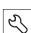

- ▶ Tap Service
- Open in the sequence
  - Documentation
  - Add Operating Instructions
- ► If required, connect a USB mass storage device (FAT32 format) to a USB port of the product
- Navigate to the folder containing the new Operating Instructions

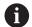

If you have accidentally tapped the wrong folder, you can return to the previous folder.

- ► Tap the file name that is displayed above the list
- Select file
- ► Tap Select
- > The Operating Instructions are copied to the product
- > Any existing Operating Instructions will be overwritten
- Confirm the successful transfer with OK
- The Operating Instructions can be opened and displayed on the product

### Configuring the network

#### **Network settings**

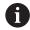

Contact your network administrator for the correct network settings for configuring the product.

**Requirement:** The unit is connected to a network.

Further information: "Connecting a network peripheral", Page 55

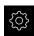

Tap Settings in the main menu

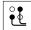

- ► Tap Interfaces
- ► Tap **Network**
- ► Tap the X116 interface
- > The MAC address is detected automatically
- Depending on the network environment, use the ON/OFF slider to activate or deactivate the DHCP function
- > If DHCP is active, the network settings are obtained automatically as soon as the IP address is assigned
- ► If DHCP is not active, enter the IPv4 address, IPv4 subnet mask and IPv4 standard gateway
- Confirm the entries with RET
- ▶ Depending on the network environment, use the **ON/OFF** slider to activate or deactivate the **IPv6 SLAAC** function
- If IPv6 SLAAC is active, the network settings are obtained automatically as soon as the IP address is assigned
- ▶ If IPv6 SLAAC is not active, enter the IPv6 address, IPv6 subnet prefix length and IPv6 standard gateway
- ► Confirm the entires with **RET**
- Enter the Preferred DNS server and, if required, the Alternative DNS server
- ► Confirm the entires with **RET**
- > The configuration of the network connection is applied

Further information: "Network", Page 371

## Configuring the network drive

You will need the following data for configuring the network drive:

- Name
- Server IP address or host name
- Shared folder
- User name
- Password
- Network drive options

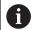

Contact your network administrator for the correct network settings for configuring the product.

**Requirement:** The product is connected to a network and a network drive is available.

Further information: "Connecting a network peripheral", Page 55

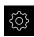

► Tap **Settings** in the main menu

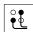

- Tap Interfaces
- Tap Network drive
- ▶ Enter the network drive details
- Confirm the entries with RET
- Use the ON/OFF slider to activate or deactivate the Show password function
- If required, select Network drive options
  - Select Authentication for encrypting the password in the network
  - Configure the Mount options
  - Tap **OK**
- Tap Mount
- The connection to the network drive is established

Further information: "Network drive", Page 372

## **Configuring the printer**

The product can print measurement reports and stored PDF files with a printer connected via USB or the network. The product supports several printer models from various manufacturers. See the product area at **www.heidenhain.de** for a complete list of supported printers.

If this list contains the used printer, the appropriate driver is available on the product and you can directly configure the printer. If this is not the case, you will need a printer-specific PPD file.

Further information: "Finding PPD files", Page 159

### Adding a USB printer

Requirement: A USB printer is connected to the product.

Further information: "Connecting a printer", Page 54

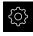

► Tap **Settings** in the main menu

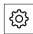

- Tap General
- ▶ Tap Printers
- If no default printer has been set up yet, a message appears
- ► Tap "Close" in the message

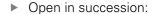

- Add printer
- USB printer
- Connected USB printers are detected automatically
- ► Tap Located printers
- > The list of detected printers is displayed
- If only one printer is connected, the printer is selected automatically
- Select the desired printer
- ► Tap Located printers once again
- > The available printer information, e.g. name and description, is displayed
- If required, enter a name for the printer into the Name input field

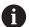

The text must not contain slashes ("/"), hash characters ("#") or spaces.

- Confirm your input with RET
- ► If required, enter an optional description of the printer into the **Description** input field, e.g. "Color printer"
- Confirm your input with RET
- If required, enter an optional location into the **Location** input field, e.g. "Office"
- Confirm your input with RET
- ▶ If required, enter the connection parameters into the Connection input field, if they have not been entered automatically
- ► Confirm your input with **RET**
- Tap Select the driver
- Select the appropriate driver for the printer type

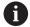

If the appropriate driver is not listed, a suitable PPD file must be copied to the product.

Further information: "Finding PPD files", Page 159

- > The driver is activated
- ► Tap **Close** in the message

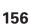

- ► Tap Set standard values
- ► Tap **Resolution** to set the printer resolution
- ▶ Select the desired resolution
- ► Tap **Resolution** once again
- ► Tap **Paper size** to set the paper size
- Select the desired paper size
- ▶ Depending on the type of printer, select further values such as type of paper or duplex print
- ► Tap **Properties**
- > The entered values are saved as defaults
- > The printer is added and can be used

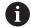

Use the CUPS web interface to configure the enhanced settings of the connected printer. You can also use this web interface if the printer information fails over the product.

Further information: "Using CUPS", Page 160

Further information: "Printers", Page 354

### Adding a network printer

Requirement: A network printer or network is connected to the product.

Further information: "Connecting a printer", Page 54

Further information: "Connecting a network peripheral", Page 55

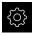

► Tap **Settings** in the main menu

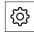

- ► Tap **General**
- Tap Printers
- Open in the sequence
  - Add printer
  - Network printer
- > Printers available on the network are detected automatically
- Tap Located printers
- > The list of detected printers is displayed
- If only one printer is connected, the printer is selected automatically
- Select the desired printer
- ► Tap **Located printers** once again
- The available printer information, e.g. name and description, is displayed
- ► If required, enter a name for the printer into the Name input field

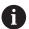

The text must not contain slashes ("/"), hash characters ("#") or spaces.

- Confirm your input with RET
- ▶ If required, enter an optional description of the printer into the **Description** input field, e.g. "Color printer"
- ► Confirm your input with **RET**
- ► If required, enter an optional location into the **Location** input field, e.g. "Office"
- ► Confirm your input with **RET**
- If required, enter the connection parameters into the Connection input field, if they have not been entered automatically
- Confirm your input with RET
- Tap Select the driver
- Select the appropriate driver for the printer type

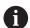

If the appropriate driver is not listed, a suitable PPD file must be copied to the product.

Further information: "Finding PPD files", Page 159

- > The driver is activated
- ► Tap **Close** in the message
- ► Tap **Set standard values**
- Tap Resolution to set the printer resolution

- Select the desired resolution.
- ► Tap **Resolution** once again
- ► Tap **Paper size** to set the paper size
- Select the desired paper size
- ▶ Depending on the type of printer, select further values such as type of paper or duplex print
- ► Tap **Properties**
- > The entered values are saved as defaults
- > The printer is added and can be used

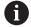

Use the CUPS web interface to configure the enhanced settings of the connected printer. You can also use this web interface if the printer information fails over the product.

Further information: "Using CUPS", Page 160

Further information: "Printers", Page 354

#### **Unsupported printers**

To set up an unsupported printer, the product needs a "PPD" file containing information about the printer properties and drivers

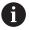

This unit supports only drivers that are provided by Gutenprint (www.gutenprint.sourceforge.net).

Alternatively, you can select a similar printer from the list of supported printers. The scope of functionality may be limited but printing should generally be possible.

### **Finding PPD files**

Locate the required PPD file as follows:

- Search for the printer manufacturer and printer model at www.openprinting.org/ printers
- Download the appropriate PPD file

or

- ► Search for a Linux driver for the printer model on the website of the printer manufacturer
- Download the appropriate PPD file

#### **Using PPD files**

When configuring an unsupported printer, during the driver selection step you need to copy the located PPD file to the product:

- Tap Select the driver
- ▶ In the Select the manufacturer dialog tap Select PPD file
- ► Tap Select file
- ▶ To navigate to the desired PPD file, tap the **location** where the file is stored
- Navigate to the folder containing the downloaded PPD file
- ▶ Select the PPD file
- ▶ Tap Select
- > The PPD file is copied to the product
- ► Tap Continue
- > The PPD file is loaded and the driver is activated
- ► Tap Close in the message

### **Enhanced printer settings**

### **Using CUPS**

For printer control the product uses the Common Unix Printing System (CUPS). In the network, CUPS enables connected printers to be set up and managed using a web interface. These functions depend on whether the product uses a USB printer or network printer.

The CUPS web interface enables you to configure the enhanced settings of the printer connected to the product. You can also use this web interface if printer setup via the product fails.

**Requirement:** The product is connected to a network.

Further information: "Connecting a network peripheral", Page 55

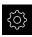

► Tap **Settings** in the main menu

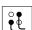

- Tap Interfaces
- ▶ Tap Network
- ► Tap the X116 interface
- Determine the product's IP address from IPv4 address and write it down
- On a computer in the network, call the web interface of CUPS via the following URL: http://[IP address of the product]:631 (e.g. http://10.6.225.86:631)
- In the web interface, click on the **Administration** tab and select the desired action

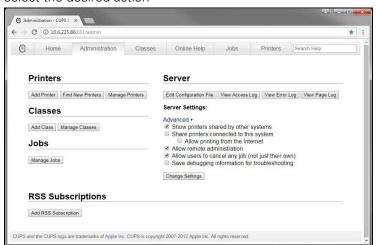

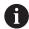

See the **Online Help** tab for detailed information about the CUPS web interface.

### Modifying the resolution and paper size for a printer

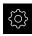

► Tap **Settings** in the main menu

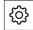

- ► Tap **General**
- Tap Printers
- If multiple default printers have been set up for the product, select the desired printer in the **Default printer** drop-down list
- Tap Properties
- ► Tap **Resolution** to set the printer resolution
- > The resolutions provided by the driver are displayed
- ► Select the resolution
- ► Tap **Resolution** once again
- ► Tap **Paper size** to set the paper size
- > The paper sizes provided by the driver are displayed
- ► Select the paper size
- > The entered values are saved as defaults

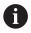

Depending on the type of printer, select further values such as type of paper or duplex print under **Properties**.

Further information: "Printers", Page 354

#### Removing a printer

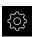

► Tap **Settings** in the main menu

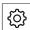

- ► Tap **General**
- ▶ Open in the sequence:
  - Printers
  - Remove printer
- ► In the **Printers** drop-down list, select the printer you no longer need
- The model, location and connection of the printer are displayed
- ► Tap **Remove**
- ► Confirm with **OK**
- > The printer is removed from the list and can no longer be used

### Configuring operation with a mouse or touchscreen

The product can be operated either via the touchscreen or a connected (USB) mouse. If the product is in its factory default setting, touching the touchscreen deactivates the mouse. Alternatively, you can set that the product is operated either only via the mouse or only via the touchscreen.

**Requirement:** A USB mouse is connected to the product.

Further information: "Connecting input devices", Page 55

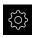

► Tap **Settings** in the main menu

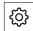

- ▶ Tap General
- ► Tap Input devices
- Select the desired option from the Mouse substitute for multitouch gestures drop-down list

Further information: "Input devices", Page 353

### Configuring the USB keyboard

The factory default language for the keyboard assignment is English. You can switch the keyboard assignment to the desired language.

**Requirement:** A USB keyboard is connected to the product.

Further information: "Connecting input devices", Page 55

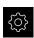

Tap Settings in the main menu

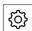

- Tap General
- ► Tap Input devices
- Select the flag for the desired language from the USB keyboard layout drop-down list
- The keyboard assignment corresponds to the selected language

Further information: "Input devices", Page 353

### Configuring the barcode scanner

You can transfer a defined number of characters from a barcode to a text field using a barcode scanner connected via USB. By this means, you can enter part numbers or order numbers into a measurement report, for example.

Prior to configuration on the unit, you must first configure the barcode scanner for USB operation.

**Requirement:** A barcode scanner is connected to the product.

Further information: "Connecting a barcode scanner", Page 55

### Configuring the barcode scanner for USB operation

For USB operation, you must first configure the barcode scanner with the following codes.

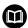

For more information, please refer to the vendor's documentation at www.cognex.com/DataMan® Configuration Codes

- ► Make sure that the barcode scanner is ready for operation (two beeping sounds)
- Scan the code "Reset Scanner to Factory Defaults."

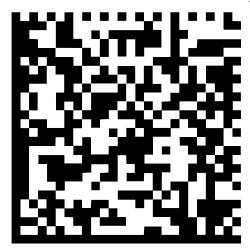

Figure 25: Barcode (source: COGNEX DataMan® Configuration Codes)

- > The barcode scanner is reset (two beeps)
- ► Scan code "USB-COM/RS-232"

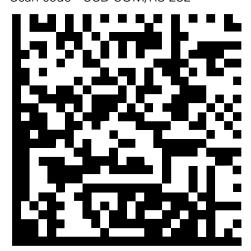

Figure 26: Barcode (source: COGNEX DataMan® Configuration Codes)

> The barcode scanner is configured for USB operation

#### Configuring the barcode scanner for QUADRA-CHEK 2000

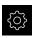

► Tap **Settings** in the main menu

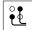

- ► Tap Interfaces
- ▶ Tap Barcode scanner
- ► Activate the barcode scanner with the **ON/OFF** sliding switch
- ▶ In the **Filter setting 1** field, define how many characters are truncated at the start of the barcode
- ▶ In the **Filter setting 2** field, define how many characters of the barcode are transferred to the text field
- In the User data of test code panel, the sample display will be updated in accordance with the entries in the Filter setting 1 and Filter setting 2 fields
- ▶ Do the following to test the settings:
  - Tap the **Test area** text field
  - Hide the screen keyboard to make the test code completely visible
  - Scan the test code with the barcode scanner
- All characters of the scanned test code appear in the Raw data of test code panel
- The filtered test code appears in the User data of test code panel as defined in the Filter setting 1 and Filter setting 2 fields
- The payload of the test code appears in the Test area input field

Further information: "Barcode scanner", Page 374

#### 8.3.2 Configuring an OED sensor

If the QUADRA-CHEK 2000 OED software option is activated, then the OED sensor must be configured. This section describes the configuration procedure.

#### Adjusting the contrast settings

Adjust the contrast settings to the current light conditions via a teach sequence. As part of this process, you need to acquire one point each from the light and dark areas of the screen with the OED sensor.

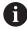

The light conditions in the room affect the measurement result. Readjust the settings if there is a change in the light conditions.

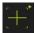

- Open the tool palette
- > The tool palette shows the Measuring tool settings dialog
- ▶ To determine the contrast settings in a teach sequence, go to OED contrast teach sequence and tap Start
- ▶ Follow the instructions of the wizard
- ► Tap **OK** to close the dialog
- > The contrast settings are saved for the selected magnification
- ▶ Repeat this procedure for all available magnifications

Further information: "Contrast settings", Page 360

## Adjusting the threshold settings

The threshold settings define the contrast value starting from which a light-to-dark transition is recognized as an edge. Adjust the threshold settings to the current light conditions via a teach sequence. To do so, use the OED sensor to measure a distance for which you define a nominal value.

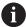

The light conditions in the room affect the measurement result. Readjust the settings if there is a change in the light conditions.

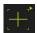

- Open the tool palette
- > The tool palette shows the **Measuring tool settings** dialog
- ► To determine the threshold settings in a teach sequence, go to **OED threshold teach sequence** and tap **Start**
- Follow the instructions of the wizard
- ► Tap **OK** to close the dialog
- The threshold settings are saved for the selected magnification
- Repeat this procedure for all available magnifications

Further information: "Threshold settings", Page 360

### **Configuring offset settings**

The offset settings compensate for the position error between the crosshair for measuring point acquisition and the OED sensor for edge detection. You can configure the offset settings using a teach sequence in which you measure a circle with two different measuring tools. The offset of the OED sensor for the X and Y axes is calculated from the deviations of both circles and will then be compensated in subsequent measurements.

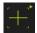

- Open the tool palette
- > The tool palette shows the **Measuring tool settings** dialog
- ▶ To determine the offset settings in a teach sequence, go to OED offset teach sequence and tap Start
- ► Follow the instructions of the wizard:
  - Measure the points on the circle with the crosshair measuring tool
  - Confirm each measured point with Enter point
- ► Tap **OK** to close the dialog
- > The offset settings are saved for the selected magnification
- Repeat this procedure for all available magnifications

Further information: "Offset settings", Page 361

# 8.3.3 Setting the measuring application

#### Configuring the measuring point acquisition

To measure the features, you can e.g. adjust the required minimum number of measuring points or the settings for the measuring point filter.

#### Adjusting the General settings

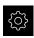

► Tap **Settings** in the main menu

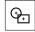

- Tap Features
- Tap General settings
- To set the measuring point acquisition to a fixed or free number of measuring points, select the desired option in the Number of measuring points drop-down list:
  - Fixed: Measuring point acquisition is concluded automatically as soon as the specified minimum number of measuring points for the geometry is reached
  - Free: After reaching the required minimum number of measuring points, you can acquire as many additional measuring points as desired. When the minimum number of points for the geometry has been reached, the measuring point acquisition can be concluded manually
- ➤ To display the distances between the measuring points as absolute or direction-dependent values, select the desired option in the **Distances** drop-down list:
  - Signed: The distance between the measuring points is displayed depending on the measuring direction
  - **Absolute**: The distance between the measuring points is displayed independently of the measuring direction

Further information: "General settings(Features)", Page 362

#### Measuring point filter

During a measurement, you can filter out measuring points that do not match certain criteria.

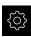

► Tap **Settings** in the main menu

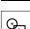

- ► Tap **Features**
- ► Tap Measuring point filter
- ► To activate or deactivate the filter during measuring point acquisition, drag the **ON/OFF** slider to the desired setting
- ▶ In the **Error limit** input field, specify the tolerance of the measuring point filter
- In the Confidence interval (±xσ) input field, specify the number of measuring points that may lie beyond the error limit
- In the Minimum % proportion of retained measuring points input field, specify the minimum percentage of measuring points that must be used for the measurement

Further information: "Measuring point filter", Page 364

#### **Measure Magic**

Measure Magic automatically determines the geometry type during measurement.

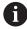

The geometry type assigned to a new feature depends on the Measure Magic settings. The measurement result must correspond to the defined criteria.

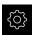

► Tap **Settings** in the main menu

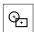

- ▶ Tap Features
- Tap Measure Magic
- To define up to which form deviation a feature type is automatically detected, enter the desired value in the Maximum form deviation ratio input field

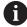

Calculate the **Maximum form deviation ratio** with the following formula:

Form deviation ratio<sub>max</sub> =  $\frac{form\ error}{feature\ size}$ 

The feature size of a **Circle** or **Arc** is the diameter. For an **Ellipse**, **Slot**, **Rectangle** or **Line**, it is the length.

- ➤ To define the minimum angle for the detection of a circular arc, enter the desired value into the Minimum angle for an arc input field
- ➤ To define the maximum angle for the detection of a circle segment, enter the desired value into the Maximum angle for an arc input field
- ➤ To define the minimum length for the detection of a line, enter the desired value into the **Minimum line length** input field
- ► To define the ratio of linear eccentricity to the semimajor axis of an ellipse, enter the desired value into the **Minimum** numeric ellipse eccentricity input field
- > The numerical eccentricity describes the deviation of an ellipse from the circular shape; the greater the value, the greater the deviation
- A value of 0 represents a circle; a value of 1 results in an ellipse flattened into a line

Further information: "Measure Magic", Page 368

#### **Features**

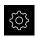

► Tap **Settings** in the main menu

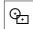

- ▶ Tap Features
- ► Tap the desired feature, e.g.Circle
- ► To reduce or increase the minimum number of measuring points required, tap or +

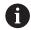

It is not possible to use fewer than the mathematically required minimum number of points for the geometries.

Further information: "Geometry types", Page 368

## Configuring the measurement result preview

The measurement result preview is displayed in the workspace after a measurement process is concluded and shows information about the measured feature. For each geometry type it can be defined which parameters are displayed in the measurement result preview. Which parameters are available depends on the specific geometry type.

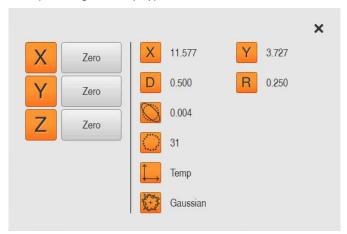

Figure 27: Measurement result preview for a circle

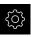

► Tap **Settings** in the main menu

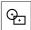

- Tap Features
- Tap General settings
- ► If required, activate the measurement result preview with the **ON/OFF** sliding switch

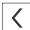

- ► Tap **Return**
- ► Tap the desired **Geometry type**
- ► Tap Measurement result preview
- Activate the desired parameter with the ON/OFF sliding switch

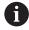

The **Number of measuring points**, **Coordinate system** and **Fitting algorithm** parameters are always displayed in the measurement result preview and cannot be deactivated.

Further information: "General settings(Features)", Page 362

Further information: "Geometry types", Page 368

Further information: "Overview of parameters in the measurement result

preview", Page 369

### Creating measurement report templates with QUADRA-CHEK 2000 Demo

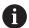

With the help of the QUADRA-CHEK 2000 Demo software, you can create your own custom measurement report templates and import them to your unit via file management. Measurement report templates cannot be created or edited on the actual unit.

Further information: "Demo software for the product", Page 20

# Creating a measuring program

You can create measuring programs for the measurements with the measuring machine and store them on the product.

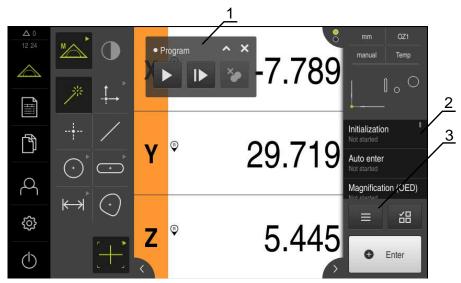

Figure 28: Displays and controls of measuring programs

- 1 Program control
- 2 Program step list
- **3** Auxiliary functions

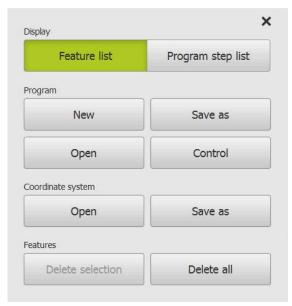

Figure 29: Operating elements of measuring programs in the auxiliary functions dialog

A description of how to create the measuring programs is provided in the Programming chapter.

Further information: "Programming", Page 317

## 8.3.4 Configuring the geometry palette

You can adapt the geometry palette to the requirements of your application. This individual configuration enables you to provide the user with only the required geometries.

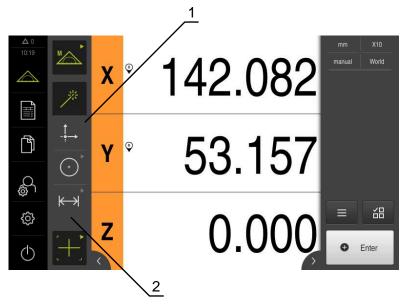

Figure 30: Example of a configured geometry palette

- 1 Configured, single-column geometry palette
- 2 Configured arrangement of the operating elements

The geometry palette is only available in the **Manual measuring** function.

In the **Configuration of the geometry palette** dialog, you can define the following settings:

- Rearranging the control elements
- Removing and adding control elements
- Adjusting the number of columns
- Deleting and resetting the pallet entries

#### **Activation**

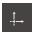

- ► Hold an operating element, e.g., Zero point
- > The Configuration of the geometry palette dialog box appears
- > The active operating element is displayed in green

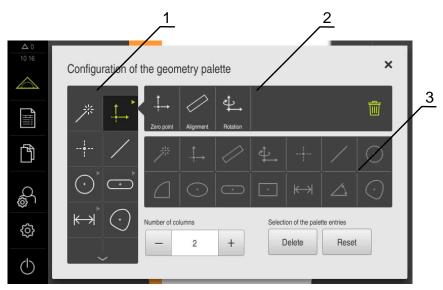

Figure 31: The Configuration of the geometry palette dialog

- 1 Geometry palette
- 2 Configuration bar
- 3 Geometry list

### Rearranging operating elements

In the **Configuration of the geometry palette** dialog, you can change the order of the operating elements.

You can adjust the order in the geometry palette and within grouped operating elements.

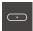

- In order to change the order of the operating elements in the geometry palette, hold an element, e.g., **Slot**
- ▶ Drag the **Slot** element to the desired position
- > The selected element and the present element are switched
- > Configuration is automatically adopted

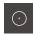

- In order to change the order of grouped operating elements, tap an element, for example, **Circle**
- The Configuration bar displays all of the grouped operating elements
- Drag the operating element to the desired position in the group
- > Configuration is automatically adopted

### Adding operating elements

The available operating elements are displayed in the **Geometry list**. The operating elements used are highlighted in gray.

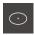

▶ In order to add an operating element to the geometry palette, tap an element, for example, Ellipse, in the geometry list

or

- Drag the element from the Geometry list into the Configuration bar
- > The element is added to the geometry palette
- > Configuration is automatically adopted

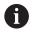

If you tap multiple elements in the geometry list, you can create individually grouped operating elements.

#### Removing operating elements

In the **Configuration of the geometry palette** dialog, you can add and remove operating elements according to your requirements. The existing operating elements are dependent on the selected software option.

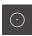

In order to remove operating elements from the geometry palette, tap an element, for example, **Circle** 

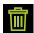

- Tap Delete
- > The operating elements are removed from the **Configuration** bar
- > Configuration is automatically adopted

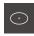

- ▶ In order to delete an operating element from the group, drag an element, for example, Ellipse, from the Configuration bar into the Geometry list
- > The selected operating element is removed
- > Configuration is automatically adopted

#### Adapting the number of columns

In the **Configuration of the geometry palette** dialog, you can set the number of columns for the geometry palette. You can choose between a single-column geometry palette and a double-column geometry palette.

- In order to reduce the number of columns, tap -
- > The number of columns is reduced to one
- ▶ In order to increase the number of columns, tap +
- > The number of columns is increased to two

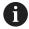

Please note that operating elements in a single-column geometry palette might only be displayed through swiping up and down. The display is dependent on the number of selected operating elements and the activated software option.

# **Deleting and resetting pallet entries**

#### **Delete**

- In order to clear the geometry palette, tap **Delete**
- > The whole geometry palette is deleted

#### Reset

- ▶ In order to reset the configuration to the factory default setting, tap Reset
- > The settings are reset

### 8.3.5 Configuring the measured value output

The product offers you various functions for manual or automatic transfer of the acquired measured values to a computer.

#### **Prerequisites:**

- The product must be connected to the computer via an RS-232 adapter
- Receiving software is installed on the computer, e. g.

The following steps are necessary in order to configure the measured value output:

- Configuring an interface
- Selecting a data format
- Selecting contents for the data transfer

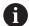

If you connect a USB-to-RS232 connecting cable from the manufacturer STEINWALD datentechnik GmbH to the product, the data interface is configured automatically and is ready immediately. The data format **Steinwald** is used for measured value output. The settings are not configurable.

#### Configuring an interface

In the product settings you configure the interface for data transfer to the computer.

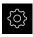

Tap Settings in the main menu

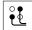

- ▶ Tap Interfaces
- ► Tap **RS-232**
- Select the connected interface
- ► The following settings are sent through the RS-232 adapter, and can be adapted as needed for the receiver software:
  - Baud rate
  - Data bits
  - Parity
  - Stop bits
  - Flow control

Further information: "RS-232", Page 373

## Selecting a data format

By assigning a data format to the function for the measured value output, you specify the format in which the measured values will be sent to the computer. For this purpose, you can use the **Standard** and **Steinwald** data formats, or create your own data format (see "Creating your own data format", Page 175).

#### Selecting a data format

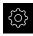

- ► Tap **Settings** in the main menu
- $\overset{\circ}{\bullet}$
- Tap Interfaces
- ► Tap Data transfer
- ▶ In the RS-232 drop-down list, select the type of interface
- Select the data format in the Data format for data transfer drop-down list

Further information: "Data transfer", Page 374

### Creating your own data format

In the file management you will find a file that you can copy to a storage medium and then adapt it individually on a computer. Then you can copy the new file to the file storage area of the product and assign it to .

Data formats are saved as XML files

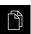

- ► Tap **File management** in the main menu
- Open in the sequence
  - Internal
  - User
  - DataTransfer
- > The folder contains the file MyFormat1.xml
- Copy the file MyFormat1.xml to a transfer medium
- ▶ Rename file
- ▶ Edit the file in an XML editor or the computer's text editor
- Copy the file from the transfer medium to the following folder of the product: Internal ► User ► DataTransfer

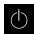

- Use the Switch-off menu to shut down the product and then restart it
- ➤ The data format can be selected through the following path:
  Settings ➤ Interfaces ➤ Data transfer

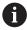

In order to prevent your data formats from being removed when the firmware is updated, save each file under a separate name.

When the firmware is updated, the **MyFormat1** file in the **DataTransfer** folder is reset to the status it had when shipped. The file is automatically recreated if it no longer exists. Other files in the **DataTransfer** folder are not affected by a firmware update.

**Further information:** "Copying a file", Page 345 **Further information:** "Data transfer", Page 374

### XML schema of the MyFormat1.xml file

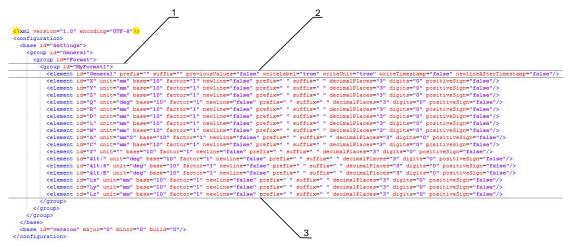

Figure 32: Data format MyFormat1.xml

- 1 Name of the file format that is displayed in the product settings
- 2 The line with the ID "General" defines parameters for the entire send block
- 3 The subsequent lines define parameters for each measured value

The following overview explains the parameters and values that you can define individually. All elements not listed here must be kept as they are.

| Element and parameter     | Default value | Explanation                                                                                                    |
|---------------------------|---------------|----------------------------------------------------------------------------------------------------|
| group id                  | "MyFormat1"   | Name of the data format that is displayed in the <b>Settings</b> menu                                                                                                    |
| element prefix            | 11 11         | Character string that is output before the send block or measured value                                                                                                    |
|                           |               | Numbering of send blocks: If in the line ID="General" the value is " $\%0x$ " then the send blocks are numbered sequentially; x defines the quantity of characters for the numbering (x = 0 9) |
|                           |               | Example:                                                                                                    |
|                           |               | prefix="%04"                                                                                                    |
|                           |               | The first send block is assigned the number 0001                                                                                                    |
| element suffix            | н н           | Character string that is output after the send block or measured value                                                                                                    |
| element<br>previousValues | "false"       | "true": The previous send block is output in addition<br>to the current send block                                                                                                    |
|                           |               | "false": Only the current send block is output                                                                                                    |
| element<br>writeLabel     | "true"        | "true": The axis name is output before the<br>measured value                                                                                                    |
|                           |               | "false": The axis name is not output                                                                                                    |
| element<br>writeUnit      | "true"        | "true": The unit is output after the measured value<br>Prerequisite: A value must be defined for the<br>"element unit" parameter (see below)                                                   |
|                           |               | "false": The unit is not output                                                                                                    |

| Element and parameter     | Default value | Explanation                                                                                                    |
|---------------------------|---------------|----------------------------------------------------------------------------------------------------|
| element<br>writeTimestamp | "true"        | Time stamp for the send block in the format "yyyy-MM-ddThh:mm:ss.zzz" The value is inserted after the prefix attribute.                                                                                                    |
|                           |               | In combination with the previousValues="true" attribute, the first (current) value receives the current time upon sending. The second (previous) value retains its original time stamp                                                                                                    |
| element                   | "true"        | A page break is inserted after the time stamp                                                                                                    |
| newlineAfterTimestamp     |               | Only if attribute writeTimestamp="true"                                                                                                    |
| element id                | "X"           | Measured value to which the subsequent parameters apply; each value is defined in its own line  Possible values:  "X": Current position of X axis  "Y": Current position of Y axis  "Z": Current position of Z axis  "Q": Current position of Q axis  "R": Current radius value  "D": Current diameter value  "L": Current diameter value  "W": Current width value  "A": Current width value  "A": Current value of area  "C": Current value of form error  "<": Current angle value (<)  "<S": Current value of end angle ( <e) "lx":="" "ly":="" current="" distance="" in="" of="" td="" value="" x="" y<=""></e)> |
|                           |               | ■ "Lz": Current value of distance in Z                                                                                                    |
| element unit              | "mm"          | The measured value is output in the unit millimeters.  Possible values: "mm", "inch", "deg", "dms", "rad"  If no value is defined, the units are not adapted                                                                                                    |
| element base              | "10"          | <ul> <li>"10": Measured value is output as a decimal value</li> <li>"16": Measured value is output as a hexadecimal value</li> </ul>                                                                                                    |
| element factor            | "1"           | Factor by which the measured value is multiplied Example:  Measured value: 43.67  factor="100"  Measured value output: 4367.00                                                                                                    |
| element<br>newline        | "false"       | <ul> <li>"true": There is a line break after the measured value</li> <li>"false": There is no line break after the measured value</li> </ul>                                                                                                    |

| Element and parameter    | Default value | Explanation                                                                                                    |
|--------------------------|---------------|----------------------------------------------------------------------------------------------------|
| element<br>decimalPlaces | "3"           | Number of decimal places to which the measured value is rounded                                                       |
| element digits           | "O"           | Number of digits before the decimal separator to which the measured value is rounded according to commercial practice |
|                          |               | Example:                                                                                                    |
|                          |               | ■ Measured value: 43.67                                                                                               |
|                          |               | digits="4"                                                                                                    |
|                          |               | Measured value output: 0043.67                                                                                        |
| element<br>positiveSign  | "false"       | "true": Output a plus sign before the measured value                                                                  |
|                          |               | "false": Do not output a plus sign before the<br>measured value                                                       |

### Selecting contents for the data transfer

For each geometry type, you can define which parameters are to be sent to the computer. Which parameters are available depends on the specific geometry type. **Further information:** "Overview of parameters in the measurement result preview", Page 369

The contents for the data transmission can be selected in the following ways:

- Select contents in the Measurement result preview
- Select contents in the **Details** dialog

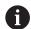

The product saves the selection for all features of the same geometry type.

### Select contents in the Measurement result preview

Requirement: The Measurement result preview is active

Further information: "General settings(Features)", Page 362

- ► Measure a feature, e. g., a Circle
- > The Measurement result preview opens

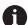

All numerical values of the feature are available for selection.

**Further information:** "Overview of parameters in the measurement result preview", Page 369

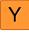

- ► To select or deselect contents, tap the corresponding **Symbol**
- > The selected contents are marked by the Send symbol
- ► Tap Close
- The selection is saved for all elements of the same geometry type

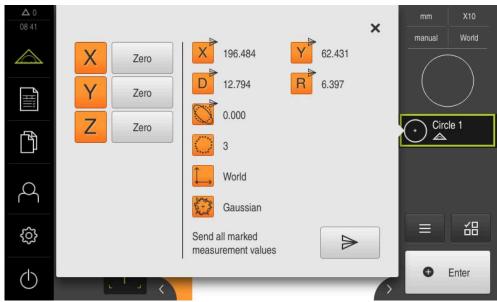

Figure 33: Content of the data transfer in the Measurement result preview

#### Select contents in the Details dialog

- ▶ Drag a feature (e.g., a Circle) from the feature list into the workspace
- > The **Details** dialog appears with the **Overview** tab selected
- ► Tap Content of the data transfer
- > A dialog box for selecting the contents appears

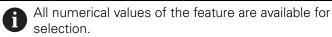

**Further information:** "Overview of parameters in the measurement result preview", Page 369

- ► To select or deselect contents, tap the corresponding **Symbol** 
  - > The selected contents are marked by the Send symbol
  - ► Tap Close
  - > The selection is saved for all elements of the same geometry type

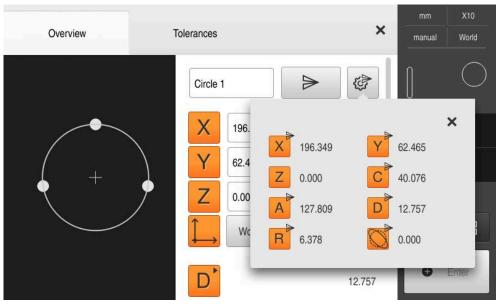

Figure 34: Content of the data transfer in the **Details** dialog

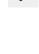

# 8.4 Back up settings

The product's settings can be backed up as a file so that they are available after a reset to the factory default settings has been performed or for installation on multiple units.

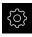

► Tap **Settings** in the main menu

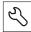

- ▶ Tap Service
- ▶ Open in the sequence
  - Back up and restore
  - Back up settings

#### Performing a Complete backup

During a complete backup of the configuration, all settings of the product are backed up.

- ► Tap Complete backup
- ▶ If required, connect a USB mass storage device (FAT32 format) to a USB port of the product
- Select the folder to which you want to copy the configuration data
- Specify a name for the configuration data, e.g. "<yyyy-mm-dd>\_config"
- Confirm the entry with RET
- ▶ Tap Save as
- Tap **OK** to confirm the successful backup of the configuration
- > The configuration file was backed up

Further information: "Back up and restore", Page 391

#### Safely removing a USB mass storage device

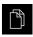

- ► Tap **File management** in the main menu
- Navigate to the list of storage locations

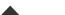

- ► Tap **Safely remove**
- > The message **The storage medium can be removed now.** appears
- Disconnect the USB mass storage device

# 8.5 Back up user files

The user files of the product can be backed up as a file to make it available after a reset to the factory default settings. This, together with the backing up of the settings, enables you to back up the complete configuration of your product.

Further information: "Back up settings", Page 142

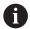

All files from all user groups that are stored in the respective folders are backed up and can be restored as user files.

The files in the **System** folder are not restored.

#### Performing back up

The user files can be backed up as a ZIP file on a USB mass storage device or connected network drive.

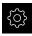

► Tap **Settings** in the main menu

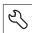

- ▶ Tap Service
- Open in the sequence
  - Back up and restore
  - Back up user files
- ► Tap Save as ZIP
- ▶ If required, connect a USB mass storage device (FAT32 format) to a USB port of the product
- Select the folder to which you want to copy the ZIP file
- Specify a name for the ZIP file, e.g. "<yyyy-mm-dd>\_config"
- ► Confirm the entry with **RET**
- Tap Save as
- ► Tap **OK** to confirm successful backup of the user files
- > The user files were backed-up.

Further information: "Back up and restore", Page 391

#### Safely removing a USB mass storage device

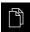

- ► Tap **File management** in the main menu
- ► Navigate to the list of storage locations

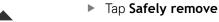

- > The message **The storage medium can be removed now.** appears
- ▶ Disconnect the USB mass storage device

9

**Quick Start** 

### 9.1 Overview

In this chapter an example is used to describe the steps of a typical measuring sequence. The steps range e.g. from aligning the measured object and measuring the features through to creating the measurement report.

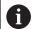

For a detailed description of the individual activities, please refer to the "Measuring" chapter and to the following chapters.

Depending on the configuration of the unit and the enabled software options, you can acquire measuring points with or without sensor. The product identifies the captured measuring points as features and displays them.

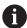

Make sure that you have read and understood the "Basic operation" chapter before carrying out the actions described below.

Further information: "Basic operation", Page 57

# 9.2 Logging in for Quick Start

#### **User login**

For Quick Start, the **Operator** user must log in.

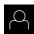

- Tap **User login** in the main menu
- If required, log out the user who is currently logged in
- ► Select the **Operator** user
- Tap the Password input field
- ▶ Enter the password "operator"

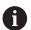

If the password does not match the default password, ask a **Setup** user or **OEM** user for the assigned password.

If the password is no longer known, contact a HEIDENHAIN service agency.

- ► Confirm entry with **RET**
- 七
- Tap Log in

# 9.3 Conducting a measurement

This section describes the typical steps for conducting a measurement.

### 9.3.1 Preparing a measurement

## Cleaning the measured object and the measuring machine

Contamination, e.g. from chips, dust and oil residues, leads to incorrect measurement results. The measured object, the holder for the measured object, and the sensor must be clean before you start measuring.

Clean the measured object, the holder for the measured object, and the sensors with appropriate cleaning products

## Stabilizing the temperature of the measured object

The objects to be measured should be stored at the measuring machine for an appropriate amount of time to allow the objects to adjust to the ambient temperature. Since the dimensions of the measured objects vary with temperature changes, the temperature of the measured objects must be stabilized.

This ensures the reproducibility of the measurement. The reference temperature is usually 20 °C.

Stabilize the temperature of the measured objects for an appropriate amount time

### Reducing environmental influences

Environmental influences, such as incident light, ground vibration or air humidity, can affect the measuring machine, the sensors or the measured objects, and thus falsify the measurement results. Certain influences, such as incident light, also have a negative effect on the measurement uncertainty.

▶ Eliminate or avoid environmental influences as far as possible

## Fixing the measured object in place

The measured object must be fixed in place on the measuring plate or in an appropriate holder, depending on its size.

- Position the measured object in the center of the measuring range
- ▶ Use e.g. modeling clay to fix small measured objects in position
- ▶ Use fixtures to fix large measured objects in position
- Make sure that the measured object is fastened neither too loosely nor too tightly

#### Conducting the reference mark search

With the help of reference marks, the unit can assign axis positions of the encoder to the machine.

If no reference marks for the encoder are provided by a defined coordinate system, you need to perform a reference mark search before you start measuring.

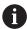

If the reference mark search after unit start is active, then all of the unit's functions will be disabled until the reference mark search has been successfully completed.

Further information: "Reference marks (Encoder)", Page 386

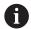

The reference mark search does not need to be performed for serial encoders with EnDat interface, because the axes are automatically homed.

If the reference mark search is active on the unit, then a wizard will ask you to traverse the reference marks of the axes.

- ▶ After logging in, follow the instructions of the wizard
- > The Reference symbol stops blinking upon successful completion of the reference mark search

**Further information:** "Operating elements of the position display", Page 83 **Further information:** "Activating the reference mark search", Page 135

## Starting the reference mark search manually

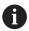

A manual reference mark search can be performed only by the **Setup** and **OEM** user types.

If the reference mark search was not performed on startup, you can start it manually later.

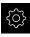

- ► Tap **Settings** in the main menu
- ► Open in the sequence
- Axes
  - General settings
  - Reference marks
- ► Tap **Start**
- > The Reference symbol blinks
- Follow the instructions of the wizard
- > The Reference symbol stops blinking upon successful completion of the reference mark search

## Calibrating an OED sensor

#### **Prerequisites**

■ The OED sensor has been configured in the device settings **Further information:** "Configuring an OED sensor", Page 135

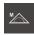

- ▶ Select **Manual measuring** in the function palette
- > The position display is now shown in the workspace
- ► Focus the optics of the measuring machine such that the sharpest edge possible is shown on the projection screen of the measuring machine
- Adjust the lighting of the measuring machine such that the highest amount of contrast possible is shown on the projection screen of the measuring machine

### Adjusting the contrast settings

Adjust the contrast settings to the current light conditions via a teach sequence. As part of this process, you need to acquire one point each from the light and dark areas of the screen with the OED sensor.

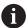

The light conditions in the room affect the measurement result. Readjust the settings if there is a change in the light conditions.

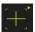

- ▶ Open the tool palette
- > The tool palette shows the **Measuring tool settings** dialog
- ► To determine the contrast settings in a teach sequence, go to OED contrast teach sequence and tap Start
- ▶ Follow the instructions of the wizard
- ► Tap **OK** to close the dialog
- > The contrast settings are saved for the selected magnification
- ▶ Repeat this procedure for all available magnifications

Further information: "Contrast settings", Page 360

#### Adjusting the threshold settings

The threshold settings define the contrast value starting from which a light-to-dark transition is recognized as an edge. Adjust the threshold settings to the current light conditions via a teach sequence. To do so, use the OED sensor to measure a distance for which you define a nominal value.

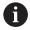

The light conditions in the room affect the measurement result. Readjust the settings if there is a change in the light conditions.

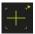

- Open the tool palette
- The tool palette shows the Measuring tool settings dialog
- ▶ To determine the threshold settings in a teach sequence, go to OED threshold teach sequence and tap Start
- Follow the instructions of the wizard
- ► Tap **OK** to close the dialog
- The threshold settings are saved for the selected magnification
- ▶ Repeat this procedure for all available magnifications

Further information: "Threshold settings", Page 360

### **Configuring offset settings**

The offset settings compensate for the position error between the crosshair for measuring point acquisition and the OED sensor for edge detection. You can configure the offset settings using a teach sequence in which you measure a circle with two different measuring tools. The offset of the OED sensor for the X and Y axes is calculated from the deviations of both circles and will then be compensated in subsequent measurements.

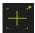

- Open the tool palette
- > The tool palette shows the **Measuring tool settings** dialog
- ▶ To determine the offset settings in a teach sequence, go to OED offset teach sequence and tap Start
- ▶ Follow the instructions of the wizard:
  - Measure the points on the circle with the crosshair measuring tool
  - Confirm each measured point with Enter point
- ► Tap **OK** to close the dialog
- > The offset settings are saved for the selected magnification
- ▶ Repeat this procedure for all available magnifications

Further information: "Offset settings", Page 361

## 9.3.2 Measuring without a sensor

On products without sensors, only geometries and no measuring tools are available. For alignment and measuring point acquisition, you can use an external screen with crosshairs, for example. The workspace of the user interface displays the position of the measuring plate.

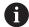

The measurements illustrated here are described in detail in the Measurement chapter.

Further information: "Measuring", Page 219

## Aligning the measured object

Before you can evaluate the measuring points, you need to align the measured object. During this process, the coordinate system of the measured object (workpiece coordinate system) is determined, which is specified in the technical drawing.

This makes it possible to compare the measured values with the data in the technical drawing and assess them.

Further information: "2-D demo part", Page 417

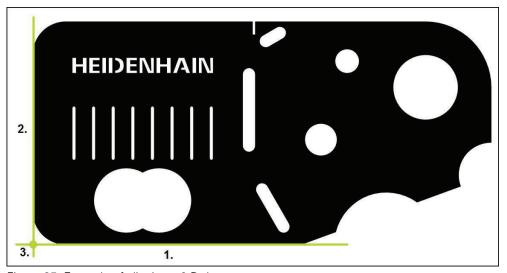

Figure 35: Example of aligning a 2-D demo part

Measured objects are usually aligned in the following steps:

- 1 Measuring the alignment
- 2 Measuring a straight line
- 3 Constructing the zero point

### Measuring the alignment

Define the reference edge for the alignment according to the technical drawing.

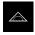

► Tap **Measure** in the main menu

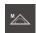

Enter

- Select Manual measuring in the function palette
- > The workspace is displayed, showing the axis positions
- Select Alignment in the geometry palette
- Position the first measuring point on the reference edge
- ► Tap **Enter** in the Inspector
- > A new feature is displayed in the feature list

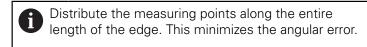

- Position the second measuring point on the reference edge
- Tap Enter in the Inspector

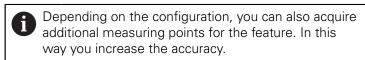

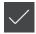

- ► Tap **Finish** in the new feature
- > The alignment is displayed in the feature list
- > The measurement result preview appears

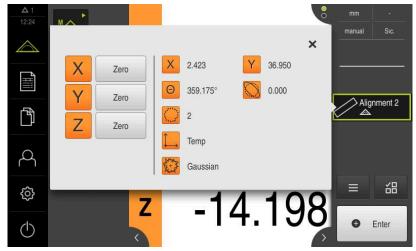

Figure 36: Alignment feature in the feature list with Measurement result preview

## Measuring a straight line

A straight line is measured as the second reference edge.

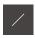

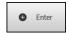

- ► Select **Line** in the geometry palette
- Position the first measuring point on the reference edge
- ► Tap **Enter** in the Inspector
- > A new feature is displayed in the feature list

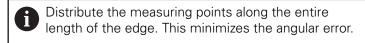

- Position the second measuring point on the reference edge
- ► Tap **Enter** in the Inspector

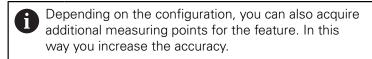

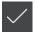

- ► Tap **Finish** in the new feature
- > The straight line is displayed in the feature list
- > The measurement result preview appears

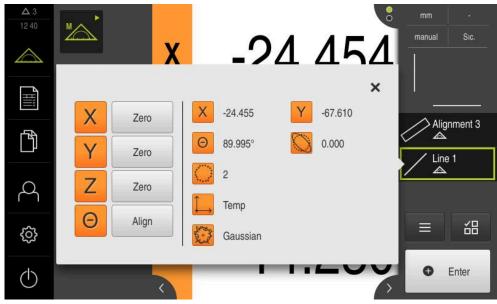

Figure 37: Line feature in the feature list with Measurement result preview

## Constructing the zero point

Construct the zero point at the point of intersection between the alignment and the straight line.

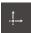

- ► Select **Zero point** in the geometry palette
- ► Select the **Alignment** and **Line** features in the Inspector or in the features view
- > The selected features are displayed in green
- > A new feature is displayed in the feature list
- Tap Finish in the new feature
  - > The zero point is displayed in the feature list
  - > The workpiece coordinate system for the measured object has been determined
  - ► Tap **Features preview**
  - > The coordinate system is shown in the workspace

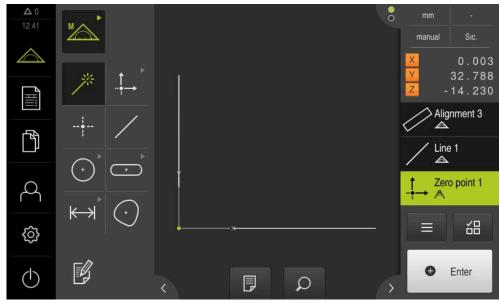

Figure 38: Workspace with zero point displayed in the coordinate system

## **Measuring features**

To measure features, you can use the geometries of the geometry palette or Measure Magic.

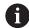

If you use Measure Magic, the type of geometry is automatically determined from the captured measuring points. The type of geometry can be changed after the measurement.

**Further information:** "Measuring with Measure Magic", Page 236 **Further information:** "Overview of geometry types", Page 220

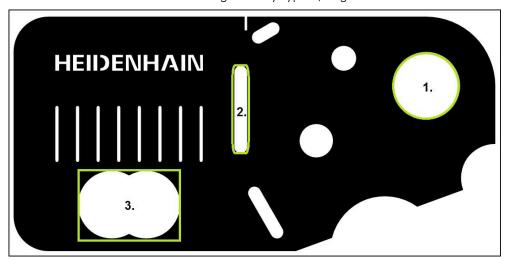

Figure 39: Examples of measuring a 2-D demo part

The section below describes measuring the following features:

- 1 Circle
- 2 Slot
- 3 Blob

### Measuring a circle

A minimum of three measuring points is required to measure a circle.

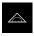

► Tap **Measure** in the main menu

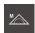

- Select Manual measuring in the function palette
- The workspace is displayed, showing the axis positions
- Select Measure Magic in the geometry palette

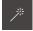

or

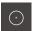

- Select Circle in the geometry palette
- Move to the first measuring point on the contour of the circle
- Tap **Enter** in the Inspector
- A new feature is displayed in the feature list
- Move to the next measuring point on the contour of the circle

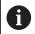

Distribute the measuring points as evenly as possible along the contour of the feature.

- Tap **Enter** in the Inspector
- To acquire more measuring points, repeat these steps
- Tap **Finish** in the new feature
- The circle is displayed in the feature list
- The measurement result preview appears

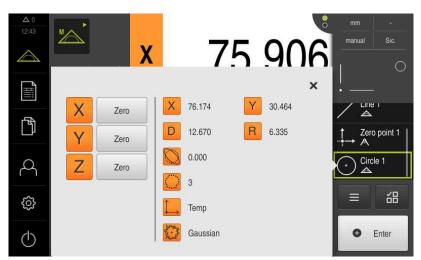

Figure 40: Circle feature in the feature list with Measurement result preview

### Measuring a slot

A minimum of five measuring points is required to measure a slot. Place at least two measuring points on the first long side, one measuring point on the second long side, and one measuring point on each arc of the slot.

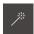

Select Measure Magic in the geometry palette

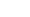

or

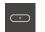

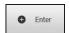

Select Slot in the geometry palette

- ▶ Move to the first measuring point on the contour of the slot
- ► Tap **Enter** in the Inspector
- > A new feature is displayed in the feature list
- Move to the next measuring point on the contour of the slot

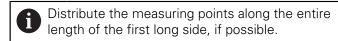

- ► Tap **Enter** in the Inspector
- ▶ To acquire more measuring points, repeat these steps
- ► Tap **Finish** in the new feature
- > The slot is displayed in the feature list
- > The measurement result preview appears

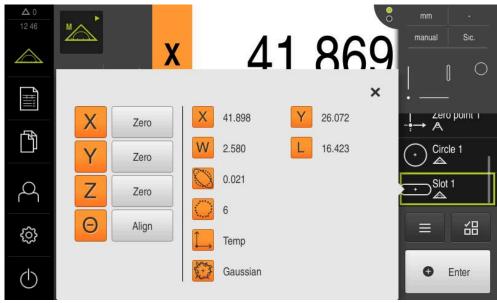

Figure 41: Slot feature in the feature list with Measurement result preview

### Measuring a blob

A minimum of three measuring points is required to measure a blob.

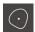

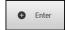

- ► Select **Blob** in the geometry palette
- Move to the first measuring point on the contour of the blob
- ► Tap **Enter** in the Inspector
- > A new feature is displayed in the feature list
- ▶ Move to the next measuring point on the contour of the blob

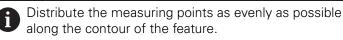

- ► Tap **Enter** in the Inspector
- ▶ To acquire more measuring points, repeat these steps
- ► Tap **Finish** in the new feature
- > The blob is displayed in the feature list
- > The measurement result preview is now displayed

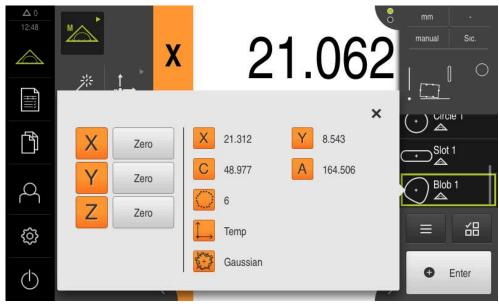

Figure 42: Blob feature in the feature list with Measurement result preview

## 9.3.3 Measuring with an OED sensor

For the measurement of edges and contours with an OED sensor, various measuring tools are available to you for the acquisition of measuring points.

Further information: "Overview of the OED measuring tools", Page 79

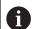

The measurements illustrated here are described in detail in the Measurement chapter.

Further information: "Measuring", Page 219

## Aligning the measured object

Before you can evaluate the measuring points, you need to align the measured object. During this process, the coordinate system of the measured object (workpiece coordinate system) is determined, which is specified in the technical drawing.

This makes it possible to compare the measured values with the data in the technical drawing and assess them.

Further information: "2-D demo part", Page 417

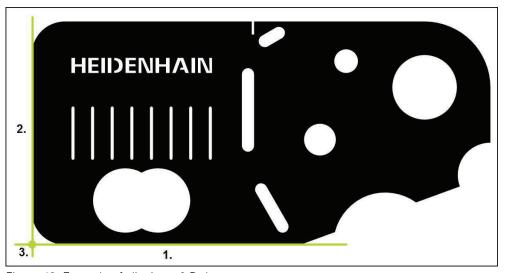

Figure 43: Example of aligning a 2-D demo part

Measured objects are usually aligned in the following steps:

- 1 Measuring the alignment
- 2 Measuring a straight line
- 3 Constructing the zero point

### Measuring the alignment

Define the reference edge for the alignment according to the technical drawing.

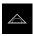

► Tap **Measure** in the main menu

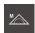

Select Manual measuring in the function palette

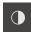

- ▶ If multiple sensors are available, select **OED sensor** in the sensor palette
- The geometry palette and the OED measuring tools are displayed
- > The workspace now shows the position display
- ▶ In the quick access menu, select the magnification that is set on the measuring machine
- ▶ If required, select the **XY** projection plane in the quick access menu

Further information: "Selecting the projection plane", Page 92

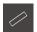

► Select **Alignment** in the geometry palette

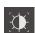

- Select Auto OED in the tool palette
- Cross over the reference edge multiple times with the OED sensor
- > A new feature is displayed in the feature list
- A new measuring point is added for each pass over the reference edge

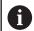

Distribute the measuring points along the entire length of the edge. This minimizes the angular error.

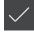

- Tap Finish in the new feature
- > The alignment is displayed in the feature list
- > The measurement result preview appears

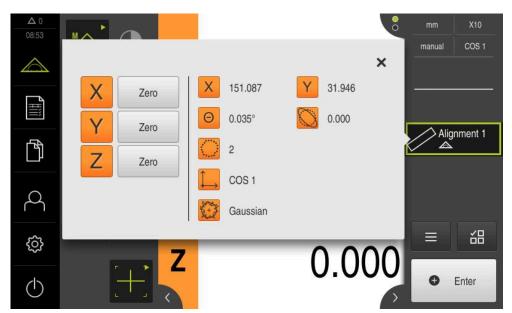

Figure 44: Alignment feature in the feature list with Measurement result preview

## Measuring a straight line

Measure a straight line as the second reference edge.

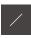

► Select **Line** in the geometry palette

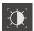

- Select Auto OED in the tool palette
- Cross over the reference edge multiple times with the OED sensor
- > A new feature is displayed in the feature list
- > A new measuring point is added for each pass over the reference edge

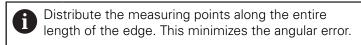

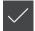

- ► Tap **Finish** in the new feature
- > The straight line is displayed in the feature list
- > The measurement result preview appears

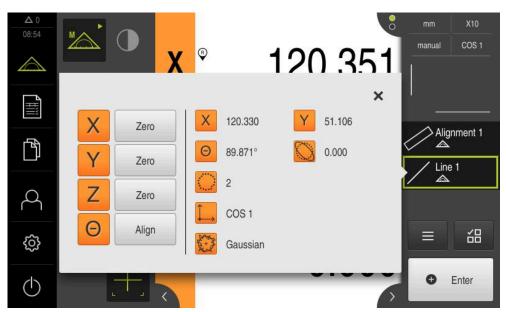

Figure 45: Line feature in the feature list with Measurement result preview

## Constructing the zero point

Construct the zero point at the point of intersection between the alignment and the straight line.

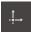

- Select Zero point in the geometry palette
- ► Select the **Alignment** and **Line** features in the Inspector or in the features view
- > The selected features are displayed in green
- > A new feature is displayed in the feature list
- ► Tap **Finish** in the new feature
- > The zero point is displayed in the feature list
- > The workpiece coordinate system for the measured object has been determined
- ► Tap **Features preview**
- > The coordinate system is shown in the workspace

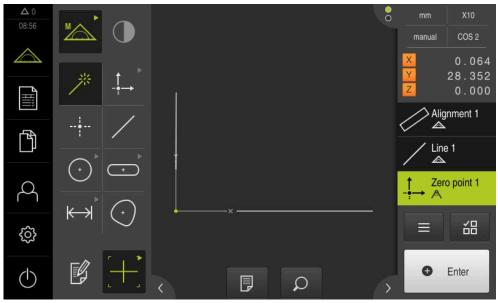

Figure 46: Workspace with zero point displayed in the coordinate system

## Measuring features

To measure features, you can use the geometries of the geometry palette or Measure Magic.

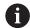

If you use Measure Magic, the type of geometry is automatically determined from the captured measuring points. The type of geometry can be changed after the measurement.

**Further information:** "Measuring with Measure Magic", Page 236 **Further information:** "Overview of geometry types", Page 220

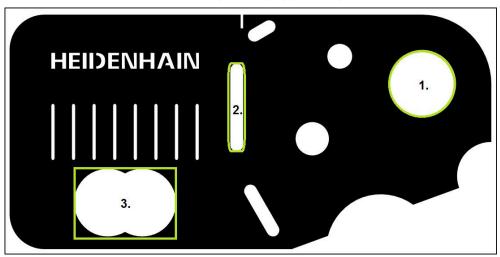

Figure 47: Examples of measuring a 2-D demo part

The section below describes measuring the following features:

- 1 Circle
- 2 Slot
- 3 Blob

#### Measuring a circle

A minimum of three measuring points is required to measure a circle. For measuring point acquisition, you can use the **OED** measuring tool, for example.

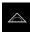

► Tap **Measure** in the main menu

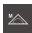

Select Manual measuring in the function palette

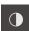

- If multiple sensors are available, select **OED sensor** in the sensor palette
- The geometry palette and the OED measuring tools are displayed
- > The workspace now shows the position display
- ▶ In the quick access menu, select the magnification that is set on the measuring machine
- Select Measure Magic in the geometry palette

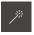

or

 $\odot$ 

► Select **Circle** in the geometry palette

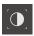

Enter

- ► Select **OED** in the tool palette
- With the OED sensor, traverse the edge of the circle
- > The product records the measuring point and saves it to the clipboard
- ► To confirm the measuring point acquisition, tap **Enter** in the Inspector
- > A new feature is displayed in the feature list

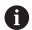

If the OED sensor traverses an edge, a measuring point is recorded in the clipboard.

To add the measuring point to the point cloud of the feature, tap **Enter** in the Inspector.

- To acquire more measuring points, repeat these steps
- ► Tap **Finish** in the new feature
- > The circle is displayed in the feature list
- > The measurement result preview appears

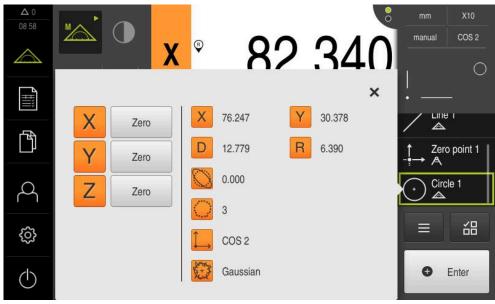

Figure 48: Circle feature in the feature list with Measurement result preview

### Measuring a slot

A minimum of five measuring points is required in order to measure a slot. To measure point acquisition, you can use the **Auto OED** measuring tool, for example. Place at least two measuring points on the first long side and at least one measuring point on the second long side, and on each arc of the slot.

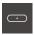

Select Slot in the geometry palette

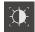

- Select Auto OED in the tool palette
- Cross over the edge of the slot multiple times with the OED sensor
- > A new feature is displayed in the feature list
- A new measuring point is added each time the edge is traversed

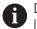

Distribute the measuring points along the entire length of the first long side, if possible.

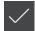

- ► Tap **Finish** in the new feature
- > The slot is displayed in the feature list
- > The measurement result preview appears

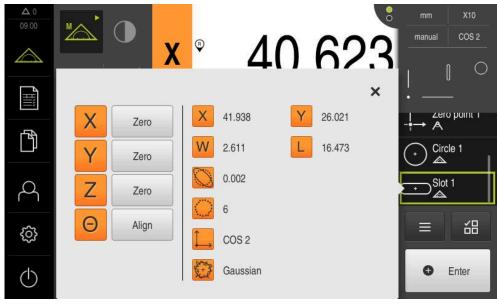

Figure 49: Slot feature in the feature list with Measurement result preview

### Measuring a blob

A minimum of three measuring points is required to measure a blob. For measuring point acquisition, you can use the **Auto OED** measuring tool, for example. Multiple measuring points are automatically distributed along the entire contour according to the specified settings.

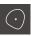

Select **Blob** in the geometry palette

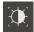

- Select Auto OED in the tool palette
- Cross over the edge of the blob multiple times with the OED sensor
- > A new feature is displayed in the feature list
- A new measuring point is added each time the edge is traversed

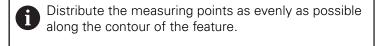

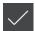

- ► Tap **Finish** in the new feature
- > The blob is displayed in the feature list
- > The measurement result preview is now displayed

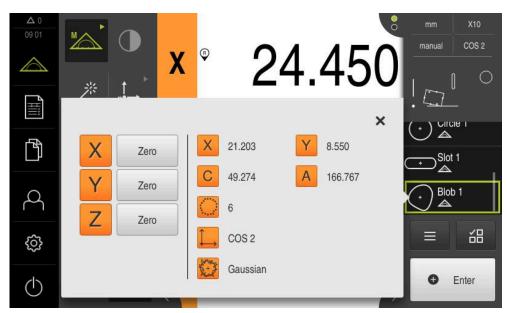

Figure 50: Blob feature in the feature list with Measurement result preview

# 9.3.4 Deleting features

If the measurement fails, one or more features can be deleted from the feature list.

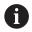

Reference features, such as a zero point, alignment, or reference plane, cannot be deleted as long as other features are referenced to them.

- ▶ Select the desired features from the feature list
- > The selected features are displayed in green
- ► Tap **Auxiliary functions** in the Inspector
- ► Tap **Delete selection**
- ► To delete all features, tap **Delete all**

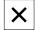

► Tap **Close** to close the miscellaneous functions

# 9.4 Displaying and editing the measurement results

Each measured feature can be evaluated and edited in the **Details** dialog.

► To open the **Details** dialog, drag the corresponding feature from the feature list into the workspace

#### **Short description**

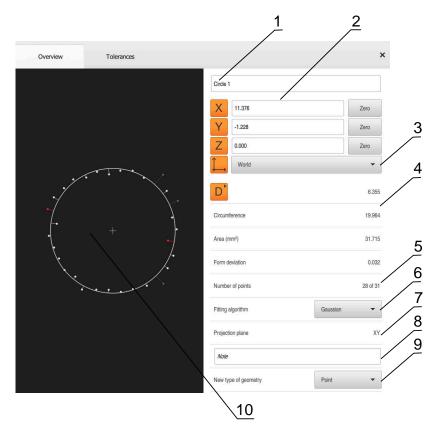

Figure 51: Overview tab in the Details dialog

- 1 Name of the feature
- 2 Axis positions of the center point
- 3 Coordinate system referenced by the coordinate values of the feature
- **4** Feature parameter, depending on the geometry type: For the circle geometry type, it is possible to toggle between radius and diameter
- 5 Number of measuring points used for calculating the feature
- **6** Fitting algorithm used for calculating the feature; depends on the geometry and the number of measuring points
- **7** 2-D plane into which the feature is projected; there is not projection for the "3D" display
- 8 Note text field; if annotations are active, its contents will be shown in the features view
- **9** List of geometry types to which the feature can be converted
- 10 View of the measuring points and the shape

## 9.4.1 Renaming a feature

- ▶ Drag the feature from the feature list into the workspace
- > The **Details** dialog box appears with the **Overview** tab selected
- ► Tap the input field containing the current name
- ▶ Enter a new name for the feature
- ▶ Confirm entry with RET
- > The new name is displayed in the feature list

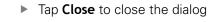

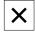

## 9.4.2 Selecting the Fitting algorithm

You can adjust the fitting algorithm depending on the measured feature. The Gaussian fitting algorithm is used by default.

Further information: "Fitting algorithm", Page 284

- ▶ Drag a feature, e.g.a **Circle**, from the features list into the workspace
- The **Details** dialog box appears with the **Overview** tab selected
- > The fitting algorithm used is shown in the **Fitting algorithm** drop-down list
- ► In the **Fitting algorithm** drop-down list, select the desired fitting algorithm (e.g., **Minimum circumscribed**)
- The feature is displayed according to the selected fitting algorithm

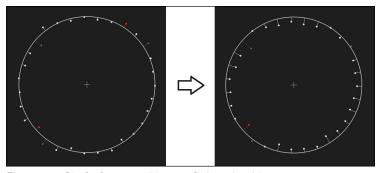

Figure 52: Circle feature with new fitting algorithm

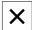

► Tap **Close** to close the dialog

# 9.4.3 Converting a feature

The feature can be converted to a different type of geometry. The list of possible geometry types is provided as a drop-down list in the **Details** dialog.

- ▶ Drag a feature (e.g., a Slot) from the feature list into the workspace
- > The **Details** dialog box appears with the **Overview** tab selected
- > The geometry type of the feature is displayed
- ► In the **New type of geometry** drop-down list, select the type of geometry, for example **Point**

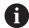

The **2-D profile** geometry type is currently not yet supported.

> The feature is displayed in the new form

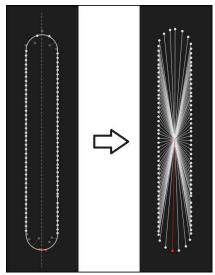

Figure 53: Type of geometry changed from **Slot** to **Point** 

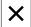

► Tap **Close** to close the dialog

## 9.4.4 Changing Tolerances

On the **Tolerances** tab, you can adjust the tolerances for a measured feature. The tolerances are grouped.

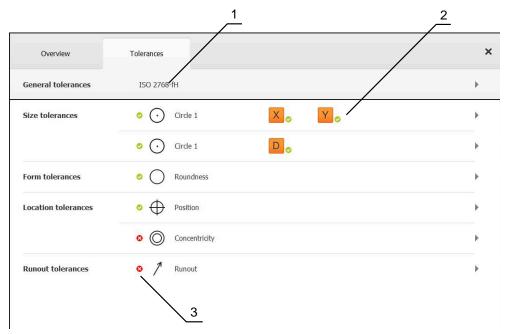

Figure 54: Details dialog with Tolerances tab

- 1 Display of general tolerance
- 2 List of tolerances, depending on feature
- 3 Status of the tolerance: Active and within the tolerance or active and outside the tolerance

In the **Tolerances** tab, you can define the geometrical tolerancing of a feature. The tolerances are grouped.

- Drag a feature (e.g., a Circle) from the feature list into the workspace
- > The **Details** dialog appears with the **Overview** tab selected
- ► Tap the **Tolerances** tab
- > The tab for tolerancing the selected feature is displayed
- ► Tap the size tolerance X
- > An overview of the selected size tolerance appears

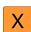

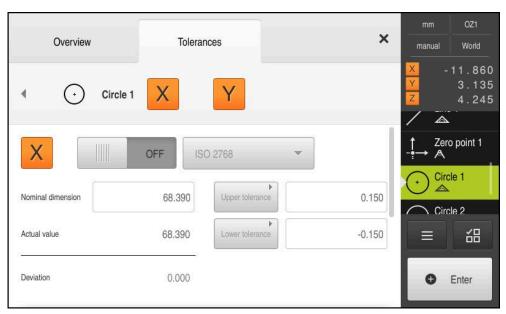

Figure 55: Size tolerance overview with activated X

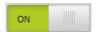

- Activate tolerancing of the measured value with the ON/OFF slider
- > The selection and input fields become active
- ► Tap the **Nominal dimension** input field and enter the desired value
- ▶ Confirm entry with RET
- ► Tap the **Upper tolerance** input field and enter the desired value
- ► Confirm entry with **RET**
- ► Tap the **Lower tolerance** input field and enter the desired value
- ► Confirm entry with **RET**
- > The nominal value is shown in red if it is out of tolerance
- > The nominal value is shown in green if it is within tolerance
- ► Tap Back
- > The **Tolerances** tab is displayed
- The results of the tolerance check are shown in the Tolerances tab and, after the dialog has been closed, are displayed in the feature list, using the following symbols:

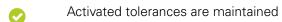

One or more activated tolerances are exceeded

Further information: "Defining tolerances", Page 287

## 9.4.5 Adding annotations

You can add an annotation to every feature in the features view (e.g., measurement information or informational texts).

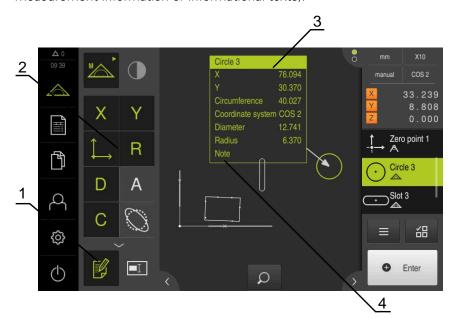

Figure 56: Operating elements for annotations and feature with annotations

- 1 Operating element Edit annotations
- 2 Operating elements for adding annotations
- 3 Measurement information
- 4 Explanatory text

# 9.5 Creating a measurement report

The measurement results can be displayed, saved, and printed as a measurement report.

The following steps are necessary to create a measurement report:

- "Selecting the features and the template"
- "Entering information on the measuring task"
- "Selecting document settings"
- "Saving a measurement report"
- "Exporting or printing a measurement report"

## 9.5.1 Selecting the features and the template

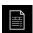

- ► Tap **Measurement report** in the main menu
- > The list of measured features is displayed, based on the measurement report template that was selected last
- All features in the list are activated and the boxes are displayed in green
- ► To remove a feature from the measurement report, tap its box

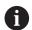

The feature list can be filtered by various criteria.

Further information: "Filtering features", Page 212

- ▶ To change the measurement report template, tap **Templates**
- Select the desired measurement report template
- ► Tap **OK**
- The list of measured features is adapted to the selected measurement report template

#### Filtering features

You can filter the feature list in the **Features** menu by various criteria. This means that only features meeting the filter criteria are displayed, e.g., only circles with a specific minimum diameter. You can use any combination of filters.

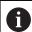

The filter function controls how the feature list is displayed. It does not affect the contents of the measurement report.

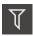

► Tap Filter

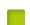

- Select the desired filter criterion in the dialog
- Select the operator
- Select the function

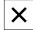

Tap Close to activate the filter criteria

| Filtercriterion | Operator     | Function                                                                 |
|-----------------|--------------|--------------------------------------------------------------------------|
| Туре            | ls           | Only features of the selected geometry type are shown.                   |
|                 | Is not       | Only features of geometry types that are not selected are shown.         |
| Size            | Equal        | Only features of the specified size are shown.                           |
|                 | Greater than | Only features that are larger than the specified size are shown.         |
|                 | Less than    | Only features that are smaller than the specified size are shown.        |
| Tolerance       | ls           | Only features that fulfill the selected characteristic are shown.        |
|                 | ls not       | Only features that do not fulfill the selected characteristic are shown. |
| Creation type   | ls           | Only features that fulfill the selected characteristic are shown.        |
|                 | Is not       | Only features that do not fulfill the selected characteristic are shown. |

## 9.5.2 Entering information on the measuring task

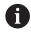

The available information depends on the configuration of the template.

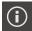

- ► Tap Information
- ► To customize the date and time in the measurement report, select the desired option from the **Timestamp** drop-down list
  - **Set manually**: When creating the report, the system uses the date and time you entered manually
  - **Set automatically**: When creating the report, the system enters the current date and time
- ▶ Select an existing user from the **User name** drop-down list
- ► If you want another user to be displayed in the measurement report, select **Other user**
- Enter the name of the user into the input field
- Confirm your input with RET
- ► Enter the number of the measurement job into the **Job** input field
- ► Confirm your input with **RET**
- ► Enter the part number of the measured object into the **Part number** input field
- ► Confirm your input with **RET**
- ► Tap **Close** to close the dialog

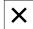

## 9.5.3 Selecting document settings

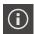

- ► Tap Information
- ► Tap the **Document** tab
- To adjust the unit of measurement for linear measurement values, select the desired unit of measurement in the **Unit** for linear values drop-down list
  - Millimeters: Display in millimeters
  - Inch: Display in inches
- ► To reduce or increase the number of displayed **Decimal** places for linear values, tap or +
- ➤ To adjust the unit of measurement for angular values, select the desired unit of measurement in the **Unit for angular** values drop-down list
  - **Decimal degrees**: Display in degrees
  - Radian: Display in radians
  - Deg-Min-Sec: Display in degrees, minutes, and seconds
- ► To adjust the format for the date and time, select the desired format in the **Date and time format** drop-down list
  - hh:mm DD-MM-YYYY: Time and date
     hh:mm YYYY-MM-DD: Time and date
     YYYY-MM-DD hh:mm: Date and time
- ► To customize the print format, select the corresponding settings in the drop-down lists of the following parameters:
  - Duplex printing: Duplex printing, flipped along the long or short edge of the page
  - Page header: The page header will appear on the title page or on every page
  - Header of data chart: The header will appear on the title page or on every page
  - **Display feature view** (with annotations): ON/OFF

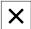

► Tap **Close** to close the dialog

#### 9.5.4 Opening previews

You can display both the features and the measurement report in a preview.

#### Opening the features preview

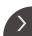

- ► Tap the **tab**
- > The features preview opens
- > The arrow changes direction

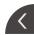

▶ To close the features preview, tap the **tab** 

If you added annotations to your features, they will also be shown in the features preview

Further information: "Adding annotations", Page 211

### Opening the measurement report preview

- ▶ Tap Preview
- > The measurement report preview opens
- ► To browse the pages, tap the left or right edge of the preview pane

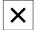

► Tap **Close** to close the preview

## 9.5.5 Saving a measurement report

Measurement reports are saved in the XMR data format.

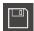

- ► Tap Save as
- ▶ In the dialog, select the storage location, e.g. Internal/Reports
- ▶ Enter a name for the measurement report
- ► Confirm your input with **RET**
- ► Tap Save as
- > The measurement report is saved

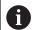

In the **File management** main menu, you can open and edit saved reports.

Further information: "Managing folders and files", Page 343

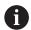

The XMR data format has been changed for the current firmware version. You can no longer open or edit files saved in the XMR data format of the previous version.

## 9.5.6 Exporting or printing a measurement report

You have various possibilities for exporting measurement reports or printing them on the installed printer. You can export a PDF or CSV file or send the measurement report to a computer via the available RS-232 interface.

#### **Exporting the measurement report**

- Select the desired export format from the **Export** drop-down list:
  - **Export as PDF**: The measurement report is saved as a printable PDF file. The values are no longer editable
  - Export as CSV: The values in the measurement report are exported to a text file, separated by semicolons. The values can be edited in spreadsheet software
  - **Export via RS-232**: The values in the measurement report are sent in table view to a computer

Prerequisite: The measured-value output has been configured

- Select the storage location for the PDF and CSV files in the dialog, e. g. Internal/Reports
- ► Enter a name for the measurement report
- ► Confirm the entry with **RET**
- ► Tap Save as
- > The measurement report is exported in the selected format and stored in the storage location

## Printing the measurement report

- ► Tap the **Export** drop-down list
- ► Tap **Print** in the drop-down list
- > The measurement report is output to the specified printer **Further information:** "Configuring the printer", Page 155

# 9.6 Creating and managing measuring programs

The product can record and save the steps of a measuring process, and run them sequentially as a batch process. This batch processing is referred to as the measuring program.

In a measuring program, you can thus combine multiple work steps, such as measuring point acquisition and tolerancing, into a single process. This simplifies and standardizes the measuring process. The work steps of a measuring program are referred to as program steps.

Measuring programs can include the following program steps:

- Adapting the settings of the measuring program: Initialization, Auto enter, units
- Changing the reference system
- Adjusting the magnification
- Measuring point acquisition: Start the measuring tool
- Creating and evaluating a feature: Calculation, construction, definition
- Deleting features and program steps

The program steps are displayed in the program step list in the Inspector.

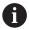

The unit records every measuring process and work step as a program step regardless of the current view in the Inspector, the features list, or the program step list. The operator can switch the view between the feature list and the program step list at any time.

## 9.6.1 Saving a measuring program

In order to be able to execute a measuring process repeatedly, you need to save the executed work steps as a measuring program.

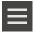

- ► Tap Miscellaneous functions in the Inspector
- ▶ In the Auxiliary functions dialog, tap **Save as**
- Select the storage location in the dialog, e.g. Internal/Programs
- ► Tap within the input field and enter the name for the measuring program
- Confirm entry with RET
- Tap Save as
- > The measuring program is saved
- > The name of the measuring program is displayed on the program control

# 9.6.2 Starting a measuring program

A measuring program that has been recorded or executed recently can be started from the program control. Program steps requiring user intervention are supported by a wizard. User intervention may be required under the following conditions, for example:

- The settings of the camera optics must be adjusted (e.g., magnification of the camera)
- The measured object must be positioned manually using the axes of the measuring plate

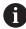

The user interface is locked while a program is running. Only the program control buttons and/or sliders and **Enter** are enabled.

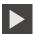

- ► Tap **Run** on the program control
- > The program steps are executed
- > Program steps that are currently being executed or that require user intervention are highlighted
- > When user intervention is required, the measuring program stops
- Perform the required user intervention
- > The execution of the program steps is resumed until the next user intervention is required or the end of the program is reached
- The successful completion of the measuring program is displayed

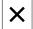

- ► Tap **Close** in the message
- > The features are displayed in the features preview

# 9.6.3 Opening a measuring program

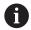

If you open a measuring program, then the current measuring program will be closed. All unsaved changes in the current measuring program will be lost.

Save any changes made to the current measuring program before opening another measuring program

Further information: "Saving a measuring program", Page 216

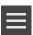

- ► Tap **Auxiliary functions** in the Inspector
- ▶ In the Auxiliary functions dialog, tap **Open**
- Confirm the message with **OK**
- > The Internal/Programs folder is now displayed
- ► Navigate to storage location of the measuring program
- Tap the name of the measuring program
- ▶ Tap Select
- > The user interface for measuring, constructing and defining appears
- > The program step list containing the program steps of the measuring program is displayed
- The selected measuring program is displayed on the program control

Measuring

### 10.1 Overview

This chapter contains an overview of the predefined geometry types and describes how to prepare a measurement, acquire measuring points, and conduct the actual measurement. You will also learn how you can construct new features out of measured, constructed, or defined features.

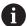

Make sure that you have read and understood the "Basic operation" chapter before carrying out the actions described below.

Further information: "Basic operation", Page 57

#### **Short description**

In the **Measure** menu you measure, construct or define all the features needed for the acquisition of a measured object. This section discusses the different possibilities of measuring point acquisition and describes the basic steps for conducting a measurement. Features are measured by manually capturing measuring points and using predefined geometries.

You can optionally use sensors and various measuring tools to acquire measuring points.

# 10.2 Overview of geometry types

The geometry palette contains predefined geometries that you can use for measuring, constructing, or defining. The selected geometry specifies the type of geometry that will be determined from the acquired measuring points or the specified parameters.

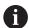

For each geometry, the mathematically required minimum number of measuring points is defined in the device settings. Only after the corresponding number of measuring points has been acquired, the product is able to calculate the geometry. You can increase the minimum number of measuring points in the device settings.

Further information: "Geometry types", Page 368

| Geometry | Name             | Properties                                                                                 | Number of measuring points |
|----------|------------------|--------------------------------------------------------------------------------------------|----------------------------|
| *        | Measure<br>Magic | Automatically determines the geometry type                                                 | ≥ 1                        |
| Point    | Point            | Acquires a measuring point                                                                 | ≥ 1                        |
|          | Line             | Determines a line                                                                          | ≥ 2                        |
| Crole    | Circle           | Determines a circle                                                                        | ≥ 3                        |
| Arc      | Arc              | Determines a circle segment The opening angle is defined by the outermost measuring points | ≥3                         |

| Geometry         | Name      | Properties                                                                                                    | Number of measuring points |
|------------------|-----------|----------------------------------------------------------------------------------------------------|----------------------------|
| Elipse           | Ellipse   | Determines an ellipse The position and length of the reference axis are defined by the measuring points that are farthest apart                                                                                                    | ≥ 5                        |
| Slot             | Slot      | Determines a slot The position and length of the reference axis are defined by the measuring points that are farthest apart                                                                                                    | ≥ 5                        |
| • Rectangle      | Rectangle | Determines a rectangular feature with straight sides The position and length of the reference axis are defined by the measuring points that are farthest apart                                                                                              | ≥ 5                        |
| <b>├</b> Detance | Distance  | Determines the distance between two measuring points or the maximum distance in the case of multiple measuring points                                                                                                    | ≥ 2                        |
| Angie            | Angle     | Determines two straight lines that intersect at any angle  The angle is determined from the point of intersection of the two sides, and the position of each side  The measuring points need to be captured for the first side and then for the second side | ≥ 4                        |
| $\bigcirc$       | Blob      | Determines the center of mass of the area formed by all measuring points                                                                                                    | ≥3                         |

# Geometries for determining the coordinate system

| Geometry   | Name       | Property                                                                                    | Number of measuring points |
|------------|------------|---------------------------------------------------------------------------------------------|----------------------------|
| Zero point | Zero point | Sets the zero point of the coordinate system for a measured object                          | ≥ 1                        |
| Algnment   | Alignment  | Determines the alignment of<br>the X axis of the coordinate<br>system for a measured object | ≥ 2                        |

# 10.3 Acquiring measuring points

When you measure an object, the existing geometries are determined based on features. To determine a feature, you need to capture measuring points for the feature.

A measuring point is a point in the coordinate system whose position is defined by the coordinates. Based on the positions of the acquired measuring points (point cloud) in the coordinate system, the product can determine and evaluate the feature. Depending on the measuring task, you can change the coordinate system in use by specifying a new zero point.

Further information: "Working with coordinate systems", Page 273

The product supports various types of measuring point acquisition:

- Without a sensor, e.g. by using crosshairs on the measuring microscope or profile projector
- With a sensor, e.g. in the form of an optical waveguide on the measuring machine

### 10.3.1 Acquiring measuring points without using a sensor

If measuring points are acquired without using a sensor, then it is necessary that the operator on the connected measuring machine (e.g., measuring microscope, profile projector) be able to move to the desired position on the measured object (e.g., by using crosshairs). If this position has been reached, then measuring point acquisition is triggered either manually by the operator or automatically by the unit, depending on the configuration.

For the measuring point, the product captures the current axis positions that are displayed in the workspace or position preview. The coordinates of this measuring point thus result from the current position of the measuring plate. Based on the captured measuring points, the product determines the feature according to the selected geometry and displays it in the feature list in the Inspector.

The number of measuring points that need to be captured for a feature depends on the configuration of the selected geometry.

Further information: "Overview of geometry types", Page 220

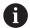

The measuring point acquisition procedure without a sensor is identical for all geometries and is explained below using the **Circle** geometry

### Measuring point acquisition without a sensor

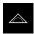

► Tap **Measure** in the main menu

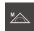

- ▶ Select Manual measuring in the function palette
- > The workspace is displayed, showing the axis positions
- ► Select **Circle** in the geometry palette
- On the measuring machine, move to the desired position on the measured object
- If automatic measuring point acquisition is active, the measuring point will be acquired once the set dead time is reached

**Further information:** "Setting automatic measuring point acquisition", Page 91

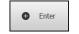

► If automatic measuring point acquisition is not active, tap Enter in the Inspector

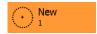

- > A new feature is added to the feature list. The symbol of the feature corresponds to the selected geometry
- > The number of acquired measuring points is shown next to the symbol
- ▶ Move to next measuring point

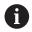

Distribute the measuring points as evenly as possible along the contour of the feature.

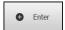

- ► Tap **Enter** in the Inspector
- ▶ To acquire more measuring points, repeat these steps
- If Number of measuring points Fixed is set in the features settings, then measuring point acquisition is completed automatically

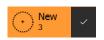

If Number of measuring points Free is set in the features settings, then a check mark is displayed next to the feature in the feature list that can be tapped to complete the measurement

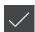

- Tap **Finish** to complete the measuring point acquisition
- > The measurement result preview appears

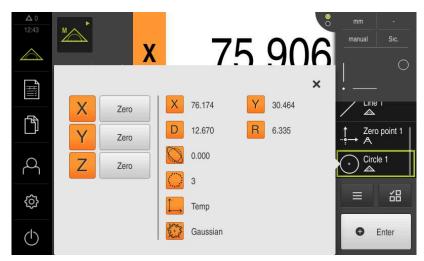

Figure 57: **Circle** feature with **Measurement result preview** for measuring point acquisition without a sensor

### 10.3.2 Acquiring measuring points using a sensor

In metrology, various optical and tactile sensors are available for measuring point acquisition. Selecting the appropriate sensor depends on the measuring task.

#### Supported sensors (software option)

Optical sensors:

 OED sensor (Optical Edge Detection): automatic measuring point acquisition via optical edge detection

#### Sensor selection criteria

- Properties of the measured object (e.g. surface structure, compliance)
- Size and arrangement of the features to be measured (e.g. accessibility, shape)
- Required measuring accuracy
- Available measuring time
- Cost-effectiveness

#### Advantages of optical sensors

- Measurement of small geometries
- Measurement of compliant workpieces possible (measurement without contact)
- Short measuring times

### Acquiring measuring points with an OED sensor (software option)

If the QUADRA-CHEK 2000 OED software option is activated, the product supports the use of an OED sensor (optical edge detector). An OED sensor is an optical waveguide that is connected to the product and that transfers information about light intensity from the screen of the measuring machine to the product.

When measuring points are acquired with an OED sensor, the position display or features view is shown in the workspace. Measuring point acquisition is performed with OED measuring tools.

The operator positions the OED sensor at the desired edge by moving the measuring plate.

In addition to the **Crosshair** OED measuring tool, the product also provides the active **OED** or **Auto OED** measuring tools.

When using the **crosshairs** for acquiring measuring points, position them at the desired position on the projection screen of the measuring machine and then trigger measuring point acquisition manually.

Active OED measuring tools enable the objective acquisition of measuring points. This is because, based on a contrast analysis, the unit recognizes a light-to-dark transition as an edge. Depending on the configuration and the selected OED measuring tool, measuring point acquisition is triggered by the operator or automatically by the unit.

The unit acquires the coordinates for the measuring point based on the axis positions and the position of the OED sensor in relation to the crosshairs (offset between crosshairs and OED sensor). The unit determines the feature from the captured measuring points according to the selected geometry. The new feature is shown in the feature list of the Inspector. The number of measuring points that need to be captured for a feature depend on the configuration of the selected geometry.

Further information: "Overview of geometry types", Page 220

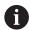

The measuring point acquisition procedure with an OED sensor is identical for all geometries and is described below using the example of a **Circle** geometry.

#### Measuring point acquisition using the crosshair OED measuring tool

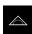

► Tap **Measure** in the main menu

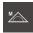

Select Manual measuring in the function palette

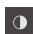

- ▶ If multiple sensors are available, select **OED sensor** in the sensor palette
- The geometry palette and the OED measuring tools are now displayed
- ▶ If needed, tap **Position preview** in the Inspector
- The workspace now shows the position display
- ▶ In the quick access menu, select the magnification that is set on the measuring machine

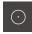

▶ Select **Circle** in the geometry palette

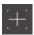

- ► Select **Crosshair** in the tool palette
- Position the crosshairs on the projection screen to the edge of the circle
- If automatic measuring point acquisition is active, the measuring point will be acquired once the set dead time is reached

**Further information:** "Setting automatic measuring point acquisition", Page 91

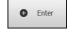

► If automatic measuring point acquisition is not active, tap Enter in the Inspector

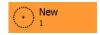

- > A new feature is added to the feature list. The symbol of the feature corresponds to the selected geometry
- The number of acquired measuring points is shown next to the symbol
- Move to next measuring point

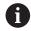

Distribute the measuring points as evenly as possible along the contour of the feature.

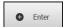

- Tap Enter in the Inspector
- To acquire more measuring points, repeat these steps
- If Number of measuring points Fixed is set in the features settings, then measuring point acquisition is completed automatically

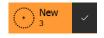

- If Number of measuring points Free is set in the features settings, then a check mark is displayed next to the feature in the feature list that can be tapped to complete the measurement
- **/**
- Tap Finish to complete the measuring point acquisition
- > The measurement result preview appears

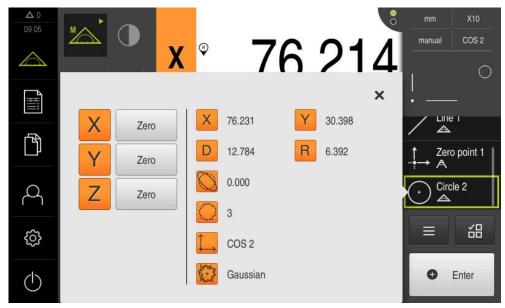

Figure 58: **Circle** feature with **Measurement result preview** for measuring point acquisition with the **Crosshair** OED measuring tool

### Measuring point acquisition using an active OED measuring tool

The active OED measuring tools vary in terms of their use and area of application.

Further information: "Controls for measuring with an OED sensor", Page 78

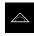

► Tap **Measure** in the main menu

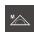

Select Manual measuring in the function palette

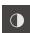

- ► If multiple sensors are available, select **OED sensor** in the sensor palette
- > The geometry palette and the OED measuring tools are now displayed
- ▶ If needed, tap **Position preview** in the Inspector
- > The workspace now shows the position display
- ▶ In the quick access menu, select the magnification that is set on the measuring machine
- $\odot$
- ► Select **Circle** in the geometry palette

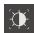

- Select the appropriate measuring tool in the tool palette, e.g. Auto OED
- ▶ With the OED sensor, cross over the edge of the circle
- > The measuring point is acquired automatically

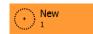

- A new feature is added to the feature list. The symbol of the feature corresponds to the selected geometry
- > The number of acquired measuring points is shown next to the symbol
- Cross over the edge of the circle multiple times until a sufficient number of measuring points have been acquired
- ► A new measuring point is added to the feature every time the edge is crossed over

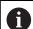

Distribute the measuring points as evenly as possible along the contour of the feature.

If Number of measuring points Fixed is set in the features settings, then measuring point acquisition is completed automatically

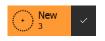

If Number of measuring points Free is set in the features settings, then a check mark is displayed next to the feature in the feature list that can be tapped to complete the measurement

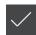

- ► Tap **Finish** to complete the measuring point acquisition
- > The measurement result preview appears

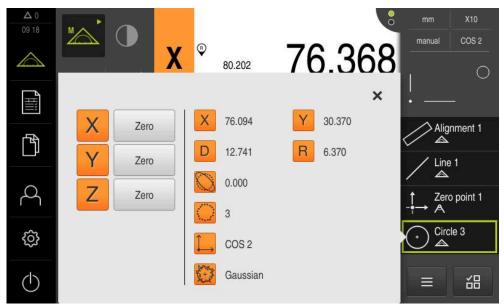

Figure 59: **Circle** feature with **Measurement result preview** for measuring point acquisition with active OED measuring tool

# 10.4 Conducting a measurement

# 10.4.1 Preparing a measurement

### Cleaning the measured object and the measuring machine

Contamination, e.g. from chips, dust and oil residues, leads to incorrect measurement results. The measured object, the holder for the measured object, and the sensor must be clean before you start measuring.

Clean the measured object, the holder for the measured object, and the sensors with appropriate cleaning products

### Stabilizing the temperature of the measured object

The objects to be measured should be stored at the measuring machine for an appropriate amount of time to allow the objects to adjust to the ambient temperature. Since the dimensions of the measured objects vary with temperature changes, the temperature of the measured objects must be stabilized.

This ensures the reproducibility of the measurement. The reference temperature is usually 20  $^{\circ}\text{C}$ .

Stabilize the temperature of the measured objects for an appropriate amount time

#### Reducing environmental influences

Environmental influences, such as incident light, ground vibration or air humidity, can affect the measuring machine, the sensors or the measured objects, and thus falsify the measurement results. Certain influences, such as incident light, also have a negative effect on the measurement uncertainty.

▶ Eliminate or avoid environmental influences as far as possible

### Fixing the measured object in place

The measured object must be fixed in place on the measuring plate or in an appropriate holder, depending on its size.

- Position the measured object in the center of the measuring range
- ▶ Use e.g. modeling clay to fix small measured objects in position
- ▶ Use fixtures to fix large measured objects in position
- Make sure that the measured object is fastened neither too loosely nor too tightly

### Conducting the reference mark search

With the help of reference marks, the unit can assign axis positions of the encoder to the machine.

If no reference marks for the encoder are provided by a defined coordinate system, you need to perform a reference mark search before you start measuring.

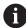

If the reference mark search after unit start is active, then all of the unit's functions will be disabled until the reference mark search has been successfully completed.

Further information: "Reference marks (Encoder)", Page 386

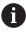

The reference mark search does not need to be performed for serial encoders with EnDat interface, because the axes are automatically homed.

If the reference mark search is active on the unit, then a wizard will ask you to traverse the reference marks of the axes.

- After logging in, follow the instructions of the wizard
- > The Reference symbol stops blinking upon successful completion of the reference mark search

**Further information:** "Operating elements of the position display", Page 83 **Further information:** "Activating the reference mark search", Page 135

#### Starting the reference mark search manually

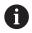

A manual reference mark search can be performed only by the Setup and OEM user types.

If the reference mark search was not performed on startup, you can start it manually later.

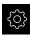

- Tap Settings in the main menu
- Open in the sequence
  - Axes
  - General settings
  - Reference marks
- ▶ Tap Start
- > The Reference symbol blinks
- ► Follow the instructions of the wizard
- > The Reference symbol stops blinking upon successful completion of the reference mark search

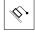

### Calibrating an OED sensor

#### **Prerequisites**

The OED sensor has been configured in the device settings
 Further information: "Configuring an OED sensor", Page 135

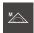

- ▶ Select Manual measuring in the function palette
- > The position display is now shown in the workspace
- ► Focus the optics of the measuring machine such that the sharpest edge possible is shown on the projection screen of the measuring machine
- ▶ Adjust the lighting of the measuring machine such that the highest amount of contrast possible is shown on the projection screen of the measuring machine

#### Adjusting the contrast settings

Adjust the contrast settings to the current light conditions via a teach sequence. As part of this process, you need to acquire one point each from the light and dark areas of the screen with the OED sensor.

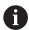

The light conditions in the room affect the measurement result. Readjust the settings if there is a change in the light conditions.

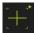

- Open the tool palette
- The tool palette shows the Measuring tool settings dialog
- ▶ To determine the contrast settings in a teach sequence, go to OED contrast teach sequence and tap Start
- Follow the instructions of the wizard
- ► Tap **OK** to close the dialog
- > The contrast settings are saved for the selected magnification
- ▶ Repeat this procedure for all available magnifications

Further information: "Contrast settings", Page 360

### Adjusting the threshold settings

The threshold settings define the contrast value starting from which a light-to-dark transition is recognized as an edge. Adjust the threshold settings to the current light conditions via a teach sequence. To do so, use the OED sensor to measure a distance for which you define a nominal value.

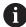

The light conditions in the room affect the measurement result. Readjust the settings if there is a change in the light conditions.

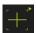

- Open the tool palette
- > The tool palette shows the **Measuring tool settings** dialog
- ► To determine the threshold settings in a teach sequence, go to **OED threshold teach sequence** and tap **Start**
- Follow the instructions of the wizard
- ► Tap **OK** to close the dialog
- The threshold settings are saved for the selected magnification
- ▶ Repeat this procedure for all available magnifications

Further information: "Threshold settings", Page 360

#### **Configuring offset settings**

The offset settings compensate for the position error between the crosshair for measuring point acquisition and the OED sensor for edge detection. You can configure the offset settings using a teach sequence in which you measure a circle with two different measuring tools. The offset of the OED sensor for the X and Y axes is calculated from the deviations of both circles and will then be compensated in subsequent measurements.

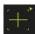

- Open the tool palette
- > The tool palette shows the **Measuring tool settings** dialog
- ▶ To determine the offset settings in a teach sequence, go to OED offset teach sequence and tap Start
- ► Follow the instructions of the wizard:
  - Measure the points on the circle with the crosshair measuring tool
  - Confirm each measured point with Enter point
- ► Tap **OK** to close the dialog
- > The offset settings are saved for the selected magnification
- ▶ Repeat this procedure for all available magnifications

Further information: "Offset settings", Page 361

## 10.4.2 Aligning the measured object

Before you can evaluate the measuring points, you need to align the measured object. During this process, the coordinate system of the measured object (workpiece coordinate system) is determined, which is specified in the technical drawing.

This makes it possible to compare the measured values with the data in the technical drawing and assess them.

Further information: "2-D demo part", Page 417

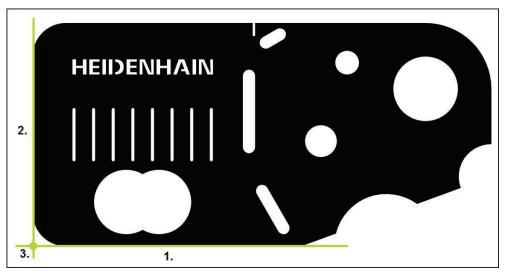

Figure 60: Example of aligning a 2-D demo part

Measured objects are usually aligned in the following steps:

- 1 Measuring the alignment
- 2 Measuring a straight line
- 3 Constructing the zero point

### Measuring the alignment

Define the reference edge for the alignment according to the technical drawing.

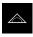

► Tap **Measure** in the main menu

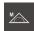

- Select Manual measuring in the function palette
- ► If necessary, select the desired sensor from the sensor palette
- The geometry palette and corresponding measuring tool are shown
- ▶ In the quick access menu, select the magnification that is set on the measuring machine

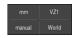

If required, select the XY projection plane in the quick access menu

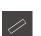

Enter

Further information: "Selecting the projection plane", Page 92

- Select Alignment in the geometry palette
- ▶ Select the appropriate measuring tool in the tool palette
- Position the measuring tool
- ► To acquire measuring points, tap **Enter** in the Inspector
- > A new feature is displayed in the feature list

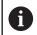

Distribute the measuring points along the entire length of the edge. This minimizes the angular error.

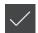

- ► Tap **Finish** in the new feature
- > The alignment is displayed in the feature list
- > The measurement result preview is now displayed

### Measuring a straight line

A straight line is measured as the second reference edge.

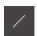

Enter

- ► Select **Line** in the geometry palette
- ▶ Select the appropriate measuring tool in the tool palette
- ▶ Position the measuring tool
- ▶ To acquire measuring points, tap Enter in the Inspector
- > A new feature is displayed in the feature list

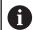

Distribute the measuring points along the entire length of the edge. This minimizes the angular error.

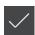

- Tap Finish in the new feature
- > The straight line is displayed in the feature list
- > The measurement result preview is now displayed

### Constructing the zero point

Construct the zero point at the point of intersection between the alignment and the straight line.

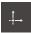

- ► Select **Zero point** in the geometry palette
- Select the Alignment and Line features in the Inspector or in the features view
- > The selected features are displayed in green
- > A new feature is displayed in the feature list
- Tap Finish in the new feature
  - > The zero point is displayed in the feature list
  - > The workpiece coordinate system for the measured object has been determined
  - Tap Features preview
  - > The coordinate system is shown in the workspace

### 10.4.3 Measuring features

This section lays out the typical steps required for conducting a measurement. This description provides an overview. Additional steps may be necessary depending on the measuring machine or the respective measuring application.

A measurement consists of the following steps:

- Selection of the appropriate geometry for the feature to be measured
- Measuring point acquisition using the selected geometry
   Further information: "Acquiring measuring points", Page 222

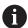

The steps described in this section are the same for each measuring process. These steps are described using the **Circle** geometry as an example.

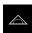

► Tap **Measure** in the main menu

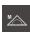

- Select Manual measuring in the function palette
- ► If needed, enlarge the workspace by hiding the main menu, the submenu, or the Inspector
- Position the measured object such that it is located in the workspace
- Activate or deactivate automatic measuring point acquisition Further information: "Setting automatic measuring point acquisition", Page 91

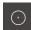

- Select the Circle geometry in the geometry palette
- Choose an appropriate tool
- Position the measuring tool on the contour of the circle
- Acquiring measuring points

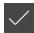

- ► To conclude measuring point acquisition, tap **Finish** in the new feature
- > The measured feature is displayed in the feature list
- > The measurement result preview appears
- The feature can be evaluated
   Further information: "Measurement evaluation", Page 281

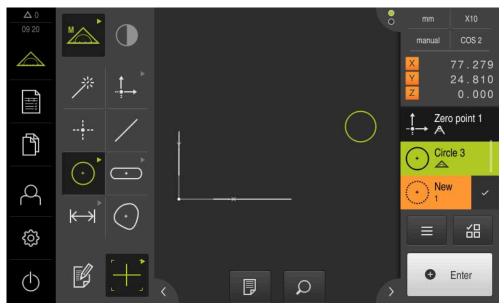

Figure 61: Measured features in the features view of the workspace and feature list of the Inspector

# 10.4.4 Measuring with Measure Magic

If you work with Measure Magic, then the geometry type is automatically determined based on the acquired measuring points. You can later change this geometry type by converting the feature.

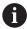

The geometry type assigned to a new feature depends on the Measure Magic settings. The measurement result must correspond to the defined criteria.

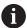

The steps described in this section are the same for each measuring process. These steps are described using the **Arc** geometry as an example.

#### Measuring an arc

To measure an arc, at least three measuring points are needed. The central angle is determined by the two measuring points at the furthest ends.

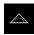

► Tap **Measure** in the main menu

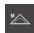

Select Manual measuring in the function palette

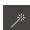

- ▶ Select **Measure Magic** in the geometry palette
- ► The measuring object is positioned such that the measured object is located in the workspace
- Select the appropriate measuring tool in the tool palette
- Position the measuring tool on the contour
- Acquire the measuring point and tap **Enter** in the Inspector
- > A new feature is displayed in the feature list

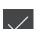

Enter

- ► Tap **Finish** in the new feature
- > The **Arc** is displayed in the feature list
- > The measurement result preview is now displayed
- ► Convert the feature if the automatically determined geometry does not match

Further information: "Converting a feature", Page 208

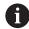

If the geometry is not automatically recognized, then check the Measure Magic settings and the mathematically required minimum number of measuring points for the geometry type in question.

Further information: "Features", Page 168

Further information: "Overview of geometry types", Page 220

### 10.4.5 You can send the measured values to a computer

You can send contents from the measurement result preview to a computer via the RS-232 interface.

#### **Prerequisites:**

- The measured-value output has been configured
- The preview of measured values is active

Further information: "Configuring the measured value output", Page 174

Further information: "Configuring the measurement result preview", Page 168

- ▶ Measure a feature, e. g., a Circle
- > The Measurement result preview opens

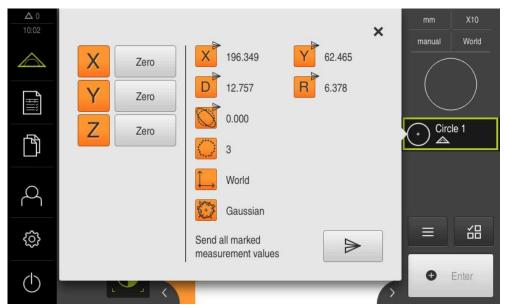

Figure 62: Sending in the Measurement result preview

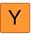

- ► To select or deselect contents for the measured-value output, tap the corresponding **symbol**
- > The selected contents are marked by the Send symbol

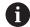

All numerical values of the feature are available for selection.

**Further information:** "Overview of parameters in the measurement result preview", Page 369

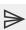

- ▶ Tap Send
- > The measured values are sent to the computer once

# 10.5 Constructing features

You can construct new features from measured, constructed or defined features. This is done by deriving new features from the existing features, e.g. by moving or copying.

# 10.5.1 Overview of construction types

Existing features used for construction are referred to as parent features. Parent features can be measured, constructed or defined features.

The overview shows the parent features and construction types that can be used for constructing a feature.

### Point / Zero point

| Parent feature | Construction type | Display |
|----------------|-------------------|---------|
| Point          | Сору              | •       |
| Point          | Minimum Y point   | •       |
|                |                   | •       |
| Point          | Maximum Y point   | •       |
| Line           | Center            |         |
| Line           | End point 1       |         |

| Parent feature | Construction type    | Display |
|----------------|----------------------|---------|
| Line           | End point 2          |         |
| Line           | Point of origin      |         |
| Point and Line | Perpendicular point  |         |
| Arc            | Center               |         |
| Arc and Line   | Intersection point 1 |         |
| Arc and Line   | Intersection point 2 |         |
| Arc and Line   | Perpendicular point  |         |

| Parent feature     | Construction type    | Display |
|--------------------|----------------------|---------|
| 2x <b>Line</b>     | Intersection point   |         |
| Distance           | End point 1          |         |
| Distance           | End point 2          |         |
| Point and Distance | Shift                |         |
| Angle              | Vertex               |         |
| Circle             | Center               |         |
| Circle and Line    | Intersection point 1 |         |

| Parent feature   | Construction type    | Display |
|------------------|----------------------|---------|
| Circle and Line  | Intersection point 2 |         |
| Circle and Line  | Perpendicular point  |         |
| 2x Circle        | Intersection point 1 |         |
| 2x Circle        | Intersection point 2 |         |
| 2x Circle        | Center               |         |
| Ellipse          | Center               |         |
| Ellipse and Line | Perpendicular point  |         |

| Parent feature    | Construction type                                                                                         | Display |
|-------------------|----------------------------------------------------------------------------------------------------|---------|
| 2x Ellipse        | Center                                                                                                    |         |
| Slot              | Center                                                                                                    |         |
| Rectangle         | Center                                                                                                    |         |
| Multiple features | Average from any number and combination of the center points of:  Point Slot Rectangle Circle Arc Ellipse |         |

# Line / Alignment

| Parent feature  | Construction type                                | Display |
|-----------------|--------------------------------------------------|---------|
| Line            | Сору                                             |         |
| 2x <b>Point</b> | Center                                           | *       |
| 2x <b>Line</b>  | Centerline 1                                     |         |
| 2x <b>Line</b>  | Centerline 2                                     |         |
| 2x <b>Line</b>  | <b>Gauge line</b> (the length must be specified) |         |
| Distance        | Centerline                                       |         |
| Ellipse         | Semimajor axis                                   |         |

| Parent feature   | Construction type | Display |
|------------------|-------------------|---------|
| Point and Line   | Vertical          |         |
| Point and Line   | Parallel          |         |
| Point and Arc    | Center            |         |
| Point and Arc    | Tangent 1         |         |
| Point and Arc    | Tangent 2         |         |
| Point and Circle | Center            |         |
| Point and Circle | Tangent 1         |         |

| Parent feature      | Construction type | Display |
|---------------------|-------------------|---------|
| Point and Circle    | Tangent 2         |         |
| Point and Ellipse   | Center            |         |
| Point and Slot      | Center            |         |
| Point and Rectangle | Center            |         |
| Line and Circle     | Vertical          |         |
| Line and Circle     | Parallel          |         |
| Line and Arc        | Vertical          |         |

| Parent feature             | Construction type | Display |
|----------------------------|-------------------|---------|
| <b>Line</b> and <b>Arc</b> | Parallel          |         |
| Line and Ellipse           | Vertical          |         |
| Line and Ellipse           | Parallel          |         |
| Line and Distance          | Shift             |         |
| Line and Slot              | Vertical          |         |
| Line and Slot              | Parallel          |         |
| Line and Rectangle         | Vertical          |         |

| Parent feature     | Construction type | Display |
|--------------------|-------------------|---------|
| Line and Rectangle | Parallel          |         |
| Line and Angle     | Rotation          |         |
| 2x Circle          | Center            |         |
| 2x Circle          | Tangent 1         |         |
| 2x Circle          | Tangent 2         |         |
| 2x Arc             | Center            |         |
| 2x Arc             | Tangent 1         |         |

| Parent feature     | Construction type | Display |
|--------------------|-------------------|---------|
| 2× Arc             | Tangent 2         |         |
| Circle and Ellipse | Center            |         |
| Circle and Ellipse | Tangent 1         |         |
| Circle and Ellipse | Tangent 2         |         |
| Arc and Ellipse    | Center            |         |
| Arc and Ellipse    | Tangent 1         |         |
| Arc and Ellipse    | Tangent 2         |         |

| Parent feature       | Construction type | Display |
|----------------------|-------------------|---------|
| Circle and Arc       | Center            |         |
| Circle and Arc       | Tangent 1         |         |
| Circle and Arc       | Tangent 2         |         |
| Circle and Slot      | Center            |         |
| Circle and Rectangle | Center            |         |
| Arc and Slot         | Center            |         |
| Arc and Slot         | Tangent 1         |         |

| Parent feature             | Construction type    | Display |
|----------------------------|----------------------|---------|
| <b>Arc</b> and <b>Slot</b> | Tangent 2            |         |
| Arc and Rectangle          | Center               |         |
| Arc and Rectangle          | Tangent 1            |         |
| Arc and Rectangle          | Tangent 2            |         |
| 2x <b>Ellipse</b>          | Center               |         |
| 2x Ellipse                 | Intersection point 1 |         |
| 2x Ellipse                 | Intersection point 2 |         |

| Parent feature        | Construction type | Display |
|-----------------------|-------------------|---------|
| Slot                  | Centerline        |         |
| Slot and Ellipse      | Center            |         |
| 2x Slot               | Center            |         |
| Rectangle             | Centerline        |         |
| Rectangle and Ellipse | Center            |         |
| 2x Rectangle          | Center            |         |
| Slot and Rectangle    | Center            |         |

| Parent feature    | Construction type                                                                                                    | Display |
|-------------------|----------------------------------------------------------------------------------------------------|---------|
| Multiple features | Line or Alignment from the center points of at least two features in any combination of:  Point Slot Circle Arc Ellipse |         |
| Circle            |                                                                                                    |         |
| Parent feature    | Construction type                                                                                                    | Display |
| Circle            | Сору                                                                                                    |         |
| Arc               | <b>Copy</b> (circle superimposed on arc)                                                                                |         |
| 2x Circle         | Average                                                                                                    |         |
| 2x Line           | Gauge circle                                                                                                    |         |
| 3x <b>Line</b>    | Circle 1, Circle 2, Circle 3, Circle 4                                                                                  |         |

| Parent feature      | Construction type                                                                                              | Display |
|---------------------|----------------------------------------------------------------------------------------------------|---------|
| 3x <b>Line</b>      | Circle 1,<br>Circle 5                                                                                          |         |
| Circle and Distance | Shift                                                                                                    |         |
| Multiple features   | Circle from the center points of at least three features in any combination of:  Point Slot Circle Arc Ellipse |         |

# Arc

| Parent feature    | Construction type                                                                                                    | Display |
|-------------------|----------------------------------------------------------------------------------------------------|---------|
| Arc               | Сору                                                                                                    |         |
| Arc and Distance  | Shift                                                                                                    |         |
| Multiple features | Arc from the center points of at least three features in any combination of:  Point Slot Rectangle Circle Arc Ellipse |         |

# Ellipse

| Parent feature       | Construction type                                                                                                    | Display |
|----------------------|----------------------------------------------------------------------------------------------------|---------|
| Ellipse              | Сору                                                                                                    |         |
| Ellipse and Distance | Shift                                                                                                    |         |
| Multiple features    | Ellipse from the center points of at least three features in any combination of:  Point Slot Rectangle Circle Arc Ellipse |         |

# Slot

| Parent feature    | Construction type                                                                                  | Display |
|-------------------|----------------------------------------------------------------------------------------------------|---------|
| Slot              | Сору                                                                                               |         |
| Slot and Distance | Shift                                                                                              |         |
|                   |                                                                                                    |         |
| Multiple features | Slot from the center points of at least five features in any combination of:  Point Slot Rectangle |         |
|                   | ■ Circle                                                                                           |         |
|                   | Arc                                                                                                |         |
|                   | Ellipse                                                                                            |         |

# Rectangle

| Parent feature         | Construction type                                                                                                    | Display |
|------------------------|----------------------------------------------------------------------------------------------------|---------|
| Rectangle              | Сору                                                                                                    |         |
| Rectangle and Distance | Shift                                                                                                    |         |
| Multiple features      | Rectangle from the center points of at least five features in any combination of:  Point Slot Rectangle Circle Arc Ellipse |         |

# Distance

| Parent feature   | Construction type | Display |
|------------------|-------------------|---------|
| Distance         | Сору              |         |
| Distance         | Direction change  |         |
| 2× Point         | Center            |         |
| Point and Line   | Center            |         |
| Point and Circle | Center            |         |
| Point and Circle | Minimum           |         |
| Point and Circle | Maximum           |         |

| Parent feature      | Construction type | Display |
|---------------------|-------------------|---------|
| Point and Arc       | Center            |         |
| Point and Arc       | Minimum           |         |
| Point and Arc       | Maximum           |         |
| Point and Ellipse   | Center            |         |
| Point and Slot      | Center            |         |
| Point and Rectangle | Center            |         |
| Line                | Length            |         |

| Parent feature  | Construction type | Display |
|-----------------|-------------------|---------|
| 2x <b>Line</b>  | Center bounded    |         |
| 2x Line         | Minimum bounded   |         |
| 2x <b>Line</b>  | Maximum bounded   |         |
| Line and Circle | Center            |         |
| Line and Circle | Minimum           |         |
| Line and Circle | Maximum           |         |
| Line and Arc    | Center            |         |

| Parent feature             | Construction type | Display |
|----------------------------|-------------------|---------|
| <b>Line</b> and <b>Arc</b> | Minimum           |         |
| Line and Arc               | Maximum           |         |
| Line and Ellipse           | Center            |         |
| Line and Slot              | Center            |         |
| Line and Rectangle         | Center            |         |
| 2x <b>Distance</b>         | Sum               |         |
| 2x <b>Distance</b>         | Average           |         |

| Parent feature     | Construction type | Display |
|--------------------|-------------------|---------|
| 2x Distance        | Minimum           |         |
| 2x <b>Distance</b> | Maximum           |         |
| 2x Circle          | Center            |         |
| 2x Circle          | Minimum           |         |
| 2x <b>Circle</b>   | Maximum           |         |
| 2x <b>Arc</b>      | Center            |         |
| 2x <b>Arc</b>      | Minimum           |         |

| Parent feature     | Construction type | Display |
|--------------------|-------------------|---------|
| 2x Arc             | Maximum           |         |
| 2x Ellipse         | Center            |         |
| Circle and Arc     | Center            |         |
| Circle and Arc     | Minimum           |         |
| Circle and Arc     | Maximum           |         |
| Circle and Ellipse | Center            |         |
| Circle and Slot    | Center            |         |

| Parent feature        | Construction type | Display |
|-----------------------|-------------------|---------|
| Circle and Rectangle  | Center            |         |
| Arc and Ellipse       | Center            |         |
| Arc and Slot          | Center            |         |
| Arc and Rectangle     | Center            |         |
| Slot and Ellipse      | Center            |         |
| 2x <b>Slot</b>        | Center            |         |
| Rectangle and Ellipse | Center            |         |

| Parent feature     | Construction type | Display |
|--------------------|-------------------|---------|
| 2x Rectangle       | Center            |         |
| Slot and Rectangle | Center            |         |
| Angle              |                   |         |
| Parent feature     | Construction type | Display |
| Angle              | Сору              |         |
| 2x <b>Line</b>     | Interior angle    |         |
| 2x <b>Line</b>     | 180° - angle      |         |
| 2x <b>Line</b>     | 180° + angle      |         |
| 2x <b>Line</b>     | 360° - angle      |         |

# 10.5.2 Constructing a feature

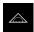

- ► Tap **Measure** in the main menu
- Select the desired geometry in the geometry palette, e.g. **Distance**
- ▶ Select the required parent features in the feature list
- > The selected features are displayed in green
- > A new feature with the selected geometry is displayed

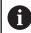

If **Measure Magic** is selected in the geometry plane, then no new feature will be suggested in the feature list.

► Select the desired geometry type

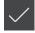

► Tap **Finish** in the new feature

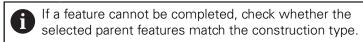

> The constructed feature is displayed in the workspace and the feature list

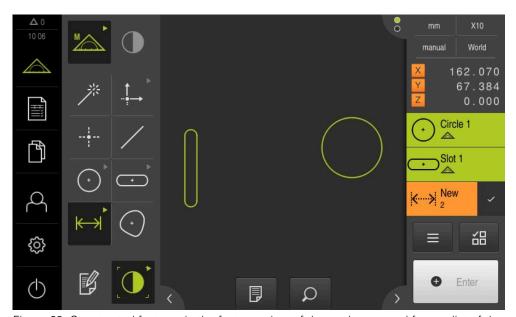

Figure 63: Constructed features in the features view of the workspace and feature list of the Inspector

# 10.5.3 Modifying a constructed feature

You can change the construction type of the constructed features later. Depending on the geometry and the parent features, you can select a different construction type.

- Drag the constructed feature from the feature list into the workspace
- > The Details dialog box appears with the **Overview** tab selected
- To rename the feature, tap the input field containing the current name
- ▶ Enter a name for the feature
- Confirm entry with RET
- > The new name is displayed in the feature list
- ➤ To change the construction type of the feature, select the type you want to use for the construction in the Construction type drop-down list

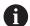

The available construction types depend on the geometry and the parent features.

**Further information:** "Overview of construction types", Page 238

- > The new construction type is applied
- ► To change the geometry type, select the desired geometry type in the **New type of geometry** drop-down list
- > The feature is displayed in the new form

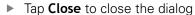

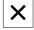

# 10.6 Defining features

In some situations, it is necessary to define features. This may be the case, for example, if a reference used in the technical drawing cannot be established on the measured object by means of measurement or construction. Here, you can define the reference on the basis of the coordinate system of the measured object.

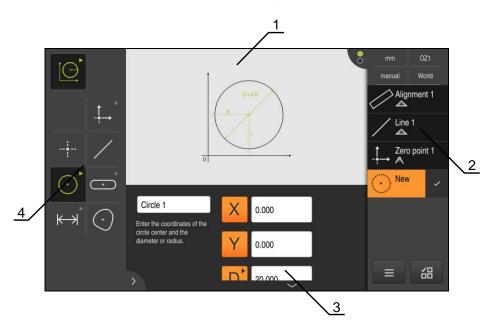

Figure 64: Define function with Circle geometry

- 1 Display of the geometry
- 2 Feature list in the Inspector
- 3 Input fields for the geometry parameters
- 4 Geometry parameters

# 10.6.1 Overview of definable geometries

The overview shows the definable geometries and the required geometry parameters.

#### **Display**

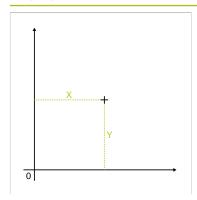

#### **Geometry parameters**

#### Zero point

The feature is defined by the following values:

- X: Position on the X axis
- Y: Position on the Y axis

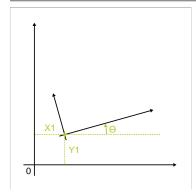

## **Alignment**

The feature is defined by the following values:

- X: Position on the X axis
- Y: Position on the Y axis
- lacktriangle: Direction with angle between X axis and alignment

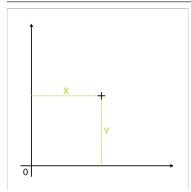

#### Point

The feature is defined by the following values:

- X: Position on the X axis
- Y: Position on the Y axis

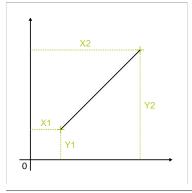

#### Line

The feature is defined by the following values:

- X1: Position of the first point on the X axis
- Y1: Position of the first point on the Y axis
- X2: Position of the second point on the X axis
- Y2: Position of the second point on the Y axis

# **Display**

# D = 2·R

#### **Geometry parameters**

#### Circle

The feature is defined by the following values:

- X: Position of the center point on the X axis
- Y: Position of the center point on the Y axis
- D: Diameter of the circle or
- R: Radius of the circle
- ▶ To switch between diameter and radius, tap **D** or **R**

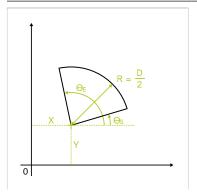

#### Arc

The feature is defined by the following values:

- X: Position of the vertex on the X axis
- Y: Position of the vertex on the Y axis
- $\bullet$   $\theta_S$ : Starting angle between the X axis and the first side
- θ<sub>E</sub>: End angle between the X axis and the second side enclosing the opening angle
- D: Diameter of the arc or
  - R: Radius of the arc
- ▶ To switch between diameter and radius, tap **D** or **R**

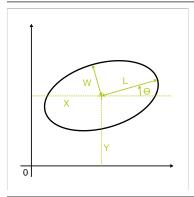

## **Ellipse**

The feature is defined by the following values:

- X: Position of the center point on the X axis
- Y: Position of the center point on the Y axis
- W: Length of the minor axis
- L: Length of the reference axis
- θ: Angle between X axis and reference axis

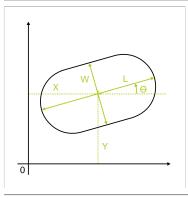

#### Slot

The feature is defined by the following values:

- X: Position of the center point on the X axis
- Y: Position of the center point on the Y axis
- W: Width of the slot
- L: Length of the slot (reference axis)
- $\blacksquare$   $\theta$ : Angle between X axis and reference axis

# **Display**

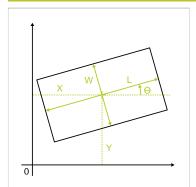

#### **Geometry parameters**

#### Rectangle

The feature is defined by the following values:

- X: Position of the center point on the X axis
- Y: Position of the center point on the Y axis
- W: Width of the rectangle
- L: Length of the rectangle (reference axis)
- θ: Angle between X axis and reference axis

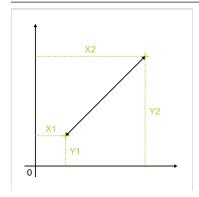

#### Distance

The feature is defined by the following values:

- X1: Position of the first point on the X axis
- Y1: Position of the first point on the Y axis
- X2: Position of the second point on the X axis
- Y2: Position of the second point on the Y axis

# 10.6.2 Defining a feature

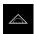

► Tap **Measure** in the main menu

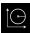

- ► Select **Define** in the function palette
- Select the desired geometry in the geometry palette

**Further information:** "Overview of definable geometries", Page 269

- > A new feature is added to the feature list and displayed in the workspace
- ▶ Enter a name for the feature
- ► Confirm entry with **RET**
- ▶ Enter the geometry parameters of the feature
- Confirm entries with RET
- ► Tap **Finish** in the new feature
- > The defined feature is displayed in the feature list

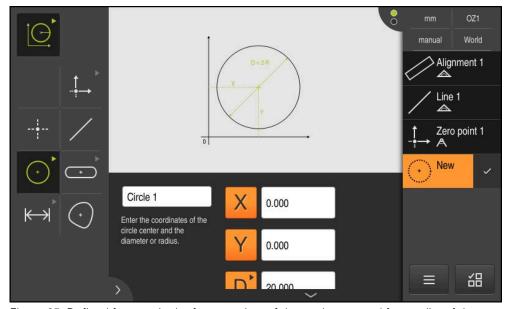

Figure 65: Defined features in the features view of the workspace and feature list of the Inspector

# 10.7 Working with coordinate systems

While performing a measuring task, you will probably work with different coordinate systems. The currently selected coordinate system is displayed in the **quick access menu**. This coordinate system will be assigned to new features. You can switch between coordinate systems in the quick access menu.

The following coordinate systems are available:

- World: Coordinate system of the measuring plate
- **Temp**: Temporary coordinate system
- User-defined coordinate systems

# 10.7.1 World coordinate system

The **World** coordinate system is the coordinate system of the measuring plate (product default).

# 10.7.2 Temp Temporary coordinate system

If you determine a new zero point or acquire a reference feature, the product changes to the temporary coordinate system named **Temp**. Any further changes to the coordinate system will apply to the **Temp** coordinate system. Features you assigned the **Temp** coordinate system to will be recalculated with each change made to the coordinate system.

# 10.7.3 User-defined coordinate systems

If you create a user-defined coordinate system, the product changes to this new coordinate system. The name of this coordinate system will appear in the quick access menu. Features you assigned the **Temp** coordinate system to will be assigned the new coordinate system.

User-defined coordinate systems can be created manually or automatically.

Creating a coordinate system manually:

- Acquire a reference element, e.g. **Zero point** or **Alignment**
- Rename the coordinate system

Creating a coordinate system automatically:

- Enable the Create coordinate system automatically setting
- Acquire a reference feature or determine a new zero point manually

For a detailed description of these steps, please refer to the following sections in this chapter.

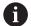

A user-defined coordinate system can be saved as a file to re-use it for later measurements or in measuring programs.

Further information: "Saving a coordinate system", Page 278

# 10.7.4 Adapting a coordinate system

There are several ways to adapt a coordinate system:

| Parameter  | Procedure                                                                             |
|------------|---------------------------------------------------------------------------------------|
| Zero point | Acquire a feature with the <b>Zero point</b> geometry:                                |
|            | <ul><li>Measuring the zero point</li></ul>                                            |
|            | <ul><li>Constructing the zero point</li></ul>                                         |
|            | Defining the zero point                                                               |
|            | Determine the zero point manually:                                                    |
|            | <ul> <li>Setting the current position as zero point<br/>(set axis to zero)</li> </ul> |
|            | <ul><li>Overwriting the position value</li></ul>                                      |
|            | Setting the feature's center point as the zero point                                  |
| Alignment  | Acquire a feature with the <b>Alignment</b> geometry:                                 |
|            | <ul><li>Measuring the alignment</li></ul>                                             |
|            | <ul><li>Constructing an alignment</li></ul>                                           |
|            | <ul><li>Defining an alignment</li></ul>                                               |
|            | Determine the alignment manually:                                                     |
|            | Adopting the alignment of a feature                                                   |

**Further information:** "Geometries for determining the coordinate system", Page 221

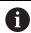

A detailed description of the recommended procedure for determining the workpiece coordinate system can be found in the "Quick Start" chapter.

Further information: "Quick Start", Page 183

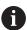

If you adapt the coordinate system, all features that were assigned the **Temp** coordinate system will be re-calculated. Features that were assigned the **World** coordinate system or a user-defined coordinate system will keep their reference.

#### Measuring the zero point

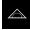

► Tap **Measure** in the main menu

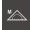

Select Manual measuring in the function palette

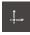

- Select Zero point in the geometry palette
- Acquire a measuring point at the desired position
- > A new feature is displayed in the feature list

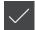

- ► Tap **Finish** in the new feature
- > The coordinate system is adjusted

#### Constructing the zero point

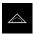

► Tap **Measure** in the main menu

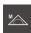

▶ Select Manual measuring in the function palette

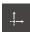

- ▶ Select **Zero point** in the geometry palette
- ▶ Select the parent features in the feature list
- > A new feature is displayed in the feature list

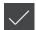

- ► Tap **Finish** in the new feature
- > The coordinate system is adjusted

Further information: "Overview of construction types", Page 238

#### Defining the zero point

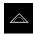

► Tap **Measure** in the main menu

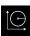

► Select **Define** in the function palette

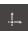

- ▶ Select **Zero point** in the geometry palette
- > A new feature is displayed in the feature list
- ▶ Enter the coordinates of the new datum
- Enter a name for the new coordinate system, if required
- Confirm each entry with RET

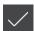

- ► Tap **Finish** in the new feature
- > The coordinate system is adjusted

Further information: "Overview of definable geometries", Page 269

#### Setting the current position as zero point

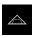

► Tap **Measure** in the main menu

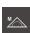

- Select Manual measuring in the function palette
- If you want to create a user-defined coordinate system, activate the following setting in the quick access menu:
  - Create coordinate system automatically

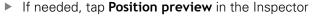

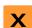

- Move to the desired position
- In the workspace, press and hold the **axis key** of the desired
- > The position value of the axis is set to zero
- > The coordinate system is adjusted

#### Overwriting the position value

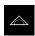

► Tap **Measure** in the main menu

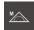

- Select Manual measuring in the function palette
- If you want to create a user-defined coordinate system, activate the following setting in the quick access menu:
   Create coordinate system automatically
- ▶ If needed, tap **Position preview** in the Inspector
- Move to the desired position
- In the working space, tap the axis key or the position value
- ▶ Enter the desired position value
- Confirm your input with RET
- > The coordinate system is adjusted

#### Setting the feature's center point as the zero point

You can use any feature to set the zero point. For this purpose, set the position value of one or more axes at the feature's center point to zero.

- Measuring a feature
- > The measurement result preview appears

or

- Drag the feature from the feature list into the workspace
- The **Details** dialog box appears with the **Overview** tab selected
- > The position values of the axes reference the feature's center point

Nullen

- ▶ To set an axis position to zero, tap **Zero** next to the axis position
- > The position value of the axis is set to zero
- > The coordinate system is adjusted
- Repeat for other axis positions, if required

#### Measuring the alignment

At least two measuring points are required to measure an alignment.

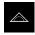

► Tap **Measure** in the main menu

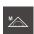

Select Manual measuring in the function palette

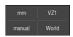

If required, select the XY projection plane in the quick access menu

Further information: "Selecting the projection plane", Page 92

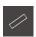

- ▶ Select **Alignment** in the geometry palette
- Acquire multiple measuring points on the reference edge
- > A new feature is displayed in the feature list
- Tap Finish in the new feature
- > The coordinate system is adjusted

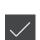

#### Constructing an alignment

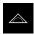

► Tap **Measure** in the main menu

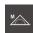

▶ Select Manual measuring in the function palette

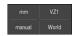

▶ If required, select the XY projection plane in the quick access menu

Further information: "Selecting the projection plane", Page 92

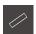

- Select Alignment in the geometry palette
- Select the parent features in the feature list
- > A new feature is displayed in the feature list

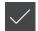

- Tap Finish in the new feature
- > The coordinate system is adjusted

Further information: "Overview of construction types", Page 238

#### Defining an alignment

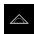

► Tap **Measure** in the main menu

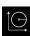

Select **Define** in the function palette

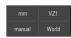

 If required, select the XY projection plane in the quick access menu

Further information: "Selecting the projection plane", Page 92

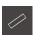

- Select Alignment in the geometry palette
- > A new feature is displayed in the feature list
- ► Enter the parameters of the alignment
- Enter a name for the new coordinate system, if required
- ► Confirm each entry with **RET**

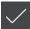

- Tap Finish in the new feature
- > The coordinate system is adjusted

Further information: "Overview of definable geometries", Page 269

#### Adopting the alignment of a feature

You can adjust the alignment of the coordinate system manually by defining a feature's principal axis as X axis.

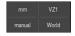

▶ If required, select the XY projection plane in the quick access menu

Further information: "Selecting the projection plane", Page 92

- Measuring a feature
- > The measurement result preview appears

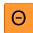

- To adjust the alignment to the principal axis of a Line, Slot or Rectangle feature, tap Align
- > The principal axis of the feature is defined as new X axis.
- > The coordinate system is adjusted

# 10.7.5 Assigning names to coordinate systems

Once you have named a user-defined coordinate system, you can assign the coordinate system to the desired features.

#### Assigning names automatically

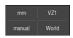

- Activate the following setting in the quick access menu:

  Create coordinate system automatically
- For each change, the product creates a new coordinate system named COSx
   (x = sequential number)

Further information: "Creating a coordinate system automatically", Page 91

#### Renaming a coordinate system

When you acquire a reference feature, you can rename the coordinate system in the **Details** dialog of this reference feature.

Drag the reference feature from the feature list into the workspace

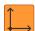

- ► Tap the **Coordinate system** input field
- ▶ Enter a new name for the coordinate system
- Confirm your input with RET
- > The new coordinate system is displayed with its new name in the quick access menu

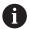

If you determine the zero point manually, you cannot rename the coordinate system later on.

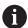

A user-defined coordinate system can be saved as a file to re-use it for later measurements or in measuring programs.

Further information: "Saving a coordinate system", Page 278

# 10.7.6 Saving a coordinate system

You can save a user-defined coordinate system as a 5RF file and re-use it later.

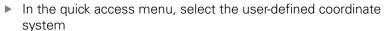

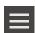

- ► Tap Auxiliary functions in the Inspector
- ▶ Tap Save as
- ► In the dialog, select the storage location, e.g. Internal/Programs
- ► Tap the input field
- ► Enter the file name
- Confirm your input with RET
- ▶ Tap Save as
- > The coordinate system is saved under the selected file name

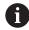

The file name is not linked to the name of the coordinate system. The name of the coordinate system is kept when you save the file.

# 10.7.7 Opening a coordinate system

Saved coordinate systems can be opened via the Inspector's auxiliary functions.

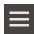

- ► Tap Auxiliary functions in the Inspector
- ► Tap **Open**
- In the dialog, select the storage location, e.g. Internal/Programs
- ► Tap the desired file
- ► Confirm entry with **Select**
- The new coordinate system is displayed in the quick access menu

# 10.7.8 Assigning a coordinate system to features

- ▶ Drag the feature from the feature list into the workspace
- The **Details** dialog box appears with the **Overview** tab selected

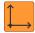

- ► Select the desired coordinate system from the **Coordinate** system drop-down list
- > The new coordinate system now applies
- The displayed position values reference the selected coordinate system

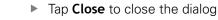

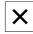

Measurement evaluation

#### 11.1 Overview

This chapter describes how you can evaluate measurements and specify tolerances.

Measurement evaluation and tolerancing are carried out based on features that have been measured or constructed in the "Quick Start" chapter.

Further information: "Quick Start", Page 183

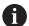

Make sure that you have read and understood the "Basic operation" chapter before carrying out the actions described below.

Further information: "Basic operation", Page 57

# 11.2 Measurement evaluation

During a measurement, the product determines features from the captured measuring points. Depending on the number of measuring points captured, a fitting algorithm is used to calculate the appropriate substitute feature and display it as a feature in the feature list. The Gaussian fitting algorithm is used by default.

The following functions are available:

- Changing the fitting algorithm
- Converting the geometry type

#### **Activation**

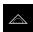

- ► Tap **Measure** in the main menu
- > The user interface for measuring, constructing and defining appears
- Drag the feature from the feature list into the workspace
- > The **Details** dialog appears with the **Overview** tab selected

#### **Short description**

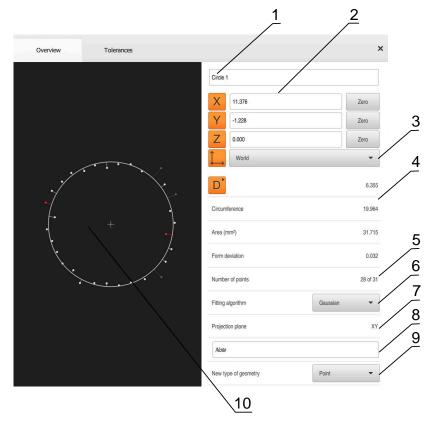

Figure 66: Overview tab in the Details dialog

- 1 Name of the feature
- 2 Axis positions of the center point
- 3 Coordinate system referenced by the coordinate values of the feature
- **4** Feature parameter, depending on the geometry type: For the circle geometry type, it is possible to toggle between radius and diameter
- **5** Number of measuring points used for calculating the feature
- **6** Fitting algorithm used for calculating the feature; depends on the geometry and the number of measuring points
- **7** 2-D plane into which the feature is projected; there is not projection for the "3D" display
- 8 Note text field; if annotations are active, its contents will be shown in the features view
- 9 List of geometry types to which the feature can be converted
- 10 View of the measuring points and the shape

#### Depiction of the measuring points and the form

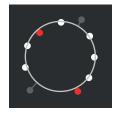

Figure 67: Measuring points and form

- The measuring points with the greatest deviations within the fitting algorithm are displayed in red
- The measuring points that are not used for the fitting algorithm according to the measuring point filter settings are displayed in gray
- The measuring points used for the fitting algorithm are displayed in white
- The distances between the measuring points for the calculated form are depicted as lines (symbolic representation)

# 11.2.1 Fitting algorithm

#### **Short description**

If the number of points captured during the measurement of a feature exceeds the mathematical minimum number of points, there are more points than necessary for determining the geometry. The geometry is thus overdetermined. Therefore, fitting algorithms are used to calculate the appropriate substitute feature.

The following fitting algorithms are available:

- Gaussian
- Minimum zone
- Max. inscribed
- Min. circumscribed

The fitting algorithms are described below, using a circle as an example:

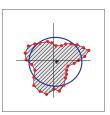

#### Gaussian

Fitting algorithm that calculates a substitute feature that is optimally centered between all measuring points.

The statistical mean of all captured measuring points is used for the calculation. All measuring points are weighted equally.

Gaussian is the default setting.

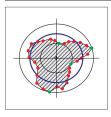

#### Minimum zone

Fitting algorithm that calculates a geometry from two reference circles. One circle lies on the two outermost measuring points. The other circle lies on the two innermost measuring points. The two circles have the same center.

The substitute feature is located halfway between the two circles.

The algorithm is suitable for measuring form error.

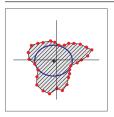

#### Maximum inscribed

Fitting algorithm that calculates a substitute feature that is located within all measuring points and, at the same time, is as large as possible.

The algorithm is suitable e.g. for measuring holes when checking mating sizes.

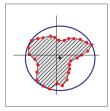

#### Minimum circumscribed

Fitting algorithm that calculates a substitute feature that is located outside the measuring points and, at the same time, is as small as possible.

The algorithm is suitable e.g. for measuring pins or shafts when checking mating sizes.

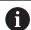

The center of the minimum circumscribed circle does not coincide with the center of the maximum inscribed circle.

#### Overview

The following overview shows the possible fitting algorithms for the features.

| Geometry        | Fitting algorithm |         |                   |                            |  |  |
|-----------------|-------------------|---------|-------------------|----------------------------|--|--|
|                 | Gaussian          | Minimum | Max.<br>inscribed | Min.<br>circum-<br>scribed |  |  |
| Zero point      | X                 | -       | -                 | -                          |  |  |
| Alignment       | X                 | X       | -                 | -                          |  |  |
| Reference plane | X                 | -       | -                 | -                          |  |  |
| Point           | X                 | -       | -                 | -                          |  |  |
| Even            | X                 | Χ       | -                 | -                          |  |  |
| Circle          | X                 | X       | X                 | Χ                          |  |  |
| Arc             | X                 | X       | -                 | -                          |  |  |
| Ellipse         | X                 | -       | -                 | -                          |  |  |
| Slot            | X                 | -       | -                 | -                          |  |  |
| Rectangle       | X                 | -       | -                 | -                          |  |  |
| Distance        | X                 | -       | -                 | -                          |  |  |
| Angle           | X                 | -       | -                 | -                          |  |  |
| Blob            | X                 | -       | -                 | -                          |  |  |

# 11.2.2 Evaluating a feature

# Renaming a feature

- Drag the feature from the feature list into the workspace
- > The **Details** dialog box appears with the **Overview** tab selected
- ▶ Tap the input field containing the current name
- ► Enter a new name for the feature
- ► Confirm entry with **RET**
- > The new name is displayed in the feature list

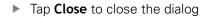

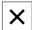

# Selecting the coordinate system

- Drag the feature from the feature list into the workspace
- > The **Details** dialog box appears with the **Overview** tab selected

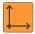

- Select the desired coordinate system from the Coordinate system drop-down list
- > The new coordinate system now applies
- The displayed position values reference the selected coordinate system

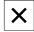

► Tap **Close** to close the dialog

Further information: "Working with coordinate systems", Page 273

## Selecting the Fitting algorithm

You can adjust the fitting algorithm depending on the measured feature. The Gaussian fitting algorithm is used by default.

Further information: "Fitting algorithm", Page 284

- Drag a feature, e.g.a Circle, from the features list into the workspace
- > The **Details** dialog box appears with the **Overview** tab selected
- The fitting algorithm used is shown in the Fitting algorithm drop-down list
- ► In the **Fitting algorithm** drop-down list, select the desired fitting algorithm (e.g., **Minimum circumscribed**)
- The feature is displayed according to the selected fitting algorithm

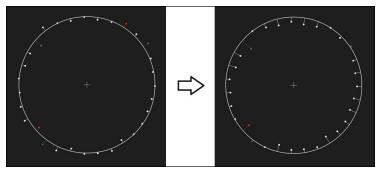

Figure 68: Circle feature with new fitting algorithm

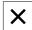

► Tap **Close** to close the dialog

# Converting a feature

The feature can be converted to a different type of geometry. The list of possible geometry types is provided as a drop-down list in the **Details** dialog.

- Drag a feature (e.g., a Slot) from the feature list into the workspace
- > The **Details** dialog box appears with the **Overview** tab selected
- > The geometry type of the feature is displayed
- ▶ In the New type of geometry drop-down list, select the type of geometry, for example Point

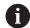

The **2-D profile** geometry type is currently not yet supported.

> The feature is displayed in the new form

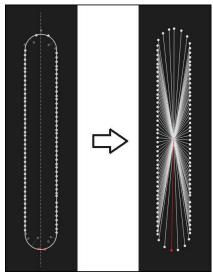

Figure 69: Type of geometry changed from Slot to Point

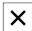

► Tap **Close** to close the dialog

# 11.3 Defining tolerances

This section describes which tolerances are available on the unit and how tolerances can be configured and activated. The activation and configuration of tolerances will be performed using the measured and constructed features in the "Quick Start" chapter as examples.

#### **Activation**

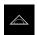

- ► Tap **Measure** in the main menu
- ▶ Drag the feature from the feature list into the workspace
- > The **Details** dialog appears with the **Overview** tab selected
- ► Tap the **Tolerances** tab
- > The tab for tolerancing the selected feature is displayed

#### **Short description**

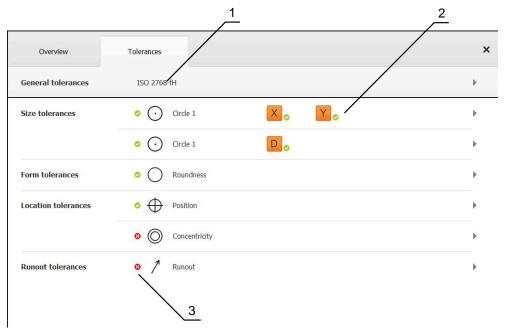

Figure 70: Details dialog with Tolerances tab

- 1 Display of general tolerance
- 2 List of tolerances, depending on feature
- **3** Status of the tolerance: Active and within the tolerance or active and outside the tolerance

On the **Tolerances** tab, you can define the geometrical tolerancing of a measured or constructed feature. The tolerances are grouped.

Depending on the feature, you can define the following tolerances:

- Size tolerances (e.g., diameter, width, length, and angle of the reference axis)
- Form tolerances (e.g., roundness)
- Location tolerances (e.g., position, concentricity)
- Directional tolerances (e.g., angularity, parallelism, perpendicularity)
- Runout tolerances

The tolerances can be activated or deactivated for each feature. To define tolerances for a feature, tolerance values can be entered manually, or standard values can be taken over from general tolerances (e.g., the ISO 2768 standard).

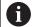

Tolerances cannot be applied to reference features, such as zero point, alignment, and reference plane.

### Display of toleranced features

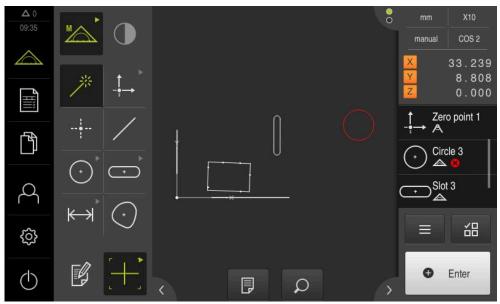

Figure 71: Toleranced features in the features view of the workspace and feature list of the Inspector

The features preview in the workspace displays a feature in red if at least one of its tolerance limits has been exceeded. The features must not be selected, because selected elements are displayed in green independently of the tolerance check.

The results of the tolerance check are indicated by symbols in the feature list and in the **Tolerances** tab.

| Symbol   | Meaning                                                       |  |  |
|----------|---------------------------------------------------------------|--|--|
| <b>Ø</b> | The activated tolerances of the feature are met.              |  |  |
| 8        | One or more activated tolerances of the feature are exceeded. |  |  |

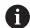

The symbol does not appear until all of the required fields have been populated and the tolerance check was able to be conducted.

Example: During the configuration of the concentricity tolerance, the reference feature must be selected so that the tolerance check can be conducted.

# 11.3.1 Overview of tolerances

The following overview shows the tolerances that can be defined for a feature.

| Point  Line    | <u>-</u><br>// |
|----------------|----------------|
| Line /         | //             |
|                |                |
|                | L              |
| Circle -       | 1              |
|                |                |
| Arc $igoplus $ | 1              |
|                |                |
| Ellipse -      | -              |
| Slot -         | -              |
| Rectangle -    | -              |
| Distance       | -              |

| Feature | Size    | Form | Location | Direction | Runout |
|---------|---------|------|----------|-----------|--------|
| Angle   |         | -    | -        | -         | -      |
| Blob    | $\odot$ | -    | $\oplus$ | -         | -      |

### Overview of position tolerance types

| Symbol                                       | Display                                                         | Tolerance type                                                                                                    |
|----------------------------------------------|-----------------------------------------------------------------|----------------------------------------------------------------------------------------------------|
| ФΙα                                          |                                                                 | Circular tolerance zone                                                                                                    |
| Ψ                                            | $\begin{array}{ c c }\hline ( & \oplus & \\ \hline \end{array}$ | A circular tolerance zone is set around the nominal dimension of the feature's position. The position of the center point defines the position of the feature.                                                                                                    |
|                                              |                                                                 | The center point of the feature must be within the tolerance zone.                                                                                                    |
| lacktriangle                                 |                                                                 | Rectangular tolerance zone A rectangular tolerance zone is set around the nominal dimension of the feature's position.                                                                                                    |
|                                              |                                                                 | The center point of the feature must be within the tolerance zone.                                                                                                    |
| $\bigoplus \varnothing  \underline{\otimes}$ |                                                                 | Maximum material requirement (MMR)  The maximum material requirement allows tolerance compensation between the position tolerance and the size tolerance. The maximum material requirement is applied to features of the circle and arc types. It defines a tolerance for the feature with respect to a geometrically ideal counterpart to check the joinability of the workpiece. |
| $\triangle \alpha $                          |                                                                 | Least material requirement (LMR)                                                                                                    |
|                                              |                                                                 | The least material requirement defines the requirements for the                                                                                                    |

be fully enclosed by the feature.

minimum material thicknesses of a feature. It defines a tolerance for the feature with respect to a geometrically ideal counterpart that must

# 11.3.2 Configuring general tolerances

General tolerances contain standard values that can be taken over for the tolerancing of measured features. The unit provides a selection of standard values for the ISO 2768 standard or for the decimal place tolerance, for example.

The following overview shows which general tolerances are available for a specific tolerance.

#### Overview of general tolerances

| Tolerances | General tolerances                                                                                                 |
|------------|----------------------------------------------------------------------------------------------------|
| Size       | ■ ISO 2768                                                                                                    |
|            | <ul><li>Decimal places</li></ul>                                                                                   |
|            | <ul> <li>ISO 286 for the diameter and radius parameters of the following feature types:</li> <li>Circle</li> </ul> |
|            | Arc                                                                                                    |
| Form       | ISO 2768                                                                                                    |
| Location   | None                                                                                                    |
| Direction  | ISO 2768                                                                                                    |
| Runout     | ISO 2768                                                                                                    |

Taking over the standard values for a feature requires the following steps:

- For any features: Selection of the desired general tolerance (default setting: ISO 2768 standard)
- For an individual feature: Activation of a tolerance (e.g., form tolerance) with the preselected general tolerance

If you activate a tolerance with standard values, then the standard values for this tolerance can be subsequently overwritten.

If you do not select a general tolerance, then tolerance values can only be entered manually.

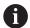

If general tolerances are changed for features overall, then these changes take effect for all existing and new elements. For activated tolerances, the new values are automatically taken over.

Exception: If a tolerance value for a feature has been manually entered or changed, then the existing tolerance value is retained.

#### Selecting and modifying a general tolerance

- Drag any feature from the feature list into the workspace
- > The **Overview** tab is displayed
- ► Tap the **Tolerances** tab
- > The tab for tolerancing the selected feature is displayed
- ► Tap General tolerances

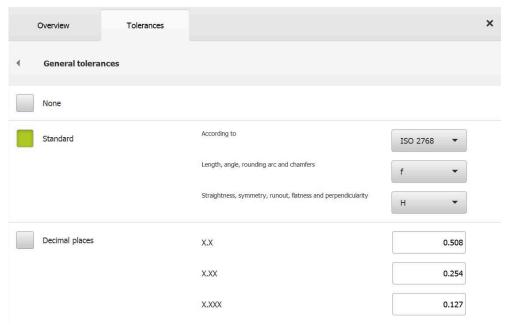

Figure 72: General tolerances menu in the Details dialog

#### Standard: General tolerance according to ISO 2768

The standard values of the ISO 2768 standard are taken over as the tolerance values. All of the tolerance classes of the standard are available for selection on the unit. The standard values cannot be changed for features overall.

- ► To select the general tolerances, tap the checkbox in front of **Standard**
- > The checkbox is now shown in green
- Select the desired standard from the According to dropdown list
- Select the desired tolerance class from the Length, angle, rounding arc and chamfers drop-down list
- Select the desired tolerance class from the Straightness, symmetry, runout, flatness and perpendicularity dropdown list
- Tap General tolerances
- The selected general tolerance is displayed on the Tolerances tab
- The general tolerance is preselected as soon as a tolerance is activated

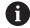

The ISO 2768 standard does not provide any standard values for location tolerances.

#### **Decimal place tolerance**

The tolerance value is determined by the number of decimal places. Depending on how many decimal places you select in the measurement evaluation, a corresponding standard value is applied.

#### Standard values of the unit:

| Decimal places | Tolerance value (mm) |
|----------------|----------------------|
| 0.1            | +/- 0.5080           |
| 0.01           | +/- 0.2540           |
| 0.001          | +/- 0.1270           |
| 0.0001         | +/- 0.0127           |

The standard values of the unit can be modified for features overall.

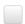

► To perform tolerancing based on decimal places, tap on the checkbox in front of **Decimal places** 

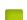

- > The checkbox is now shown in green
- ► Tap an input field
- ▶ Enter a value for the tolerance limit
- Confirm the entry with RET
- Repeat the last three steps for additional decimal places
- ► Tap General tolerances
- > The decimal place tolerance is shown on the **Tolerances** tab
- > The general tolerance is preselected as soon as a tolerance is activated.

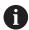

Decimal place tolerancing is only available for size tolerances. For all other tolerances, tolerance values can only be entered manually.

### No general tolerance

Tolerance values can only be entered manually.

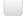

To deactivate the general tolerances, tap on the checkbox in front of **None** 

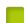

> The checkbox is now shown in green

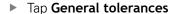

- > No general tolerance is displayed on the **Tolerances** tab
- > For the activation of a tolerance, a tolerance value must be entered manually

# 11.3.3 Setting size tolerances on a feature

You can define the size tolerances for the following geometry parameters:

| Symbol | Meaning                                                                                 | Feature types                                                                                     |
|--------|-----------------------------------------------------------------------------------------|---------------------------------------------------------------------------------------------------|
| X      | Position of the center point on the X axis                                              | All feature types                                                                                 |
| Y      | Position of the center point on the Y axis                                              | All feature types                                                                                 |
| Z      | Position of the center point on the Z axis                                              | All feature types                                                                                 |
| W      | Width                                                                                   | <ul><li>Ellipse</li><li>Slot</li><li>Rectangle</li></ul>                                          |
| L      | Length                                                                                  | <ul><li>Straight line</li><li>Ellipse</li><li>Slot</li><li>Rectangle</li><li>Distance</li></ul>   |
| A      | Surface area                                                                            | <ul><li>Circle</li><li>Ellipse</li><li>Slot</li><li>Rectangle</li><li>Blob</li></ul>              |
| С      | Circumference                                                                           | <ul><li>Circle</li><li>Ellipse</li><li>Slot</li><li>Rectangle</li><li>Blob</li></ul>              |
| Θ      | Angle between the principal axis of the feature and the X axis of the coordinate system | <ul> <li>Straight line</li> <li>Arc</li> <li>Ellipse</li> <li>Rectangle</li> <li>Angle</li> </ul> |
| Θs     | Starting angle                                                                          | ■ Arc                                                                                             |
| ΘE     | End angle                                                                               | ■ Arc                                                                                             |
| D      | Diameter                                                                                | <ul><li>Circle</li><li>Arc</li></ul>                                                              |
| R      | Radius                                                                                  | <ul><li>Circle</li><li>Arc</li></ul>                                                              |
|        |                                                                                         |                                                                                                   |

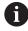

The procedure for setting the size tolerances is the same for all features. The following description shows how to set the size tolerance for the axis position X of a circle.

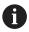

For the Diameter (D) and Radius (R) parameters of the circle, and circular arc feature types, the fit tolerance table of the ISO 286 standard can be selected as an alternative.

- Drag the feature from the feature list into the workspace
- > The **Overview** tab is displayed
- ► Tap the **Tolerances** tab
- > The tab for tolerancing the selected feature is displayed
- ► Tap the **X** size tolerance
- > An overview of the selected size tolerance appears
- Activate tolerancing of the measured value with the ON/OFF sliding switch
- > The selection and input fields become active

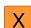

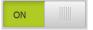

# **Activating a tolerance (ISO 2768 standard)**

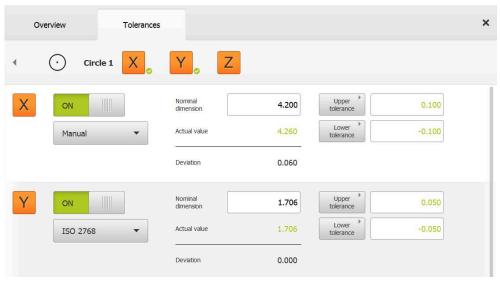

Figure 73: Size tolerances overview with activated ISO 2768 tolerance for X

- > The nominal and actual dimensions are displayed
- ► Tap the **Nominal dimension** input field to enter the nominal dimension
- ▶ Enter the desired value
- Confirm entry with RET
- > The upper and lower tolerance or the upper and lower limit are displayed

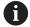

The tolerance limits are entered automatically based on the nominal dimension and the selected general tolerance.

- ► To switch between the **Upper tolerance** and **Upper limit** input fields, tap **Upper tolerance** or **Upper limit**
- > If the actual value is within the tolerance, then the actual value and the tolerance values are shown in green.
- > If the actual value is outside of the tolerance, then the actual value and the exceeded tolerance values are shown in red

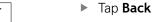

- > The **Tolerances** tab is displayed
- The results of the tolerance check are shown on the Tolerances tab and, after the dialog has been closed, are displayed in the feature list

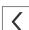

### × Overview Tolerances 77.3164 Decimal places Actual value Deviation 0.0000 Nominal dimension 31.0131 0.0127 OFF Decimal places Actual value 31.0131 0.0127 Deviation 0.0000

### Activating a tolerance (Decimal places)

Figure 74: Size tolerances overview with activated Decimal places tolerance for X

- > The nominal and actual dimensions are displayed
- ► Tap the **Nominal dimension** input field to enter the nominal dimension
- Enter the desired value
- Confirm entry with RET

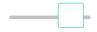

- Use the slider below **Nominal dimension** to set the tolerance limit (number of decimal places)
- > The upper and lower tolerance limit values or the upper limit and lower limit are displayed

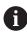

The tolerance limits are entered automatically based on the nominal dimension and the selected general tolerance.

- ► To switch between the **Upper tolerance** and **Upper limit** input fields, tap **Upper tolerance** or **Upper limit**
- > If the actual value is within the tolerance, then the actual value and the tolerance limits are shown in green
- > If the actual value is outside of the tolerance, then the actual value and the exceeded tolerance limit are shown in red

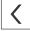

- ► Tap Back
- > The **Tolerances** tab is displayed
- The results of the tolerance check are shown on the Tolerances tab and, after the dialog has been closed, are displayed in the feature list

### Setting the tolerance limits manually

Tolerance values can be entered manually for all tolerances. If a general tolerance is selected, then the tolerance values can be subsequently overwritten. A manually entered value applies only to the opened feature.

- ► To switch between the **Upper tolerance** and **Upper limit** input fields, tap **Upper tolerance** or **Upper limit**
- ▶ Tap the **Upper tolerance** or **Upper limit** input field
- ▶ Enter the desired value
- Confirm entry with RET
- > The adjusted tolerance value is applied
- ▶ Tap the Lower tolerance or Lower limit input field
- ► Enter the desired value
- Confirm entry with RET
- > The adjusted tolerance value is applied
- > If the actual value is within the tolerance, then the actual value and the tolerance values are show in green
- > If the actual value is outside of the tolerance, then the actual value and the exceeded tolerance value are shown in red
- If a general tolerance has been preselected, then the selection in the drop-down list switches to Manual
- ▶ Tap Back
- > The **Tolerances** tab is displayed
- The results of the tolerance check are shown on the Tolerances tab and, after the dialog has been closed, are displayed in the feature list

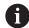

If general tolerances are changed for features overall, then these changes do not take effect for manually entered tolerance values. Manually entered tolerance values are retained.

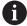

If the fit tolerance table of the ISO 286 standard is selected, then changes made to general tolerances for features overall do not have an effect on this tolerance value. The tolerance value from the ISO 286 standard is retained.

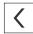

# 11.3.4 Setting form tolerances on a feature

You can specify form tolerances for the following geometry parameters:

| Symbol     | Meaning      | Feature types     |
|------------|--------------|-------------------|
|            | Straightness | ■ Straight line   |
| $\bigcirc$ | Roundness    | ■ Circle<br>■ Arc |

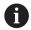

The procedure for setting the form tolerances is the same for all features. The following description shows how to perform roundness tolerancing for a circle.

- ▶ Drag the feature from the feature list into the workspace
- > The **Overview** tab is displayed
- ► Tap the **Tolerances** tab
- > The tab for tolerancing the selected feature is displayed
- ► Tap Roundness
- > An overview of the selected form tolerance appears

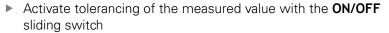

> The selection and input fields become active

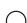

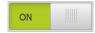

# **Activating a tolerance (ISO 2768 standard)**

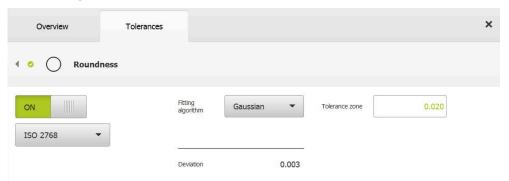

Figure 75: Form tolerances overview with activated Roundness tolerance as per ISO 2768

- > The fitting algorithm is activated
- The tolerance zone of the selected general tolerance is displayed

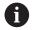

The tolerance zone is taken over from the provided table of the selected general tolerance.

- > The deviation from the ideal form is displayed
- ► Select the desired fitting algorithm
- > The deviation is now updated
- > The value of the tolerance zone is shown in green if the deviation is within the tolerance zone
- > The value of the tolerance zone is shown in red if the deviation is outside the tolerance zone

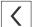

- Tap Back
- > The **Tolerances** tab is displayed
- The results of the tolerance check are shown on the Tolerances tab and, after the dialog has been closed, are displayed in the feature list

# Setting the tolerance zone manually

The tolerance zone can be entered manually. If a general tolerance is selected, then the value of the tolerance zone can be subsequently overwritten. The manually entered value applies only to the opened feature.

- ► Tap the **Tolerance zone** input field
- ▶ Enter the desired value
- Confirm entry with RET
- > The adjusted tolerance value is applied
- > The value of the tolerance zone is shown in green if the deviation is within the tolerance zone
- The value of the tolerance zone is shown in red if the deviation is outside the tolerance zone
- > If a general tolerance has been selected, then the selection in the drop-down list switches to **Manual**

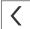

- ► Tap Back
- > The **Tolerances** tab is displayed
- The results of the tolerance check are shown on the Tolerances tab and, after the dialog has been closed, are displayed in the feature list

# 11.3.5 Setting location tolerances for a feature

You can define position tolerances for the following geometry parameters:

| Symbol            | Meaning       | Feature types             |
|-------------------|---------------|---------------------------|
| $\triangle$       | Position      | ■ Point                   |
| $\overline{\Phi}$ |               | Line                      |
|                   |               | Circle                    |
|                   |               | Arc                       |
|                   |               | <ul><li>Ellipse</li></ul> |
|                   |               | Slot                      |
|                   |               | Rectangle                 |
|                   |               | Blob                      |
| $\bigcirc$        | Concentricity | ■ Point                   |
| $\bigcirc$        |               | Line                      |
|                   |               | Circle                    |
|                   |               | Arc                       |
|                   |               | Ellipse                   |
|                   |               | Slot                      |
|                   |               | Rectangle                 |
|                   |               | <ul><li>Blob</li></ul>    |
|                   |               |                           |

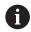

The procedure for setting location tolerances is identical for all features. The following describes the procedure for setting a position tolerance for a circle with a circular tolerance zone.

- Drag the feature from the feature list into the workspace
- > The **Overview** tab is displayed
- ► Tap the **Tolerances** tab
- > The tab for tolerancing the selected feature is displayed

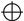

- ► Tap **Position**
- > An overview of the selected position tolerance appears
- The selection of position tolerance types is now displayed Further information: "Overview of tolerances", Page 290

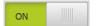

- Activate tolerancing of the measured value with the ON/OFF sliding switch
- > The selection and input fields become active

# × Overview ΦØ Gaussian 0.170 0.180 Manual Deviation Nominal dimension 12.600 Actual value 12.641 Deviation 0.041 Nominal dimension 4,200

### Setting the tolerance zone manually

Figure 76: Location tolerances overview with activated Position tolerance

Actual value

Select the fitting algorithm for tolerancing from the Fitting algorithm drop-down list

4.274

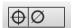

- Tap Circular tolerance zone
- > The tolerance zone is displayed
- > The nominal and actual dimensions are displayed
- ▶ To enter the nominal dimension for X, tap the Nominal dimension input field
- ▶ Enter the desired value
- ► Confirm entry with **RET**
- ▶ To enter the nominal dimension for Y, tap the Nominal dimension input field
- ▶ Enter the desired value
- Confirm entry with RET
- The tolerance zone is updated according to the entered nominal values
- > The deviation is now updated
- The value of the tolerance zone is shown in green if the deviation is within the tolerance zone
- > The value of the tolerance zone is shown in red if the deviation is outside the tolerance zone

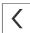

- Tap Back
- > The **Tolerances** tab is displayed
- The results of the tolerance check are shown on the Tolerances tab and, after the dialog has been closed, are displayed in the feature list

# 11.3.6 Setting runout and directional tolerances for a feature

You can define runout and directional tolerances for the following geometry parameters:

#### **Directional tolerances**

| Symbol            | Meaning       | Feature types                   |  |
|-------------------|---------------|---------------------------------|--|
| //                | Position      | Straight line                   |  |
| $\overline{\bot}$ | Concentricity | <ul><li>Straight line</li></ul> |  |

#### **Runout tolerances**

| Symbol | Meaning       | Feature types |  |
|--------|---------------|---------------|--|
| 1      | Radial runout | Circle        |  |
| /      |               | Arc           |  |

A reference feature is required for setting the runout and directional tolerances.

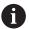

Runout tolerances and directional tolerances (parallelism and perpendicularity) are set in the same way. The following section describes how to perform perpendicularity tolerancing for a straight line. The alignment is used as the reference object for tolerancing.

- Drag the feature from the feature list into the workspace
- > The **Overview** tab is displayed
- ► Tap the **Tolerances** tab
- > The tab for tolerancing the selected feature is displayed
- ► Tap **Perpendicularity**
- > An overview of the perpendicularity tolerance appears
- Activate tolerancing of the measured value with the ON/OFF sliding switch
- > The selection and input fields become active

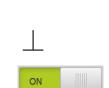

# **Activating a tolerance (ISO 2768 standard)**

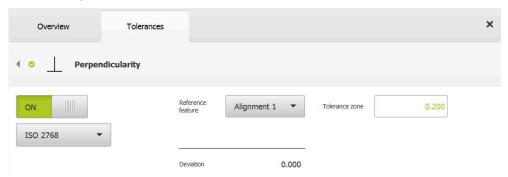

Figure 77: **Directional tolerances** overview with activated **Perpendicularity** tolerance as per **ISO 2768** 

- ► In the **Reference feature** drop-down list, select the **Alignment** feature
- > The deviation is displayed
- > The tolerance zone is displayed

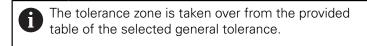

- > The value of the tolerance zone is shown in green if the deviation is within the tolerance zone
- > The value of the tolerance zone is shown in red if the deviation is outside the tolerance zone

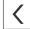

- ► Tap Back
- > The **Tolerances** tab is displayed
- The results of the tolerance check are shown on the Tolerances tab and, after the dialog has been closed, are displayed in the feature list

### Setting the tolerance zone manually

The tolerance zone can be adjusted manually to differ from the general tolerance specified for the respective feature. The modified tolerance value applies only to the currently open feature.

- ► Tap the **Tolerance zone** input field to manually adjust the tolerance zone
- ▶ Enter the desired value
- Confirm entry with RET
- > The value of the tolerance zone is shown in green if the deviation is within the tolerance zone
- > The value of the tolerance zone is shown in red if the deviation is outside the tolerance zone
- > The display in the drop-down list switches to **Manual** after the adjustment

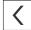

- ► Tap Perpendicularity
- > The **Back** tab is now displayed
- > The results of the tolerance check are shown on the **Tolerances** tab and, after the dialog has been closed, are displayed in the feature list

# 11.4 Adding annotations

You can add an annotation to every feature in the features view (e.g., measurement information or informational texts).

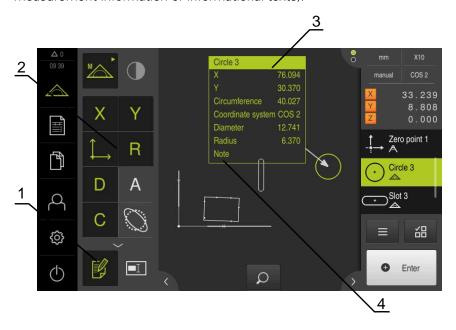

Figure 78: Operating elements for annotations and feature with annotations

- 1 Operating element Edit annotations
- 2 Operating elements for adding annotations
- 3 Measurement information
- 4 Explanatory text

### 11.4.1 Adding measurement information to features

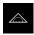

► Tap **Measure** in the main menu

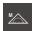

- ▶ Select Manual measuring in the function palette
- ▶ If applicable, tap **Features preview** in the Inspector
- > The features view is displayed in the workspace
- Tap Edit annotations
- Select one or more features in the feature list
- The controls for adding annotations are now shown Further information: "Editing annotations", Page 85
- To add annotations to the selected features, tap the corresponding controls
- > The annotations are now displayed in the workspace
- ► To place an annotation in a different position, drag the it to the desired location in the workspace

► To leave the editing mode, tap **Edit annotations** again

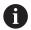

If you select multiple features with different geometry types, then only those operating elements are displayed that are available for all objects. If an annotation has already been added to a portion of the selected features, then the associated operating element is depicted in dashed lines

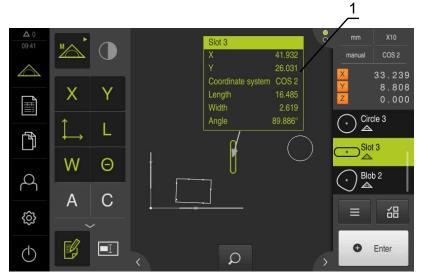

Figure 79: Features view with measurement information for a feature

1 Measurement information for a feature

# 11.4.2 Adding notes

In the features view, you can add notes to previously measured features. In doing so, you have the option of adding notes to individual features or to an area made up of more than one feature.

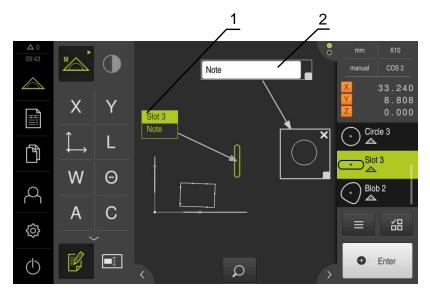

Figure 80: Features view with note for an area and with note for a single feature

- 1 Note regarding a feature
- 2 Note regarding an area

# Adding notes to features

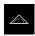

► Tap **Measure** in the main menu

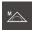

- Select Manual measuring in the function palette
- ▶ If applicable, tap **Features preview** in the Inspector
- > The features view is displayed in the workspace
- ▶ Drag the desired feature (e.g., a **Circle**) from the feature list into the workspace
- > The **Details** dialog appears with the **Overview** tab selected
- ▶ In the **Note** input field, enter the text that is to be shown as a note for the feature in the features view

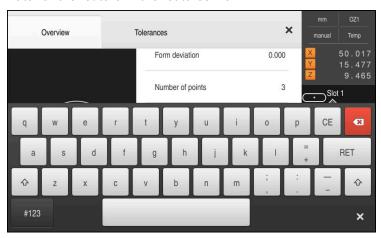

Figure 81: Note in the input field

- Confirm entry with RET
- ▶ In the **Details** dialog, tap **Close**

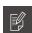

- ► Tap **Edit annotations**
- ► In the feature list, select the feature for which the note text has been entered
- > The controls for adding annotations are now shown

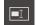

- ► Tap the **Note** control
- > The text is now displayed as an annotation in the workspace

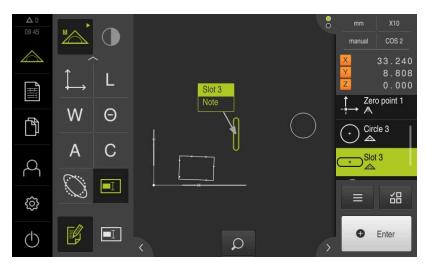

Figure 82: Feature view with note for a feature

### Adding notes to areas

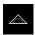

► Tap **Measure** in the main menu

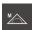

- Select Manual measuring in the function palette
- ▶ If applicable, tap **Features preview** in the Inspector
- > The features view is displayed in the workspace

► Tap Edit annotations

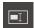

- Tap the Note control
- > An area window and a text window appear
- Adjust the size of the area window and text window and drag them to the desired position
- ▶ Enter the desired text in the **Note** input field
- X
- Tap Close
- > The text is shown in the **Note** input field

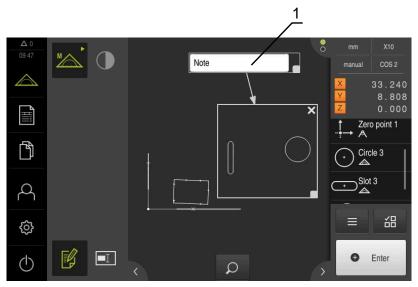

Figure 83: Feature view with note for an area

1 Note regarding a feature

# 11.5 Sending measured values to a computer

There are several ways to send selected contents to a computer

Prerequisite: Measured-value output must be configured

Further information: "Configuring the measured value output", Page 174

The following options are available:

- Send measured values from the Measurement result preview
   Prerequisite: The Measurement result preview is active
- Send measured values from the **Details** dialog

# 11.5.1 Send measured values from the Measurement result preview

Prerequisite: The Measurement result preview is active

Further information: "Configuring the measurement result preview", Page 168

- ► Measure a feature, e. g., a Circle
- > The Measurement result preview opens

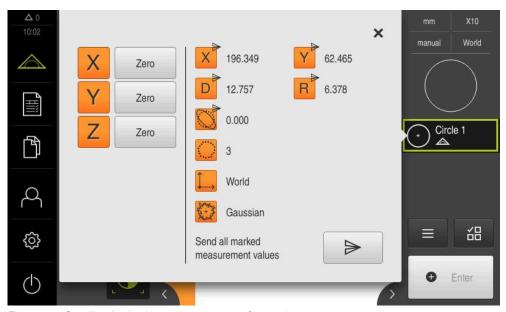

Figure 84: Sending in the Measurement result preview

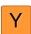

- ► To select or deselect contents for the measured-value output, tap the corresponding **symbol**
- > The selected contents are marked by the Send symbol

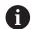

All numerical values of the feature are available for selection.

**Further information:** "Overview of parameters in the measurement result preview", Page 369

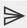

- Tap Send
- > The measured values are sent to the computer once

# 11.5.2 Send measured values from the Details dialog

- ▶ Drag a feature (e.g., a Circle) from the feature list into the workspace
- > The **Details** dialog appears with the **Overview** tab selected

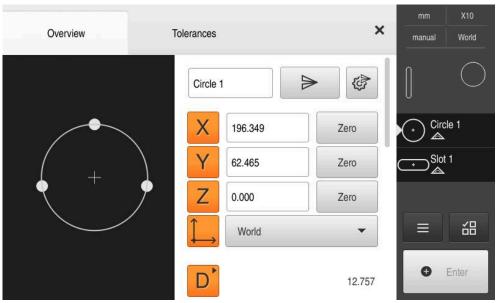

Figure 85: Sending in the **Details** dialog

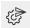

- ► Tap Content of the data transfer
- > A dialog box for selecting the contents appears

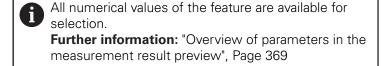

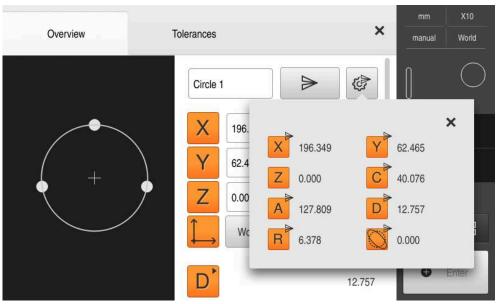

Figure 86: Content of the data transfer in the **Details** dialog

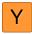

- ► To select or deselect contents, tap the corresponding **Symbol**
- > The selected contents are marked by the Send symbol
- ×
- ► Tap Close
- > The selection is saved for all elements of the same geometry type

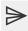

- ► Tap **Send**
- > The measured values are sent to the computer once

**Programming** 

### 12.1 Overview

This chapter describes how you can create and edit measuring programs and how you can use them for recurring measuring tasks.

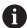

Make sure that you have read and understood the "Basic operation" chapter before carrying out the actions described below.

Further information: "Basic operation", Page 57

#### **Short description**

The product can record and save the steps of a measuring process, and run them sequentially as a batch process. This batch processing is referred to as the "measuring program."

In a measuring program, you can thus combine multiple working steps, such as measuring point acquisition and tolerancing, into a single process. This simplifies and standardizes the measuring process. The working steps of a measuring program are referred to as program steps. The program steps are displayed in the program step list in the Inspector.

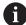

The unit records every measuring process and work step as a program step regardless of the current view in the Inspector, the features list, or the program step list. The operator can switch the view between the feature list and the program step list at any time.

#### **Activation**

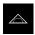

- ► Tap **Measure** in the main menu
- The user interface for measuring, constructing, and defining appears
- ► Tap Auxiliary functions in the Inspector
- ► Tap **Program step list** in the dialog box
- > The program step list is displayed in the Inspector
- > The program control is displayed in the workspace

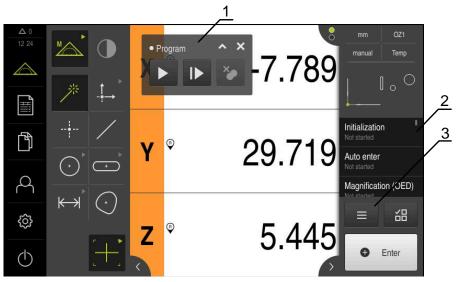

Figure 87: Displays and controls of measuring programs

- 1 Program control
- 2 Program step list
- 3 Auxiliary functions

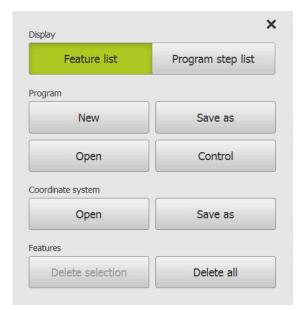

Figure 88: Operating elements of measuring programs in the Auxiliary functions dialog

# 12.2 Overview of the program steps

A measuring program can contain the following program steps. When the corresponding event occurs, the program step is automatically added to the program step list.

| Program step   | Event                                                                                      | Function                                                                                                    |
|----------------|--------------------------------------------------------------------------------------------|----------------------------------------------------------------------------------------------------|
| Initialization | This program step exists in every program. It cannot be deleted                            | Defines the settings for the execution of the measuring program                                                                             |
| Auto enter     | First measuring point acquisition                                                          | Defines the settings for automatic measuring point acquisition                                                                              |
| Units          | First measuring point acquisition                                                          | Defines the settings with respect to<br>the units and the type of coordinate<br>system                                                      |
| Magnification  | First measuring point acquisition and adjustment of magnification                          | Defines the magnification settings for the subsequent program run                                                                           |
| Start          | Measurement of a feature                                                                   | Conducts the measuring point acquisition; in some situations, user intervention may be required                                             |
| Calculate      | Measurement of a feature                                                                   | Calculates a feature from the acquired measuring points                                                                                     |
| Construct      | Construction of a feature                                                                  | Constructs a feature based on the saved parameters                                                                                          |
| Define         | Definition of a feature                                                                    | Defines a feature based on the saved parameters                                                                                             |
| Modify datum   | Manual determination of a zero point (datum) (set axis to zero or overwrite axis position) | Creates a new coordinate system in the same way as when recording a measuring program                                                       |
| Save           | Saving a coordinate system                                                                 | Saves a new coordinate system in the same way as when recording a measuring program                                                         |
| Load           | Loading a coordinate system                                                                | Loads a coordinate system in the same way as when recording a measuring program; the coordinate system is selected in the quick access menu |
| Delete         | Deleting a feature                                                                         | Deletes a feature (e.g. an auxiliary feature) in the same way as when recording a measuring program                                         |

# 12.3 Using the program control

You can control the execution of an active measuring program directly in the workspace.

# 12.3.1 Calling the program control

If the program control is not displayed in the workspace, you can call the program control in the following way:

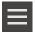

- ► Tap **Miscellaneous functions** in the Inspector
- ► Tap **Control** in the dialog box
- > The **program control** is displayed in the workspace
- ▶ To move the program control in the workspace, drag the program control to the desired location

### 12.3.2 Operating elements of the program control

# Operating element

### **Short description**

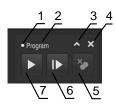

Before the start of the measuring program, the program control shows the following information:

- 1: Status of the measuring program
   A dashed circle is displayed while a program step is being edited
- 2: Name of the measuring program (e.g. **Program** ) Unsaved measuring programs are displayed in italics
- 3: Minimize

The program control is minimized

4: Close

The program control is closed

■ 5: Run

The measuring program is run

■ 6: Single steps

The measuring program is run step by step

7: Remove breakpoints

Breakpoints that were set while editing a measuring program are cleared

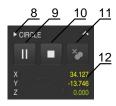

After the start of the measuring program, the program control shows the following information:

- 8: Status of the measuring program Program steps are being executed
- 9: Pause

The measuring program is paused

■ 10: Terminate

The measuring program is terminated

■ 11: Remove breakpoints

Breakpoints that were set while editing a measuring program are cleared

■ 12: Distance-to-go display (only in features view)
The distance-to-go to the target point is shown

# 12.3.3 Closing the program control

If no measuring program is currently being executed or edited, you can close the program control.

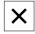

► Tap **Close** to close the program control

# 12.4 Working with the positioning aid

During positioning to the next nominal position, the product assists you by displaying a graphic positioning aid ("traversing to zero"). A scale is shown underneath each axis you traverse to zero. The graphic positioning aid is a small square that symbolizes the target position of the measuring point.

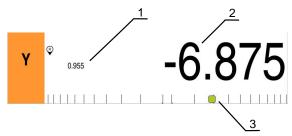

Figure 89: Position display with graphical positioning aid

- 1 Distance-to-go
- 2 Actual value
- 3 Positioning aid

The positioning aid moves across the measuring scale when the target position of the tool center measuring point is located within a range of  $\pm$  5 mm of the nominal position. The color also changes in the following way:

| Display of positioning aid | Meaning                                                                                              |  |
|----------------------------|----------------------------------------------------------------------------------------------------|--|
| Red                        | Target position of the tool center measur-<br>ing point is moving away from the nominal<br>positions |  |
| Green                      | Target position of the tool center measuring point is moving toward the nominal position             |  |

# 12.5 Working with the guidance assistant

The guidance assistant is displayed in the features view when you activate the OED sensor (software option) .

The guidance assistant assists you in positioning during the execution of a measuring program.

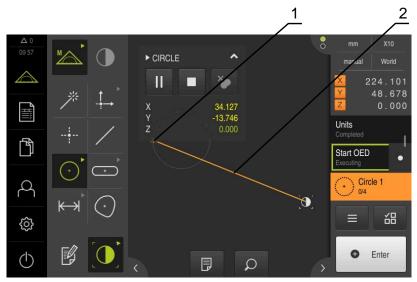

Figure 90: Guidance assistant in the features view

- 1 Target range
- 2 Guidance assistant

### Activating the guidance assistant

If you have activated the guidance assistant, then the features view of the unit displays an auxiliary line between the current position and the next target position.

- Drag the **Initialization** program step to the left into the workspace
- > The settings are displayed
- ► Activate the **Guidance assistant in features view** setting with the **ON/OFF** sliding switch
- Tap Finish in the program step
- > The settings are applied

Further information: "Initialization", Page 328

#### Configuring the guidance assistant

You can configure the guidance assistant in order to use it efficiently. You can configure the target range in which the measuring point acquisition is enabled, and you can adjust the depiction of the target range and the guidance assistant.

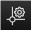

- Tap Settings in the features view
- > The **Settings** dialog box appears
- ▶ In the Size of target zone input field, enter the desired range in mm
- Confirm entry with RET

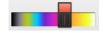

▶ If necessary, change the settings for the Color of target zone and the Color of guidance assistant

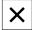

- ► To close the **Settings** dialog, tap **Close**
- > The selected parameters are saved

# 12.6 Recording a measuring program

The product records all measurement working steps. The working steps are displayed as program steps in the program step list. You can use any working step for a measuring program.

To start recording a new measuring program, proceed as described below.

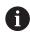

Unsaved work steps are deleted before a new measuring program is recorded.

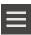

- ► Tap Miscellaneous functions in the Inspector
- ► In the Auxiliary functions Tap **New**
- To delete existing program steps, confirm the message with OK
- > All features and program steps are deleted
- An empty feature list or a new program step list appears, depending on the selection
- Perform the measuring process on the measured object (e.g., align measured object, acquire and evaluate features, generate measurement report)
- > All program steps are displayed in the program step list
- Saving a measuring program

Further information: "Saving a measuring program", Page 216

## 12.7 Saving a measuring program

In order to be able to execute a measuring process repeatedly, you need to save the executed work steps as a measuring program.

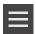

- ► Tap **Miscellaneous functions** in the Inspector
- ▶ In the Auxiliary functions dialog, tap Save as
- Select the storage location in the dialog, e.g. Internal/Programs
- ► Tap within the input field and enter the name for the measuring program
- Confirm entry with RET
- Tap Save as
- > The measuring program is saved
- > The name of the measuring program is displayed on the program control

# 12.8 Starting a measuring program

A measuring program that has been recorded or executed recently can be started from the program control. Program steps requiring user intervention are supported by a wizard. User intervention may be required under the following conditions, for example:

- The settings of the camera optics must be adjusted (e.g., magnification of the camera)
- The measured object must be positioned manually using the axes of the measuring plate

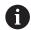

The user interface is locked while a program is running. Only the program control buttons and/or sliders and **Enter** are enabled.

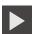

- ► Tap **Run** on the program control
- > The program steps are executed
- > Program steps that are currently being executed or that require user intervention are highlighted
- > When user intervention is required, the measuring program stops
- ▶ Perform the required user intervention
- > The execution of the program steps is resumed until the next user intervention is required or the end of the program is reached
- The successful completion of the measuring program is displayed

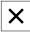

- ► Tap **Close** in the message
- > The features are displayed in the features preview

# 12.9 Opening a measuring program

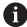

If you open a measuring program, then the current measuring program will be closed. All unsaved changes in the current measuring program will be lost.

Save any changes made to the current measuring program before opening another measuring program

Further information: "Saving a measuring program", Page 216

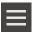

- ► Tap Auxiliary functions in the Inspector
- ▶ In the Auxiliary functions dialog, tap **Open**
- ► Confirm the message with **OK**
- > The Internal/Programs folder is now displayed
- Navigate to storage location of the measuring program
- ► Tap the name of the measuring program
- ▶ Tap Select
- The user interface for measuring, constructing and defining appears
- > The program step list containing the program steps of the measuring program is displayed
- The selected measuring program is displayed on the program control

# 12.10 Editing a measuring program

You can edit an automatically recorded or saved measuring program from the program step list. You thus have the option, for example, of adding the measurement of an additional feature, or correcting references, or of adapting a measuring program to new part specifications without having to re-record it. Individual program steps can be deleted.

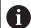

If you change the coordinate system or the sensor configuration or insert program steps linked to them into an existing measuring program, the subsequent features must be remeasured. This helps you avoid measuring errors.

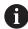

It is recommended that you create a backup copy of the measuring program before deleting program steps. It is not possible to restore deleted program steps.

Further information: "Copying a file", Page 345

### 12.10.1 Adding program steps

You can add work steps to an existing measuring program. To include the new work steps in the measuring program, you need to save the measuring program again.

- ► In the program step list, highlight the program step after which the new work step is to be inserted
- Execute the new work step
- > The work step is added to the program step list as a new program step

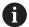

To apply changes in a measuring program, you must save the measuring program again.

Further information: "Saving a measuring program", Page 216

## 12.10.2 Editing program steps

You can later modify the program steps listed below (e.g., in order to correct measuring program settings or tolerances).

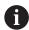

If you change program steps and tap **Finish**, then the changes to the program steps take effect and cannot be reset.

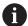

To apply changes in a measuring program, you must save the measuring program again.

Further information: "Saving a measuring program", Page 216

## Initialization

The **Initialization** program step contains settings for the execution of the measuring program. You can adjust these settings. The **Initialization** program step cannot be deleted.

| Parameters                                                                                                    | Settings                                                                                                    |  |
|----------------------------------------------------------------------------------------------------|----------------------------------------------------------------------------------------------------|--|
| Fixturing Indicates whether there is a fixture for aligning the measured object. If there is a fixture, then parts can be placed in the same position. The alignment does not have to be remeasured | <ul> <li>None: No fixture available. The alignment of the measured object must be remeasured for every measurement</li> <li>Permanent: There is a permanent fixture. The alignment of the measured object is taken over from the measuring program</li> <li>Temporary: There is a temporary fixture. The alignment of the measured object must be remeasured at the beginning of every measurement series. For all further measurements, the alignment of the measured object is taken over from the measuring program</li> <li>Default setting: Permanent</li> </ul> |  |
| Number of program runs                                                                                                    | Setting range: 1 to 10000000                                                                                                    |  |
| Defines how many times the program will automatically run in a row                                                                                                    | Default setting: 1                                                                                                    |  |
| Guidance assistant in features view                                                                                                    | ■ <b>ON</b> : The current position and target position are connected by an auxiliary line                                                                                                    |  |
| Defines whether the measuring<br>tool is graphically connected to<br>the target position by an auxil-<br>iary line                                                                                  | <ul><li>OFF: No graphic support</li><li>Default setting: ON</li></ul>                                                                                                    |  |
| Clear the feature list                                                                                                    | Delete features: The individual features are deleted                                                                                                    |  |
| Defines whether features from<br>the feature list are deleted,<br>overwritten, or appended prior<br>to every measuring program<br>execution                                                         | <ul> <li>Overwrite features: The individual features remain available and are overwritten</li> <li>Append features: When the program is executed multiple times, the newly measured features are appended</li> <li>Default setting: Delete features</li> </ul>                                                                                                    |  |
| Coordinate system                                                                                                    | Yes: A saved coordinate system will be used                                                                                                    |  |
| Specifies whether the measuring program will be started from a user-defined coordinate system                                                                                                    | No: The World standard coordinate system will be used<br>Default setting: No                                                                                                    |  |
| Path of coordinate-system file                                                                                                    | Location of the user-defined coordinate system (5RF file)  Further information: "Working with coordinate systems", Page 273                                                                                                    |  |
| Create report                                                                                                    | ■ No                                                                                                    |  |
| Defines whether a measure-<br>ment report is generated and<br>saved automatically                                                                                                    | <ul> <li>Yes, current configuration: The measurement report will be created with the current configuration in the path specified</li> <li>Yes, selected configuration: The measurement report will be created with the specified measurement report template in the path specified</li> <li>Default setting: No</li> </ul>                                                                                                    |  |

| Parameters                                                              | Settings                                                                                                    |  |
|-------------------------------------------------------------------------|----------------------------------------------------------------------------------------------------|--|
| Export Specifies in which format a                                      | Print: The measurement report is printed on the configured printer                                                                                     |  |
| report, which as been created automatically, will be saved additionally | PDF: The measurement report is saved as a printable PDF file.<br>The values are no longer editable                                                     |  |
|                                                                         | CSV: The values in the measurement report are exported to a<br>text file, separated by semicolons. The values can be edited in<br>spreadsheet software |  |
| Report based on                                                         | The location of the measurement report template used for the report to be created                                                                      |  |
| Path of report file                                                     | Path and name of the report file to be created                                                                                                    |  |

Modifying the program step:

- Drag the program step to the left into the workspace
- > The settings are displayed
- ► Change the settings
- ► Tap **Finish** in the program step
- > The settings are applied

### **Auto enter**

The **Auto enter** program step applies settings to the measuring point acquisition.

| Parameters                                                                                                    | Settings                                                                                                    |
|----------------------------------------------------------------------------------------------------|----------------------------------------------------------------------------------------------------|
| Auto enter Activates automatic measuring                                                                                      | <ul> <li>ON: Automatic measuring point acquisition is activated</li> <li>OFF: Automatic measuring point acquisition is deactivated</li> </ul> |
| point acquisition                                                                                                    | Default setting: <b>OFF</b>                                                                                                    |
| Auto enter timeout in ms                                                                                                    | Setting range: <b>150</b> to <b>10000</b>                                                                                                    |
| Defines how long a measur-<br>ing tool must stand still at a<br>position until a measuring point<br>is automatically acquired | Default setting: 500                                                                                                    |

Modifying the program step:

- Drag the program step to the left into the workspace
- > The settings are displayed
- ► Change the settings
- ► Tap **Finish** in the program step
- > The settings are applied

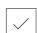

### Units

The **Units** program step defines the global units and coordinate systems for the entire measuring program.

| Parameters                | Settings                          |
|---------------------------|-----------------------------------|
| Unit for linear values    | ■ Millimeters                     |
|                           | Inch                              |
|                           | Default setting: Millimeters      |
| Unit for angular values   | Radian                            |
|                           | <ul><li>Decimal degrees</li></ul> |
|                           | Deg-Min-Sec                       |
|                           | Default setting: Decimal degrees  |
| Type of coordinate system | ■ Cartesian                       |
|                           | <ul><li>Polar</li></ul>           |
|                           | Default setting: Cartesian        |

Modifying the program step:

- Drag the program step to the left into the workspace
- > The settings are displayed
- ► Change the settings
- ► Tap **Finish** in the program step
- > The settings are applied

## Start (measuring point acquisition)

The **Start** program step executes the measuring point acquisition with the selected measuring tool and the defined settings.

Modifying the program step:

- ▶ Drag the program step to the left into the workspace
- Adjust the measuring tool (e.g., position, size, or alignment)
- Acquire the desired measuring points
- ► Tap **Finish** in the program step
- > The settings are applied

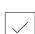

### Calculate, Construct or Define

The following program steps create a new feature:

- **Calculate** calculates a feature from the acquired measuring points with the parameters that have been set (e.g., fitting algorithm and tolerances)
- Construct constructs a feature from the selected features points with the parameters that have been set
- **Define** defines a feature with the parameters that have been set

Modifying the program step:

- Drag the program step to the left into the workspace
- The Overview and Tolerances tabs are displayed
- ▶ On the **Overview** tab, adjust the settings of the feature

Further information: "Evaluating a feature", Page 285

▶ On the **Tolerances** tab, adjust the tolerancing of the feature

Further information: "Defining tolerances", Page 287

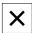

- ► Tap **Close** to close the dialog
- > The settings are applied

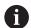

For the measurement and calculation of a feature, the **Start** (measuring point acquisition) and **Calculate** program steps must follow each other in sequence. If one or both of the program steps are missing, then the measuring program cannot be executed.

### 12.10.3 Using coordinate systems in measuring programs

All steps for the creation and use of coordinate systems are taken into account when a measuring program is recorded and are saved along with the program. When you execute a measuring program, reference features and user-defined coordinate systems will be created, renamed, and selected automatically. This is done in the same way as during the recording of the measuring program.

To save user-defined coordinate systems, select the **Save** program step; to load and select it, use the **Load** program step.

If you specify a user-defined coordinate system in the **Initialization** program step, the measuring program will be started from this coordinate system.

Further information: "Initialization", Page 328

In the settings of the **Calculate**, **Construct**, or **Define** program steps, you can adjust the assignment of a coordinate system to a feature, depending on how you created the feature.

Further information: "Calculate, Construct or Define", Page 331

If you create a new coordinate system by setting an axis to zero or by overwriting an axis position, the **Modify datum** program step will be added. This program step cannot be edited.

Further information: "Working with coordinate systems", Page 273

### 12.10.4 Deleting a program step

- Drag the program step to the right out of the program step list
- > The program step is deleted from the program step list

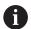

To apply changes in a measuring program, you must save the measuring program again.

Further information: "Saving a measuring program", Page 216

### 12.10.5 Setting and removing breakpoints

When creating or editing a measuring program, you can stop the program run at specified points. After being started, the measuring program stops at a breakpoint and needs to be resumed or terminated. A breakpoint can be set at any program step of the measuring program.

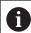

Breakpoints cannot be saved in the measuring program.

#### Setting a breakpoint

- ▶ Tap the program step
- > The program step is highlighted
- > The breakpoint is displayed at the program step
- •
- ► Tap Breakpoint
- > A dot appears next to the name of the program step
- > The breakpoint is set

### Removing a breakpoint

- Tap the program step containing the breakpoint
- > The program step is highlighted
- > The breakpoint is displayed at the program step

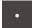

- ► Tap **Breakpoint**
- > The dot next to the name of the program step is removed
- > The breakpoint is cleared

#### Removing all breakpoints

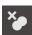

- ► Tap **Remove breakpoints** on the program control
- > All breakpoints are removed

13

Measurement reports

### 13.1 Overview

This chapter describes how you can create measurement reports based on templates .

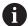

Make sure that you have read and understood the "Basic operation" chapter before carrying out the actions described below.

Further information: "Basic operation", Page 57

### **Short description**

In the **Measurement report** main menu, you can create detailed reports for your measuring tasks. You can document one or more measured features in a measurement report. The measurement reports can be printed, exported and saved. For the creation of measurement reports, you can choose between several standard templates.

With the help of the QUADRA-CHEK 2000 Demo PC software, you can create your own report templates and then transfer them to your unit. Your own custom templates then appear next to the standard templates in the **Measurement report** menu and can be used for creating measurement reports.

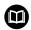

For a detailed description, please refer to the **QUADRA-CHEK 2000 Demo User's Manual**. This User's Manual is available in the "Documentation" folder of the product website.

Further information: "Demo software for the product", Page 20

#### Activation

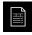

► Tap **Measurement report** in the main menu

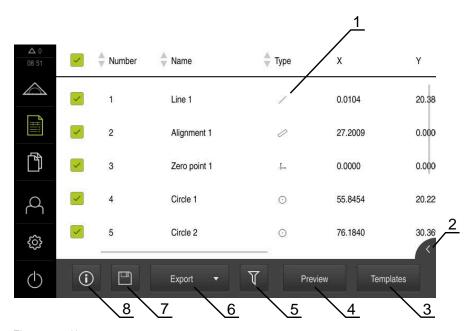

Figure 91: Measurement report menu

- 1 List of default templates
- 2 Preview of the selected template
- 3 Display of information on the selected template

# 13.2 Managing templates for measurement reports

You can rename or delete custom templates.

#### Displaying operating elements

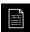

- ► Tap **Measurement report** in the main menu
- ► Tap **Templates**
- In the list, drag the name of the template to the right
- > The controls for managing the templates are displayed

### Renaming a template

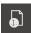

- ► Tap **Rename file**
- ► Change the file name in the dialog
- ► Confirm entry with **RET**
- ► Tap **OK**

#### Deleting a template

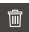

- ► Tap **Delete selection**
- ► Tap **Delete**
- > The template for the measurement report is deleted

## 13.3 Creating a measurement report

The measurement results can be displayed, saved, and printed as a measurement report.

The following steps are necessary to create a measurement report:

- "Selecting the features and the template"
- "Entering information on the measuring task"
- "Selecting document settings"
- "Saving a measurement report"
- "Exporting or printing a measurement report"

## 13.3.1 Selecting the features and the template

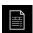

- Tap Measurement report in the main menu
- > The list of measured features is displayed, based on the measurement report template that was selected last
- > All features in the list are activated and the boxes are displayed in green
- ► To remove a feature from the measurement report, tap its box

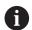

The feature list can be filtered by various criteria.

Further information: "Filtering features", Page 212

- ► To change the measurement report template, tap **Templates**
- ▶ Select the desired measurement report template
- ► Tap **OK**
- > The list of measured features is adapted to the selected measurement report template

#### Filtering features

You can filter the feature list in the **Features** menu by various criteria. This means that only features meeting the filter criteria are displayed, e.g., only circles with a specific minimum diameter. You can use any combination of filters.

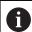

The filter function controls how the feature list is displayed. It does not affect the contents of the measurement report.

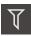

► Tap Filter

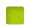

- Select the desired filter criterion in the dialog
- Select the operator
- Select the function

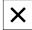

► Tap **Close** to activate the filter criteria

| Filtercriterion | iltercriterion Operator Function |                                                                          |  |  |
|-----------------|----------------------------------|--------------------------------------------------------------------------|--|--|
| Туре            | ls                               | Only features of the selected geometry type are shown.                   |  |  |
|                 | Is not                           | Only features of geometry types that are not selected are shown.         |  |  |
| Size            | Equal                            | Only features of the specified size are shown.                           |  |  |
|                 | Greater than                     | Only features that are larger than the specified size are shown.         |  |  |
|                 | Less than                        | Only features that are smaller than the specified size are shown.        |  |  |
| Tolerance       | ls                               | Only features that fulfill the selected characteristic are shown.        |  |  |
|                 | Is not                           | Only features that do not fulfill the selected characteristic are shown. |  |  |
| Creation type   | ls                               | Only features that fulfill the selected characteristic are shown.        |  |  |
|                 | Is not                           | Only features that do not fulfill the selected characteristic are shown. |  |  |

## 13.3.2 Entering information on the measuring task

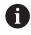

The available information depends on the configuration of the template.

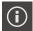

- ► Tap Information
- ► To customize the date and time in the measurement report, select the desired option from the **Timestamp** drop-down list
  - **Set manually**: When creating the report, the system uses the date and time you entered manually
  - **Set automatically**: When creating the report, the system enters the current date and time
- ▶ Select an existing user from the **User name** drop-down list
- ► If you want another user to be displayed in the measurement report, select **Other user**
- Enter the name of the user into the input field
- Confirm your input with RET
- ► Enter the number of the measurement job into the **Job** input field
- ► Confirm your input with **RET**
- ► Enter the part number of the measured object into the **Part number** input field
- ► Confirm your input with **RET**
- ► Tap **Close** to close the dialog

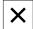

### 13.3.3 Selecting document settings

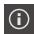

- ► Tap Information
- ► Tap the **Document** tab
- ► To adjust the unit of measurement for linear measurement values, select the desired unit of measurement in the **Unit for linear values** drop-down list
  - Millimeters: Display in millimeters
  - Inch: Display in inches
- ► To reduce or increase the number of displayed **Decimal** places for linear values, tap or +
- ➤ To adjust the unit of measurement for angular values, select the desired unit of measurement in the **Unit for angular** values drop-down list
  - **Decimal degrees**: Display in degrees
  - Radian: Display in radians
  - Deg-Min-Sec: Display in degrees, minutes, and seconds
- ► To adjust the format for the date and time, select the desired format in the **Date and time format** drop-down list
  - hh:mm DD-MM-YYYY: Time and date
     hh:mm YYYY-MM-DD: Time and date
     YYYY-MM-DD hh:mm: Date and time
- ► To customize the print format, select the corresponding settings in the drop-down lists of the following parameters:
  - Duplex printing: Duplex printing, flipped along the long or short edge of the page
  - Page header: The page header will appear on the title page or on every page
  - Header of data chart: The header will appear on the title page or on every page
  - **Display feature view** (with annotations): ON/OFF

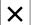

► Tap **Close** to close the dialog

## 13.3.4 Opening previews

You can display both the features and the measurement report in a preview.

### Opening the features preview

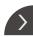

- ► Tap the **tab**
- > The features preview opens
- > The arrow changes direction

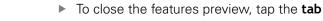

If you added annotations to your features, they will also be shown in the features preview.

Further information: "Adding annotations", Page 211

#### Opening the measurement report preview

- ► Tap **Preview**
- > The measurement report preview opens
- ► To browse the pages, tap the left or right edge of the preview pane

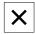

► Tap **Close** to close the preview

## 13.3.5 Saving a measurement report

Measurement reports are saved in the XMR data format.

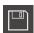

- ► Tap Save as
- In the dialog, select the storage location, e.g. Internal/Reports
- ▶ Enter a name for the measurement report
- Confirm your input with RET
- ► Tap Save as
- > The measurement report is saved

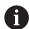

In the **File management** main menu, you can open and edit saved reports.

Further information: "Managing folders and files", Page 343

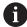

The XMR data format has been changed for the current firmware version. You can no longer open or edit files saved in the XMR data format of the previous version.

### 13.3.6 Exporting or printing a measurement report

You have various possibilities for exporting measurement reports or printing them on the installed printer. You can export a PDF or CSV file or send the measurement report to a computer via the available RS-232 interface.

#### **Exporting the measurement report**

- Select the desired export format from the **Export** drop-down list:
  - **Export as PDF**: The measurement report is saved as a printable PDF file. The values are no longer editable
  - Export as CSV: The values in the measurement report are exported to a text file, separated by semicolons. The values can be edited in spreadsheet software
  - Export via RS-232: The values in the measurement report are sent in table view to a computer
    - Prerequisite: The measured-value output has been configured
- ► Select the storage location for the PDF and CSV files in the dialog, e. g. Internal/Reports
- Enter a name for the measurement report
- ► Confirm the entry with **RET**
- ► Tap Save as
- > The measurement report is exported in the selected format and stored in the storage location

### Printing the measurement report

- ► Tap the **Export** drop-down list
- ► Tap **Print** in the drop-down list
- > The measurement report is output to the specified printer **Further information:** "Configuring the printer", Page 155

File management

## 14.1 Overview

This chapter describes the File management menu and its functions.

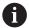

Make sure that you have read and understood the "Basic operation" chapter before carrying out the actions described below.

Further information: "Basic operation", Page 57

#### **Short description**

The **File management** menu shows an overview of the files stored in the g133product's memory.

Any connected USB mass storage products (FAT32 format) or available network drives are shown in the list of storage locations. The USB mass storage products and the network drives are displayed with their name or drive designation.

#### Calling up

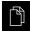

- ► Tap File management in the main menu
- > The file management user interface is displayed

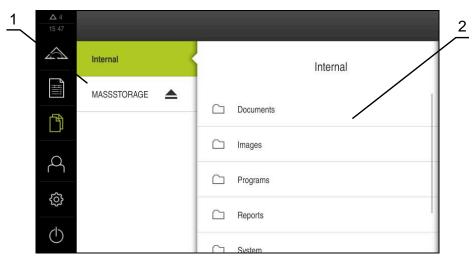

Figure 92: File management menu

- 1 List of available storage locations
- 2 List of folders in the selected storage location

# 14.2 File types

In the File management menu you can edit the following file types:

| Туре                   | Use                 | Manage | View | Open | Print |
|------------------------|---------------------|--------|------|------|-------|
| *.xmp                  | Measuring programs  | ✓      | ✓    | ✓    | _     |
| *.xmr                  | Measurement reports | ✓      | ✓    | _    | _     |
| *.mcc                  | Configuration files | ✓      | _    | _    | _     |
| *.dro                  | Firmware files      | ✓      | _    | -    | _     |
| *.svg, *.ppm           | Image files         | ✓      | _    | _    | _     |
| *.jpg, *.png,<br>*.bmp | Image files         | ✓      | ✓    | _    | -     |
| *.CSV                  | Text files          | ✓      | _    | _    | _     |
| *.txt, *.log,<br>*.xml | Text files          | ✓      | ✓    | _    | -     |
| *.pdf                  | PDF files           | ✓      | ✓    | _    | ✓     |

# 14.3 Managing folders and files

#### Folder structure

In the **File management** menu, the files in the **Internal** storage location are saved in the following folders:

| Folders                                                                    | Application                                            |  |
|----------------------------------------------------------------------------|--------------------------------------------------------|--|
| Documents                                                                  | Document files with instructions and service addresses |  |
| Images                                                                     | Images of measured objects as reference material       |  |
| <b>Reports</b> Stored measurement reports and measurement report templates |                                                        |  |
| System                                                                     | Audio files and system files                           |  |
| User                                                                       | User data                                              |  |

### Creating a new folder

- Drag the icon of the folder in which you want to create a new folder to the right
- > The operating elements are displayed

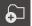

- ► Tap Create a new folder
- ► Tap the input field in the dialog and enter a name for the new folder
- ► Confirm entry with **RET**
- ▶ Tap **OK**
- > A new folder is created

#### Moving a folder

- Drag the icon of the folder you want to move to the right
- > The operating elements are displayed

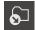

- ► Tap Move to
- ▶ In the dialog, select the folder to which you want to move the folder
- ▶ Tap Select
- > The folder is moved

#### Copying a folder

- Drag the icon of the folder you want to copy to the rightt
- > The operating elements are displayed

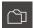

- ▶ Tap Copy to
- In the dialog, select the folder to which you want to copy the folder
- ► Tap **Select**
- > The folder is copied

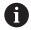

If you copy a folder to the folder it is stored in, the suffix "\_1" is appended to the name of the copied folder.

#### Renaming a folder

- Drag the icon of the folder you want to rename to the right
- > The operating elements are displayed

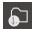

- ► Tap **Rename folder**
- Tap the input field in the dialog and enter a name for the new folder
- Confirm the entry with RET
- ▶ Tap **OK**
- > The folder is renamed

#### Moving a file

- Drag the icon of the file you want to move to the rightt
- The operating elements are displayed

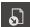

- ► Tap **Move to**
- ▶ In the dialog, select the folder to which you want to move the file
- ► Tap **Select**
- > The file is moved

### Copying a file

- Drag the icon of the file you want to copy to the right
- > The operating elements are displayed

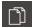

- ▶ Tap Copy to
- In the dialog, select the folder to which you want to copy the file
- ▶ Tap Select
- > The file is copied

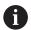

If you copy a file to the folder it is stored in, the suffix "\_1" is appended to the name of the copied file.

#### Renaming a file

- Drag the icon of the file you want to rename to the right
- > The operating elements are displayed

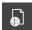

- ► Tap Rename file
- Tap the input field in the dialog and enter a name for the new file
- Confirm the entry with RET
- ► Tap **OK**
- > The file is renamed

#### Deleting a folder or file

The folders and files you delete will be permanently deleted and cannot be recovered. If you delete a folder, all subfolders and files contained in that folder will also be deleted.

- Drag the icon of the file you want to delete to the right
- > The operating elements are displayed

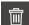

- ► Tap **Delete selection**
- ► Tap **Delete**
- > The folder or file is deleted

# 14.4 Viewing and opening files

### Viewing files

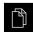

- ► Tap File management in the main menu
- Navigate to the storage location of the desired file
- ► Tap the file
- A preview image (only with PDF and image files) as well as information about the file are displayed

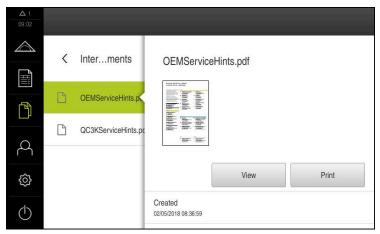

Figure 93: **File management** menu with preview image and file information

- ► Tap **View**
- > The file contents are displayed
- ► Tap Close to close the view

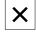

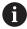

In this view, you can print PDF files on the printer configured in the product by tapping **Print**.

#### **Opening measuring programs**

Measuring programs saved as a \*.xmp file type can be viewed or opened for editing.

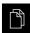

- ► Tap File management in the main menu
- ▶ Select the **Internal** storage location
- ► Tap the **Programs** folder
- ▶ Tap the desired file
- To display the measuring program, tap View
- ► To edit the measuring program, tap **Open**
- > The measuring program is opened in the Inspector

### Opening and recreating a measurement report

Measurement reports saved as a \*.xmr file type can be viewed or recreated. A new measurement report uses the template, the template settings, and the selected features for recreating.

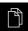

- ► Tap File management in the main menu
- Select the Internal storage location
- ► Tap the **Reports** folder
- ▶ Tap the desired file
- ► To display the measurement report, tap View
- ► To recreate the measurement report, tap **Recreate report**
- In the dialog box, select the storage location, e.g. Internal/Reports
- ▶ Enter the name of the new measurement report
- Confirm your input with RET
- Tap Save as
- > The new measurement report is created based on the already existing measurement report
- > The new measurement report is saved

# 14.5 Exporting files

You can export files to an external USB mass storage device (FAT32 format) or to the network drive. You can either copy or move the files:

- If you copy files, duplicates of the files will remain stored in the product
- If you move files, the files will be deleted in the product

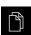

- ► Tap **File management** in the main menu
- In the Internal storage location, navigate to the file you want to export
- Drag the icon of the file to the right
- > The operating elements are displayed
- ▶ To copy the file, tap Copy file

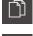

- ► To move the file, tap Move file
- ► In the dialog, select the storage location to which you want to export the file
- ► Tap **Select**
- The file is exported to the USB mass storage device or the network drive

### Safely removing a USB mass storage device

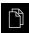

- ► Tap File management in the main menu
- Navigate to the list of storage locations
- ► Tap **Safely remove** 
  - > The message **The storage medium can be removed now.**
  - Disconnect the USB mass storage device

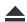

# 14.6 Importing files

You can import files from a USB mass storage device (FAT32 format) or a network drive into the product. You can either copy or move the files:

- If you copy files, duplicates of the files will remain on the USB mass storage device or the network drive
- If you move files, the files will be deleted from the USB mass storage device or the network drive

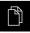

- ► Tap **File management** in the main menu
- On the USB mass storage device or network drive, navigate to the file you want to import
- Drag the icon of the file to the right
- > The operating elements are displayed

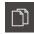

► To copy the file, tap Copy file

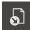

- ► To move the file, tap Move file
- ► In the dialog, select the storage location to which you want to save the file
- ▶ Tap Select
- > The file is stored on the product

#### Safely removing a USB mass storage device

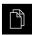

- ► Tap File management in the main menu
- Navigate to the list of storage locations

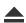

- Tap Safely remove
- The message The storage medium can be removed now. appears
- Disconnect the USB mass storage device

**Settings** 

## 15.1 Overview

This chapter describes the setting options and the associated settings parameters for the product.

The basic setting options and settings parameters for commissioning and product setup are outlined in the respective chapters:

Further information: "Commissioning", Page 99

Further information: "Setup", Page 145

#### **Short description**

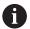

Depending on the type of user that is logged in to the product, settings and settings parameters can be edited and changed (edit permission).

If a user logged in to the product has no edit permission for a setting or a settings parameter, the setting or settings parameter is grayed out and cannot be opened or edited.

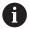

Depending on the software options that have been activated on the product, various settings and settings parameters are available in the Settings menu.

If, for example, the QUADRA-CHEK 2000 OED software option is not activated on the unit, then the settings parameters that are necessary for this software option are not displayed on the unit.

| Function   | Description                                                          |  |
|------------|----------------------------------------------------------------------|--|
| General    | General settings and information                                     |  |
| Features   | Configuration of measuring point acquisition and features            |  |
| Interfaces | Configuration of interfaces and network drives                       |  |
| User       | Configuration of users                                               |  |
| Axes       | Configuration of connected encoders and error compensation           |  |
| Service    | Configuration of software options, service functions and information |  |

#### **Activation**

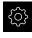

► Tap **Settings** in the main menu

## 15.1.1 Overview of the Settings menu

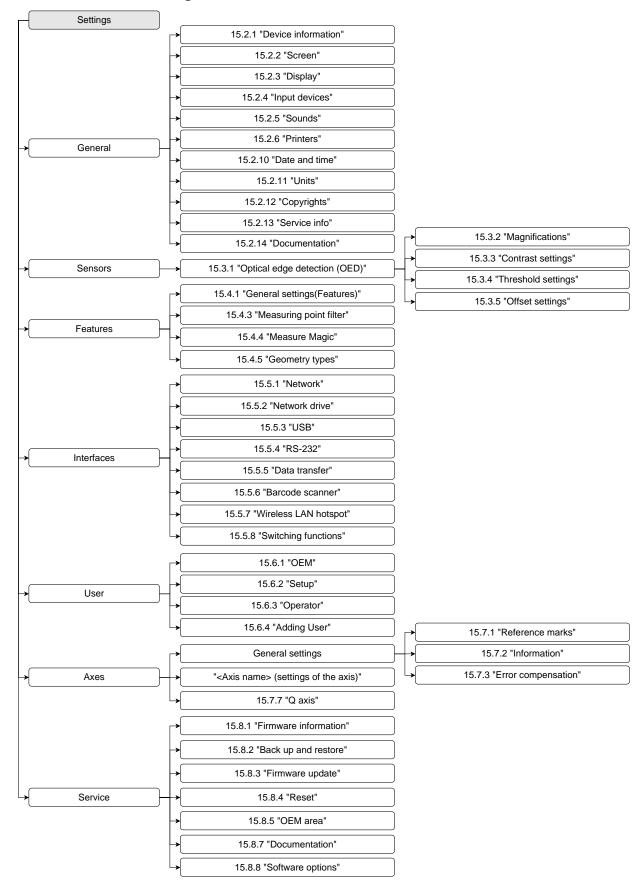

## 15.2 General

This chapter describes settings for configuring the operation and display and for setting up printers.

### 15.2.1 Device information

## Path: Settings ► General ► Device information

The overview displays basic information about the software.

| Parameter                 | Displays the information                                             |  |
|---------------------------|----------------------------------------------------------------------|--|
| Product designation       | Product designation of the product                                   |  |
| Part number               | ID number of the unit                                                |  |
| Serial number             | Serial number of the product                                         |  |
| Firmware version          | Version number of the firmware                                       |  |
| Firmware built on         | Firmware creation date                                               |  |
| Last firmware update on   | Date of most recent firmware update                                  |  |
| Free memory space         | Free memory space in the internal storage location <b>Internal</b>   |  |
| Free working memory (RAM) | Free RAM on the system                                               |  |
| Number of unit starts     | Number of times the product was started up with the current firmware |  |
| Operating time            | Operating time of the product with the current firmware              |  |

## 15.2.2 Screen

Path: Settings ► General ► Screen

| Parameter                   | Explanation                                                                                 |  |  |
|-----------------------------|---------------------------------------------------------------------------------------------|--|--|
| Brightness                  | Brightness of the screen                                                                    |  |  |
|                             | Setting range: 1 % 100 %                                                                    |  |  |
|                             | Default setting: 85 %                                                                       |  |  |
| Energy-save-mode timeout    | Time until energy-save mode is activated                                                    |  |  |
|                             | Setting range: 0 min 120 min If the value is set to 0, the power-saving mode is deactivated |  |  |
|                             | Default setting: 30 minutes                                                                 |  |  |
| Quit the energy saving mode | Required actions to reactivate the screen                                                   |  |  |
|                             | Tap and drag: Touch the touchscreen and drag the arrow<br>upwards from the lower edge       |  |  |
|                             | ■ Tap: Touch the touchscreen                                                                |  |  |
|                             | ■ <b>Tap or axis movement</b> : Touch the touchscreen or move the axis                      |  |  |
|                             | Default setting: Tap and drag                                                               |  |  |

# **15.2.3** Display

Path: **Settings** ► **General** ► **Display** 

| Parameter                                                      | Explanation                                                                                                    |
|----------------------------------------------------------------|----------------------------------------------------------------------------------------------------|
| Digits before the decimal point for size-adjusted axis display | The number of digits in front of the decimal point indicates the size at which the position values are displayed. If the number of digits in front of the decimal point is exceeded, then the display is reduced in size so that all of the digits can be shown.  Setting range: 0 6  Default value: 3 |

# 15.2.4 Input devices

Path: Settings ➤ General ➤ Input devices

| Parameter                                | Explanation                                                                                      |  |
|------------------------------------------|--------------------------------------------------------------------------------------------------|--|
| Mouse substitute for multitouch gestures | Specifies whether mouse operation should replace operation using the touchscreen (multitouch)    |  |
|                                          | Settings:                                                                                        |  |
|                                          | Auto (until first multitouch): Touching the touchscreen<br>causes mouse deactivation             |  |
|                                          | On (no multitouch): Operation only possible with the mouse,<br>the touchscreen is deactivated    |  |
|                                          | Off (only multitouch): Operation only possible with the<br>touchscreen, the mouse is deactivated |  |
|                                          | Default setting: Auto (until first multitouch)                                                   |  |
| USB keyboard layout                      | If a USB keyboard is connected:                                                                  |  |
|                                          | Language selection of the keyboard assignment                                                    |  |

## 15.2.5 Sounds

Path: Settings ► General ► Sounds

The available sounds are grouped into categories. The sounds differ within a category.

| Parameter                | Explanation                                                  |
|--------------------------|--------------------------------------------------------------|
| Speaker                  | Use of the built-in speaker on the rear panel of the product |
|                          | Settings: ON or OFF                                          |
|                          | Default setting: <b>ON</b>                                   |
| Speaker volume           | Volume of the product's speaker                              |
|                          | Setting range: 0 % 100 %                                     |
|                          | Default setting: 50 %                                        |
| Measuring point acquired | Sound to be played after a measuring point was acquired      |
|                          | When you select a setting, the associated sound is played    |
|                          | Settings: Standard, Guitar, Robot, Outer space, No sound     |
|                          | Default setting: Standard                                    |
| Message and Error        | Sound to be played when a message is displayed               |
|                          | When you select a setting, the associated sound is played    |
|                          | Settings: Standard, Guitar, Robot, Outer space, No sound     |
|                          | Default setting: Standard                                    |
| Measurement successful   | Sound to be played when the measurement was successful       |
|                          | When you select a setting, the associated sound is played    |
|                          | Settings: Standard, Guitar, Robot, Outer space, No sound     |
|                          | Default setting: Standard                                    |
| Touch tone               | Sound to be played when using a touch element                |
|                          | When you select a setting, the associated sound is played    |
|                          | Settings: Standard, Guitar, Robot, Outer space, No sound     |
|                          | ■ Default setting: <b>Standard</b>                           |

## 15.2.6 Printers

Path: Settings ► General ► Printers

| Parameters      | Explanation                                                                     |
|-----------------|---------------------------------------------------------------------------------|
| Default printer | List of printers configured on the product                                      |
| Properties      | Settings of the selected default printer                                        |
|                 | Further information: "Properties", Page 355                                     |
| Add printer     | Adds a <b>USB printer</b> or <b>Network printer</b>                             |
|                 | Further information: "Add printer", Page 355                                    |
| Remove printer  | Removes a <b>USB printer</b> or <b>Network printer</b> connected to the product |
|                 | Further information: "Remove printer", Page 356                                 |

## 15.2.7 Properties

Path: Settings ➤ General ➤ Printers ➤ Properties

| Parameters            | Explanation                                                                                                    |
|-----------------------|----------------------------------------------------------------------------------------------------|
| Resolution            | Print resolution in dpi  The setting range and default setting depend on the printer                                                  |
|                       | type                                                                                                    |
| Paper size            | <ul><li>Specification of paper size and dimensions</li><li>The setting range and default setting depend on the printer type</li></ul> |
| Feed tray             | Specification of the paper feeder  The setting range and default setting depend on the printer type                                   |
| Type of paper         | Designation of the paper type  The setting range and default setting depend on the printer type                                       |
| Duplex printing       | Options for duplex printing  The setting range and default setting depend on the printer type                                         |
| Color/Black and white | Specification of the printing mode  The setting range and default setting depend on the printer type                                  |

## 15.2.8 Add printer

Path: Settings ► General ► Printers ► Add printer

The following parameters are available for **USB printer** and **Network printer**.

| Parameters        | Explanation                                                                 |
|-------------------|-----------------------------------------------------------------------------|
| Located printers  | Printers detected automatically on the (USB or network) port of the product |
| Name              | Arbitrary printer name for easy identification                              |
|                   | The text must not contain slashes ("/"), hash characters ("#") or spaces.   |
| Description       | General printer description (optional, arbitrary)                           |
| Location          | General location description (optional, arbitrary)                          |
| Connection        | Type of printer connection                                                  |
| Select the driver | Selection of the appropriate driver for the printer                         |

# 15.2.9 Remove printer

Path: Settings ► General ► Printers ► Remove printer

| Parameters                  | Explanation                                     |
|-----------------------------|-------------------------------------------------|
| Printers                    | List of printers configured on the product      |
| Туре                        | Shows the type of the configured printer        |
| Location                    | Shows the location of the configured printer    |
| Connection                  | Shows the connection of the configured printer  |
| Remove the selected printer | Deletes the configured printer from the product |

## 15.2.10 Date and time

Path: Settings ► General ► Date and time

| Parameter     | Explanation                                                                         |
|---------------|-------------------------------------------------------------------------------------|
| Date and time | Current date and time of the product                                                |
|               | Settings: Year, Month, Day, Hour, Minute                                            |
|               | Default setting: Current system time                                                |
| Date format   | Format in which the date is displayed                                               |
|               | Settings:                                                                           |
|               | ■ MM-DD-YYYY: month, day, year                                                      |
|               | <ul><li>DD-MM-YYYY: day, month, year</li><li>YYYY-MM-DD: year, month, day</li></ul> |
|               |                                                                                     |
|               | Default setting: YYYY-MM-DD (e.g. "2016-01-31")                                     |

## 15.2.11 Units

Path: Settings ► General ► Units

| Parameter              | Explanation                       |
|------------------------|-----------------------------------|
| Unit for linear values | Unit of measure for linear values |
|                        | Settings: Millimeters or Inch     |
|                        | Default setting: Millimeters      |

| Parameter                            | Explanation                                                                                                    |
|--------------------------------------|----------------------------------------------------------------------------------------------------|
| Rounding method for linear<br>values | <ul> <li>Rounding method for linear values</li> <li>Settings:</li> <li>Commercial: Decimal digits from 1 to 4 are rounded down, decimal digits from 5 to 9 are rounded up</li> <li>Round off: Decimal digits from 1 to 9 are rounded down</li> <li>Round up: Decimal digits from 1 to 9 are rounded up</li> <li>Truncate: Decimal digits are truncated without rounding up or down</li> <li>Round to 0 and 5: Decimal digits ≤ 24 or ≥ 75 are rounded to 0, decimal digits ≥ 25 or ≤ 74 are rounded to 5</li> </ul> |
| Decimal places for linear values     | <ul> <li>Default setting: Commercial</li> <li>Number of decimal places for linear values</li> <li>Setting range:</li> <li>Millimeters: 0 5</li> <li>Inch: 0 7</li> <li>Default value:</li> <li>Millimeters: 4</li> <li>Inch: 6</li> </ul>                                                                                                    |
| Unit for angular values              | Unit for angular values  Settings:  Radian: angles in radian (rad)  Decimal degrees: angles in degrees (°) with decimal places  Deg-Min-Sec: angles in degrees (°), minutes ['] and seconds ["]  Default setting: Decimal degrees                                                                                                    |
| Rounding method for angular values   | Rounding method for decimal angular values  Settings:  Commercial: Decimal digits from 1 to 4 are rounded down, decimal digits from 5 to 9 are rounded up  Round off: Decimal digits from 1 to 9 are rounded down  Round up: Decimal digits from 1 to 9 are rounded up  Truncate: Decimal digits are truncated without rounding up or down  Round to 0 and 5: Decimal digits ≤ 24 or ≥ 75 are rounded to 0, decimal digits ≥ 25 or ≤ 74 are rounded to 5  Default setting: Commercial                               |
| Decimal places for angular values    | Number of decimal places for angular values  Setting range:  Radian: 0 7  Decimal degrees: 0 5  Deg-Min-Sec: 0 2  Default value:  Radian: 5  Decimal degrees: 3  Deg-Min-Sec: 0                                                                                                    |

| Parameter         | Explanation                         |
|-------------------|-------------------------------------|
| Decimal separator | Separator for the display of values |
|                   | Settings: Point or Comma            |
|                   | Default setting: Point              |

# 15.2.12 Copyrights

Path: Settings ► General ► Copyrights

| Parameter            | Meaning and function                         |
|----------------------|----------------------------------------------|
| Open source software | Display of the licenses of the software used |

## 15.2.13 Service info

Path: Settings ► General ► Service info

| Parameter                     | Meaning and function                                                               |
|-------------------------------|------------------------------------------------------------------------------------|
| HEIDENHAIN - Customer service | Display of a document containing HEIDENHAIN service addresses                      |
| OEM service info              | Display of a document containing service information from the machine manufacturer |
|                               | <ul> <li>Default: document containing HEIDENHAIN service addresses</li> </ul>      |
|                               | Further information: "Adding documentation", Page 139                              |

## 15.2.14 Documentation

Path: **Settings** ► **General** ► **Documentation** 

| Parameter              | Meaning and function                                                                                                    |
|------------------------|----------------------------------------------------------------------------------------------------|
| Operating Instructions | Display of the operating instructions stored on the product  Default: no document; the document in the desired language can be added |
|                        | Further information: "Documentation", Page 393                                                                                       |

## 15.3 Sensors

This chapter describes settings for configuring the sensors.

Depending on the software options that have been activated on the product, various parameters are available for configuring the sensors.

| Software option                      | Sensor                                                                                                    |
|--------------------------------------|----------------------------------------------------------------------------------------------------|
| QUADRA-CHEK 2000 OED software option | Optical edge detection (OED):                                                                                                    |
|                                      | The product supports the use of an OED sensor (sensor for optical edge detection).                                                               |
|                                      | An OED sensor is a fiber-optic cable connected to the product, enabling changes in contrast to be detected on the shield of a profile projector. |
|                                      | Further information: "Optical edge detection (OED)", Page 359                                                                                    |

## 15.3.1 Optical edge detection (OED)

Path: Settings ➤ Sensors ➤ Optical edge detection (OED)

| Parameter          | Explanation                                                                                             |
|--------------------|----------------------------------------------------------------------------------------------------|
| Magnifications     | Definition of the magnifications available on the measuring machine                                     |
|                    | Further information: "Magnifications", Page 359                                                         |
| Contrast settings  | Settings and measured values to determine the light intensity                                           |
|                    | Further information: "Contrast settings", Page 360                                                      |
| Threshold settings | Defines from when a light-to-dark transition is recognized as an edge                                   |
|                    | Further information: "Threshold settings", Page 360                                                     |
| Offset settings    | Defines which offset between the crosshairs and OED sensor must be calculated in with point acquisition |
|                    | Further information: "Offset settings", Page 361                                                        |

## 15.3.2 Magnifications

Path: Settings ➤ Sensors ➤ Optical edge detection (OED) ➤ Magnifications

If an optical sensor is active you can configure one or more magnifications. For each optical magnification available on the measuring machine, a **Magnification** must be set up on the product. During measurement the optical magnification must match the magnification set on the product.

| Parameter                         | Explanation                                                                                                  |
|-----------------------------------|----------------------------------------------------------------------------------------------------|
| Magnifications                    | Definition of the respective magnifications                                                                  |
| Default magnification: OED Zoom 1 | <ul> <li>Input for Description and Acronym for quick access menu:</li> <li>At least one character</li> </ul> |
|                                   | Default setting: OED Zoom 1 and OZ1                                                                          |
| +                                 | Adding a new magnification                                                                                   |

## 15.3.3 Contrast settings

Path: Settings ► Sensors ► Optical edge detection (OED) ► Contrast settings

| Explanation                                                                                    |
|------------------------------------------------------------------------------------------------|
| Display of the measured light intensity of reference (R) and shield (S)                        |
| Setting range: 0 4095                                                                          |
| Measurement duration for detecting the light intensity values for reference (R) and shield (S) |
| Setting range: 0 ms 300 ms                                                                     |
| Selecting the magnification that the subsequent settings and the teach sequence refer to       |
| Target light intensity of reference (R) and shield (S)                                         |
| Setting range: 0 4095                                                                          |
| Gain for reference (R) and shield (S)                                                          |
| Setting range: 0 255                                                                           |
| <b>Start</b> begins the teach sequence for determining the optimum compensation values         |
|                                                                                                |

# 15.3.4 Threshold settings

Path: Settings ► Sensors ► Optical edge detection (OED) ► Threshold settings

| Parameter               | Explanation                                                                                                    |
|-------------------------|----------------------------------------------------------------------------------------------------|
| Threshold settling time | Delay time during modification of the threshold value                                                                                          |
|                         | Setting range: 0 ms 300 ms                                                                                                    |
| Magnification           | Selecting the magnification that the subsequent setting and the teach sequence refer to                                                        |
| Threshold               | Switching threshold                                                                                                    |
|                         | Setting range: 0 1023                                                                                                    |
|                         | <ul> <li>Default value: Mean value between the light value (target<br/>intensity) and dark value (measured value in the dark range)</li> </ul> |
| Teach sequence          | <b>Start</b> begins the teach sequence for determining the optimum threshold value for edge detection                                          |

# 15.3.5 Offset settings

Path: Settings ► Sensors ► Optical edge detection (OED) ► Offset settings

| Parameter                    | Explanation                                                                                                    |
|------------------------------|----------------------------------------------------------------------------------------------------|
| Current offset               | Display of the position error determined in the teach sequence between the OED sensor and crosshairs for both X and Y axes.                                                 |
| Magnification                | List of the available magnifications for selecting the magnification that the <b>Current offset</b> value refers to <b>Further information</b> : "Magnifications", Page 359 |
| Tolerance of circle diameter | Permissible deviation between the two circle diameters measured in the teach sequence  Setting range: 0.001 1.000                                                           |
|                              | Default value: 0.200 An error message is output if the diameter of the circles measured in the teach sequence exceeds the specified tolerance.                              |
| Teach sequence               | <b>Start</b> begins the teach sequence for determining the offset between the OED sensor and the crosshair.                                                                 |

## 15.4 Features

This chapter describes settings for configuring the measuring point acquisition.

### 15.4.1 General settings(Features)

Path: Settings ► Features ► General settings

| Parameter                                           | Explanation                                                                                                    |
|-----------------------------------------------------|----------------------------------------------------------------------------------------------------|
| Number of measuring points                          | Specifies whether the number of measuring points is fixed or freely selectable for each feature                    |
|                                                     | Settings:                                                                                                    |
|                                                     | ■ Free: Number of measuring points is freely selectable                                                            |
|                                                     | ■ <b>Fixed</b> : Number of measuring points is fixed                                                               |
|                                                     | <ul><li>Default setting: Free</li></ul>                                                                            |
| Distances                                           | Display of the measuring point distance                                                                            |
|                                                     | Settings:                                                                                                    |
|                                                     | Signed: Distances are displayed with a positive or negative<br>algebraic sign, depending on the relative direction |
|                                                     | Absolute: Distances are displayed without an algebraic sign, independently of the relative direction               |
|                                                     | Default setting: Signed                                                                                            |
| Measurement result preview                          | A window is displayed with detailed information about the measured feature                                         |
|                                                     | Settings: ON or OFF                                                                                                |
|                                                     | Default setting: <b>ON</b>                                                                                         |
|                                                     | Further information: "Controls of the Inspector", Page 87                                                          |
|                                                     | The parameters displayed in the measurement result preview can be defined individually for each geometry type      |
|                                                     | Further information: "Geometry types", Page 368                                                                    |
| Traverse for closing the measurement result preview | Definition of the traverse path after which the measurement result preview closes automatically                    |
| •                                                   | Default setting: <b>0.5000</b>                                                                                     |
|                                                     | Unit: millimeters or inches (depending on the setting in the quick access menu                                     |
|                                                     | Further information: "Controls of the Inspector", Page 87                                                          |
| Coordinate systems                                  | Creation of coordinate systems                                                                                     |

# 15.4.2 Coordinate systems

Path: Settings ► Features ► General settings ► Coordinate systems

| Parameter                                 | Explanation                                                                                                    |
|-------------------------------------------|----------------------------------------------------------------------------------------------------|
| Create coordinate system<br>automatically | Defines whether a new coordinate system is created automatically upon each definition of a new zero point. In this case, the naming convention <b>COS[x]</b> is used; the value <b>[x]</b> is incremented sequentially (COS1, COS2,).  This option can also be activated in the quick access menu.  Settings: <b>ON</b> or <b>OFF</b> Default setting: <b>OFF</b> |

### 15.4.3 Measuring point filter

Path: Settings ▶ Features ▶ Measuring point filter

#### Information about the measuring point filter

The measuring point filter enables automatic filtering and prevents contamination on the object of measurement or encoder optic from distorting the measurement result.

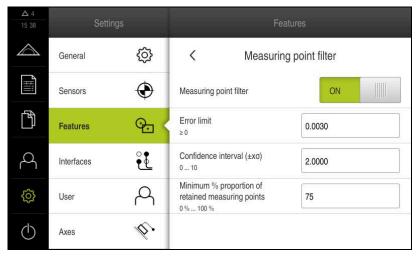

Figure 94: Settings of the measuring point filter

The measuring point filter identifies runaway values in the measuring point cloud based on the following filter criteria:

- Error limit
- Confidence interval (±xσ)
- Minimum % proportion of retained measuring points

Filtered-out measuring points are not included in the calculation of a feature.

The measuring point filter can be used for the following feature types:

- Even
- Circle
- Arc
- Ellipse
- Slot
- Rectangle

#### Filters Error limit

The **Error limit** filter specifies the maximum permitted deviation per measuring point.

Deviation = orthogonal distance to the feature

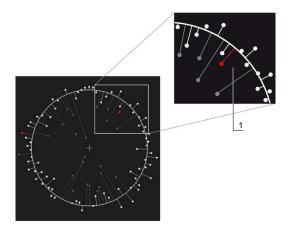

Figure 95: Schematic representation of the form with point cloud and deviations

1 Maximum permissible deviation

#### Filters Confidence interval (±xσ)

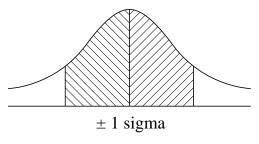

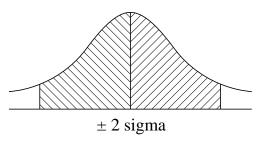

Figure 96: Schematic representation of the confidence interval

Normal distribution is assumed with dispersion of the deviations. The mean value corresponds to the average of all deviations.

The **Confidence interval** ( $\pm x\sigma$ ) filter limits a range that must be included in the calculation. The limits of the confidence interval correspond to the standard deviation (Sigma) multiplied by the Sigma factor:

Confidence interval = Sigma factor \* Sigma

Entering the Sigma factor into the **Confidence interval** ( $\pm x\sigma$ ) field influences the width of the confidence interval.

Example: If you select Sigma factor 2, the confidence interval includes almost 95 % of all values.

#### Filters Minimum % proportion of retained measuring points

To prevent the measuring result from becoming obsolete, the majority of measuring points should be kept. The **Minimum % proportion of retained measuring points** filter enables you to define the percentage of all measuring points that must be included in the calculation.

#### Filter procedure: least-square-best-fit procedure in accordance with Gauß

Runaway values are determined according to the least-square-best-fit procedure and filtered out:

- 1 Feature is calculated from all measuring points. The Gauß compensation is applied independently of the compensation process you selected for the feature
- 2 Measuring point with the greatest deviation is checked with filter criteria:
  - Deviation is greater than the value in the Error limit field
  - Deviation is outside the confidence interval—if the point is filtered out,
    Minimum % proportion of retained measuring points is not fallen below
  - If the deviation fulfills all criteria the point is filtered out
- 3 The feature and confidence interval are recalculated (Gauß compensation) based on the remaining points
- 4 The process is repeated for each point, always based on the greatest deviation
- 5 The process stops as soon as a deviation falls below the Error limit, or is inside the confidence interval, or as soon as Minimum % proportion of retained measuring points is fallen below
- 6 The previously checked point is kept
- 7 The feature is recalculated with the compensation process you selected for the feature. No more points are filtered out

### Bar chart display

| Display | Explanation |                                                                                                    |
|---------|-------------|----------------------------------------------------------------------------------------------------|
|         | White       | The measuring point is taken into account in the calculation. Deviation is less than the error limit and is inside the confidence interval.     |
|         | Red         | The measuring point is taken into account in the calculation.  Deviation is greater than the error limit or is outside the confidence interval. |
|         | Gray        | The measuring point was filtered out and is not taken into account in the calculation.                                                          |

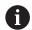

The measuring point filter always uses the Gauß compensation independently of the selected compensation process. Observe that runaway values are determined differently according to the compensation process—this may lead to different results.

Further information: "Fitting algorithm", Page 284

### Settings of the measurement point filter

| Parameter                 | Explanation                                                                                                    |
|---------------------------|----------------------------------------------------------------------------------------------------|
| Measuring point filter    | Automatic identification of runaway values in the measuring point cloud under consideration of the following filter criteria |
|                           | Settings: ON or OFF                                                                                                    |
|                           | Default setting: <b>ON</b>                                                                                                   |
| Error limit               | Filter precondition                                                                                                    |
|                           | Input of the maximum permitted deviation per measuring point from the calculated feature                                     |
|                           | Setting range: ≥ 0 (Millimeters or Inch)                                                                                     |
|                           | Default setting: 0.0030 mm or 0.0001181"                                                                                     |
| Confidence interval (±xσ) | Filter precondition                                                                                                    |
|                           | Input of the Sigma factor for calculating the confidence interval                                                            |
|                           | Setting range: 0 10                                                                                                    |
|                           | Default value: 2.0000                                                                                                    |
| Minimum % proportion of   | Filter precondition                                                                                                    |
| retained measuring points | Input of the minimum amount of all measuring points needed for calculating the feature                                       |
|                           | Setting range: 0 % 100 %                                                                                                    |
|                           | Default value: 75 %                                                                                                    |

# 15.4.4 Measure Magic

Path: Settings ► Features ► Measure Magic

| Parameter                    | Explanation                                                                         |
|------------------------------|-------------------------------------------------------------------------------------|
| Maximum form deviation ratio | Maximum permissible ratio of form error to main dimension for recognizing a feature |
|                              | ■ Setting range: ≥ <b>0</b>                                                         |
|                              | Default value: 0.0500                                                               |
| Minimum angle for an arc     | Minimum angle for recognizing a circular arc                                        |
|                              | Setting range: 0° 360°                                                              |
|                              | Default value: 15,000                                                               |
| Maximum angle for an arc     | Maximum angle for recognizing a circular arc                                        |
|                              | Setting range: 0° 360°                                                              |
|                              | Default value: 195,000                                                              |
| Minimum line length          | Minimum length for recognizing a line                                               |
|                              | ■ Setting range: ≥ <b>0</b>                                                         |
|                              | Default value: 0.0010                                                               |
| Minimum numeric ellipse      | Ratio of the two reference axes for recognizing an ellipse                          |
| eccentricity                 | ■ Setting range: ≥ <b>0</b>                                                         |
|                              | Default value: 0.5000                                                               |

# 15.4.5 Geometry types

Path: Settings ► Features ► Point, straight line ...

| Parameter                                  | Explanation                                                                                         |
|--------------------------------------------|----------------------------------------------------------------------------------------------------|
| Minimum number of points for a measurement | Minimum number of points to be acquired for measuring the specific feature                          |
|                                            | <b>Further information:</b> "Overview of the minimum number of points for a measurement", Page 369  |
| Measurement result preview                 | List of parameters that can be displayed in the measurement result preview for the specific feature |
|                                            | Settings for each parameter: ON or OFF                                                              |
|                                            | <ul><li>Default setting: ON<br/>(Exception: Display of coordinate value Z)</li></ul>                |
|                                            | <b>Further information:</b> "Overview of parameters in the measurement result preview", Page 369    |

## Overview of the minimum number of points for a measurement

| Geometry type      | Settings               |
|--------------------|------------------------|
| Point              | Setting range: 1 100   |
|                    | Default value: 1       |
| Even               | Setting range: 2 100   |
|                    | Default value: 2       |
| Circle             | Setting range: 3 100   |
|                    | Default value: 3       |
| Arc                | Setting range: 3 100   |
|                    | Default value: 3       |
| Ellipse            | Setting range: 5 100   |
|                    | Default value: 5       |
| Slot               | Setting range: 5 100   |
|                    | Default value: 5       |
| Rectangle          | Setting range: 5 100   |
|                    | Default value: 5       |
| Blob               | Setting range: 3 100   |
|                    | Default value: 3       |
| Reference plane    | Setting range: 3 100   |
|                    | Default value: 3       |
| Reference cone     | Setting range: 6 100   |
|                    | Default value: 6       |
| Reference cylinder | ■ Setting range: 6 100 |
|                    | Default value: 6       |
| Alignment          | Setting range: 2 100   |
|                    | Default value: 2       |
| Distance           | Setting range: 2 100   |
|                    | Default value: 2       |
| Angle              | ■ Setting range: 4 100 |
|                    | Default value: 4       |

### Overview of parameters in the measurement result preview

For each geometry type it can be defined which parameters are displayed in the measurement result preview. Which parameters are available depends on the specific geometry type.

The measurement result preview can contain the following parameters:

| Parameter | Explanation                   |
|-----------|-------------------------------|
| X         | Display of coordinate value X |
|           | Default setting: <b>ON</b>    |
| Y         | Display of coordinate value Y |
|           | Default setting: <b>ON</b>    |

| Parameter | Explanation                                                                                           |
|-----------|----------------------------------------------------------------------------------------------------|
| Z         | Display of coordinate value Z                                                                         |
|           | Default setting: <b>OFF</b>                                                                           |
|           | Display of form deviation                                                                             |
|           | Default setting: <b>ON</b>                                                                            |
| Θ         | Display of angle                                                                                      |
|           | Default setting: <b>ON</b>                                                                            |
| R         | Display of radius                                                                                     |
|           | Default setting: <b>ON</b>                                                                            |
| D         | Display of diameter                                                                                   |
|           | Default setting: <b>ON</b>                                                                            |
| Θs        | Display of start angle                                                                                |
|           | Default setting: <b>ON</b>                                                                            |
| ΘE        | Display of end angle                                                                                  |
|           | Default setting: <b>ON</b>                                                                            |
| L         | Display of length                                                                                     |
|           | Default setting: <b>ON</b>                                                                            |
| W         | Display of width                                                                                      |
|           | Default setting: <b>ON</b>                                                                            |
| Α         | Display of area                                                                                       |
|           | Default setting: ON                                                                                   |
| C         | Display of circumference                                                                              |
|           | Default setting: <b>ON</b>                                                                            |
|           | Number of measuring points (measuring points for calculating the feature / acquired measuring points) |
|           | Cannot be configured, is displayed by default                                                         |
|           | Coordinate system                                                                                     |
|           | Cannot be configured, is displayed by default                                                         |
| E+3       | Fitting algorithm                                                                                     |
| XI        | Cannot be configured, is displayed by default                                                         |
| Θ         | Align                                                                                                 |
|           | Cannot be configured, is displayed by default                                                         |
|           |                                                                                                    |

## 15.5 Interfaces

This chapter describes settings for configuring networks, network drives, and USB mass storage devices.

#### 15.5.1 **Network**

Path: Settings ► Interfaces ► Network ► X116

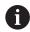

Contact your network administrator for the correct network settings for configuring the product.

| Parameter                 | Explanation                                                                                     |
|---------------------------|-------------------------------------------------------------------------------------------------|
| MAC address               | Unique hardware address of the network adapter                                                  |
| DHCP                      | Dynamically assigned network address of the product                                             |
|                           | Settings: ON or OFF                                                                             |
|                           | Default value: <b>ON</b>                                                                        |
| IPv4 address              | Network address consisting of four octets                                                       |
|                           | The network address is automatically assigned if DHCP is active, or it can be entered manually  |
|                           | Setting range: 0.0.0.1 255.255.255.255                                                          |
| IPv4 subnet mask          | Identifier within the network, consisting of four octets                                        |
|                           | The subnet mask is automatically assigned if DHCP is active, or it can be entered manually.     |
|                           | Setting range: 0.0.0.0 255.255.255.255                                                          |
| IPv4 standard gateway     | Network address of the router connecting a network                                              |
|                           | The network address is automatically assigned if DHCP is active, or it can be entered manually. |
|                           | Setting range: 0.0.0.1 255.255.255.255                                                          |
| IPv6 SLAAC                | Network address with extended namespace                                                         |
|                           | Only required if supported in the network                                                       |
|                           | Settings: ON or OFF                                                                             |
|                           | Default value: <b>OFF</b>                                                                       |
| IPv6 address              | Automatically assigned if IPv6 SLAAC is active                                                  |
| IPv6 subnet prefix length | Subnet prefix in IPv6 networks                                                                  |
| IPv6 standard gateway     | Network address of the router connecting a network                                              |
| Preferred DNS server      | Primary server for mapping the IP address                                                       |
| Alternative DNS server    | Optional server for mapping the IP address                                                      |

### 15.5.2 Network drive

Path: Settings ► Interfaces ► Network drive

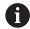

Contact your network administrator for the correct network settings for configuring the product.

| Parameter                      | Explanation                                                                           |
|--------------------------------|---------------------------------------------------------------------------------------|
| Name                           | Folder name displayed in the file management                                          |
|                                | Default value: <b>Share</b> (cannot be changed)                                       |
| Server IP address or host name | Name or network address of the server                                                 |
| Shared folder                  | Name of the shared folder                                                             |
| User name                      | Name of the authorized user                                                           |
| Password                       | Password of the authorized user                                                       |
| Show password                  | Display of the password in plain text                                                 |
|                                | Settings: ON or OFF                                                                   |
|                                | Default value: <b>OFF</b>                                                             |
| Network drive options          | Configuration of the <b>Authentication</b> for encrypting the password in the network |
|                                | Settings:                                                                             |
|                                | ■ None                                                                                |
|                                | Kerberos V5 authentication                                                            |
|                                | Kerberos V5 authentication and packet signing                                         |
|                                | <ul><li>NTLM password hashing</li></ul>                                               |
|                                | <ul><li>NTLM password hashing with signing</li></ul>                                  |
|                                | NTLMv2 password hashing                                                               |
|                                | NTLMv2 password hashing with signing                                                  |
|                                | Default value: None                                                                   |
|                                | Configuration of the <b>Mount options</b>                                             |
|                                | Settings:                                                                             |
|                                | Default value: nounix,noserverino                                                     |

#### 15.5.3 USB

Path: Settings ► Interfaces ► USB

| Parameter                                              | Explanation                                                                           |
|--------------------------------------------------------|---------------------------------------------------------------------------------------|
| Automatically detect attached USB mass storage devices | Automatic recognition of a USB mass storage device  Settings: <b>ON</b> or <b>OFF</b> |
|                                                        | ■ Default setting: <b>ON</b>                                                          |

### 15.5.4 RS-232

Path: Settings ► Interfaces ► RS-232 ► X32

The parameters of the **RS-232** adapter are output.

| Parameter    | Explanation                                   |
|--------------|-----------------------------------------------|
| Baud rate    | Configuration of the transfer rate            |
|              | Setting range: 1 115200                       |
| Data bits    | Selection of the number of data bits          |
|              | Settings:                                     |
|              | ■ 5 bits                                      |
|              | ■ 6 bits                                      |
|              | ■ 7 bits                                      |
|              | ■ 8 bits                                      |
| Parity       | Selection of the parity bit for verification  |
|              | Settings:                                     |
|              | None                                          |
|              | ■ Even                                        |
|              | ■ Odd                                         |
|              | Space                                         |
|              | ■ Mark                                        |
| Stop bits    | Selection of the stop bit for synchronization |
|              | Settings:                                     |
|              | ■ 1 bit                                       |
|              | 2 bits                                        |
| Flow control | Selection of the data flow                    |
|              | Settings:                                     |
|              | None                                          |
|              | Hardware                                      |

Xon/Xoff

#### 15.5.5 Data transfer

Path: Settings ► Interfaces ► Data transfer

| Parameter                     | Explanation                                            |
|-------------------------------|--------------------------------------------------------|
| RS-232                        | Selection of the serial port                           |
| 1.0 202                       | Settings:                                              |
|                               | ■ None                                                 |
|                               | ■ X32                                                  |
|                               | Default value: <b>None</b>                             |
| Data format for data transfer | Selection of the data format for measured value output |
|                               | Settings:                                              |
|                               | Standard                                               |
|                               | Steinwald                                              |
|                               | MyFormat1 (template for copying)                       |
|                               | Any data formats you have defined yourself             |
|                               | Default value: <b>Standard</b>                         |

### 15.5.6 Barcode scanner

Path: Settings ► Interfaces ► Barcode scanner

| Parameter              | Explanation                                                                                                |
|------------------------|----------------------------------------------------------------------------------------------------|
| Device                 | Activation of the barcode scanner                                                                          |
|                        | Settings: ON or OFF                                                                                        |
|                        | Default setting: <b>OFF</b>                                                                                |
| Filter setting 1       | Number of characters truncated at the start of the code                                                    |
|                        | Setting range: 0 100                                                                                       |
|                        | Default value: 21                                                                                          |
|                        | The first 21 characters of the code are truncated                                                          |
| Filter setting 2       | Number of output characters                                                                                |
|                        | Setting range: 0 100                                                                                       |
|                        | Default value: 10                                                                                          |
|                        | A total of ten characters of the code are output; the next characters are truncated                        |
| Raw data of test code  | Display of all characters of the scanned test code (unfiltered)                                            |
| User data of test code | Display of filtered characters of the scanned test code according to Filter setting 1 and Filter setting 2 |
| Test area              | Text field and test code, enabling settings of the barcode scanner to be checked                           |

## 15.5.7 Wireless LAN hotspot

Path: Settings ► Interfaces ► Wireless LAN hotspot

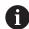

The current firmware of the units in this series does not support this function

## 15.5.8 Switching functions

Path: Settings ► Interfaces ► Switching functions

| Parameter                                | Explanation                                                                                         |
|------------------------------------------|----------------------------------------------------------------------------------------------------|
| Axes                                     | Configuration of the inputs for the purpose of setting all of the axes, or individual axes, to zero |
| Magnifications                           | Configuration of the inputs to select magnifications on the product                                 |
| Switch the unit for linear values        | Assignment of the digital input in accordance with the pin layout                                   |
| Switch the unit for angular values       | in order to execute the respective function  Default setting: <b>Not connected</b>                  |
| Switch the coordinate system to "World"  |                                                                                                    |
| Switch the number of measuring points    | _                                                                                                   |
| Create a new program                     | _                                                                                                   |
| Run the program                          | _                                                                                                   |
| Delete all features                      | _                                                                                                   |
| Tap the "Enter" button                   | _                                                                                                   |
| Tap the "Undo" button                    | _                                                                                                   |
| Delete the unconcluded feature           | _                                                                                                   |
| Conclude the measuring point acquisition | _                                                                                                   |
| Send measurement results of last feature | _                                                                                                   |
| Switch the OED mode                      | _                                                                                                   |
|                                          | _                                                                                                   |

Switch the measuring tools

#### 15.6 User

This chapter describes settings for configuring users and user groups.

#### 15.6.1 OEM

Path: **Settings** ▶ **User** ▶ **OEM** 

The **OEM** (Original Equipment Manufacturer) user has the highest level of permissions. This user is allowed to configure the product's hardware (e.g. connection of encoders and sensors). He can create **Setup** and **Operator**-type users, and configure the **Setup** and **Operator** users. The **OEM** user cannot be duplicated or deleted. This user cannot be logged in automatically.

| Parameters          | Explanation                                | Edit permission |
|---------------------|--------------------------------------------|-----------------|
| Name                | Name of the user                           | _               |
|                     | ■ Default value: <b>OEM</b>                |                 |
| First name          | First name of the user                     | _               |
|                     | Default value: –                           |                 |
| Department          | Department of the user                     | _               |
|                     | Default value: –                           |                 |
| Group               | Group of the user                          | _               |
|                     | Default value: <b>oem</b>                  |                 |
| Password            | Password of the user                       | OEM             |
|                     | Default value: oem                         |                 |
| Language            | Language of the user                       | OEM             |
| Auto login          | On restart of the product: Automatic login | _               |
|                     | of the last logged-in user                 |                 |
|                     | Default value: <b>OFF</b>                  |                 |
| Remove user account | Removal of the user account                | _               |

#### 15.6.2 Setup

Path: Settings ► User ► Setup

The **Setup** user configures the product for use at the place of operation. This user can create **Operator**-type users. The **Setup** user cannot be duplicated or deleted. This user cannot be logged in automatically.

| Parameters | Explanation            | <b>Edit permission</b> |
|------------|------------------------|------------------------|
| Name       | Name of the user       | _                      |
|            | Default value: Setup   |                        |
| First name | First name of the user | _                      |
|            | Default value: –       |                        |
| Department | Department of the user | _                      |
|            | Default value: –       |                        |
| Group      | Group of the user      | _                      |
|            | Default value: setup   |                        |

| Parameters          | Explanation                                                           | Edit permission |
|---------------------|-----------------------------------------------------------------------|-----------------|
| Password            | Password of the user                                                  | Setup, OEM      |
|                     | Default value: setup                                                  |                 |
| Language            | Language of the user                                                  | Setup, OEM      |
| Auto login          | On restart of the product: Automatic login of the last logged-in user | -               |
|                     | Default value: <b>OFF</b>                                             |                 |
| Remove user account | Removal of the user account                                           | _               |

### 15.6.3 Operator

Path: **Settings** ▶ **User** ▶ **Operator** 

The **Operator** user is permitted to use the basic functions of the product. An **Operator**-type user cannot create additional users, but is allowed to edit various operator-specific settings, such as his name or the language. A user of the **Operator** group can be logged in automatically as soon as the product is switched on.

| Parameters          | Explanation                                                           | <b>Edit permission</b> |
|---------------------|-----------------------------------------------------------------------|------------------------|
| Name                | Name of the user                                                      | Operator, Setup, OEM   |
|                     | Default value: Operator                                               |                        |
| First name          | First name of the user                                                | Operator, Setup, OEM   |
| Department          | Department of the user                                                | Operator, Setup, OEM   |
|                     | Default value: –                                                      |                        |
| Group               | Group of the user                                                     | _                      |
|                     | Default value: operator                                               |                        |
| Password            | Password of the user                                                  | Operator, Setup, OEM   |
|                     | Default value: operator                                               |                        |
| Language            | Language of the user                                                  | Operator, Setup, OEM   |
| Auto login          | On restart of the product: Automatic login of the last logged-in user | Operator, Setup, OEM   |
|                     | Settings: ON or OFF                                                   |                        |
|                     | Default value: <b>OFF</b>                                             |                        |
| Remove user account | Removal of the user account                                           | Setup, OEM             |

### 15.6.4 Adding User

Path: Settings ▶ User ▶ +

| Parameter | Explanation                                                                |
|-----------|----------------------------------------------------------------------------|
| +         | Adds a new user of the type <b>Operator</b>                                |
|           | Further information: "Entering and configuring users", Page 151            |
|           | It is not possible to add further <b>OEM</b> and <b>Setup</b> -type users. |

## 15.7 Axes

This chapter describes settings for configuring the axes and assigned devices.

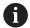

Not all of the described parameters and options may be available, depending on the product version, configuration and the connected encoders.

#### 15.7.1 Reference marks

Path: Settings ► Axes ► General settings ► Reference marks

| Parameters                                 | Explanation                                                                                                    |  |
|--------------------------------------------|----------------------------------------------------------------------------------------------------|--|
| Reference mark search after                | Setting for the reference mark search after unit start                                                                 |  |
| unit start                                 | Settings:                                                                                                    |  |
|                                            | ON: The reference mark search must be performed after<br>startup                                                       |  |
|                                            | <ul> <li>OFF: No prompt for a mandatory reference mark search is<br/>displayed after startup of the product</li> </ul> |  |
|                                            | ■ Default value: <b>ON</b>                                                                                             |  |
| All users can cancel reference mark search | Specifies whether the reference mark search can be canceled by all user types                                          |  |
|                                            | Settings                                                                                                    |  |
|                                            | ON: The reference mark search can be canceled by users of<br>any type                                                  |  |
|                                            | <ul> <li>OFF: The reference mark search can only be canceled by<br/>users of the OEM or Setup type</li> </ul>          |  |
|                                            | ■ Default value: <b>OFF</b>                                                                                            |  |
| Reference mark search                      | Start starts the reference mark search and opens the workspace                                                         |  |
| Reference mark search status               | Indicates whether the reference mark search was successful                                                             |  |
|                                            | Display:                                                                                                    |  |
|                                            | Successful                                                                                                    |  |
|                                            | <ul><li>Unsuccessful</li></ul>                                                                                         |  |
| Stop of reference mark search              | Indicates whether the reference mark search was canceled                                                               |  |
|                                            | Display:                                                                                                    |  |
|                                            | ■ Yes                                                                                                    |  |
|                                            | ■ No                                                                                                    |  |

#### 15.7.2 Information

Path: Settings ► Axes ► General settings ► Information

| Parameters                                    | Explanation                                             |
|-----------------------------------------------|---------------------------------------------------------|
| Assignment of the encoder inputs to the axes  | Shows the assignment of the encoder inputs to the axes  |
| Assignment of the analog outputs to the axes  | Shows the assignment of the analog outputs to the axes  |
| Assignment of the analog inputs to the axes   | Shows the assignment of the analog inputs to the axes   |
| Assignment of the digital outputs to the axes | Shows the assignment of the digital outputs to the axes |
| Assignment of the digital inputs to the axes  | Shows the assignment of the digital inputs to the axes  |

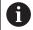

With the **Reset** buttons, the assignments for the inputs and outputs can be reset.

### 15.7.3 Error compensation

Path: Settings ► Axes ► General settings ► Error compensation

| Parameter                           | Explanation                                                                                                    |
|-------------------------------------|----------------------------------------------------------------------------------------------------|
| Nonlinear error compensation (NLEC) | Mechanical influences on the <b>X</b> and <b>Y</b> axes are compensated                                                     |
| Squareness error compensation (SEC) | Mechanical influences on the squareness of the <b>X</b> , <b>Y</b> and <b>Z</b> axes relative to each other are compensated |

### 15.7.4 Nonlinear error compensation (NLEC)

Path: Settings ► Axes ► General settings ► Error compensation ► Nonlinear error compensation (NLEC)

| Parameter                   | Explanation                                                                                             |
|-----------------------------|----------------------------------------------------------------------------------------------------|
| Compensation                | Mechanical influences on the axes of the machine are compensated                                        |
|                             | Settings:                                                                                               |
|                             | ■ <b>ON</b> : Compensation is active                                                                    |
|                             | OFF: Compensation is not active                                                                         |
|                             | Default value: <b>OFF</b>                                                                               |
| Number of supporting points | Number of measuring points for error compensation on both axes ( <b>X</b> and <b>Y</b> ) of the encoder |
|                             | Setting range: 1 99 (X and Y)                                                                           |
|                             | Default value: 2 (X and Y)                                                                              |

| Parameter                               | Explanation                                                                                                    |
|-----------------------------------------|----------------------------------------------------------------------------------------------------|
| Spacing of the supporting points        | Spacing of the compensation points on the axes (X and Y)  Setting range: 0.00001 mm 100.00000 mm (X and Y)  Default value: 1.00000 mm (X and Y)                                                                                                    |
| Read deviations of calibration standard | A file containing the deviations of the calibration standard is read                                                                                                    |
| Import table of supporting points       | <ul> <li>Uploading a file</li> <li>in .txt-format with position information regarding the supporting points</li> <li>in .xml format with position information regarding the supporting points and the deviations of the calibration standard</li> </ul> |
| Export table of supporting points       | A file containing the position indications of the supporting points and the deviations of the calibration standard is saved                                                                                                    |
| Table of supporting points              | Opens the table of supporting points for manual editing                                                                                                    |
| Teach sequence                          | <b>Start</b> begins the teach sequence for determining the compensation values                                                                                                    |
| Delete table of supporting points       | Reset deletes all deviations from the nominal values, including the deviations of the calibration standard  The following settings are retained:  Number of supporting points  Spacing of the supporting points                                         |

### 15.7.5 Squareness error compensation (SEC)

Path: Settings ► Axes ► General settings ► Error compensation ► Squareness error compensation (SEC)

| Parameter | Explanation                                                     |
|-----------|-----------------------------------------------------------------|
| XY plane  | Mechanical influences on the squareness of the axes relative to |
| XZ Plane  | each other are compensated                                      |
|           | Setting range: <b>85°95°</b>                                    |
| YZ plane  | Default value: 90                                               |

### 15.7.6 <Axis name> (settings of the axis)

Path: Settings ► Axes ► <Axis name>

| Parameters         | Explanation                                                                                                  |
|--------------------|----------------------------------------------------------------------------------------------------|
| Axis name          | Selection of the axis name displayed in the position preview                                                 |
| Encoder            | Configuration of the connected encoder  Further information: "Encoder", Page 382                             |
| Error compensation | Configuration of the linear error compensation <b>LEC</b> or segmented linear error compensation <b>SLEC</b> |
|                    | <b>Further information:</b> "Linear error compensation (LEC)", Page 388                                      |
|                    | <b>Further information:</b> "Segmented linear error compensation (SLEC)", Page 388                           |

### 15.7.7 Q axis

Path: Settings ► Axes ► Q

| Parameter | Explanation                                                             |
|-----------|-------------------------------------------------------------------------|
| Axis name | Definition of the axis name displayed in the position preview Settings: |
|           | <ul><li>Not defined</li><li>O</li></ul>                                 |
|           | <ul><li>Default setting: Q</li></ul>                                    |
| Encoder   | Configuration of the connected encoder                                  |
|           | Further information: "Encoder", Page 382                                |

The Q axis is the manual rotary axis of the measuring plate and is used for angle measurement. If the Q axis is configured in the product, then the position of the Q axis can be seen in the position display or position preview.

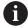

The Q axis values are not processed by the product and do not flow into the measurement and the calculation of features. For this reason the values are not displayed in the features view and cannot be output in the measurement report.

#### 15.7.8 Encoder

Path: Settings ► Axes ► <Axis name> ► Encoder

Settings for encoders with interfaces of the EnDat 2.2 type

| Parameter                    | Explanation                                                                  |
|------------------------------|------------------------------------------------------------------------------|
| Encoder input                | Assignment of the encoder input to the axis of the product                   |
|                              | Settings:                                                                    |
|                              | Not connected                                                                |
|                              | ■ X1                                                                         |
|                              | ■ X2                                                                         |
|                              | ■ X3                                                                         |
|                              | Further information: "Device overview", Page 49                              |
| Interface                    | Automatically detected <b>EnDat</b> interface type                           |
| ID label                     | Information about the encoder that was read out from the electronic ID label |
| Diagnosis                    | Results of encoder diagnostics                                               |
| Encoder model                | Connected encoder model                                                      |
|                              | Settings:                                                                    |
|                              | Linear encoder: Linear axis                                                  |
|                              | Angle encoder: Rotary axis                                                   |
|                              | Angle encoder as linear encoder: Rotary axis is displayed as linear axis     |
|                              | Default value: Depending on the connected encoder                            |
| Mechanical ratio             | For display of a rotary axis as a linear axis:                               |
|                              | traverse path in mm per revolution                                           |
|                              | Setting range: 0.1 mm 1000 mm                                                |
|                              | Default value: 1.0                                                           |
| Reference point displacement | Configuration of the offset between the reference mark and the zero point    |
|                              | <b>Further information:</b> "Reference point displacement", Page 387         |

### Settings for encoders with interfaces of the type 1 $V_{PP}$ or 11 $\mu A_{PP}$

| Parameter     | Explanation                                                |
|---------------|------------------------------------------------------------|
| Encoder input | Assignment of the encoder input to the axis of the product |
|               | Settings:                                                  |
|               | Not connected                                              |
|               | ■ X1                                                       |
|               | ■ X2                                                       |
|               | ■ X3                                                       |
|               | Further information: "Device overview", Page 49            |

| Parameter               | Explanation                                                                                                    |
|-------------------------|----------------------------------------------------------------------------------------------------|
| ncremental signal       | Signal of the connected encoder                                                                                              |
| -                       | Settings:                                                                                                    |
|                         | 1 Vpp: Sinusoidal voltage signal                                                                                             |
|                         | 11 μΑρρ: Sinusoidal current signal                                                                                           |
|                         | Default value: 1 Vpp                                                                                                    |
| Encoder model           | Connected encoder model                                                                                                    |
|                         | Settings:                                                                                                    |
|                         | Linear encoder: Linear axis                                                                                                  |
|                         | Angle encoder: Rotary axis                                                                                                   |
|                         | Angle encoder as linear encoder: Rotary axis is displayed as linear axis                                                     |
|                         | Default value: Depending on the connected encoder                                                                            |
| Signal period           | For linear encoders                                                                                                    |
|                         | Length of a signal period                                                                                                    |
|                         | Setting range: 0.001 μm 1000000.000 μm                                                                                       |
|                         | Default value: 20.000                                                                                                    |
| Line count              | For angle encoders and for display of a rotary axis as a linear                                                              |
|                         | axis.                                                                                                    |
|                         | Number of lines                                                                                                    |
|                         | <ul><li>Setting range: 1 1000000</li></ul>                                                                                   |
|                         | Default value: 1000                                                                                                    |
| Teach sequence          | Starts the teach sequence for determining the <b>Line count</b> for an angle encoder based on a specified angle of rotation. |
| Display mode            | For angle encoders and for the display of a rotary axis as a linear axis.                                                    |
|                         | Settings:                                                                                                    |
|                         | ■ -∞∞                                                                                                    |
|                         | ■ 0° 360°                                                                                                    |
|                         | ■ -180° 180°                                                                                                    |
|                         | ■ Default value: - ∞ ∞                                                                                                    |
| Mechanical ratio        | For display of a rotary axis as a linear axis:                                                                               |
|                         | traverse path in mm per revolution                                                                                           |
|                         | Setting range: 0.1 mm 1000 mm                                                                                                |
|                         | Default value: 1.0                                                                                                    |
| Reference marks         | Configuration of the <b>Reference marks</b>                                                                                  |
|                         | Further information: "Reference marks (Encoder)", Page 386                                                                   |
| Analog filter frequency | Frequency value of the analog low-pass filter                                                                                |
| J ( )                   | Settings:                                                                                                    |
|                         | <ul> <li>33 kHz: Suppression of interference frequencies above<br/>33 kHz</li> </ul>                                         |
|                         | <ul> <li>400 kHz: Suppression of interference frequencies above<br/>400 kHz</li> </ul>                                       |
|                         |                                                                                                    |

| Parameter            | Explanation                                                                                                    |
|----------------------|----------------------------------------------------------------------------------------------------|
| Terminating resistor | Dummy load to avoid reflections                                                                                  |
|                      | Settings: ON or OFF                                                                                              |
|                      | Default value: ON                                                                                                |
| Error monitor        | Monitoring of signal errors                                                                                      |
|                      | Settings:                                                                                                    |
|                      | Off: Error monitoring not active                                                                                 |
|                      | Amplitude: Error monitoring of the signal amplitude                                                              |
|                      | Frequency: Error monitoring of the signal frequency                                                              |
|                      | <ul> <li>Frequency &amp; amplitude: Error monitoring of the signal<br/>amplitude and signal frequency</li> </ul> |
|                      | Default value: Frequency & amplitude                                                                             |
|                      | A warning or error message is displayed if one of the limit values for error monitoring is exceeded.             |
|                      | The limit values depend on the signal of the connected encoder:                                                  |
|                      | Signal 1 Vpp, setting: Amplitude                                                                                 |
|                      | ■ Warning with voltage ≤ 0.45 V                                                                                  |
|                      | ■ Error message with voltage ≤ 0.18 V or ≥ 1.34 V                                                                |
|                      | Signal 1 Vpp, setting: Frequency                                                                                 |
|                      | ■ Error message with frequency ≥ 400 kHz                                                                         |
|                      | Signal 11 μApp, setting: Amplitude                                                                               |
|                      | Warning with current ≤ 5.76 µA                                                                                   |
|                      | Error message with current ≤ 2.32 μA or ≥ 17.27 μA                                                               |
|                      | Signal 11 μApp, setting: Frequency                                                                               |
|                      | ■ Error message with frequency ≥ 150 kHz                                                                         |
| Counting direction   | Signal detection during axis movement                                                                            |
|                      | Settings:                                                                                                    |
|                      | Positive: The direction of traverse corresponds to the counting direction of the encoder                         |
|                      | Negative: The direction of traverse does not correspond to<br>the counting direction of the encoder              |
|                      | Default value: Positive                                                                                          |
|                      |                                                                                                    |

## Settings for encoders with interfaces of the TTL type

| Parameter     | Explanation                                                                                                    |
|---------------|----------------------------------------------------------------------------------------------------|
| Encoder input | Assignment of the encoder input to the axis of the product Settings:  X21  X22  X23  Further information: "Device overview", Page 49 |
| Interface     | Automatically detected <b>TTL</b> interface type                                                                                     |

| Parameter                     | Explanation                                                                                                    |
|-------------------------------|----------------------------------------------------------------------------------------------------|
| Encoder model                 | Connected encoder model                                                                                                    |
|                               | Settings:                                                                                                    |
|                               | Linear encoder: Linear axis                                                                                                    |
|                               | Angle encoder: Rotary axis                                                                                                    |
|                               | Angle encoder as linear encoder: Rotary axis is displayed as linear axis                                                                        |
|                               | Default value: Depending on the connected encoder                                                                                               |
| Signal period                 | For linear encoders<br>Length of a signal period                                                                                                |
|                               | Setting range: 0.001 μm 1000000.000 μm                                                                                                    |
|                               | Default value: 20.000                                                                                                    |
| Output signals per revolution | For angle encoders and for display of a rotary axis as a linear axis<br>Number of output signals                                                |
|                               | Setting range: 1 10000000                                                                                                    |
|                               | Default value: 18000                                                                                                    |
| Teach sequence                | Starts the teach sequence for determining the <b>Output signals per revolution</b> for an angle encoder based on a specified angle of rotation. |
| Display mode                  | For angle encoders and for the display of a rotary axis as a linear axis.                                                                       |
|                               | Settings:                                                                                                    |
|                               | ■ - ∞ ∞                                                                                                    |
|                               | ■ 0° 360°                                                                                                    |
|                               | ■ -180° 180°                                                                                                    |
|                               | ■ Default value: - ∞ ∞                                                                                                    |
| Mechanical ratio              | For display of a rotary axis as a linear axis:                                                                                                  |
|                               | traverse path in mm per revolution                                                                                                    |
|                               | Setting range: 0.1 mm 1000 mm                                                                                                    |
|                               | Default value: 1.0                                                                                                    |
| Reference marks               | Configuration of the <b>Reference marks</b>                                                                                                    |
|                               | Further information: "Reference marks (Encoder)", Page 386                                                                                      |
| Terminating resistor          | Dummy load to avoid reflections                                                                                                    |
|                               | Settings: ON or OFF                                                                                                    |
|                               | Default value: <b>ON</b>                                                                                                    |

| Parameter          | Explanation                                                                                          |
|--------------------|----------------------------------------------------------------------------------------------------|
| Error monitor      | Monitoring of signal errors                                                                          |
|                    | Settings:                                                                                            |
|                    | Off: Error monitoring not active                                                                     |
|                    | Frequency: Error monitoring of the signal frequency                                                  |
|                    | Default value: Frequency                                                                             |
|                    | A warning or error message is displayed if one of the limit values for error monitoring is exceeded. |
|                    | The limit values depend on the signal of the connected encoder:                                      |
|                    | Setting Frequency                                                                                    |
|                    | ■ Error message with frequency ≥ 5 MHz                                                               |
| Counting direction | Signal detection during axis movement                                                                |
|                    | Settings:                                                                                            |
|                    | Positive: The direction of traverse corresponds to the<br>counting direction of the encoder          |
|                    | Negative: The direction of traverse does not correspond to<br>the counting direction of the encoder  |
|                    | Default value: Positive                                                                              |

## 15.7.9 Reference marks (Encoder)

Path: Settings ► Axes ► <Axis name> ► Encoder ► Reference marks

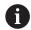

The reference mark search does not need to be performed for serial encoders with EnDat interface, because the axes are automatically homed.

| Parameters            | Explanation                                                                                                 |
|-----------------------|----------------------------------------------------------------------------------------------------|
| Reference mark        | Definition of the type of reference mark                                                                    |
|                       | Settings:                                                                                                   |
|                       | ■ None: There is no reference mark                                                                          |
|                       | One: The encoder has one reference mark                                                                     |
|                       | ■ <b>Coded</b> : The encoder has distance-coded reference marks                                             |
|                       | For encoders with TTL interface:                                                                            |
|                       | Reverse coded: The encoder has inverse-coded reference<br>marks                                             |
|                       | Default value: One                                                                                          |
| Maximum traverse path | For linear encoders with coded reference marks: maximum traverse path for determining the absolute position |
|                       | Setting range: 0.1 mm 10000.0 mm                                                                            |
|                       | Default value: 20.0                                                                                         |

| Parameters                         | Explanation                                                                                                    |
|------------------------------------|----------------------------------------------------------------------------------------------------|
| Nominal increment                  | For angle encoders with coded reference marks: maximum nominal increment for determining the absolute position    |
|                                    | Setting range: > 0° 360°                                                                                          |
|                                    | Default value: 10.0                                                                                               |
| Interpolation                      | For encoders with TTL interface:                                                                                  |
|                                    | Interpolation value of the encoders and integrated interpolation for the evaluation of the coded reference marks. |
|                                    | Settings:                                                                                                    |
|                                    | ■ None                                                                                                    |
|                                    | 2-fold                                                                                                    |
|                                    | ■ 5-fold                                                                                                    |
|                                    | ■ 10-fold                                                                                                    |
|                                    | ■ 20-fold                                                                                                    |
|                                    | ■ 50-fold                                                                                                    |
|                                    | Default value: None                                                                                               |
| Inversion of reference mark pulses | Specifies whether the reference mark pulses are evaluated in inverted form                                        |
|                                    | Settings                                                                                                    |
|                                    | ON: Reference pulses are evaluated in inverted form                                                               |
|                                    | OFF: Reference pulses are not evaluated in inverted form                                                          |
|                                    | Default value: <b>OFF</b>                                                                                         |
| Reference point displacement       | Configuration of the offset between the reference mark and the zero point                                         |
|                                    | <b>Further information:</b> "Reference point displacement", Page 387                                              |

# 15.7.10 Reference point displacement

Path: Settings ► Axes ► <Axis name> ► Encoder ► Reference marks ► Reference point displacement

| Parameters                                 | Explanation                                                                                                    |
|--------------------------------------------|----------------------------------------------------------------------------------------------------|
| Reference point displacement               | Activation of offset calculation between reference mark and datum of the machine                                                                                 |
|                                            | Setting range: ON or OFF                                                                                                    |
|                                            | Default value: <b>OFF</b>                                                                                                    |
| Reference point displacement               | Manual input of the offset (in mm or degrees according to the selected encoder type) between reference mark and datum                                            |
|                                            | Default value: 0.00000                                                                                                    |
| Current position for reference point shift | <b>Apply</b> applies the current position as an offset (in mm or degrees, depending on the selected encoder model) between the reference mark and the zero point |

## 15.7.11 Linear error compensation (LEC)

Path: Settings ► Axes ► <Axis name> ► Error compensation ►

Linear error compensation (LEC)

| Parameter      | Explanation                                                                                                    |
|----------------|----------------------------------------------------------------------------------------------------|
| Compensation   | Mechanical influences on the axes of the machine are compensated                                                    |
|                | Settings:                                                                                                    |
|                | ON: Compensation is active                                                                                          |
|                | OFF: Compensation is not active                                                                                     |
|                | Default value: <b>OFF</b>                                                                                           |
|                | If <b>Compensation</b> is active, the <b>Nominal length</b> and <b>Actual length</b> cannot be edited or generated. |
| Nominal length | Input field for the length of the calibration standard according to the manufacturer's specifications               |
|                | Input: Millimeters or degrees (depending on the encoder)                                                            |
| Actual length  | Input field for entering the measured length (actual distance traversed)                                            |
|                | Input: millimeters or degrees (depending on the encoder)                                                            |

### 15.7.12 Segmented linear error compensation (SLEC)

Path: Settings ► Axes ► <Axis name> ► Error compensation ►

Segmented linear error compensation (SLEC)

| Parameters                        | Explanation                                                                                                 |
|-----------------------------------|----------------------------------------------------------------------------------------------------|
| Compensation                      | Mechanical influences on the axes of the machine are compensated                                            |
|                                   | Settings:                                                                                                   |
|                                   | ON: Compensation is active                                                                                  |
|                                   | OFF: Compensation is not active                                                                             |
|                                   | Default value: <b>OFF</b>                                                                                   |
|                                   | When <b>Compensation</b> is active, then the <b>Table of supporting points</b> cannot be edited or created. |
|                                   | Opens the table of supporting points for manual editing                                                     |
| Create table of supporting points | Opens the menu for creating a new Table of supporting points                                                |
|                                   | Further information: "Create table of supporting points", Page 389                                          |

# 15.7.13 Create table of supporting points

Path: Settings ► Axes ► <Axis name> ► Error compensation ►

Segmented linear error compensation (SLEC) ▶ Create table of supporting points

| Parameters                       | Explanation                                                                                      |
|----------------------------------|--------------------------------------------------------------------------------------------------|
| Number of supporting points      | Number of supporting points on the mechanical axis of the machine                                |
|                                  | Setting range: 2 200                                                                             |
|                                  | Default value: 2                                                                                 |
| Spacing of the supporting points | Spacing of the supporting points on the mechanical axis of the machine                           |
|                                  | Default value: 100.00000                                                                         |
| Start point                      | The start point defines the position starting from which the compensation is applied to the axis |
|                                  | Default value: 0.00000                                                                           |
| Create                           | Creates a new table of supporting points based on the entries                                    |

### 15.8 Service

This chapter describes settings for product configuration, for maintaining the firmware and for enabling software options.

This chapter describes the settings for the product configuration and for the maintenance of the firmware.

#### 15.8.1 Firmware information

#### Path: **Settings** ► **Service** ► **Firmware information**

The following information on the individual software modules is displayed for service and maintenance.

| Parameter                           | Explanation                                             |
|-------------------------------------|---------------------------------------------------------|
| Core version                        | Version number of the microkernel                       |
| Microblaze bootloader version       | Version number of the Microblaze bootloader             |
| Microblaze firmware version         | Version number of the Microblaze firmware               |
| Extension PCB bootloader<br>version | Version number of the bootloader (expansion board)      |
| Extension PCB firmware version      | Version number of the firmware (expansion board)        |
| Boot ID                             | ID number of the boot process                           |
| HW Revision                         | Revision number of the hardware                         |
| C Library Version                   | Version number of the C library                         |
| Compiler Version                    | Version number of the compiler                          |
| Touchscreen Controller version      | Version number of the touchscreen controller            |
| Qt build system                     | Version number of the Qt compilation software           |
| Qt runtime libraries                | Version number of the Qt runtime libraries              |
| Kernel                              | Version number of the Linux kernel                      |
| Login status                        | Information on the logged-in user                       |
| SystemInterface                     | Version number of the system interface module           |
| BackendInterface                    | Version number of the backend interface module          |
| Guilnterface                        | Version number of the user interface module             |
| TextDataBank                        | Version number of the text database module              |
| Optical edge detection              | Version number of the optical edge detection module     |
| Metrology                           | Version number of the metrology module                  |
| NetworkInterface                    | Version number of the network interface module          |
| OSInterface                         | Version number of the operating system interface module |
| PrinterInterface                    | Version number of the printer interface module          |
| Programming                         | Version number of the programming module                |
| system.xml                          | Version number of the system parameters                 |
| axes.xml                            | Version number of the axis parameters                   |
| encoders.xml                        | Version number of the encoder parameters                |
| ncParam.xml                         | Version number of the NC parameters                     |

| Parameter                | Explanation                                                                     |
|--------------------------|---------------------------------------------------------------------------------|
| io.xml                   | Version number of the parameters for inputs and outputs                         |
| opticalEdge.xml          | Version number of the parameters for OED                                        |
| peripherals.xml          | Version number of the parameters for peripherals                                |
| slec.xml                 | Version number of the parameters for segmented linear error compensation (SLEC) |
| lec.xml                  | Version number of the parameters for linear error compensation (LEC)            |
| nlec.xml                 | Version number of the parameters for nonlinear error compensation (NLEC)        |
| microBlazePVRegister.xml | Version number of the "Processor Version Register" of MicroB-<br>laze           |
| info.xml                 | Version number of the information parameters                                    |
| audio.xml                | Version number of the audio parameters                                          |
| metrology.xml            | Metrology parameters                                                            |
| network.xml              | Version number of the network parameters                                        |
| os.xml                   | Version number of the operating system parameters                               |
| runtime.xml              | Version number of the runtime parameters                                        |
| users.xml                | Version number of the user parameters                                           |
| GI Patch Level           | Patch level of the golden image (GI)                                            |

## 15.8.2 Back up and restore

### Path: Settings ► Service ► Back up and restore

The unit's settings or user files can be backed up as a file so that they are available after a reset to the factory default settings has been performed or for installation on multiple units.

| Parameters         | Explanation                                         |
|--------------------|-----------------------------------------------------|
| Restore settings   | Restoring of the backed up settings                 |
|                    | Further information: "Restore settings", Page 402   |
| Back up settings   | Backing up of settings of the product               |
|                    | Further information: "Back up settings", Page 142   |
| Restore user files | Restoring of user files of the product              |
|                    | Further information: "Restore user files", Page 401 |
| Back up user files | Backing up of user files of the product             |
|                    | Further information: "Back up user files", Page 143 |

### 15.8.3 Firmware update

Path: Settings ► Service ► Firmware update

The firmware is the operating system of the product. You can import new versions of the firmware via the product's USB port or the network connection.

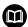

Prior to the firmware update, you must comply with the release notes for the respective software version and the information they contain regarding reverse compatibility.

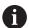

In order to be on the safe the side, the current settings must be backed up if the unit's firmware is going to be updated.

Further information: "Updating the firmware", Page 398

#### 15.8.4 Reset

Path: Settings ► Service ► Reset

If necessary, you can reset the unit's settings to the factory default settings or to the condition at delivery. Software options are deactivated and subsequently need to be reactivated with the available license key.

| Parameter                    | Explanation                                                                                                    |
|------------------------------|----------------------------------------------------------------------------------------------------|
| Reset all settings           | The settings are reset to factory default settings                                                                  |
|                              | Further information: "Reset all settings", Page 403                                                                 |
| Reset to shipping conditions | Resetting of the settings to the factory default setting and deletion of the user files from the unit's memory area |
|                              | Further information: "Reset to shipping conditions", Page 403                                                       |

#### 15.8.5 OEM area

Path: Settings ► Service ► OEM area

| Parameters                    | Explanation                                                                                                    |
|-------------------------------|----------------------------------------------------------------------------------------------------|
| Documentation                 | Addition of OEM documentation, e.g. service information                                                                                     |
|                               | Further information: "Adding documentation", Page 139                                                                                       |
| Startup screen                | Changing the startup screen (e.g., with one's own company logo)                                                                             |
|                               | Further information: "Startup screen", Page 393                                                                                             |
| Remote access for screenshots | Permitting a network connection with the ScreenshotClient program so that ScreenshotClient can take screenshots of the unit from a computer |
|                               | Settings:                                                                                                    |
|                               | ■ <b>ON</b> : Remote access is possible                                                                                                    |
|                               | ■ <b>OFF</b> : Remote access is not possible                                                                                                |
|                               |                                                                                                    |

#### 15.8.6 Startup screen

Path: Settings ► Service ► OEM area ► Startup screen

| Parameter             | Explanation                                                                                |
|-----------------------|--------------------------------------------------------------------------------------------|
| Add startup screen    | Selecting the image file that is to be displayed as opening screen (file type: PNG or JPG) |
|                       | Further information: "Adding a startup screen", Page 139                                   |
| Delete startup screen | <b>Delete</b> clears the user-defined opening screen and restores the default view         |

#### 15.8.7 Documentation

Path: Settings ► Service ► Documentation

The product provides the possibility to upload the corresponding Operating Instructions in the desired language. The Operating Instructions can be copied from the supplied USB mass storage device to the product.

The latest version can be downloaded from the download area at **www.heidenhain.de**.

| Parameters                 | Explanation                                               |
|----------------------------|-----------------------------------------------------------|
| Add Operating Instructions | Adding the Operating Instructions in the desired language |

## 15.8.8 Software options

Path: Settings ► Service ► Software options

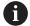

Software options need to be enabled on the product via a license key. Before you can use the associated hardware components, you need to enable the respective software option.

Further information: "Activating the Software options", Page 104

| Parameter             | Explanation                                                                            |
|-----------------------|----------------------------------------------------------------------------------------|
| Overview              | Overview of all software options that are active on the product                        |
| Request options       | Creation of a license key request that can be submitted to a HEIDENHAIN service agency |
|                       | Further information: "Requesting license key", Page 104                                |
| Request trial options | Creation of a license key request that can be submitted to a HEIDENHAIN service agency |
|                       | Further information: "Requesting license key", Page 104                                |
| Activate options      | Activation of the software options via license key or license file                     |
|                       | Further information: "Activating a license key", Page 105                              |
| Reset trial options   | Reset of the trial options by entering a license key                                   |

Servicing and maintenance

#### 16.1 Overview

This chapter describes the general maintenance work on the product.

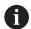

The following steps must be performed only by qualified personnel.

Further information: "Personnel qualification", Page 31

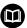

This chapter contains a description of maintenance work for the product only. Any maintenance work on peripheral devices is not described in this chapter.

**Further information:** Manufacturer's documentation for the respective peripheral devices

### 16.2 Cleaning

#### **NOTICE**

#### Cleaning with sharp-edged objects or aggressive cleaning agents

Improper cleaning will cause damage to the product.

- Never use abrasive or aggressive cleaners, and never use strong detergents or solvents
- Do not use sharp-edged objects to remove persistent contamination

#### Cleaning the housing

Use only a cloth dampened with water and a mild detergent for cleaning the exterior surfaces

#### Cleaning the screen

Activate cleaning mode to clean the display. This switches the unit to an inactive state without interrupting the power supply. The screen is switched off in this state.

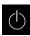

▶ Tap Switch-off in the main menu to activate the cleaning mode

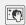

- ► Tap Cleaning mode
- > The screen switches off
- Use a lint-free cloth and a commercially available glass cleaner to clean the screen

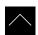

- ➤ To deactivate the cleaning mode, tap anywhere on the touchscreen
- > An arrow appears at the bottom of the screen
- Drag the arrow up
- The screen is switched on and shows the user interface last displayed

# 16.3 Maintenance plan

The product is largely maintenance-free.

### **NOTICE**

#### Operating defective devices

Operating defective devices may result in serious consequential damage.

- ▶ Do not repair or operate the device if it is damaged
- Replace defective devices immediately or contact a HEIDENHAIN service agency

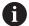

The following steps are only to be performed by electrical specialists.

Further information: "Personnel qualification", Page 31

| Maintenance step |                                                                                | Interval Corrective action |   | orrective action                                                        |
|------------------|--------------------------------------------------------------------------------|----------------------------|---|-------------------------------------------------------------------------|
| •                | All labels and symbols provided on the product must be checked for readability | Annually                   | • | Contact HEIDENHAIN service agency                                       |
| •                | Inspect electrical connections for damage and check their function             | Annually                   | • | Replace defective cables. Contact HEIDENHAIN service agency if required |
| <b>&gt;</b>      | Check power cables<br>for faulty insulation and<br>weak points                 | Annually                   | • | Replace power cables according to the specification                     |

# 16.4 Resuming operation

When operation is resumed, e.g. when the product is reinstalled after repair or when it is remounted, the same measures and personnel requirements apply as for mounting and installing the product.

**Further information:** "Mounting", Page 41 **Further information:** "Installation", Page 47

When connecting the peripheral devices (e.g. encoders), the operating company must ensure safe resumption of operation and assign authorized and appropriately qualified personnel to the task.

Further information: "Obligations of the operating company", Page 31

# 16.5 Updating the firmware

The firmware is the operating system of the product. You can import new versions of the firmware via the product's USB port or the network connection.

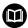

Prior to the firmware update, you must comply with the release notes for the respective software version and the information they contain regarding reverse compatibility.

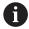

In order to be on the safe the side, the current settings must be backed up if the unit's firmware is going to be updated.

#### Requirement

- The new firmware is available as a \*.dro file
- To update the firmware over the USB port, the current firmware must be stored on a USB mass storage device (FAT32 format)
- To update the firmware via the network interface, the current firmware must be available in a folder on the network drive

#### Starting a firmware update

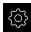

- ► Tap **Settings** in the main menu
- ▶ Tap Service
- Open in the sequence
  - Firmware update
  - Continue
- > The service application is launched

#### Updating the firmware

The firmware can be updated from a USB mass storage device (FAT32 format) or via a network drive.

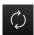

- ► Tap Firmware update
- ▶ Tap Select
- ► If required, connect a USB mass storage device to a USB port of the product
- Navigate to the folder containing the new firmware

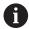

If you have accidentally tapped the wrong folder, you can return to the previous folder.

- Tap the file name that is displayed above the list
- Select the firmware
- ► Tap **Select** to confirm the selection
- > The firmware version information is displayed
- ► Tap **OK** to close the dialog

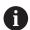

The firmware update cannot be canceled once the data transfer has started.

- ► Tap **Start** to start the update
- > The screen shows the progress of the update
- ► Tap **OK** to confirm successful update
- ► Tap **Finish** to terminate the service application
- > The service application is terminated
- > The main application is launched
- If automatic user login is active, the user interface is displayed in the **Measure** menu
- If automatic user login is not active, the User login menu is displayed

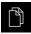

- ► Tap File management in the main menu
- Navigate to the list of storage locations
- ► Tap Safely remove
- The message The storage medium can be removed now. appears
- Disconnect the USB mass storage device

# 16.6 Restoring files and settings

You can restore saved files and settings to a device. The following sequence should be followed when restoring files and settings:

- Restore OEM-specific folders and files
- Restore user files
- Restore settings

An automatic restart of the product is performed only after the settings have been restored.

## 16.6.1 Restore OEM-specific folders and files

Backed-up OEM-specific folders and files of the product can be loaded onto a device. This allows you to restore the configuration of a device while restoring the settings.

Further information: "Restore settings", Page 402

If servicing becomes necessary, an exchange unit can thus be operated with the configuration of the failed unit once the settings have been restored, provided that both units use the same or compatible firmware versions.

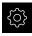

- Tap Settings in the main menu
- Open in succession:
- Tap Service
- ► Tap **OEM area**
- Open in succession:
  - Back up and restore
  - Restore OEM specific folders and files
- Tap Load as ZIP
- ► If required, connect a USB mass storage device (FAT32 format) to a USB port of the product
- Navigate to the folder containing the backup file
- Select the backup file
- ▶ Tap Select
- ► Confirm the successful transfer with **OK**

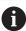

There is no automatic restart when the OEM-specific folders and files are restored. A restart is performed when the settings are restored.

Further information: "Restore settings", Page 402

To restart the product with the transferred OEM-specific folders and files, switch the product off and then back on

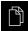

- Tap File management in the main menu
- Navigate to the list of storage locations
- ► Tap Safely remove
- > The message **The storage medium can be removed now.** appears
- Disconnect the USB mass storage device

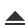

#### 16.6.2 Restore user files

Backed-up user files of the product can be loaded into the product again. Existing user files will be overwritten. This, together with the restoring of the settings, enables you to restore the complete configuration of a unit.

Further information: "Restore settings", Page 402

If servicing becomes necessary, a replacement unit can be operated with the configuration of the failed unit after restoring. This requires that the version of the old firmware matches that of the new firmware or that the versions are compatible.

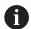

All files from all user groups that are stored in the respective folders are backed up and can be restored as user files.

The files in the **System** folder are not restored.

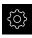

- ► Tap **Settings** in the main menu
- Open in the sequence
- ▶ Tap Service
- Open in the sequence
  - Back up and restore
  - Restore user files
- ► Tap Load as ZIP
- ▶ If required, connect a USB mass storage device (FAT32 format) to a USB port of the product
- ▶ Navigate to the folder containing the backup file
- Select the backup file
- ► Tap Select
- ► Confirm the successful transfer with **OK**

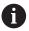

There is no automatic restart when the user files are restored. A restart is performed when the settings are restored.

"Restore settings"

► To restart the product with the transferred user files, switch the product off and then back on

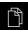

- ▶ Tap **File management** in the main menu
- Navigate to the list of storage locations
- ► Tap **Safely remove**
- > The message **The storage medium can be removed now.** appears
- ▶ Disconnect the USB mass storage device

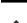

## 16.6.3 Restore settings

Backed-up settings can be restored to the product. The current configuration of the product is replaced in the process.

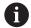

Software options that were active when the settings were backed up must be activated before restoring the settings.

A restore can be necessary in the following cases:

During commissioning, the settings are set on a product and transferred to all identical products

Further information: "Steps for commissioning", Page 102

After a reset, the settings are copied back to the product
 Further information: "Reset all settings", Page 403

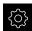

- ► Tap **Settings** in the main menu
- Open in the sequence
  - Service
  - Back up and restore
  - Restore settings
- ► Tap Complete restoration
- ▶ If required, connect a USB mass storage device (FAT32 format) to a USB port of the product
- Navigate to the folder containing the backup file
- ► Select the backup file
- ► Tap **Select**
- ► Confirm the successful transfer with **OK**
- > The system is shut down
- ► To restart the product with the transferred configuration data, switch the product off and then back on

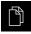

- Tap File management in the main menu
- Navigate to the list of storage locations

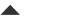

- ► Tap Safely remove
- > The message **The storage medium can be removed now.** appears
- Disconnect the USB mass storage device

# 16.7 Reset all settings

You can reset the settings of the product to the factory defaults if required. The software options are deactivated and must be subsequently reactivated with the available license key.

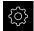

- ► Tap **Settings** in the main menu
- ▶ Tap Service
- Open in the sequence
  - Reset
  - Reset all settings
- Enter password
- Confirm the entry with RET
- ► To show the password in plain text, activate **Show password**
- ► Tap **OK** to confirm the action
- ► Tap **OK** to confirm the reset
- ► Tap **OK** to confirm shutdown of the device
- > The product is shut down
- > All settings are reset
- > To restart the product, switch it off and then back on

# 16.8 Reset to shipping conditions

You can reset the settings of the product to the factory defaults and delete the user files from product's memory area. The software options are deactivated and must be subsequently reactivated with the available license key.

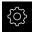

- ► Tap **Settings** in the main menu
- ▶ Tap Service
- ▶ Open in the sequence
  - Reset
  - Reset to shipping conditions
- Enter password
- Confirm the entry with RET
- To show the password in plain text, activate Show password
- ► Tap **OK** to confirm the action
- ► Tap **OK** to confirm the reset
- ► Tap **OK** to confirm shutdown of the device
- > The product is shut down
- All settings are reset and the user files are deleted
- > To restart the product, switch it off and then back on

What to do if ...

## 17.1 Overview

This chapter describes the causes of faults or malfunctions of the product and the appropriate corrective actions.

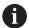

Make sure that you have read and understood the "Basic operation" chapter before carrying out the actions described below.

Further information: "Basic operation", Page 57

# 17.2 System or power failure

Operating system data can be corrupted in the following cases:

- System or power failure
- Switching off the product without shutting down the operating system

If the firmware is damaged, the product starts a Recovery System that displays short instructions on the screen.

With restoration, the Recovery System overwrites the damaged firmware with a new firmware previously saved to a USB mass storage device. During this procedure the settings of the product are deleted.

## 17.2.1 Restoring the firmware

- On a computer, create the folder "heidenhain" on a USB mass storage device (FAT32 format).
- ▶ In the "heidenhain" folder, create the folder "update"
- Copy the new firmware to the "update" folder
- ► Rename the firmware "recovery.dro"
- Switch off the product
- Connect a USB mass storage device to a USB port of the product
- Switch on the product
- > The product starts the Recovery System
- > The USB mass storage device is detected automatically
- > The firmware is installed automatically
- > After a successful update, the firmware is automatically renamed "recovery.dro.[yyyy.mm.dd.hh.mm]"
- Restart the product on completion of the installation
- > The product starts up with the factory defaults

## 17.2.2 Restore settings

Reinstalling the firmware resets the product to the factory defaults. This deletes the setting, including the error compensation values and the activated software options. Not affected by this are user files (e.g., measurement reports and measuring programs) saved in the memory or files that are retained after a firmware reinstallation.

To restore settings, you must either reconfigure them on the unit yourself or restore previously backed up settings on the unit.

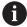

Software options that were active when the settings were backed up must be activated before restoring the settings on the product.

Activating software options

Further information: "Activating the Software options", Page 104

Restoring settings

Further information: "Restore settings", Page 402

### 17.3 Malfunctions

If faults or malfunctions that are not listed in the "Troubleshooting" table below occur during operation, refer to the machine tool builder's documentation or contact a HEIDENHAIN service agency.

## 17.3.1 Troubleshooting

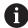

The following troubleshooting steps must be performed only by the personnel indicated in the table.

Further information: "Personnel qualification", Page 31

| Fault                                                                             | Cause of fault                         | Correction of fault                                                                                                    | Personnel                |
|-----------------------------------------------------------------------------------|----------------------------------------|----------------------------------------------------------------------------------------------------|--------------------------|
| The status LED remains dark after switch-on                                       | There is no supply voltage             | Check the power cable                                                                                                    | Electrical<br>specialist |
|                                                                                   | The product does not function properly | <ul><li>Contact a HEIDENHAIN<br/>service agency</li></ul>                                                                                                    | Qualified personnel      |
| A blue screen appears when the unit starts up                                     | Firmware error during startup          | <ul> <li>If this fault occurs for<br/>the first time, switch the<br/>product off and then on<br/>again</li> <li>If the fault recurs, contact<br/>a HEIDENHAIN service<br/>agency</li> </ul> | Qualified<br>personnel   |
| After startup, the product does not recognize any entries made on the touchscreen | Incorrect hardware initialization      | Switch the product off and<br>then on again                                                                                                    | Qualified personnel      |
| Axes do not count despite movement of the encoder                                 | Incorrect connection of the encoder    | <ul> <li>Correct the connection</li> <li>Contact the encoder<br/>manufacturer's service<br/>agency</li> </ul>                                                                               | Qualified personnel      |

| Fault                                                       | Cause of fault                                                                    | Correction of fault                                                                                                    | Personnel              |
|-------------------------------------------------------------|-----------------------------------------------------------------------------------|----------------------------------------------------------------------------------------------------|------------------------|
| Axes are miscounting                                        | Incorrect settings of the encoder                                                 | Check the encoder settings<br>Page 111                                                                                                    | Qualified personnel    |
| Connection to the network is not possible                   | Defective connection                                                              | Check the cable and the<br>correct connection to X116                                                                                                    | Qualified personnel    |
|                                                             | Incorrect settings of the network                                                 | <ul><li>Check the network settings<br/>Page 154</li></ul>                                                                                                    | Qualified personnel    |
| The connected USB mass<br>storage device is not<br>detected | Defective USB connection                                                          | <ul> <li>Check the correct position<br/>of the USB mass storage<br/>device in the port</li> <li>Use another USB port</li> </ul>                                 | Qualified personnel    |
|                                                             | The type or format-<br>ting of the USB mass<br>storage device is not<br>supported | <ul> <li>Use another USB mass<br/>storage device</li> <li>Format USB mass storage<br/>device with FAT32</li> </ul>                                              | Qualified personnel    |
| The unit starts in recovery mode (text only mode)           | Firmware error during startup                                                     | If this fault occurs for the first time, switch the product off and then on again                                                                               | Qualified<br>personnel |
|                                                             |                                                                                   | <ul> <li>If the fault recurs, contact<br/>a HEIDENHAIN service<br/>agency</li> </ul>                                                                            |                        |
| User login is not possible                                  | Password does not exist                                                           | <ul> <li>As user with higher permission level, reset the password Page 151</li> <li>To reset the OEM password, contact the HEIDENHAIN service agency</li> </ul> | Qualified<br>personnel |

18

Removal and disposal

## 18.1 Overview

This chapter contains information and environmental protection specifications that must be observed for correct disassembly and disposal of the device.

### 18.2 Removal

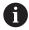

Removal of the product must be performed only by qualified personnel.

Further information: "Personnel qualification", Page 31

Depending on the connected peripherals, the removal may need to be performed by an electrical specialist.

In addition, the same safety precautions that apply to the mounting and installation of the respective components must be taken.

#### Removing the product

To remove the product, follow the installation and mounting steps in the reverse order.

Further information: "Installation", Page 47 Further information: "Mounting", Page 41

# 18.3 Disposal

### **NOTICE**

## Incorrect disposal of the product!

Incorrect disposal of the product can cause environmental damage.

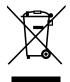

- ▶ Do not dispose of electrical waste and electronic components in domestic waste
- The integrated backup battery must be disposed of separately from the product
- ► Forward the product and the backup battery to recycling in accordance with the applicable local disposal regulations
- ► If you have any questions about the disposal of the product, please contact a HEIDENHAIN service agency

**Specifications** 

# 19.1 Overview

This chapter contains an overview of the product data and drawings with the product dimensions and mating dimensions.

# 19.2 Product data

| Device                               |                                                                                                    |
|--------------------------------------|----------------------------------------------------------------------------------------------------|
| Housing                              | Aluminum milled front + cast rear panel                                                                                                    |
| Housing dimensions                   | 200 mm x 169 mm x 41 mm                                                                                                    |
| Fastener system, mating dimensions   | Mounting hole pattern<br>50 mm x 50 mm                                                                                                    |
| Display                              |                                                                                                    |
| Visual display unit                  | <ul><li>LCD Widescreen (15:9)</li><li>color screen 17.8 cm (7")</li><li>800 x 480 pixels</li></ul>                                                                                                    |
| Display step                         | Selectable, min. 0.00001 mm                                                                                                    |
| User interface                       | User interface (GUI) with touchscreen                                                                                                    |
| Electrical data                      |                                                                                                    |
| Supply voltage                       | <ul> <li>AC 100 V 240 V (±10 %)</li> <li>50 Hz 60 Hz (±5 %)</li> <li>max. input power 38 W</li> </ul>                                                                                                    |
| Buffer battery                       | Lithium battery type CR2032; 3.0 V                                                                                                    |
| Overvoltage category                 | II                                                                                                    |
| Number of encoder inputs             | 2 (1 additional input can be enabled via software option)                                                                                                    |
| Encoder interfaces                   | <ul> <li>1 V<sub>PP</sub>: max. current 300 mA; max. input frequency 400 kHz</li> <li>11 µA<sub>PP</sub>: Maximum current 300 mA; maximum input frequency: 150 kHz</li> <li>EnDat 2.2: max. current 300 mA</li> <li>TTL: max. current 300 mA, max. input frequency 5 MHz</li> </ul> |
| Interpolation at 1 V <sub>PP</sub>   | 4096-fold                                                                                                    |
| Touch probe connection               | <ul> <li>Voltage supply DC 5 V or DC 12 V</li> <li>5 V or floating switching output</li> <li>Four digital inputs: TTL DC 0 V +5 V</li> <li>One digital output TTL DC 0 V +5 V<br/>Maximum load 1 k Ω</li> <li>Max. cable length with HEIDENHAIN cable 30 m</li> </ul>               |
| Connection for optical edge detector | 2 F-SMA sockets (screw thread designation 1/4-36 UNS-2A)                                                                                                    |
| edge detector                        | 1/4-36 UNS-2A)                                                                                                    |

| Electrical data       |                                                                                                    |  |
|-----------------------|----------------------------------------------------------------------------------------------------|--|
| Data interface        | <ul> <li>1 USB 2.0 Hi-Speed (Type A), maximum current 500 mA</li> <li>1 Ethernet 10/100 Mbit/1 Gbit (RJ45)</li> </ul> |  |
|                       | T Ethornot 10, 100 Wisig T dark (10 10)                                                                               |  |
| Environment           |                                                                                                    |  |
| Operating temperature | 0 °C +45 °C                                                                                                    |  |
| Storage temperature   | −20 °C +70 °C                                                                                                    |  |
| Relative air humidity | 10 % 80 % RH, non-condensing                                                                                          |  |
| Altitude              | ≤ 2000 m                                                                                                    |  |
| General information   |                                                                                                    |  |
| Directives            | ■ EMC Directive 2014/30/EU                                                                                            |  |
|                       | <ul><li>Low Voltage Directive 2014/35/EU</li></ul>                                                                    |  |
|                       | <ul><li>RoHS Directive 2011/65/EU</li></ul>                                                                           |  |
| Pollution degree      | 2                                                                                                    |  |
| Protection EN 60529   | Front panel and side panels: IP 65                                                                                    |  |
|                       | Rear panel: IP 40                                                                                                    |  |
| Mass                  | ■ 1.3 kg                                                                                                    |  |
|                       | With Duo-Pos stand 1.45 kg                                                                                            |  |
|                       | With Multi-Pos stand: 1.95 kg                                                                                         |  |
|                       | With Multi-Pos holder: 1.65 kg                                                                                        |  |
|                       |                                                                                                    |  |

# 19.3 Product dimensions and mating dimensions

All dimensions in the drawings are in millimeters.

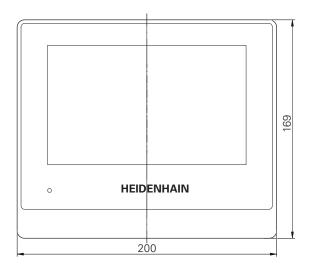

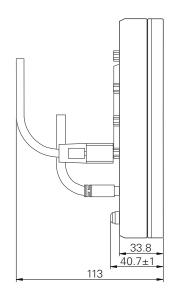

Figure 97: Housing dimensions for products

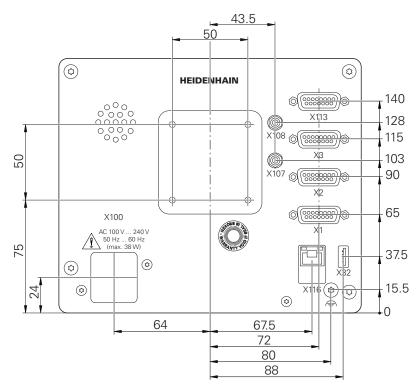

Figure 98: Dimensions of rear panel of the product

## 19.3.1 Product dimensions with Duo-Pos stand

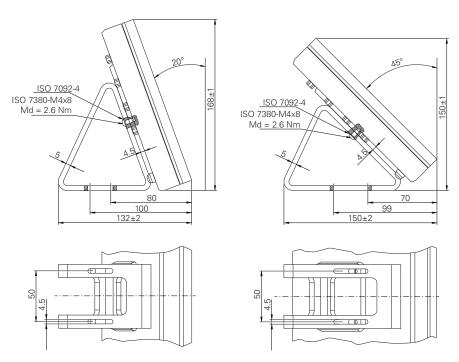

Figure 99: Product dimensions with Duo-Pos stand

## 19.3.2 Product dimensions with Multi-Pos stand

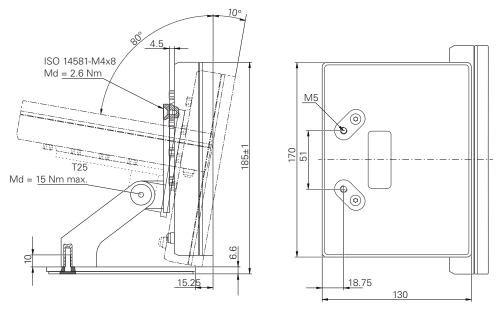

Figure 100: Product dimensions with Multi-Pos stand

## 19.3.3 Product dimensions with Multi-Pos holder

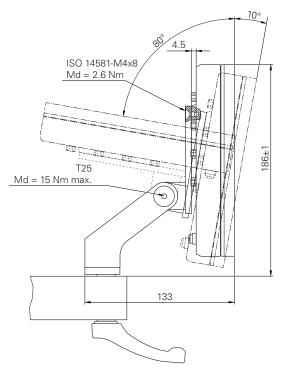

Figure 101: Product dimensions with Multi-Pos holder

# 19.4 Technical drawings

# 19.4.1 2-D demo part

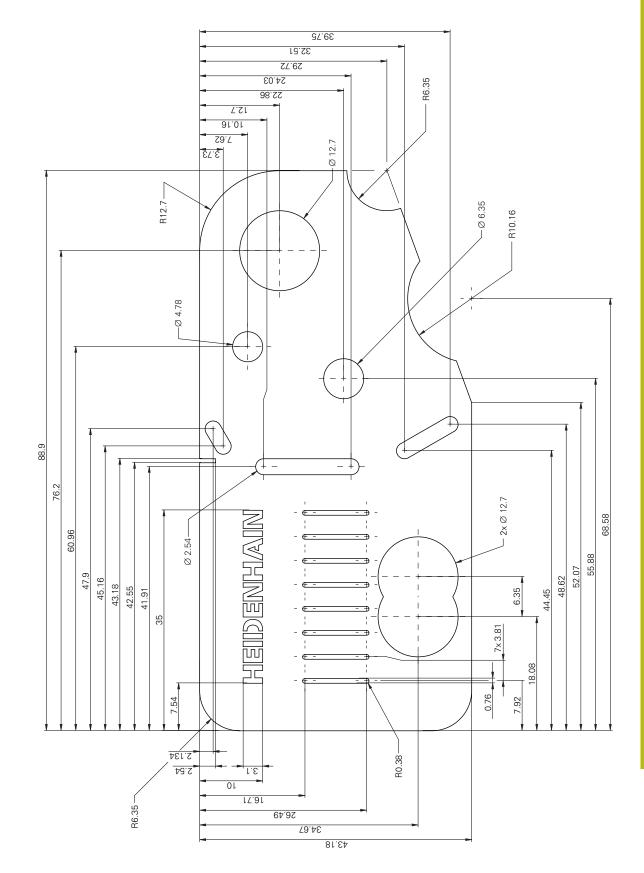

| 20 Index                             | download                        | Folder structure                                                                                                    |
|--------------------------------------|---------------------------------|----------------------------------------------------------------------------------------------------|
|                                      | OEM                             | G                                                                                                    |
| A                                    | Duo-Pos                         | Geometry palette                                                                                                    |
| Accessories                          | Duo-i 03 43                     | configuring 171                                                                                                    |
| Adding a startup screen 139          | E                               | Geometry pallet                                                                                                    |
| Ambient conditions 413               | Electrical specialist           | adapting the number or                                                                                                    |
| Assembly                             | Encoders                        | columns 173                                                                                                    |
| Audio feedback                       | Axis parameter configuration (1 | adding operating elements 173                                                                                                    |
| axes 111, 114                        | Vpp, 11 μApp) 111               | arranging operating elements                                                                                                    |
| Q                                    | Configuring axis parameters     | 172                                                                                                    |
| Settings 381                         | (EnDat)109                      | deleting entries 174                                                                                                    |
| В                                    | Configuring axis parameters     | removing operating elements                                                                                                    |
| Backing up user files 143, 182       | (TTL)                           | 173                                                                                                    |
| Barcode scanner                      | energy saving mode              | resetting entries 174                                                                                                    |
| Configuring 163                      | Enhanced printer settings 160   | Gestures                                                                                                    |
| connecting 55                        | Error compensation              | Dragging                                                                                                    |
| -                                    | Calibration                     | Holding                                                                                                    |
| C                                    | linear error compensation       | Operation                                                                                                    |
| Calibration 121                      | 117, 388<br>Methods 116         | Tapping                                                                                                    |
| Cleaning the screen                  | Nonlinear axis error            | Two-finger drag                                                                                                    |
| Code number 64                       | compensation 119                | Ground connection, 3-wire cable 56 Guidance assistant                                                                                                    |
| commissioning 102                    | Nonlinear error compensation    | Guidance assistant                                                                                                    |
| Computer 55                          | 379                             | H                                                                                                    |
| Configuring                          | performing 116                  | HEIDENHAIN encoders 108                                                                                                    |
| Measured value output 174            | segmented linear error          | Holding 59                                                                                                    |
| network drive                        | compensation 118, 388           | -                                                                                                    |
| touchscreen                          | Squareness error compensation.  | I control of the control of the cont |
| USB keyboard                         | 134, 380                        | Informational notes                                                                                                    |
| Configuring the geometry             | Table of supporting points 389  | Input devices                                                                                                    |
| Configuring the geometry palette 171 | Error messages                  | connect 55                                                                                                    |
| Connecting an Ethernet printer. 54   |                                 | Operation 58                                                                                                    |
| Connecting a USB printer 54          | F                               | Inspector                                                                                                    |
| Connecting encoders 51               | Features                        | Adjusting settings in the quick                                                                                                    |
| Connection                           | Deleting205                     | access menu                                                                                                    |
| Computer 55                          | Measuring 193, 201              | Automatic measuring point                                                                                                    |
| Connection overview                  | File                            | acquisition                                                                                                    |
| Constructing                         | copying                         | Controls 87                                                                                                    |
| constructing a feature 266           | deleting                        | Coordinate system 90, 91 Magnification 92                                                                                                    |
| modifying a feature 267              | exporting                       | Projection                                                                                                    |
| Controls                             | importing                       | Installation                                                                                                    |
| Function palette 71                  | moving                          | Installation Instructions                                                                                                    |
| Geometry palette 71                  | Opening                         | Items supplied                                                                                                    |
| Sensor palette 71                    | File management                 | 1101110 Gappilloa                                                                                                    |
| CUPS 160                             | file types 343                  | L                                                                                                    |
| D                                    | Menu 74                         | Language                                                                                                    |
|                                      | Short description               | setting 65, 101, 147                                                                                                    |
| Damage in transit                    | Firmware update                 | License key                                                                                                    |
| date and time                        | Folder                          | Activating 105                                                                                                    |
| decimal places 107, 150, 356         | copying 344                     | Entering 106                                                                                                    |
| Decimal separators                   | creating                        | requesting 104                                                                                                    |
| Defining Defining a feature 272      | deleting 345                    | linear error compensation                                                                                                    |
| Device                               | moving 344                      | (LEC) 117                                                                                                    |
| installing                           | renaming 344                    | M                                                                                                    |
| Documentation 46                     | Folders                         |                                                                                                    |
| Addendum 22                          | managing 343                    | Main menu                                                                                                    |
|                                      |                                 | Maintenance plan 397                                                                                                    |

| Malfunctions 407                | Saving                        | measuring with 196              |
|---------------------------------|-------------------------------|---------------------------------|
| Measure                         | Measurement result preview    | Offset settings                 |
| Menu                            | configuring                   | 138, 165, 188, 231              |
| Measured object                 | Measurement results           | Threshold settings 360          |
| Aligning                        | Displaying and editing 206    | OEM                             |
| Measured value output           | Sending to a computer 312     | adding documentation 139        |
| Configuring                     | Measuring                     | Deleting the startup screen 393 |
| Data format, selecting 175      | Calibrating the OED sensor    | modifying startup screen 139    |
| Data formats                    | 186, 230                      | Operating elements              |
| Sending measured values 312     | Measuring program             | add 61                          |
| Measured-value output           | adding program steps 327      | back                            |
| Selecting contents 178          | Adjusting measuring tools 330 | close61                         |
| Measurement                     | breakpoints                   | confirm                         |
| Active OED measuring tools 227  | Creating 170                  | drop-down list                  |
| Aligning the measured           | deleting a program step 332   | Main menu 67                    |
| object 189, 197, 232            | Editing 326                   | plus/minus button 60            |
| Conducting 184                  | modifying a feature 331       | Screen keyboard                 |
| coordinate system 221           | Opening from the auxiliary    | slider61                        |
| Creating a measurement          | functions 217, 326            | slide switch                    |
| report 211, 335                 | program step overview 328     | toggle switch61                 |
| Deleting features 205           | Recording 324                 | undo 61                         |
| Displaying and editing the      | Saving 216, 325               | Operating Instructions 22       |
| measurement results 206         | Starting 217, 325             | updating153                     |
| Features 168, 362               | Measuring tools               | Operation                       |
| General settings 166, 362       | OED 79                        | Audio feedback 98               |
| geometry types 220, 368         | Menu                          | Energy saving mode 62           |
| Measure Magic 167, 236, 368     | File management 74            | General operation 58            |
| Measuring features 193, 201     | Measure68                     | Gestures and mouse actions. 58  |
| Measuring point filter 166, 364 | Measurement report 73         | Messages 96                     |
| Performing 78, 234              | Settings 76                   | Operating elements 60           |
| Preparing 184, 228              | Switch-off 77                 | Touchscreen and input           |
| with a sensor 224               | User login 75                 | devices 58                      |
| without a sensor 222            | Messages                      | Wizard 98                       |
| Measurement evaluation          | closing 97                    | Operator 31                     |
| Adding annotations 211, 307     | viewing 96                    |                                 |
| Changing the type of            | mounting 42                   | P                               |
| geometry 208, 287               | Duo-Pos stand 43              | Password 64                     |
| Changing tolerances 209         | Multi-Pos holder 45           | changing 102, 148, 152          |
| Coordinate system, selecting    | Multi-Pos stand 44            | creating 151                    |
| 286                             | Mouse actions                 | default password                |
| measuring point cloud 283       | configuring 162               | 64, 100, 146, 184               |
| overview 282                    | Dragging 59                   | Personnel qualification         |
| Renaming a feature 207, 285     | Holding 59                    | Pin layout                      |
| Selecting the fitting algorithm | Operation 58                  | Bar-code scanner 55             |
| 207, 286                        | Tapping 58                    | encoders 51                     |
| Tolerances 287                  | Two-finger drag 59            | Ethernet printer 54             |
| Measurement report              | Multi-Pos 44, 45              | line voltage 56                 |
| Creating 211, 335               |                               | network 56                      |
| Document settings 214, 338      | 0                             | switching inputs 52             |
| export of 215, 339              | Obligations of the operating  | USB printer 54, 55              |
| Features and template. 212, 336 | company 31                    | Power connector 56              |
| Filtering features 212, 336     | OED measuring tools 80        | PPD file 159                    |
| Information on the measuring    | Configure measuring tools 80  | Printer                         |
| task 213, 337                   | OED sensor                    | adding network printer 158      |
| managing templates 335          | contrast settings             | connecting54                    |
| Menu 73                         | 137, 164, 187, 230, 360       | enhanced settings 160           |
| Overview 334                    | Magnifications 135, 359       | not supported 159               |
| printing of 215, 339            | Measuring tools               | USB printer 156                 |

| Printer drivers                      | general tole<br>Touchscreen<br>configuring<br>Operation<br>Two-finger dra                                                                             |
|--------------------------------------|----------------------------------------------------------------------------------------------------|
| Product data 412                     | units of meas                                                                                                    |
| Qualified personnel                  | Uploading lice USB keyboard User configuring                                                                                                    |
| Reference mark search                | creating                                                                                                    |
| activating                           | Default pas<br>Login<br>Logout<br>User login.<br>user types<br>User files<br>Restoring                                                                |
| S                                    | User ID<br>User interface                                                                                                    |
| Safety precautions                   | After starture Factory der File manag Main menu Measurem Measurem Settings m Switch-off User login User login Users deleting  W Wiring switch outputs |
| Symbols on the product               | Measuring.<br>Wizard                                                                                                    |
| Table of supporting points adjusting | Workspace<br>customize.<br>Working in                                                                                                    |
| Tolerancing                          |                                                                                                    |

| general tolerances                                                                                                    | 292                                                                                                    |
|----------------------------------------------------------------------------------------------------|----------------------------------------------------------------------------------------------------|
| configuring  Operation  Two-finger drag                                                                                                    | . 58                                                                                                    |
| U                                                                                                    |                                                                                                    |
| units of measure 107, 150, Uploading license file USB keyboard User configuring Creating Default password Login Logout User login user types User files Restoring User interface After startup Factory default File management menu Measurement report menu Measure menu Settings menu Switch-off menu User login menu | 106<br>162<br>152<br>151<br>. 64<br>. 64<br>. 63<br>151<br>401<br>151<br>. 66<br>. 74<br>. 67<br>. 75<br>. 75 |
| Jser login 63<br>Jsers                                                                                                    |                                                                                                    |
| deleting                                                                                                    | 153                                                                                                    |
| N                                                                                                    |                                                                                                    |
| Wiring switching inputs and outputs Without a sensor Measuring Wizard                                                                                                    | 188                                                                                                    |
| Workspace customize Working in features view                                                                                                    |                                                                                                    |

# 21 List of figures

| Figure 1:  | Dimensions of rear panel of the product                                    | 42  |
|------------|----------------------------------------------------------------------------|-----|
| Figure 2:  | Product mounted on Duo-Pos stand                                           | 43  |
| Figure 3:  | Cable routing on Duo-Pos stand                                             | 43  |
| Figure 4:  | Product mounted on Multi-Pos stand                                         | 44  |
| Figure 5:  | Cable routing on Multi-Pos stand                                           | 44  |
| Figure 6:  | Product mounted on Multi-Pos holder                                        | 45  |
| Figure 7:  | Cable routing on Multi-Pos holder                                          | 45  |
| Figure 8:  | Rear panel                                                                 | 50  |
| Figure 9:  | Screen keyboard                                                            | 60  |
| Figure 10: | The user interface in the product's factory default setting                | 66  |
| Figure 11: | User interface with the QUADRA-CHEK 2000 OED software option               | 67  |
| Figure 12: | Measure menu without software option                                       | 69  |
| Figure 13: | Measure menu with QUADRA-CHEK 2000 OED software option                     | 70  |
| Figure 14: | Measurement report menu                                                    | 73  |
| Figure 15: | File management menu                                                       | 74  |
| Figure 16: | User login menu                                                            | 75  |
| Figure 17: | Settings menu                                                              | 76  |
| Figure 18: | Measuring tool settings dialog for OED measuring tools                     | 80  |
| Figure 19: | The <b>Define</b> function with <b>circle</b> geometry                     | 82  |
| Figure 20: | Workspace with <b>features view</b>                                        | 84  |
| Figure 21: | Feature with annotations in the features view                              | 85  |
| Figure 22: | Display of messages in the workspace                                       | 96  |
| Figure 23: | Display of messages in the wizards                                         | 98  |
| Figure 24: | The ScreenshotClient user interface                                        | 141 |
| Figure 25: | Barcode (source: COGNEX DataMan® Configuration Codes)                      | 163 |
| Figure 26: | Barcode (source: COGNEX DataMan® Configuration Codes)                      | 163 |
| Figure 27: | Measurement result preview for a circle                                    | 168 |
| Figure 28: | Displays and controls of measuring programs                                | 170 |
| Figure 29: | Operating elements of measuring programs in the auxiliary functions dialog |     |
| Figure 30: | Example of a configured geometry palette                                   | 171 |
| Figure 31: | The Configuration of the geometry palette dialog                           | 172 |
| Figure 32: | Data format MyFormat1.xml                                                  | 176 |
| Figure 33: | Content of the data transfer in the Measurement result preview             | 179 |
| Figure 34: | Content of the data transfer in the <b>Details</b> dialog                  | 180 |
| Figure 35: | Example of aligning a 2-D demo part                                        | 189 |
| Figure 36: | Alignment feature in the feature list with Measurement result preview      |     |
| Figure 37: | Line feature in the feature list with Measurement result preview           |     |
| Figure 38: | Workspace with zero point displayed in the coordinate system               |     |
| Figure 39: | Examples of measuring a 2-D demo part                                      |     |
| Figure 40: | Circle feature in the feature list with Measurement result preview         |     |
| Figure 41: | Slot feature in the feature list with Measurement result preview           |     |
| Figure 42: | Blob feature in the feature list with Measurement result preview           |     |
| Figure 43: | Example of aligning a 2-D demo part                                        |     |
| Figure 44: | Alignment feature in the feature list with Measurement result preview      |     |
| J          | 5                                                                          |     |

| Figure 45: | Line feature in the feature list with Measurement result preview                                                                                                    | 199           |
|------------|----------------------------------------------------------------------------------------------------|---------------|
| Figure 46: | Workspace with zero point displayed in the coordinate system                                                                                                    | 200           |
| Figure 47: | Examples of measuring a 2-D demo part                                                                                                    | 201           |
| Figure 48: | Circle feature in the feature list with Measurement result preview                                                                                                    | 202           |
| Figure 49: | Slot feature in the feature list with Measurement result preview                                                                                                    | 203           |
| Figure 50: | Blob feature in the feature list with Measurement result preview                                                                                                    | 204           |
| Figure 51: | Overview tab in the Details dialog                                                                                                    | 206           |
| Figure 52: | Circle feature with new fitting algorithm                                                                                                    | 207           |
| Figure 53: | Type of geometry changed from <b>Slot</b> to <b>Point</b>                                                                                                    | 208           |
| Figure 54: | Details dialog with Tolerances tab                                                                                                    | 209           |
| Figure 55: | Size tolerance overview with activated X                                                                                                    | 210           |
| Figure 56: | Operating elements for annotations and feature with annotations                                                                                                    | 211           |
| Figure 57: | Circle feature with Measurement result preview for measuring point acquisition withou sensor                                                                                                    |               |
| Figure 58: | Circle feature with Measurement result preview for measuring point acquisition with the Crosshair OED measuring tool                                                                                                    |               |
| Figure 59: | Circle feature with Measurement result preview for measuring point acquisition with account of the company of the company of t |               |
| Figure 60: | Example of aligning a 2-D demo part                                                                                                    | 232           |
| Figure 61: | Measured features in the features view of the workspace and feature list of the Inspector.                                                                                                    | 235           |
| Figure 62: | Sending in the Measurement result preview                                                                                                    | 237           |
| Figure 63: | Constructed features in the features view of the workspace and feature list of the Inspector                                                                                                    |               |
| Figure 64: | Define function with Circle geometry                                                                                                    | 268           |
| Figure 65: | Defined features in the features view of the workspace and feature list of the Inspector                                                                                                    | 272           |
| Figure 66: | Overview tab in the Details dialog                                                                                                    | 283           |
| Figure 67: | Measuring points and form                                                                                                    | 283           |
| Figure 68: | Circle feature with new fitting algorithm                                                                                                    | 286           |
| Figure 69: | Type of geometry changed from <b>Slot</b> to <b>Point</b>                                                                                                    | 287           |
| Figure 70: | Details dialog with Tolerances tab                                                                                                    | 288           |
| Figure 71: | Toleranced features in the features view of the workspace and feature list of the Inspector 2                                                                                                    | 289           |
| Figure 72: | General tolerances menu in the Details dialog                                                                                                    | 293           |
| Figure 73: | Size tolerances overview with activated ISO 2768 tolerance for X                                                                                                    | 297           |
| Figure 74: | Size tolerances overview with activated Decimal places tolerance for X                                                                                                    | 298           |
| Figure 75: | Form tolerances overview with activated Roundness tolerance as per ISO 2768                                                                                                    | 301           |
| Figure 76: | Location tolerances overview with activated Position tolerance                                                                                                    | 304           |
| Figure 77: | Directional tolerances overview with activated Perpendicularity tolerance as per ISO 2768                                                                                                    | 306           |
| Figure 78: | Operating elements for annotations and feature with annotations                                                                                                    | 307           |
| Figure 79: | Features view with measurement information for a feature                                                                                                    | 308           |
| Figure 80: | Features view with note for an area and with note for a single fe                                                                                                    | eature<br>309 |
| Figure 81: | Note in the input field                                                                                                    | 310           |
| Figure 82: | Feature view with note for a feature                                                                                                    | 311           |
| Figure 83: | Feature view with note for an area                                                                                                    | 312           |
| Figure 84: | Sending in the Measurement result preview                                                                                                    | 313           |
| Figure 85: | Sending in the <b>Details</b> dialog                                                                                                    |               |

| Figure 86:  | Content of the data transfer in the <b>Details</b> dialog                  | 314 |
|-------------|----------------------------------------------------------------------------|-----|
| Figure 87:  | Displays and controls of measuring programs                                | 319 |
| Figure 88:  | Operating elements of measuring programs in the Auxiliary functions dialog | 319 |
| Figure 89:  | Position display with graphical positioning aid                            | 322 |
| Figure 90:  | Guidance assistant in the features view                                    | 323 |
| Figure 91:  | Measurement report menu                                                    | 334 |
| Figure 92:  | File management menu                                                       | 342 |
| Figure 93:  | File management menu with preview image and file information               | 346 |
| Figure 94:  | Settings of the measuring point filter                                     | 364 |
| Figure 95:  | Schematic representation of the form with point cloud and deviations       | 365 |
| Figure 96:  | Schematic representation of the confidence interval                        | 365 |
| Figure 97:  | Housing dimensions for products                                            | 414 |
| Figure 98:  | Dimensions of rear panel of the product                                    | 414 |
| Figure 99:  | Product dimensions with Duo-Pos stand                                      | 415 |
| Figure 100: | Product dimensions with Multi-Pos stand                                    | 415 |
| Figure 101: | Product dimensions with Multi-Pos holder                                   | 416 |

# **HEIDENHAIN**

#### DR. JOHANNES HEIDENHAIN GmbH

Dr.-Johannes-Heidenhain-Straße 5

#### 83301 Traunreut, Germany

**2** +49 8669 31-0 FAX +49 8669 32-5061

E-mail: info@heidenhain.de

**Technical support** FAX +49 8669 32-1000 Measuring systems +49 8669 31-3104 Measuring systems 449 8669 31-3104
E-mail: service.ms-support@heidenhain.de

NC support 49 8669 31-3101
E-mail: service.nc-support@heidenhain.de

NC programming 449 8669 31-3103
E-mail: service.nc-pgm@heidenhain.de

PLC programming 449 8669 31-3102
E-mail: service.plc@heidenhain.de APP programming ② +49 8669 31-3106 E-mail: service.app@heidenhain.de

www.heidenhain.de

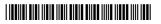